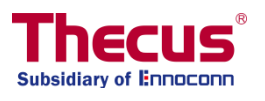

# OS7 User's Manual

N2810 Series/N4810 Series/N5810 Series/ N12850 Series/N16850 Series/ N12910/N12910SAS/N16910SAS

# <span id="page-1-0"></span>**Copyright and Trademark Notice**

Thecus and other names of Thecus products are registered trademarks of Thecus Technology Corp. Microsoft, Windows, and the Windows logo are registered trademarks of Microsoft Corporation. Apple, iTunes and Apple OS X are registered trademarks of Apple Computers, Inc. All other trademarks and brand names are the property of their respective owners. Specifications are subject to change without notice.

Copyright © 2016 Thecus Technology Corporation. All rights reserved.

# <span id="page-1-1"></span>**About This Manual**

All information in this manual has been carefully verified to ensure its correctness. In case of an error, please provide us with your feedback. Thecus Technology Corporation reserves the right to modify the contents of this manual without notice.

Product name: Thecus OS7.0 used models Manual Version: 1.3 Release Date: October 2016

# <span id="page-1-2"></span>**Limited Warranty**

Thecus Technology Corporation guarantees all components of Thecus NAS products are thoroughly tested before they leave the factory and should function normally under general usage. In case of any system malfunctions, Thecus Technology Corporation and its local representatives and dealers are responsible for repair without cost to the customer if the product fails within the warranty period and under normal usage. Thecus Technology Corporation is not responsible for any damage or loss of data deemed to be caused by its products. It is highly recommended that users conduct necessary back-up practices.

Check the functions that are available on your particular Thecus NAS model at: [http://www.Thecus.com](http://www.thecus.com/)

# <span id="page-2-0"></span>**Safety Warnings**

For your safety, please read and follow the following safety warnings:

- Read this manual thoroughly before attempting to set up your Thecus IP storage.
- Your Thecus IP storage is a complicated electronic device. DO NOT attempt to repair it under any circumstances. In the case of malfunction, turn off the power immediately and have it repaired at a qualified service center. Contact your vendor for details.
- DO NOT allow anything to rest on the power cord and DO NOT place the power cord in an area where it can be stepped on. Carefully place connecting cables to avoid stepping or tripping on them.
- Your Thecus IP storage can operate normally under temperatures between 5°C and 40°C, with relative humidity of 20% – 85%. Using Thecus IP storage under extreme environmental conditions could damage the unit.
- Ensure that the Thecus IP storage is provided with the correct supply voltage. Plugging the Thecus IP storage to an incorrect power source could damage the unit.
- Do NOT expose Thecus IP storage to dampness, dust, or corrosive liquids.
- Do NOT place Thecus IP storage on any uneven surfaces.
- DO NOT place Thecus IP storage in direct sunlight or expose it to other heat sources.
- DO NOT use chemicals or aerosols to clean Thecus IP storage. Unplug the power cord and all connected cables before cleaning.
- DO NOT place any objects on the Thecus IP storage or obstruct its ventilation slots to avoid overheating the unit.
- Keep packaging out of the reach of children.
- If disposing of the device, please follow your local regulations for the safe disposal of electronic products to protect the environment.
- Risk of explosion if battery is replaced by an incorrect type.
- Dispose of used batteries according to the instructions

# <span id="page-3-0"></span>**Table of Contents**

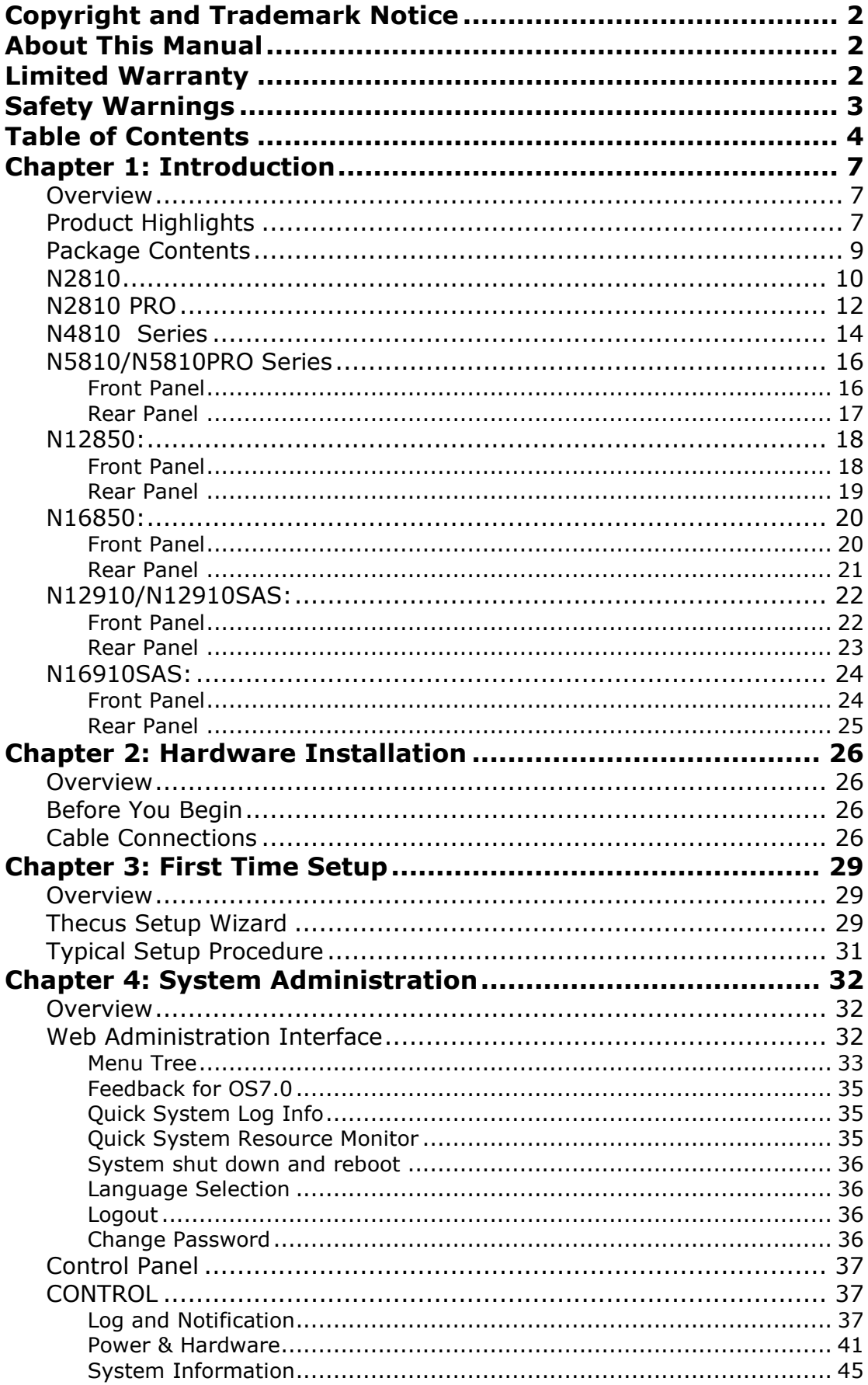

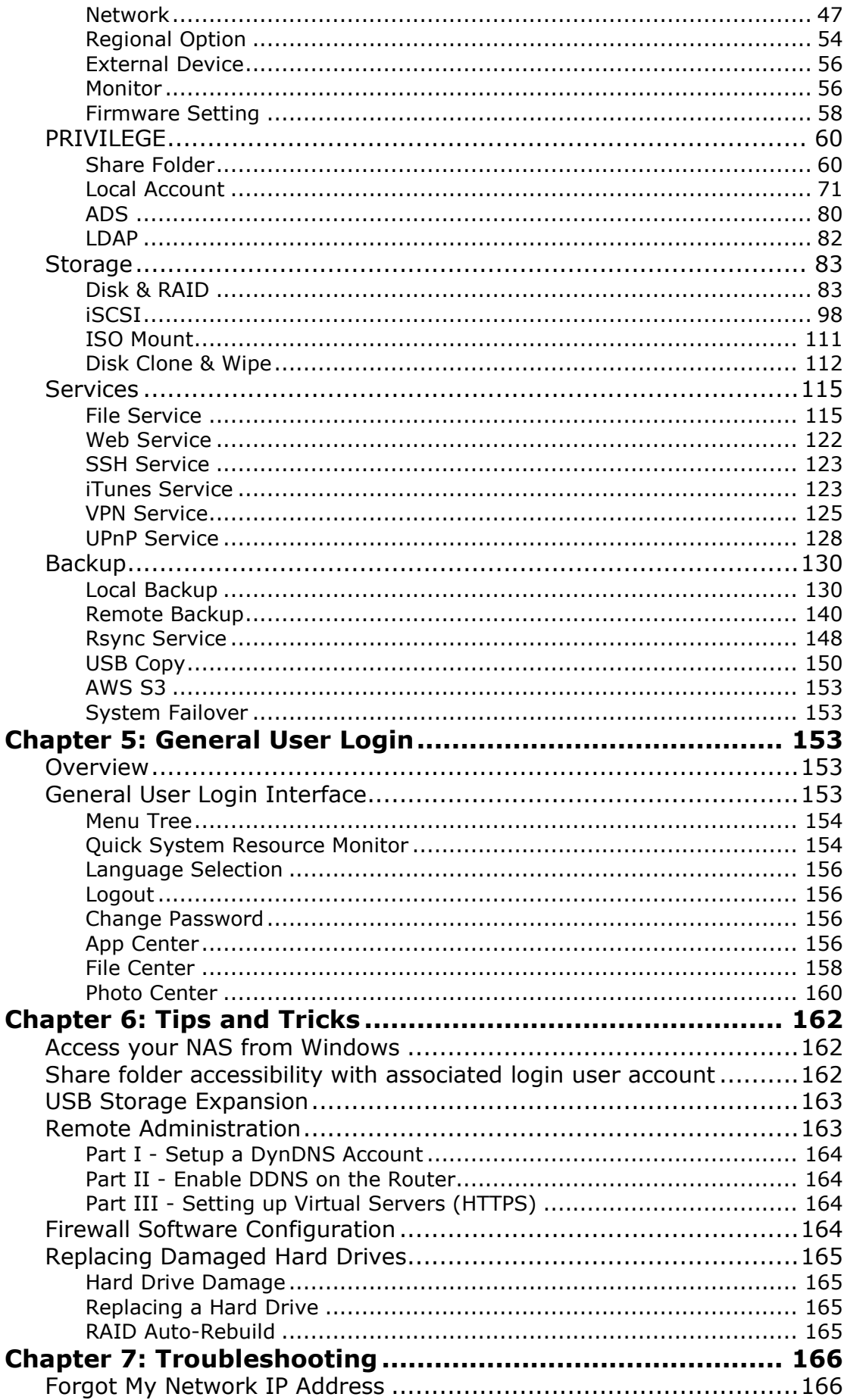

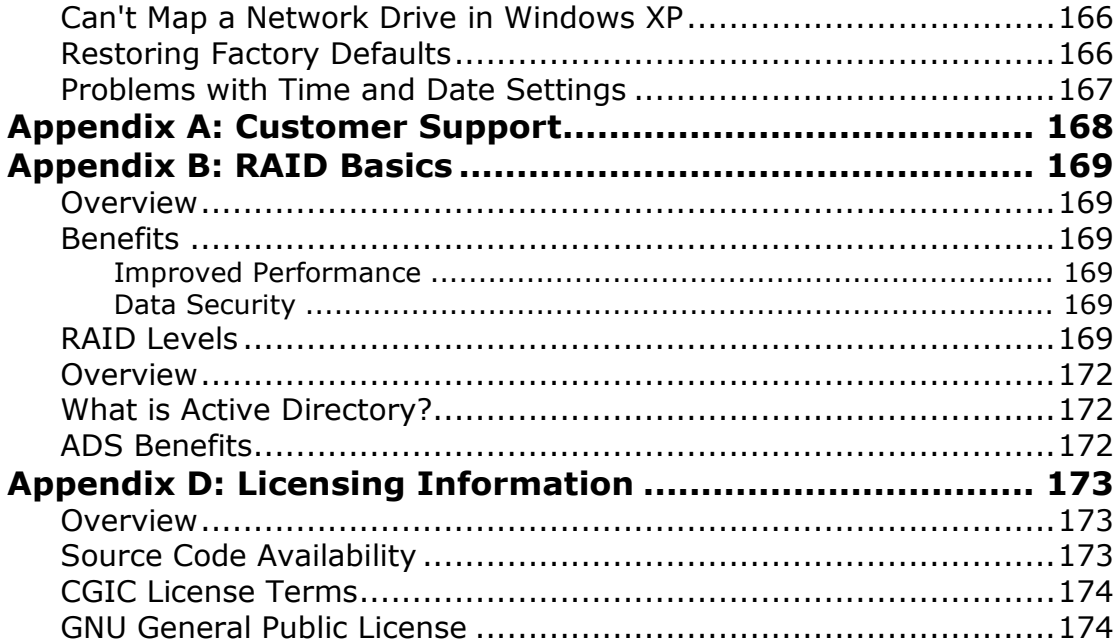

# <span id="page-6-0"></span>**Chapter 1: Introduction**

### <span id="page-6-1"></span>*Overview*

Thank you for choosing the Thecus IP Storage Server. The Thecus IP storage is an easy-to-use storage server that allows a dedicated approach to storing and distributing data on a network. Data reliability is ensured with RAID features that provide data security and recovery—over multiple Terabyte of storage are available using RAID 5 and RAID 6. Gigabit Ethernet ports enhance network efficiency, allowing Thecus IP storage to take over file management functions, increase application and data sharing and provide faster data response. The Thecus IP storage offers data mobility with a disk roaming feature that lets you swap working hard drives for use in other Thecus IP storage, securing the continuity of data in the event of hardware failure. The Thecus IP storage allows data consolidation and sharing between Windows (SMB/CIFS), UNIX/Linux, and Apple OS X environments. The Thecus IP storage's user-friendly GUI supports multiple Languages.

# <span id="page-6-2"></span>*Product Highlights*

#### **File Server**

First and foremost, the Thecus IP storage allows you to store and share files over an IP network. With a Network Attached Storage (NAS) device, you can centralize your files and share them easily over your network. With the easy-to-use webbased interface, users on your network can access these files in a snap.

#### **FTP Server**

With the built-in FTP Server, friends, clients, and customers can upload and download files to your Thecus IP storage over the Internet with their favorite FTP programs. You can create user accounts so that only authorized users have access.

#### **iTunes Server**

With the built-in iTunes server capability, the Thecus IP storage enables digital music to be shared and played anywhere on the network!

#### **Printer Server**

With the Thecus IP storage's Printer Server, you can easily share an IPP printer with other PCs connected to your network.

### **Multiple RAID**

Thecus IP storage supports multiple RAID volumes on one system. So, you can create RAID 0 for your non-critical data, and create RAID 1,5,6,50 or 60 (depend on model) for mission-critical data. Create the RAID levels depending on your needs.

### **iSCSI Capability**

Thecus IP storage is not only a file server, but it also supports iSCSI initiators. Your server can access Thecus IP storage as a direct-attached-storage over the LAN or Internet. There is no easier way to expand the capacity of your current application servers. All the storage needs can be centrally managed and deployed. This brings ultimate flexibility to users.

### **Superior Power Management**

Thecus IP storage supports schedule power on/off. With this feature, administrator can set at what time to turn on or off the system. This feature is a big plus for people who want to conserve energy. Wake-On-LAN enables administrator to remotely turn on the system without even leaving their own seat.

# <span id="page-8-0"></span>*Package Contents*

N2810 Series/ N4810 Series

The Thecus IP storage should contain the following common items:

- System Unit x1
- QIG (Quick Installation Guide) x1
- CD-Title (OS7 Universal CD)
- Ethernet Cable x1
- Accessory box x1
- $\bullet$  HDD Compatibility list Card  $x1$
- Multiple Languages Warranty Card x1
- Power adaptor cable tie x1
- Power adaptor x1
- Power cord x1

N5810/N5810PRO Series/N12850 Series/N16850 Series/N12910/N12910SAS/ N16910SAS

The Thecus IP storage should contain the following common items:

- System Unit x1
- QIG (Quick Installation Guide) x1
- CD-Title (OS7 Universal CD)
- Ethernet Cable x1
- Accessory bag x1
- HDD Compatibility list Card x1
- Multiple Languages Warranty Card x1
- Power cord x1

Please check to see if your package is complete. If you find that some items are missing, contact your dealer.

# <span id="page-9-0"></span>*N2810*

### *Front Panel*

The Thecus N2810 front panel has the device's controls, indicators, and hard disk trays:

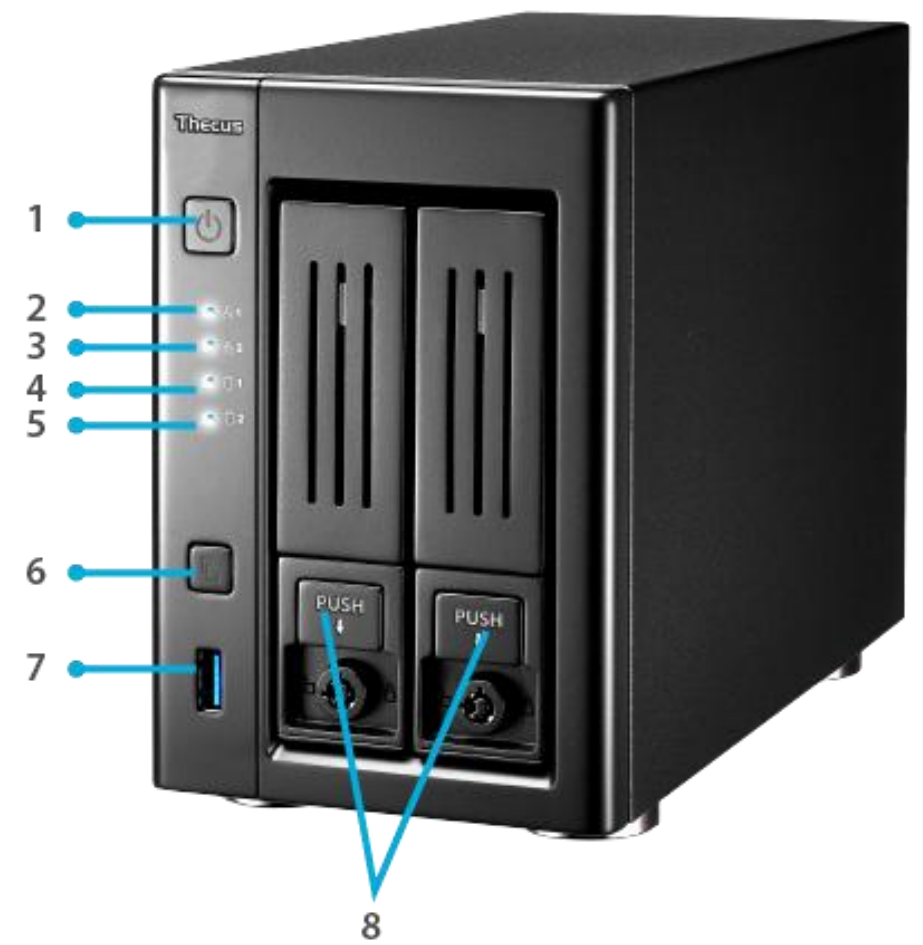

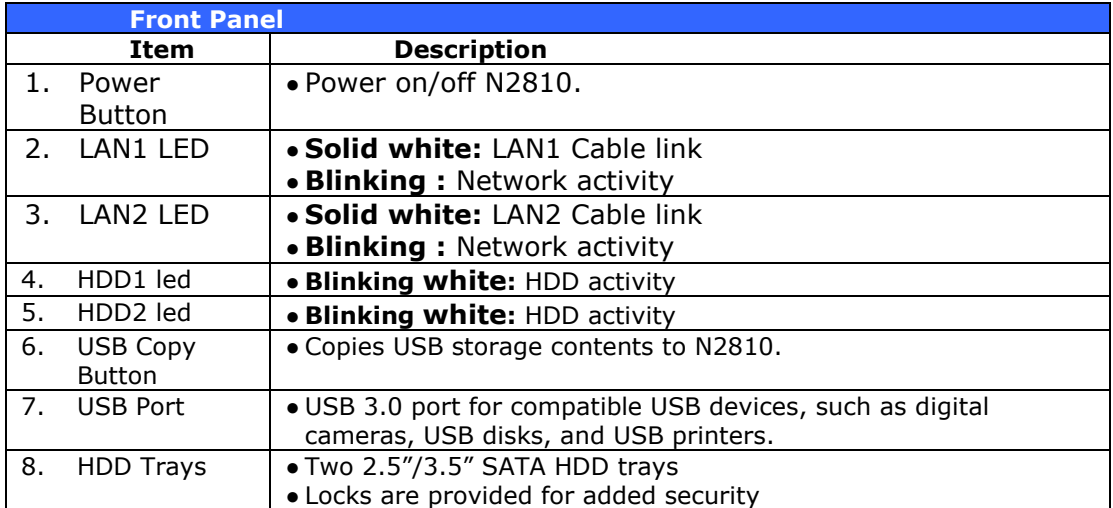

*Rear Panel*

The N2810 rear panel features ports and connectors.

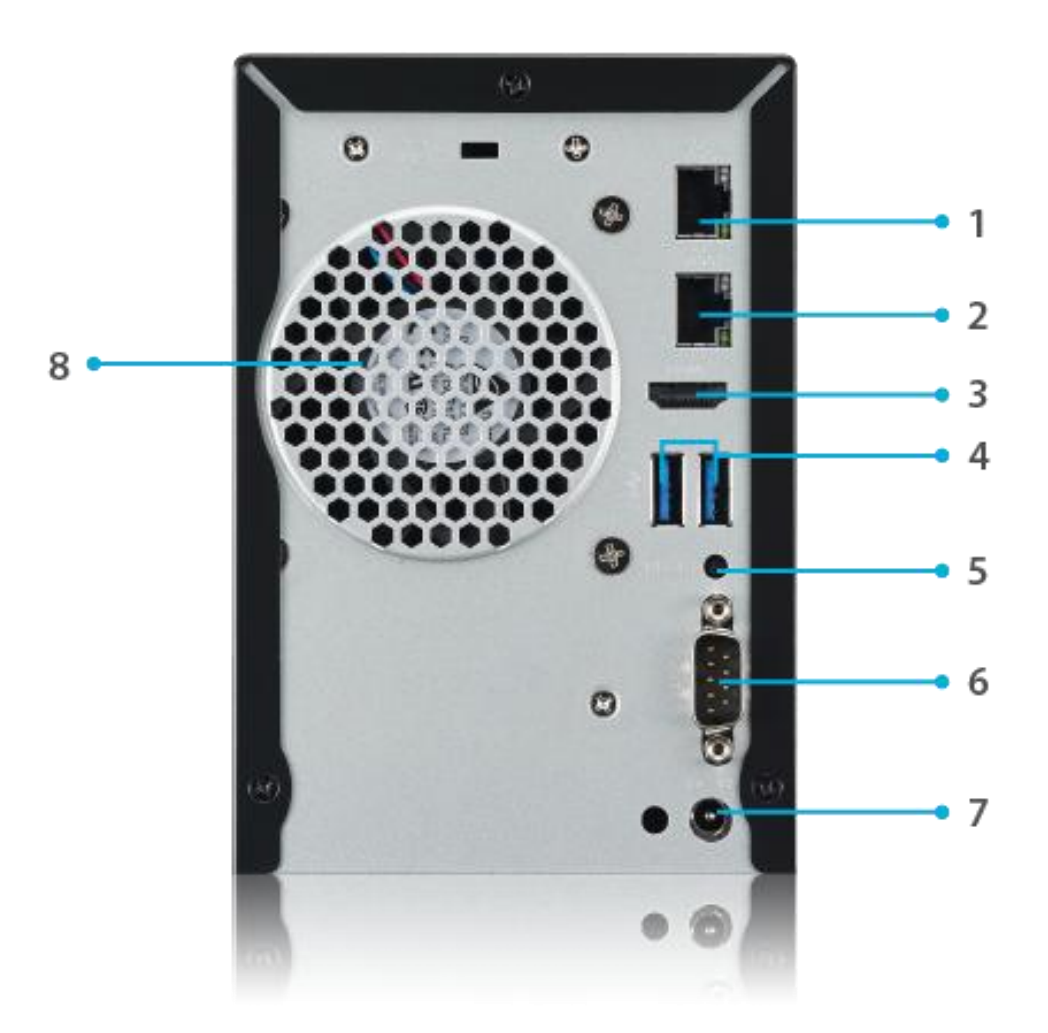

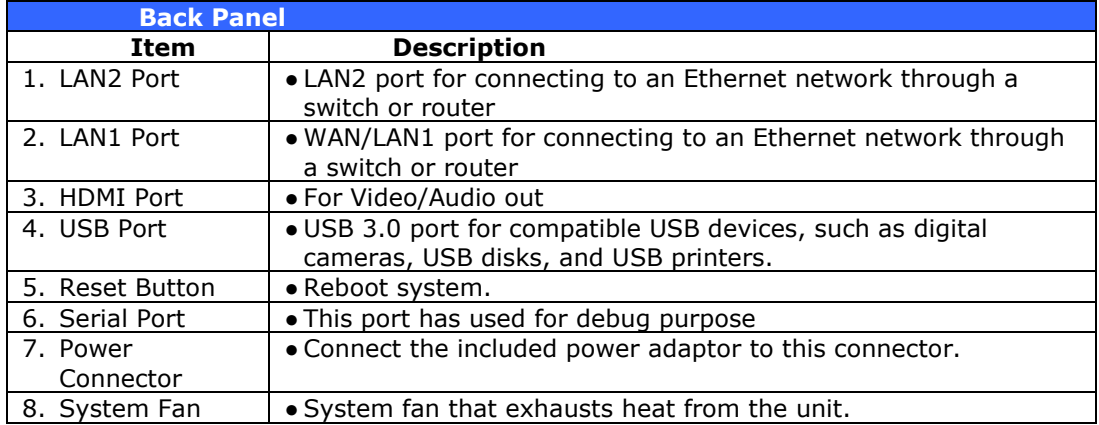

# <span id="page-11-0"></span>*N2810 PRO*

### *Front Panel*

The Thecus N2810PRO front panel has the device's controls, indicators, and hard disk trays:

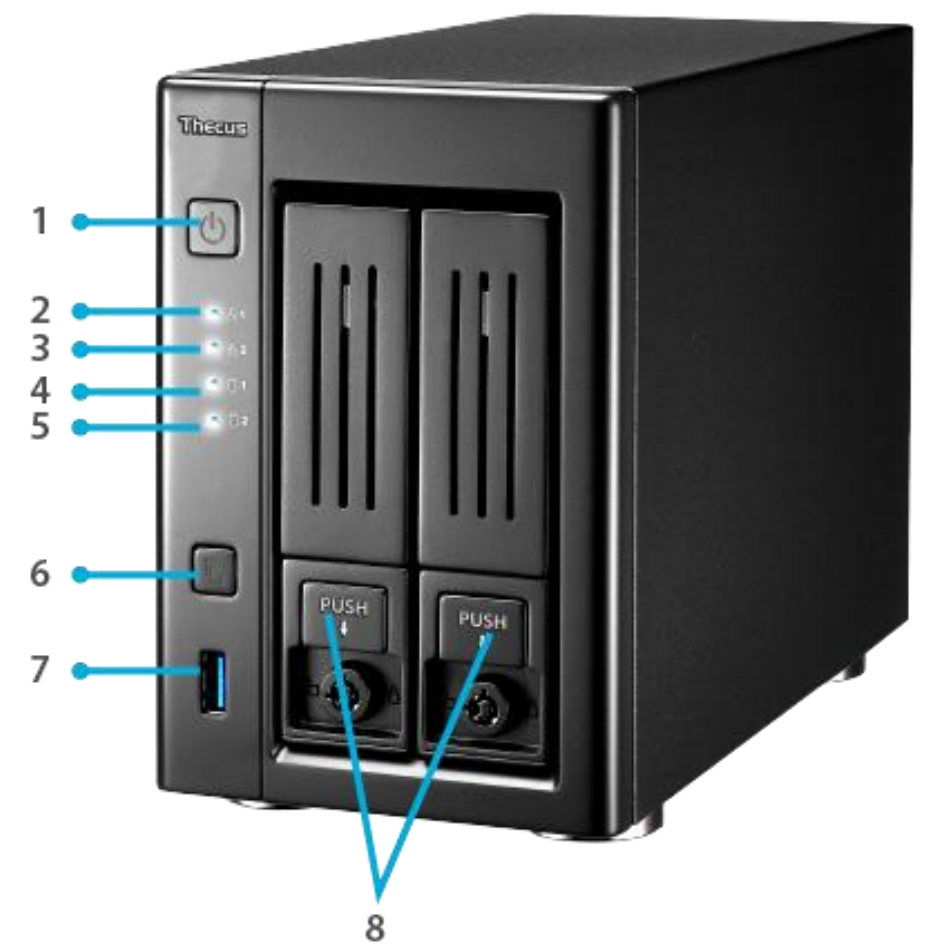

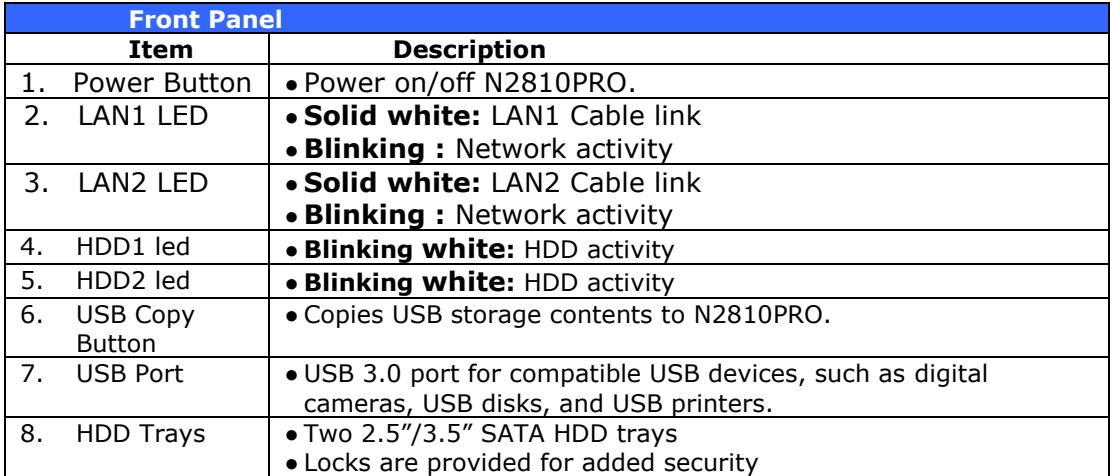

The N2810PRO rear panel features ports and connectors.

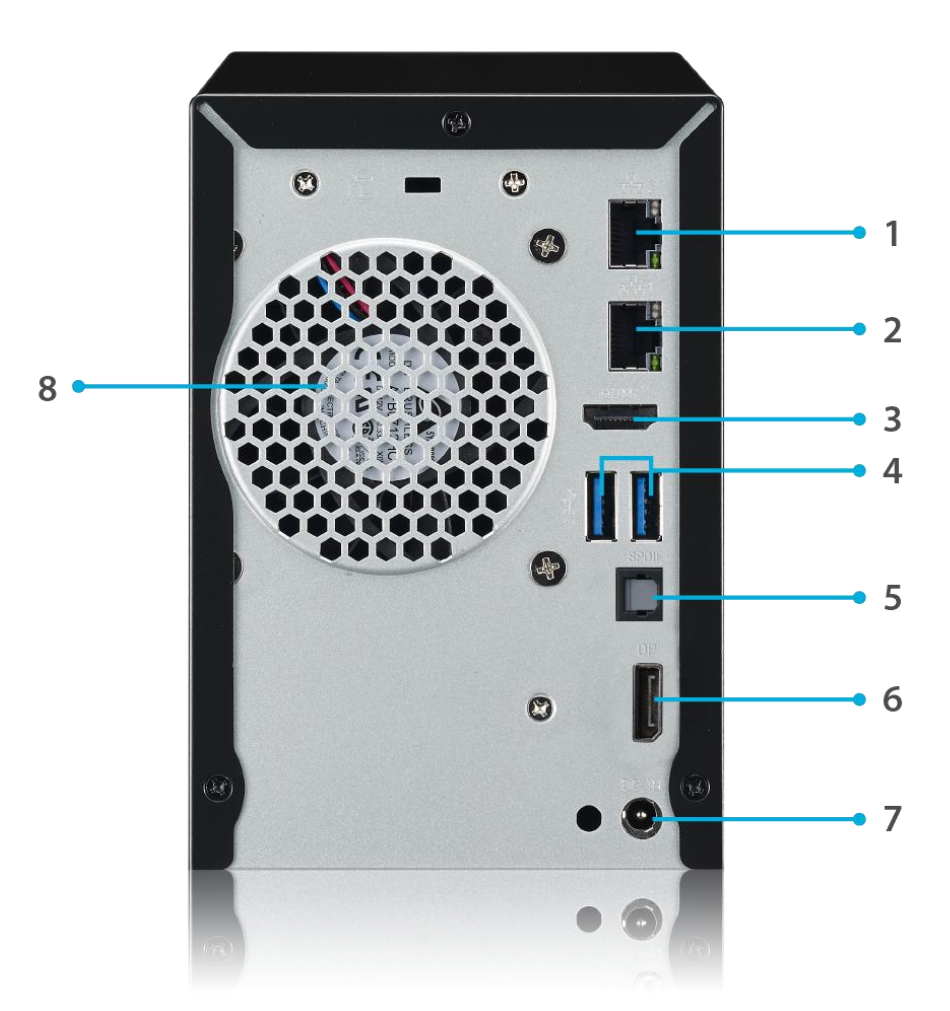

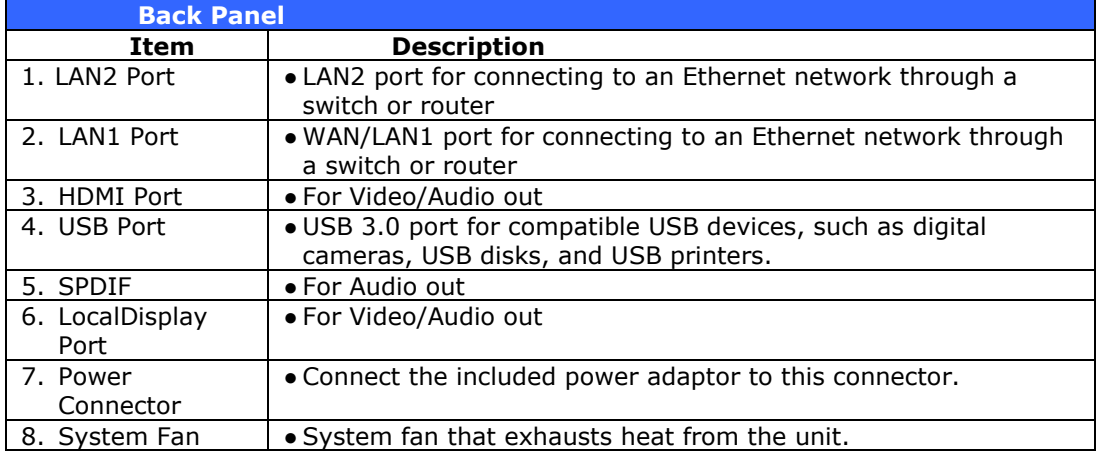

# <span id="page-13-0"></span>*N4810 Series*

#### *Front Panel*

The Thecus N4810 Series front panel has the device's controls, indicators, and hard disk trays:

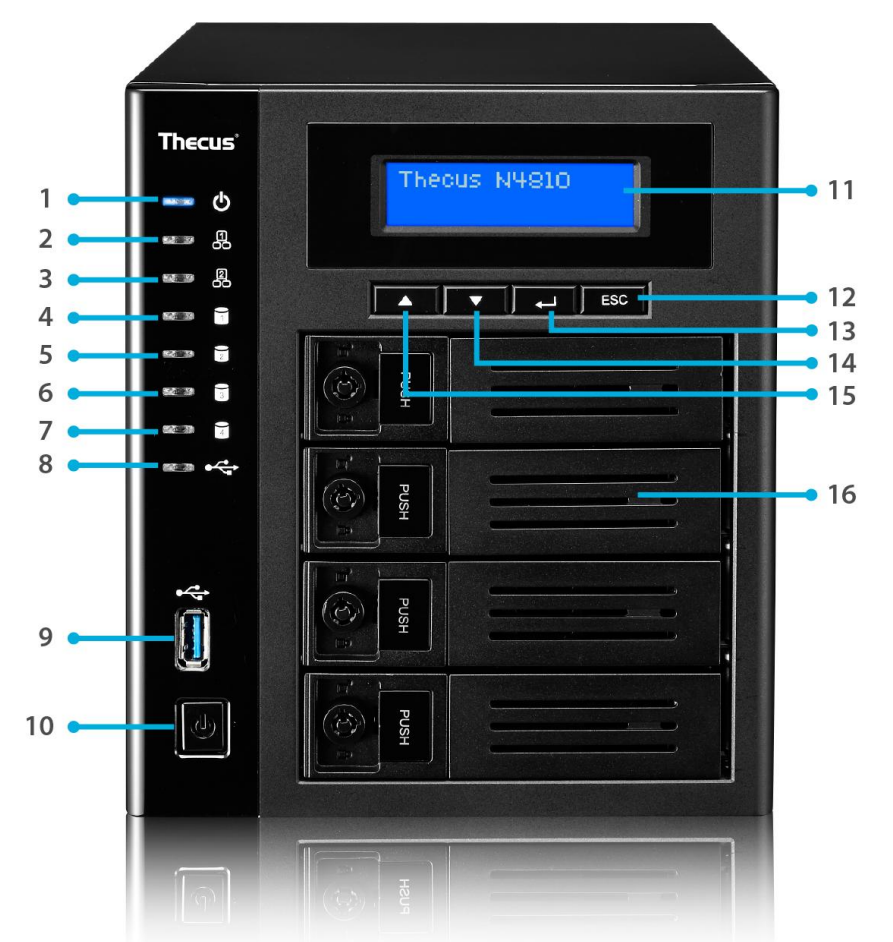

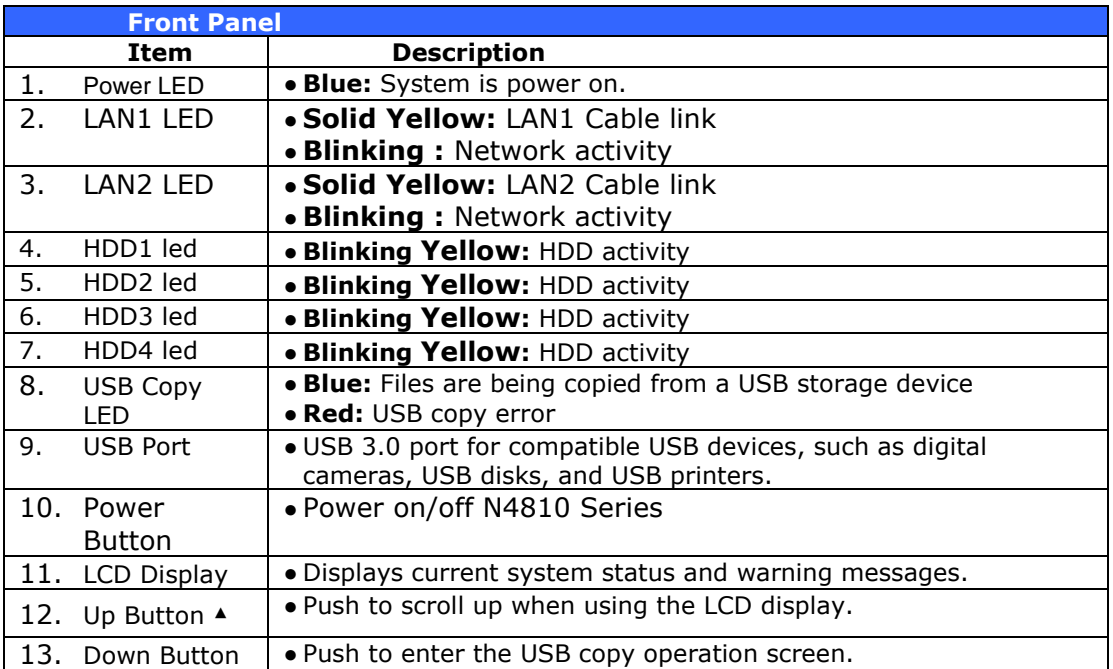

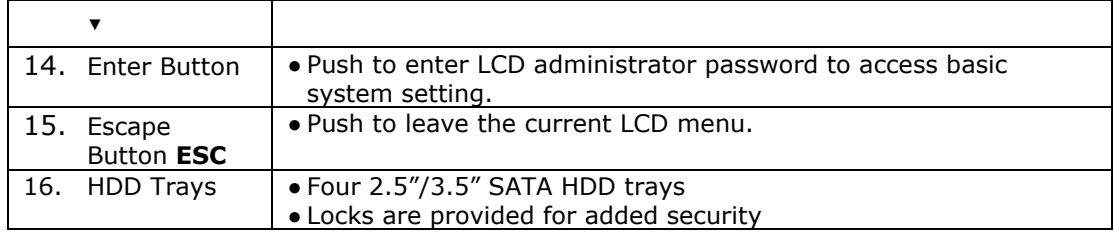

The N4810 Series rear panel features ports and connectors.

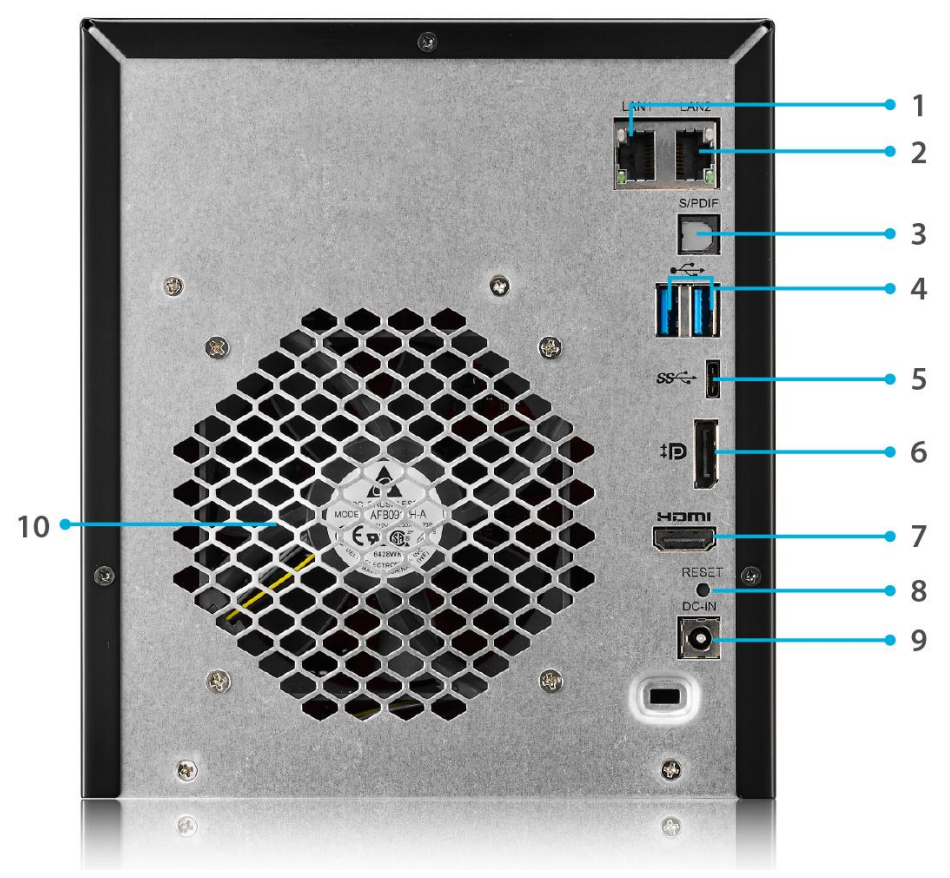

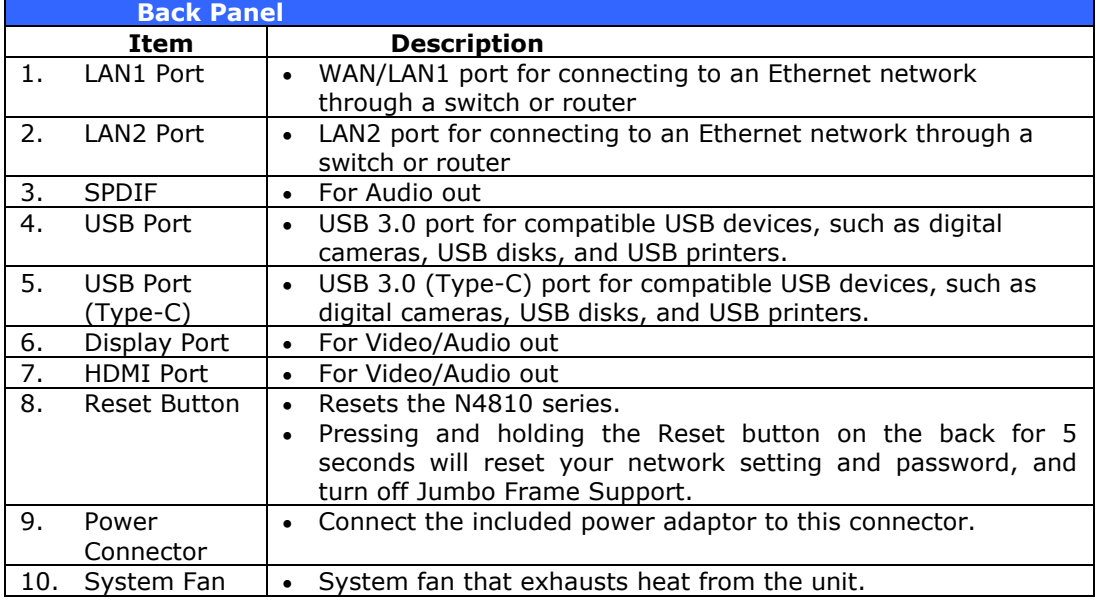

# <span id="page-15-0"></span>*N5810/N5810PRO Series*

# <span id="page-15-1"></span>**Front Panel**

The Thecus N5810/N5810PRO Series front panel has the device's controls, indicators, and hard disk trays:

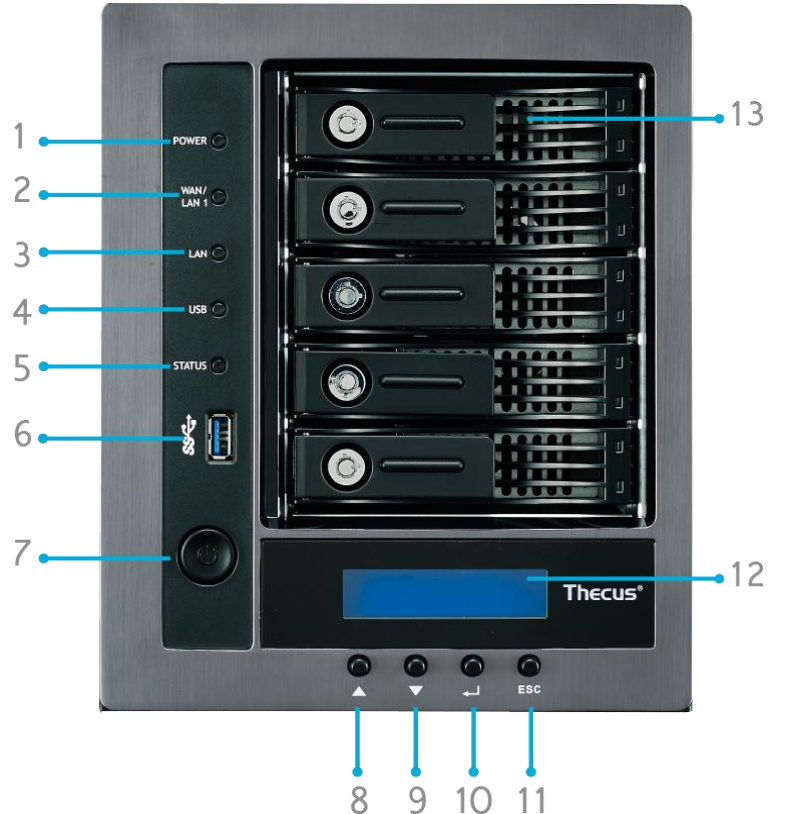

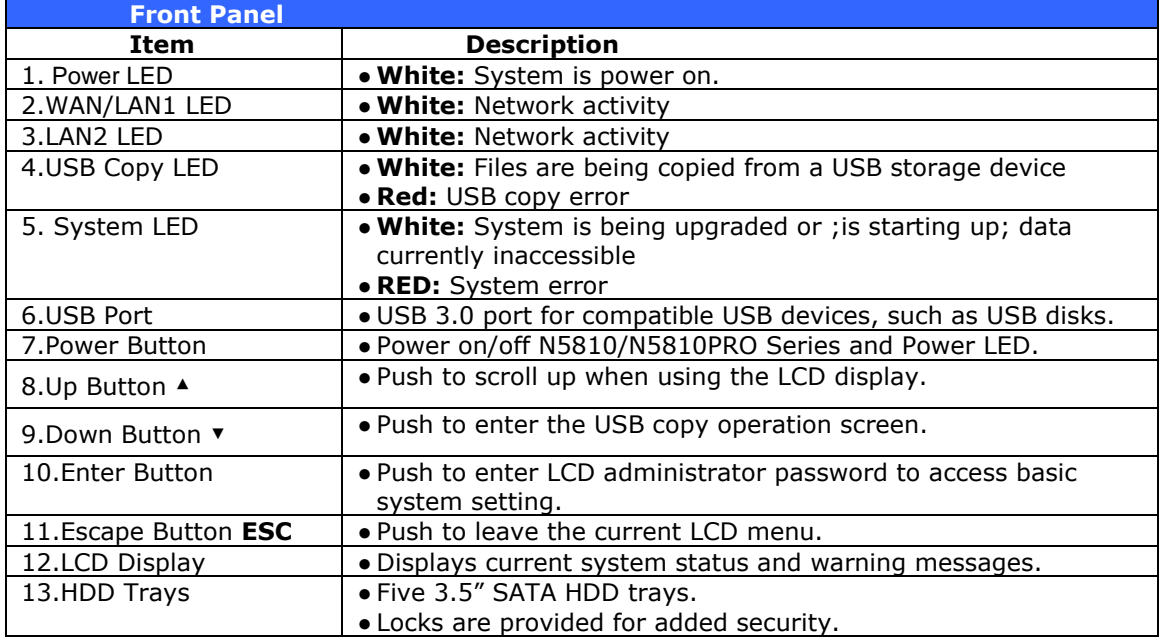

<span id="page-16-0"></span>The N5810/N5810PRO Series rear panel features ports and connectors.

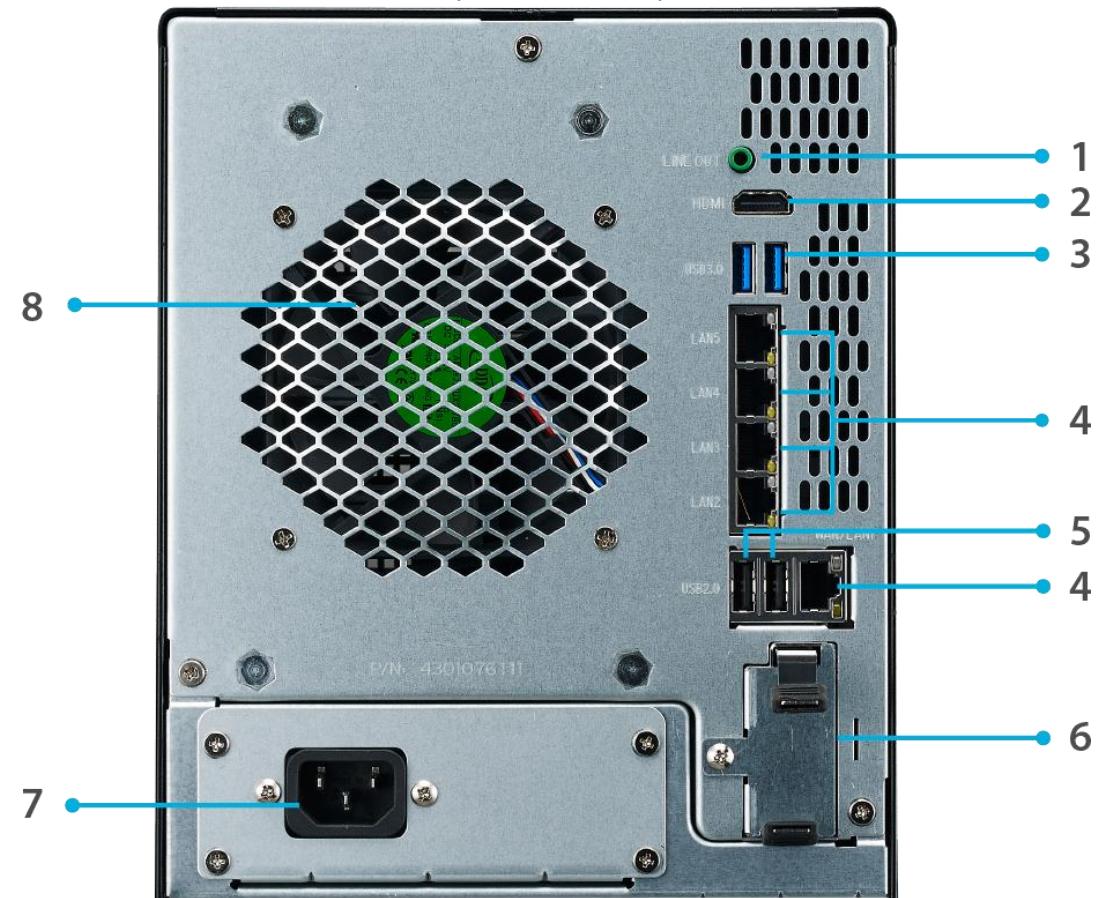

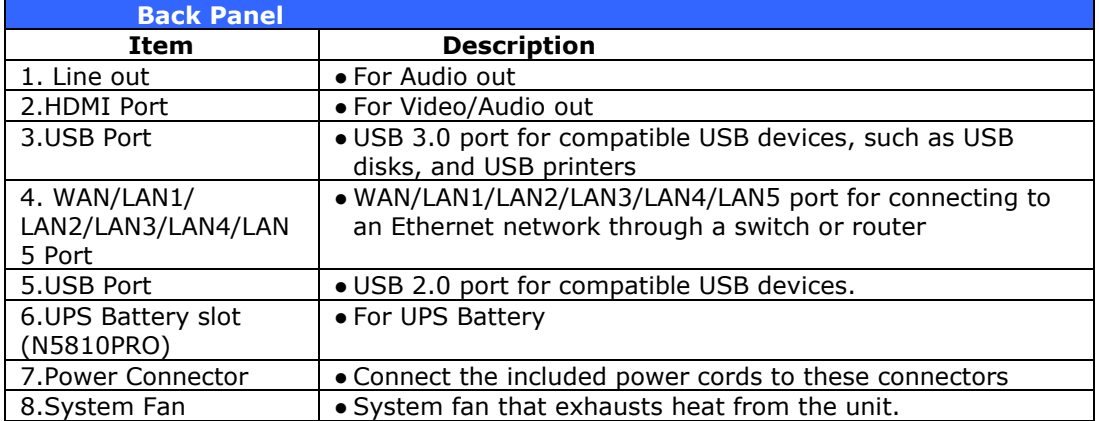

### <span id="page-17-0"></span>*N12850:*

# <span id="page-17-1"></span>**Front Panel**

The Thecus N12850 front panel has the device's controls, indicators, and hard disk trays:

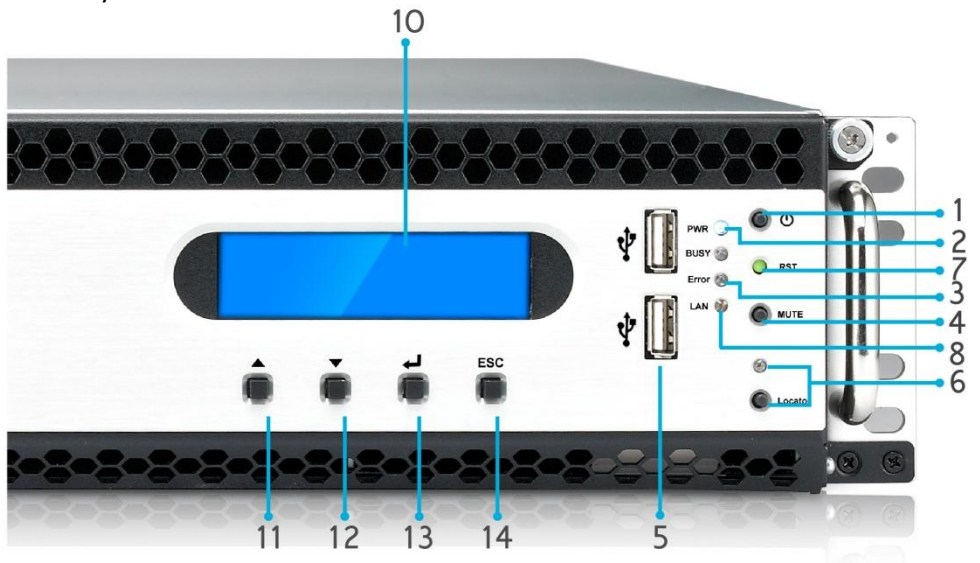

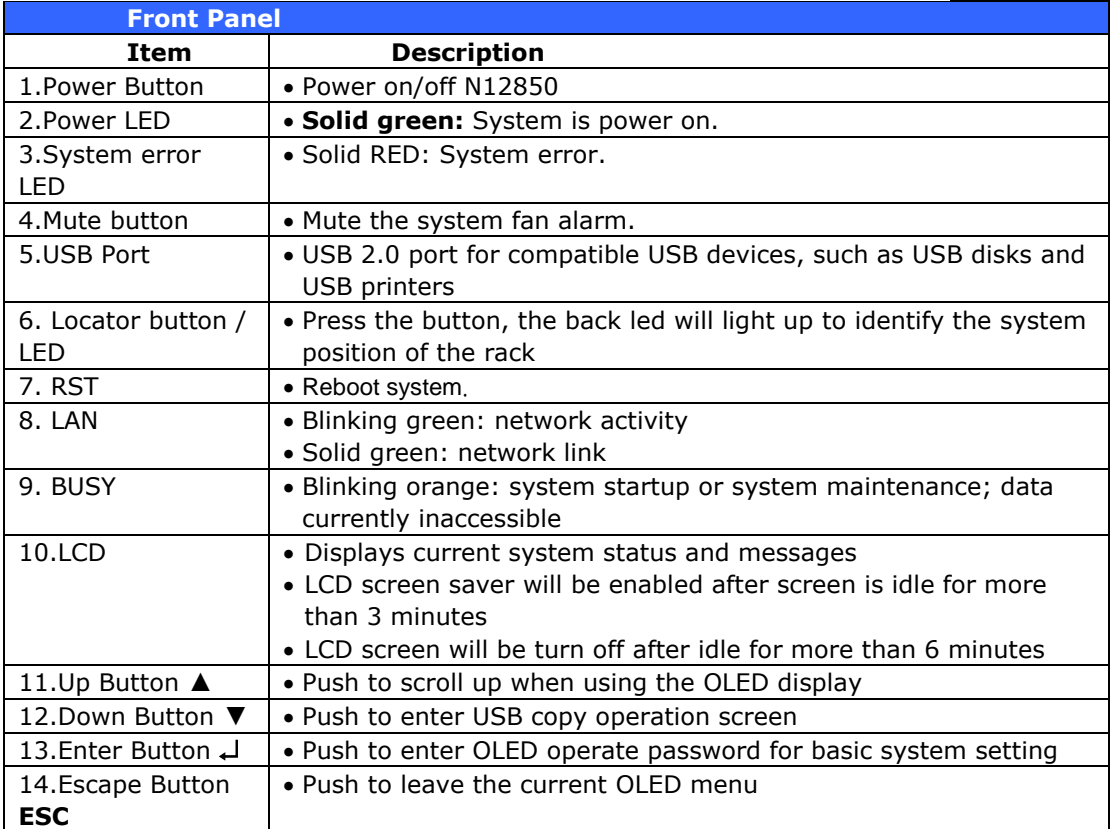

<span id="page-18-0"></span>N12850 rear panel features ports and connectors.

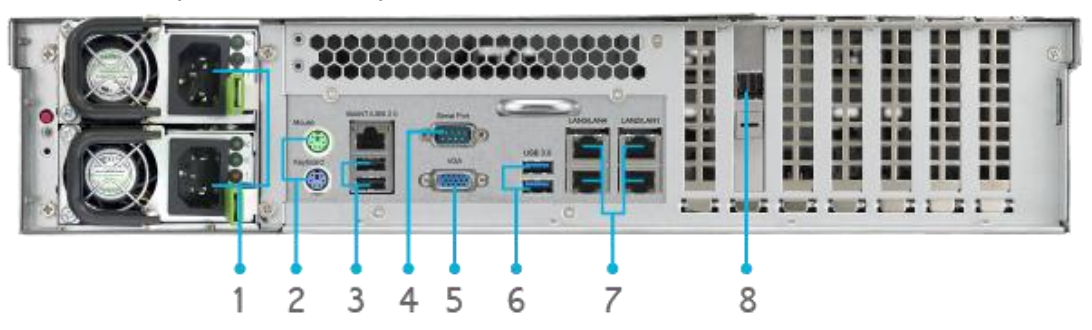

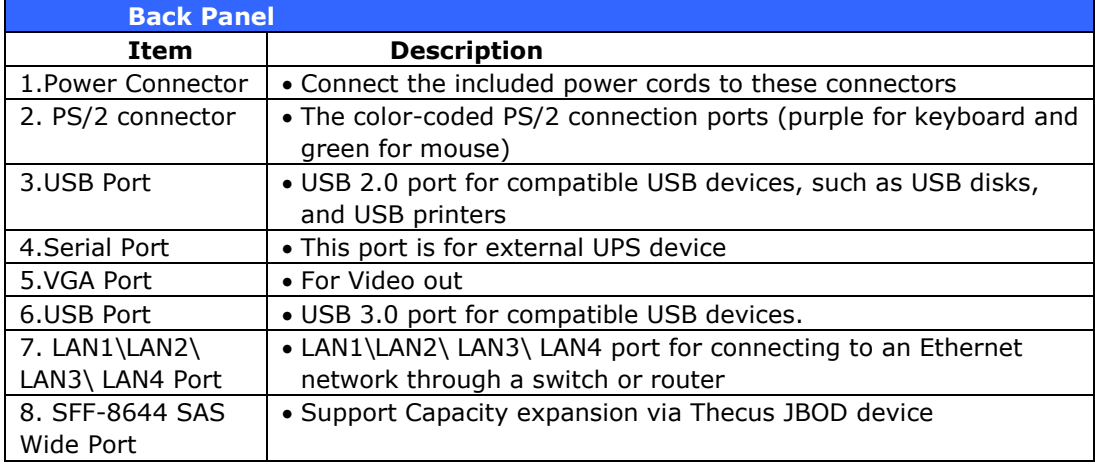

### <span id="page-19-0"></span>*N16850:*

# <span id="page-19-1"></span>**Front Panel**

The Thecus N16850 front panel has the device's controls, indicators, and hard disk trays:

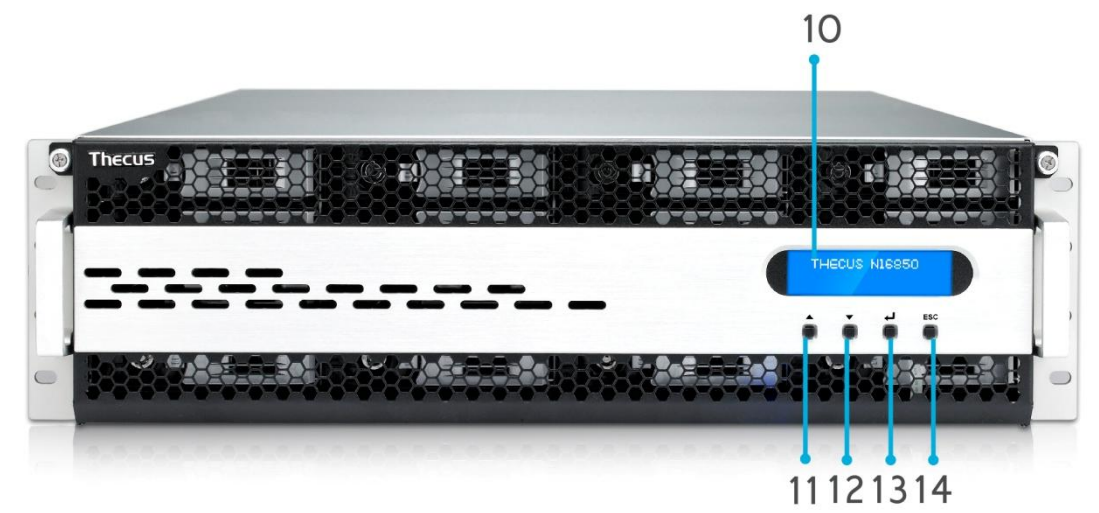

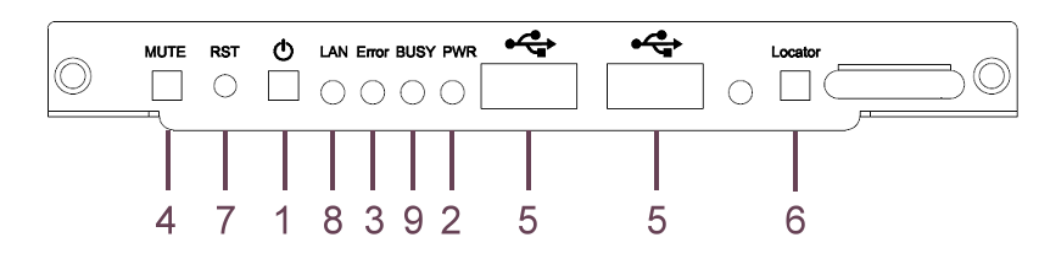

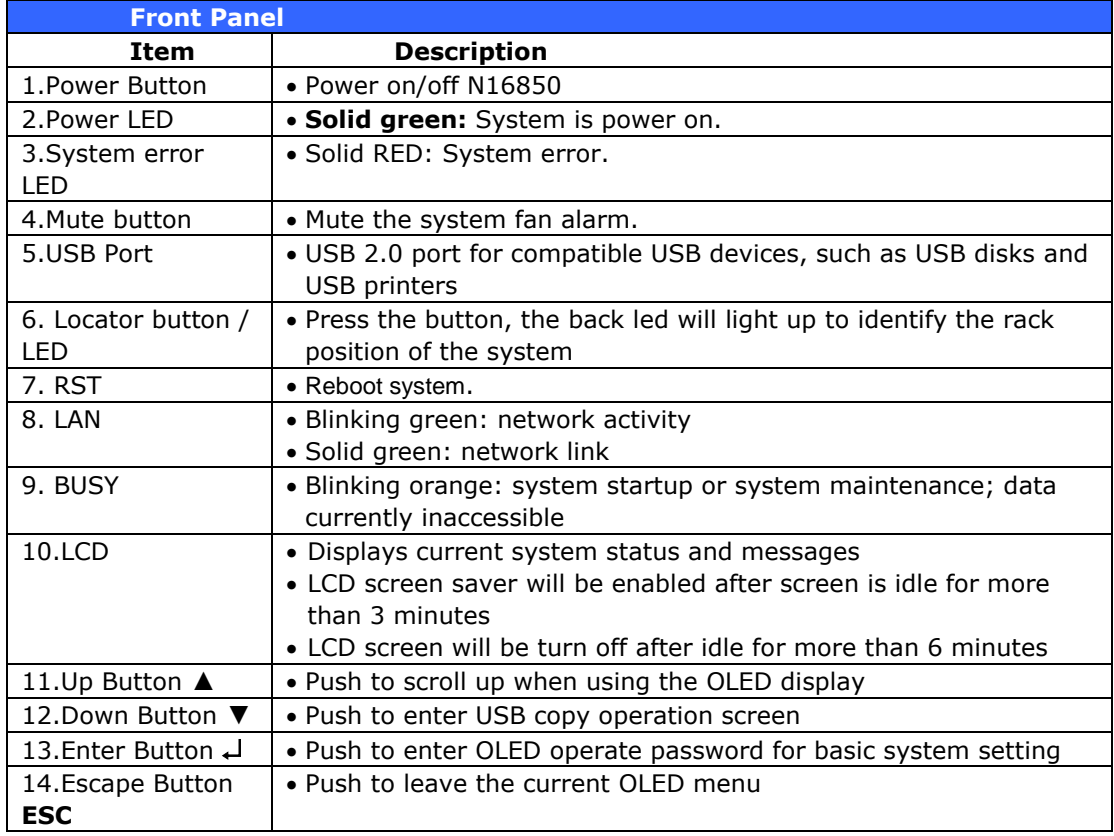

<span id="page-20-0"></span>N16850 rear panel features ports and connectors.

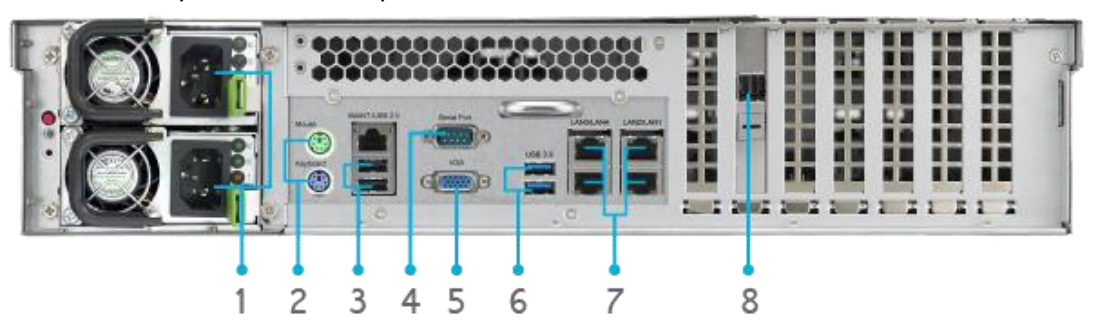

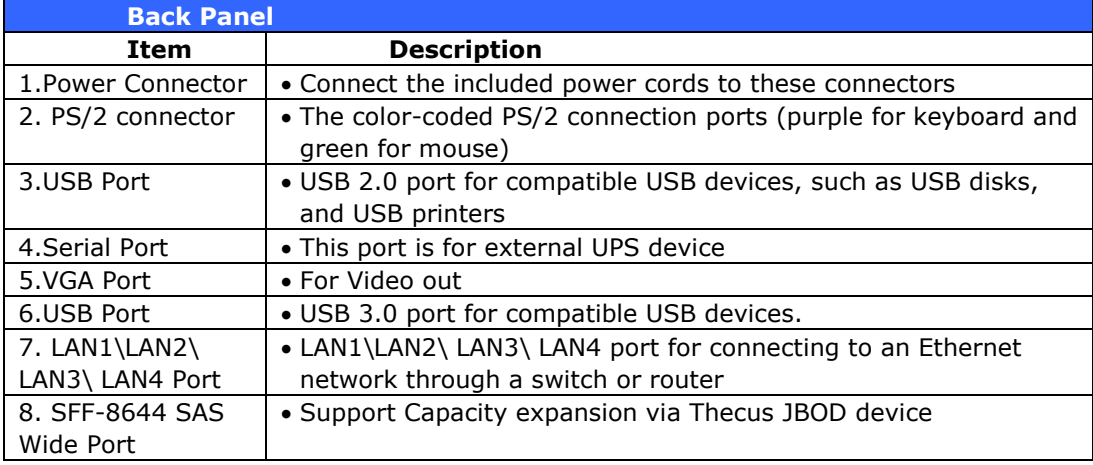

# <span id="page-21-0"></span>*N12910/N12910SAS:*

# <span id="page-21-1"></span>**Front Panel**

The Thecus N12910/N12910SAS front panel has the device's controls, indicators, and hard disk trays:

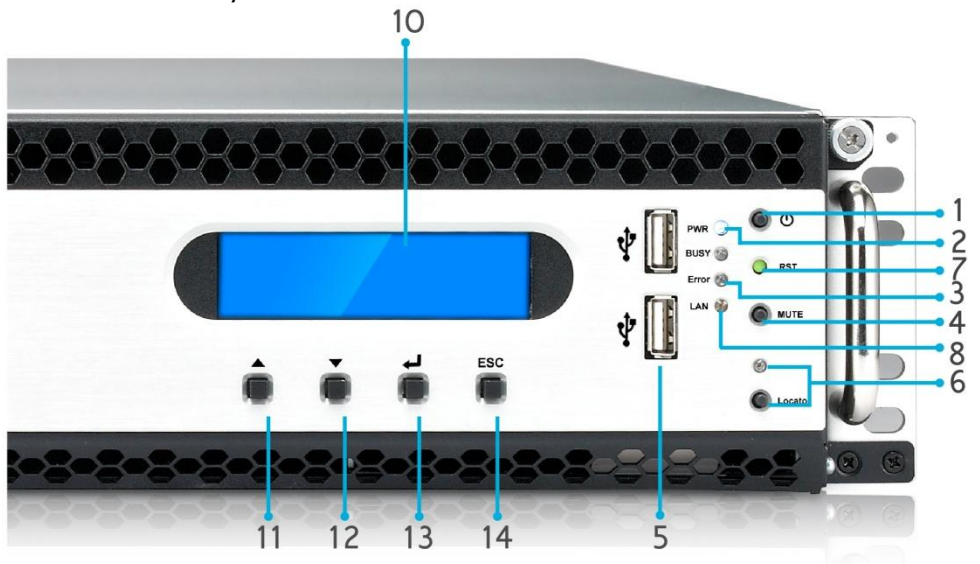

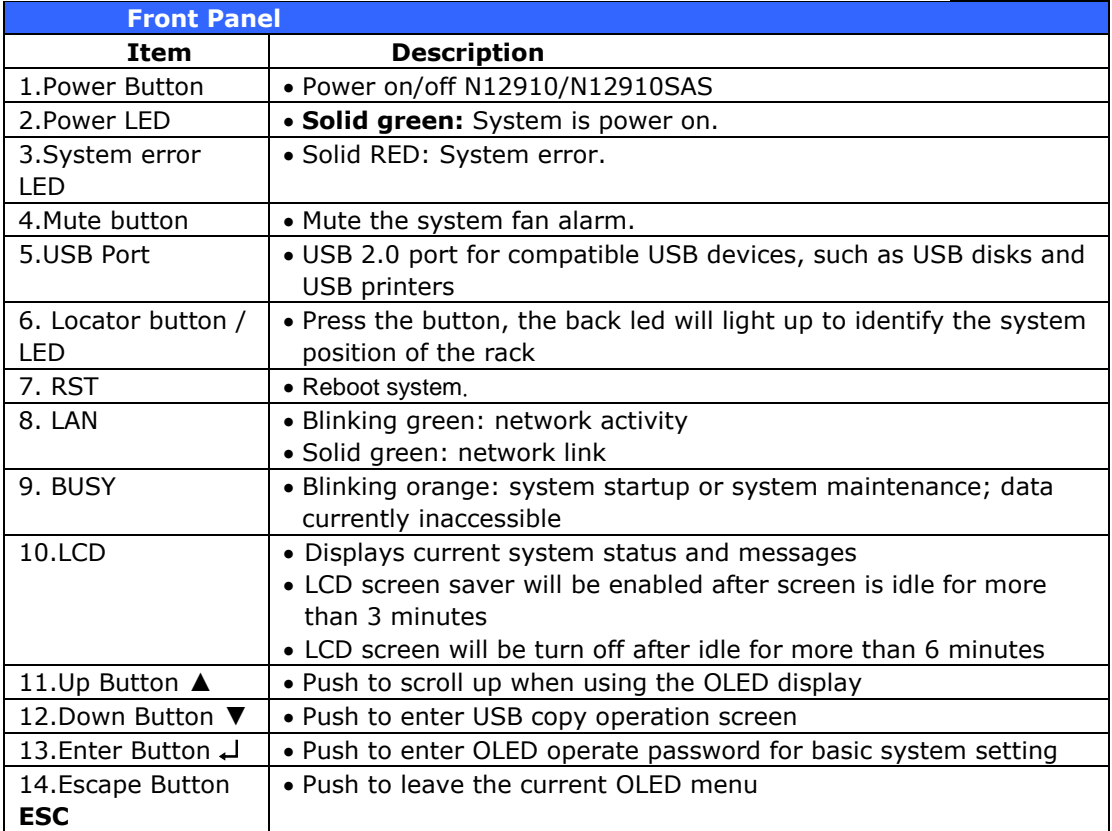

<span id="page-22-0"></span>N12910 rear panel features ports and connectors.

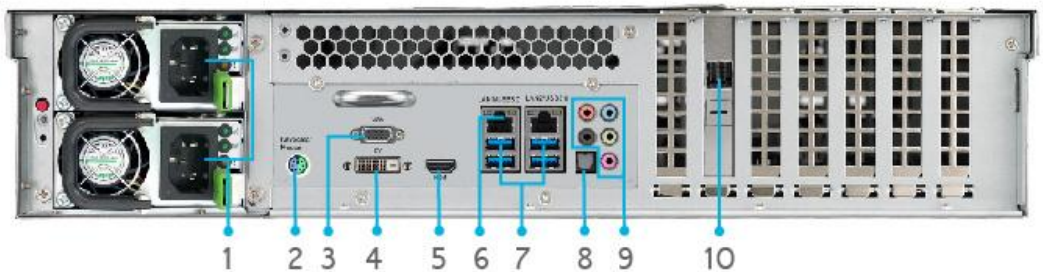

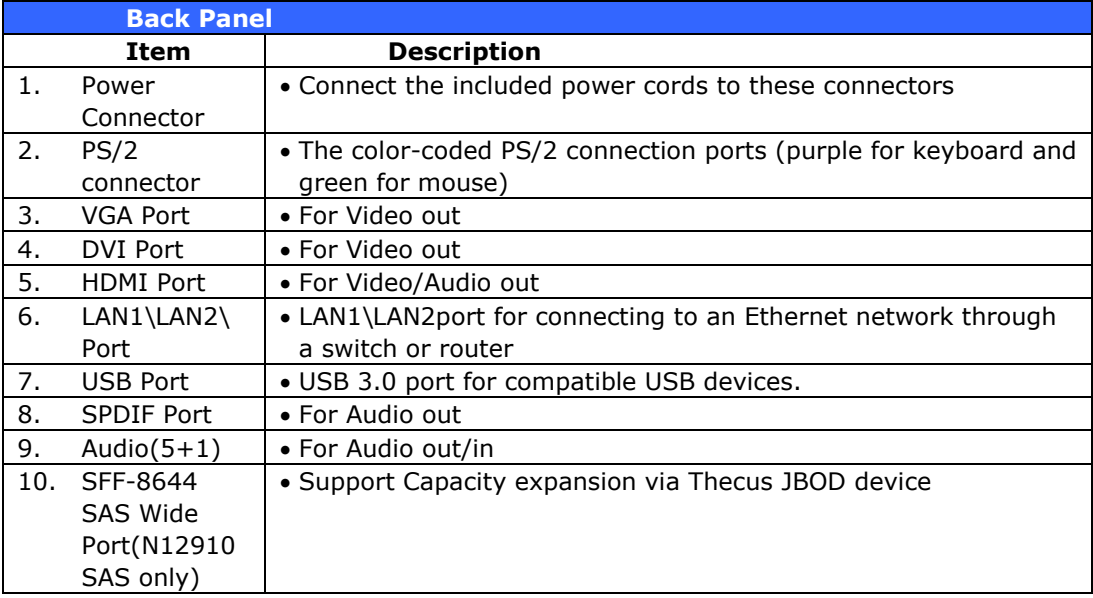

# <span id="page-23-0"></span>*N16910SAS:*

# <span id="page-23-1"></span>**Front Panel**

The Thecus N16910SAS front panel has the device's controls, indicators, and hard disk trays:

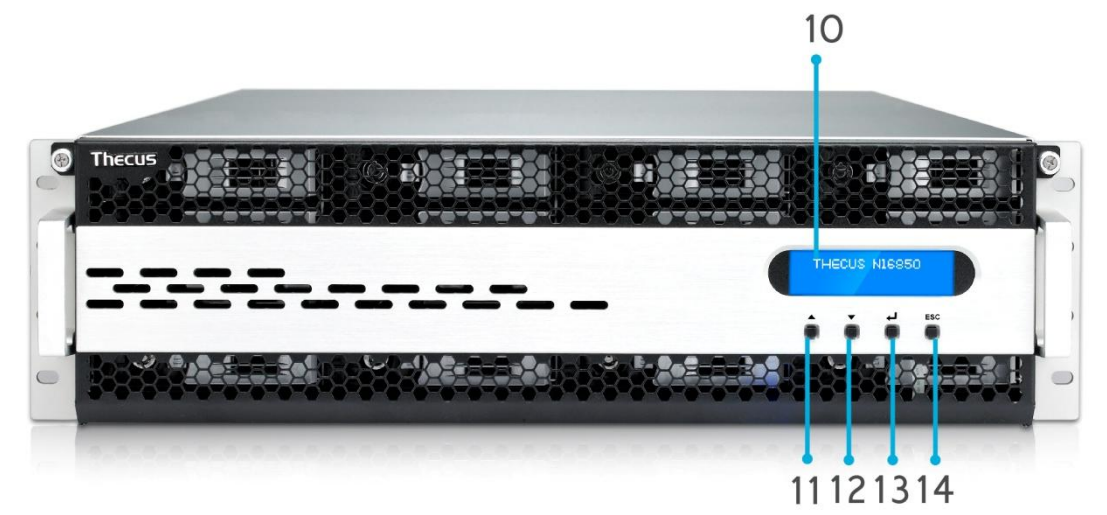

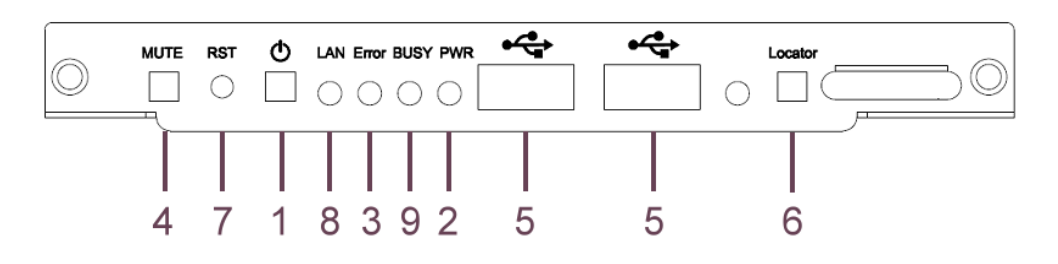

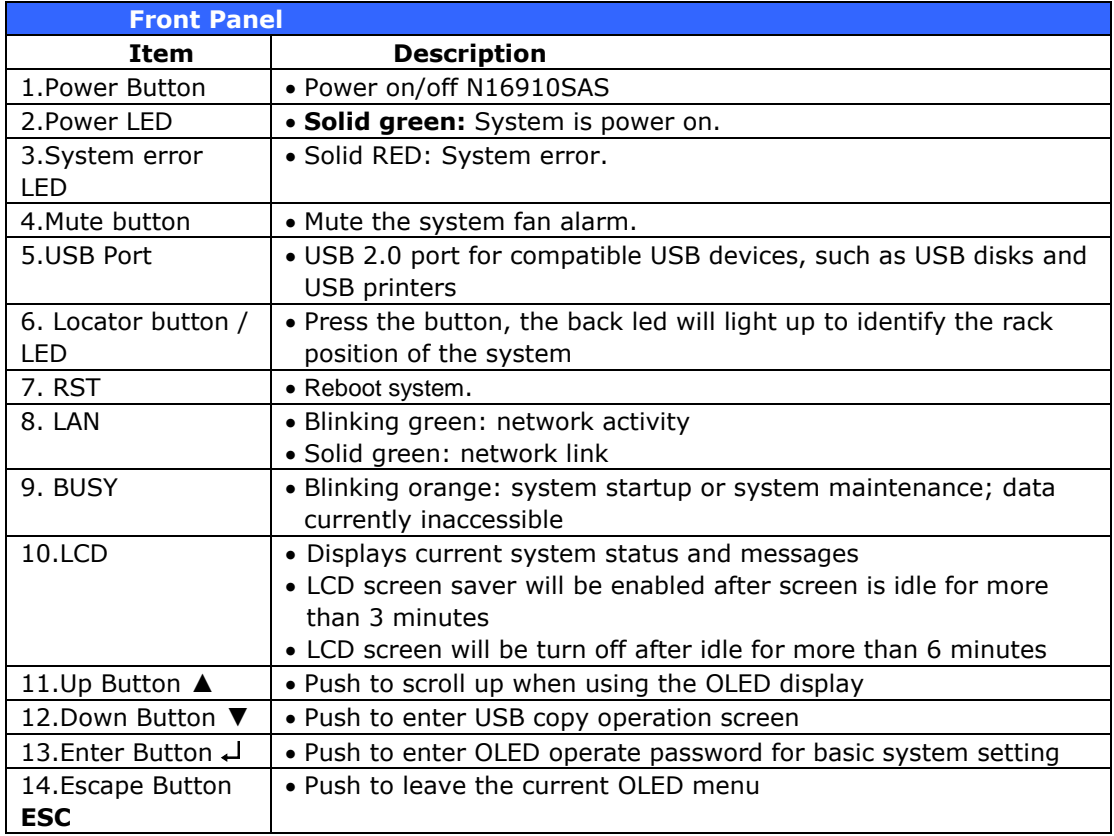

<span id="page-24-0"></span>N16910SAS rear panel features ports and connectors.

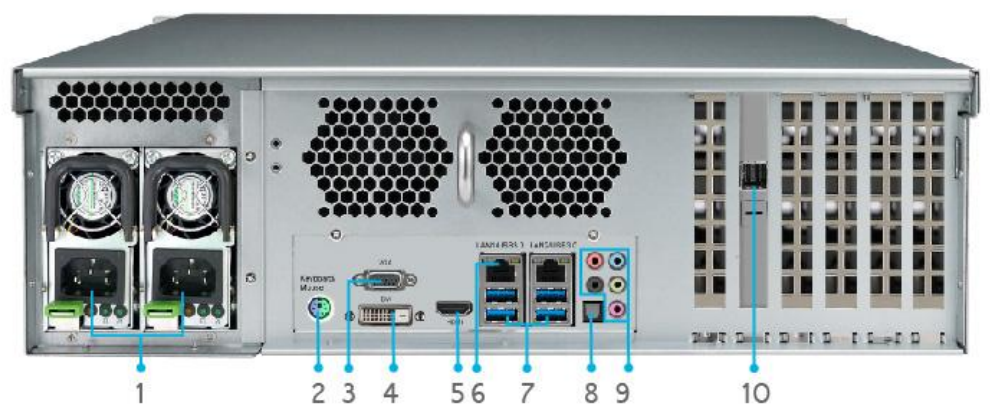

ń

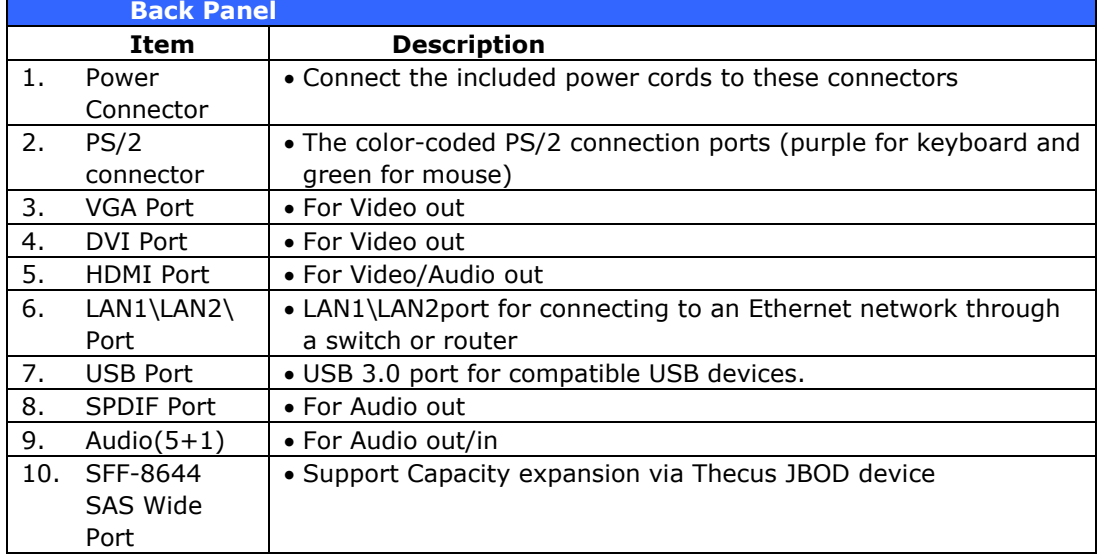

# <span id="page-25-0"></span>**Chapter 2: Hardware Installation**

### <span id="page-25-1"></span>*Overview*

Your Thecus IP storage is designed for easy installation. To help you get started, the following chapter will help you quickly get your Thecus IP storage up and running. Please read it carefully to prevent damaging your unit during installation.

# <span id="page-25-2"></span>*Before You Begin*

Before you begin, be sure to take the following precautions:

- 1. Read and understand the *Safety Warnings* outlined in the beginning of the manual.
- 2. If possible, wear an anti-static wrist strap during installation to prevent static discharge from damaging the sensitive electronic components on the Thecus IP storage.
- 3. Be careful not to use magnetized screwdrivers around the Thecus IP storage's electronic components.

# <span id="page-25-3"></span>*Cable Connections*

To connect the Thecus IP storage product to your network, follow the steps below:

1. Connect an Ethernet cable from your network to the WAN/LAN1 port on the back panel of the Thecus IP storage.

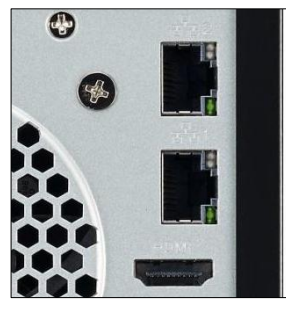

▲ *N2810 Series/ N4810 Series WAN/LAN1 port*

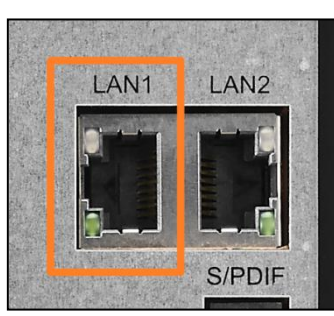

▲ *N4810 Series WAN/LAN1 port*

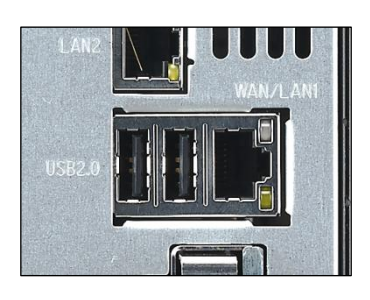

▲ *N5810/N5810PRO Series WAN/LAN1 port*

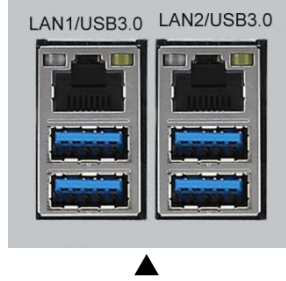

*N12910/;N12910SAS/N16910 SAS WAN/LAN1 port*

2. Connect the provided power adaptor and power cord into the power socket on the back panel. Plug the other end of the cord into a surge protector socket.

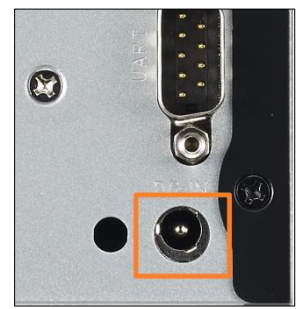

▲ *N2810 Series /N4810 Series power socket*

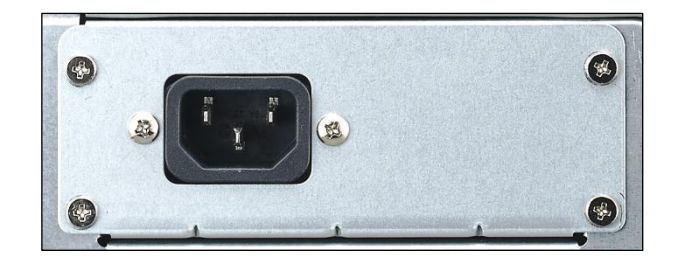

▲ *N5810/N5810PRO Series power socket*

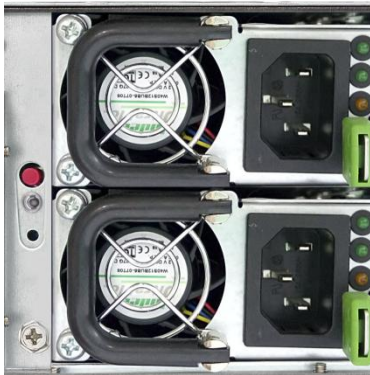

▲*N12910N12910SAS//N16910 SAS power socket*

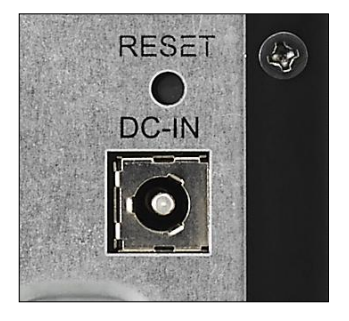

▲*N4810 Series power socket*

3. Press the power button on the Front Panel to boot up the Thecus IP storage.

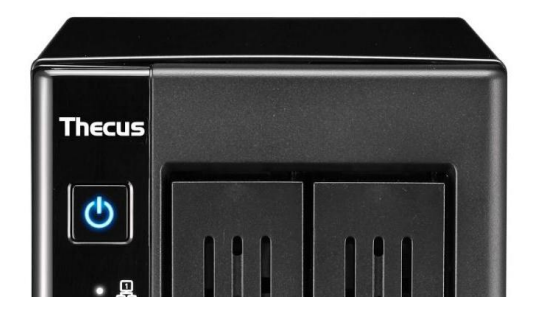

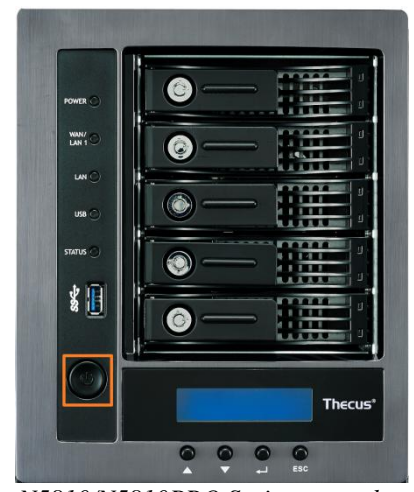

- 
- ▲ *N2810 Series power button* ▲ *N5810/N5810PRO Series power button*

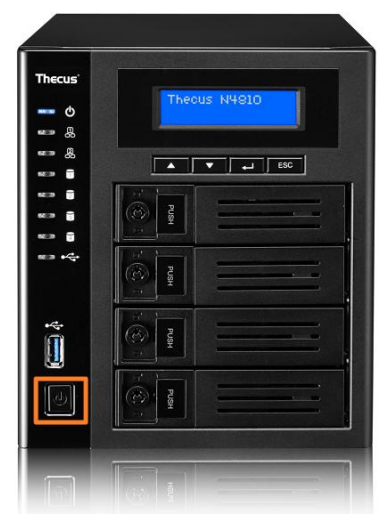

▲*N4810 Series power button*

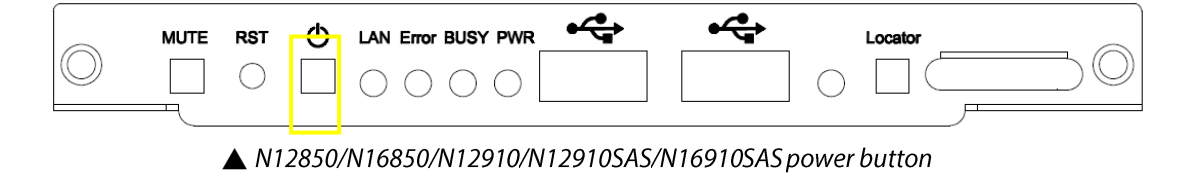

# <span id="page-28-0"></span>**Chapter 3: First Time Setup**

### <span id="page-28-1"></span>*Overview*

Once the hardware is installed, physically connected to your network, and powered on, you can configure the Thecus IP storage so that it is accessible to your network users. There are two ways to set up your Thecus IP storage: using the **Thecus Setup Wizard** or the **LCD display (Depend on models)**. Follow the steps below for initial software setup.

# <span id="page-28-2"></span>*Thecus Setup Wizard*

The handy Thecus Setup Wizard makes configuring Thecus IP storage a snap. To configure the Thecus IP storage using the Setup Wizard, perform the following steps:

- 1. Insert the installation CD into your CD-ROM drive (the host PC must be connected to the network).
- 2. The Setup Wizard should launch automatically. If not, please browse your CD-ROM drive and double click on **Setup.exe.**

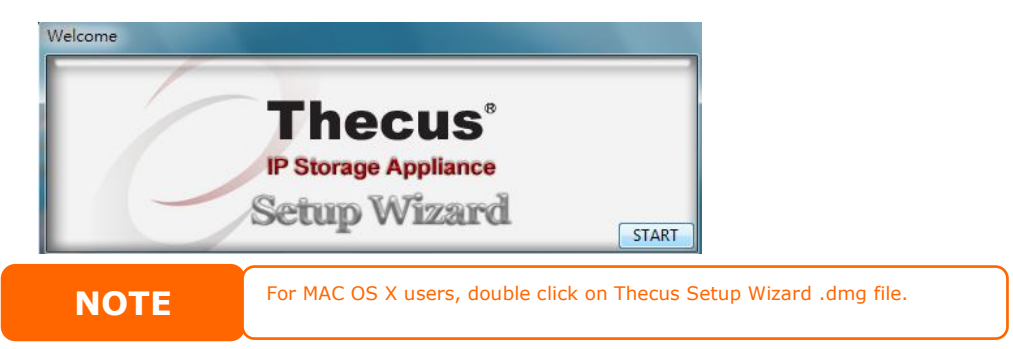

3. The Setup Wizard will start and automatically detect all Thecus storage devices on your network. If none are found, please check your connection and refer to **[Chapter 7: Troubleshooting](#page-164-3)** for assistance.

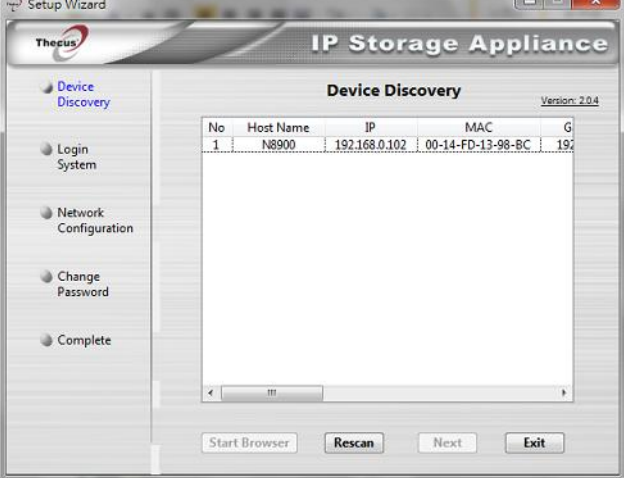

- 4. Select the Thecus IP storage that you like to configure.
- 5. Login with the administrator account and password. The default account and password are both "admin".

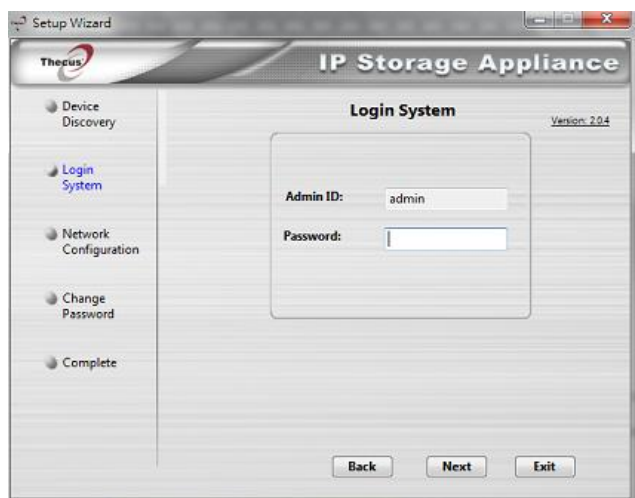

6. Name your Thecus IP storage and configure the network IP address. If your switch or router is configured as a DHCP Server, configuring the Thecus IP storage to automatically obtain an IP address is recommended. You may also use a static IP address and enter the DNS Server address manually.

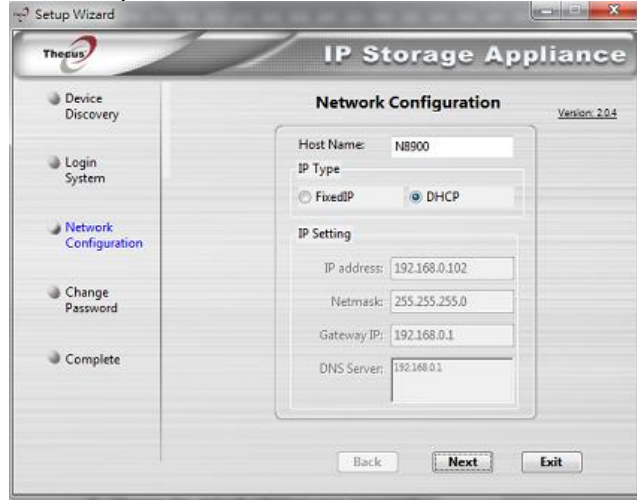

7. Change the default administrator password.

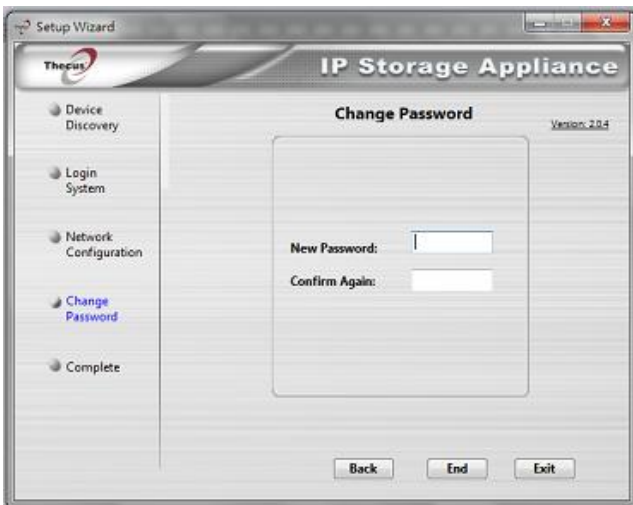

8. Finished! Access the Thecus IP storage Web Administrator Interface by pressing the *Start Browser* button. You can also configure another

Thecus IP storage at this point by clicking the *Setup Other Device* button. Press *Exit* to exit the wizard.

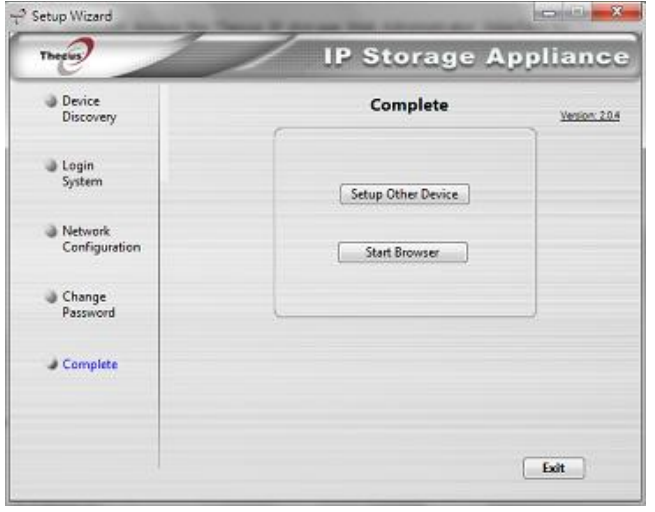

**NOTE** 

The Thecus Setup Wizard is designed for installation on systems running Windows XP/2000/vista/7/8/10 or Mac OSX or later. Users with other operating systems will need to install the Thecus Setup Wizard on a host machine with one of these operating systems before using the unit.

### <span id="page-30-0"></span>*Typical Setup Procedure*

From the Web Administration Interface, you can begin to setup your Thecus IP storage for use on your network. Setting up the Thecus IP storage typically follows the five steps outlined below.

#### **Step 1: Network Setup**

From the Web Administration Interface, you can configure the network settings of the Thecus IP storage for your network. You can access the **Network** menu from the control panel.

### **Step 2: RAID Creation**

Next, administrators can configure their preferred RAID setting and build their RAID volume. You can access RAID settings from the control panel of the Web Administration Interface by navigating to **Storage Management > Disk and RAID.**

#### **Step 3: Create Local Users or Setup Authentication**

Once the RAID is ready, you can begin to create local users for Thecus IP storage, or choose to setup authentication protocols such as Active Directory (AD).

#### **Step 4: Create Folders and Set Up ACLs**

Once users are introduced into your network, you can begin to create various folders on the Thecus IP storage and control user access to each using Folder Access Control Lists.

#### **Step 5: Start Services**

Finally, you can start to setup the different services of Thecus IP storage for the users on your network.

# <span id="page-31-0"></span>**Chapter 4: System Administration**

### <span id="page-31-1"></span>*Overview*

The Thecus IP storage provides an easily accessible **Web Administration Interface**. With it, you can configure and monitor the Thecus IP storage anywhere on the network.

### <span id="page-31-2"></span>*Web Administration Interface*

Make sure your network is connected to the Internet. To access Thecus IP storage **Web Administration Interface**:

1. Type the Thecus IP storage IP address into your browser. (Default IP address is http://192.168.1.100)

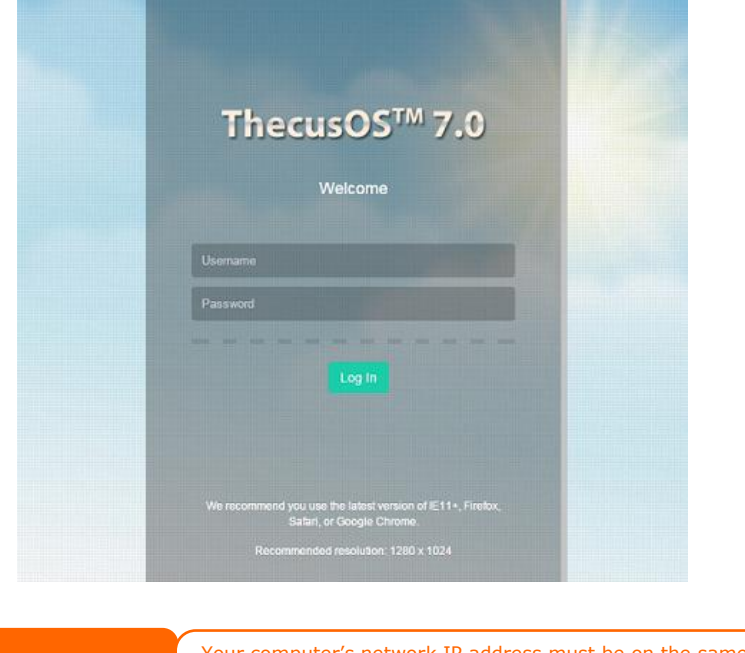

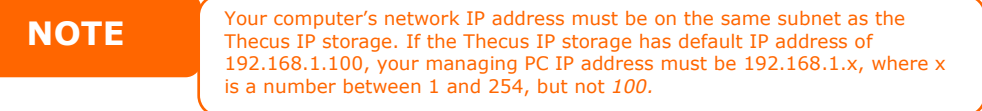

2. Login to the system using the administrator user name and password. The factory defaults are:

#### **User Name: admin Password: admin**

※ If you changed your password in the setup wizard, use the new password.

Once you are logged in as an administrator, the disclaimer page will appear as below. Please click the check box if you do not want to have this page displayed during the next login.

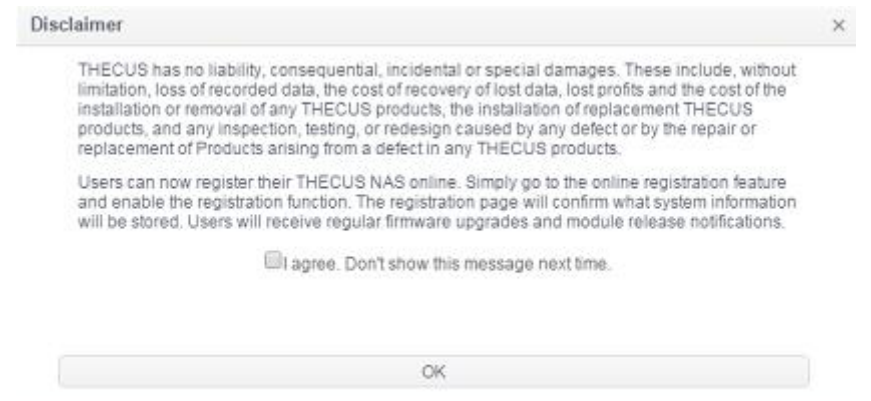

Following the disclaimer page, you will see the **Web Administration Interface**. From here, you can configure and monitor virtually every aspect of the Thecus IP storage from anywhere on the network.

### <span id="page-32-0"></span>**Menu Tree**

The **Menu Tree** is where you will find all of the information screens and system settings of Thecus IP storage. The various settings are placed in the following groups on the menu bar.

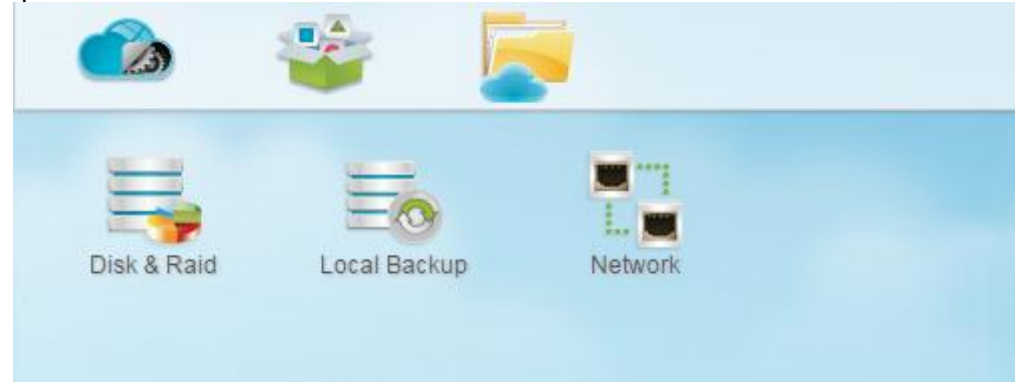

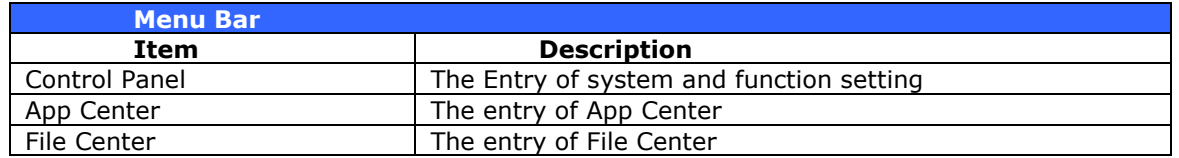

Moving your cursor over any of these items and click, it will display the associated screen for each topic.

#### *Add/Remove Shortcut*

The user interface allows the user to designate often used items and have them display on the main screen area by add Shortcut. The figure below displays system favorite functions.

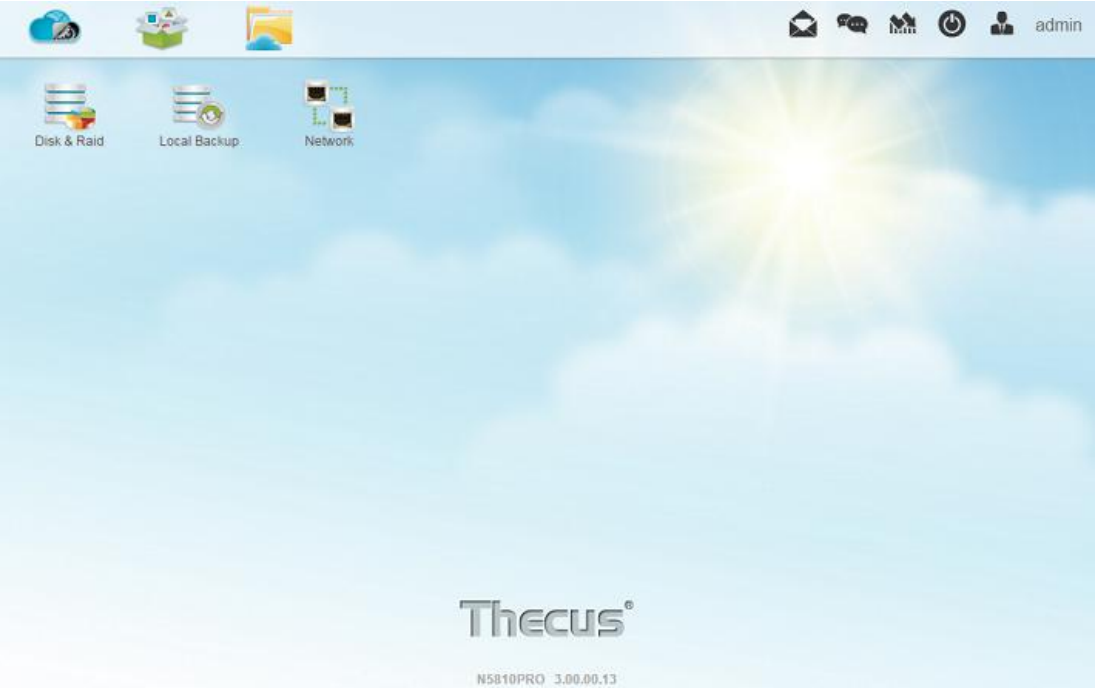

Administrators can add or remove Shortcut by right clicking the mouse and selecting "Add Shortcut" icon in each function screen. See the figure below with the red circled icon.

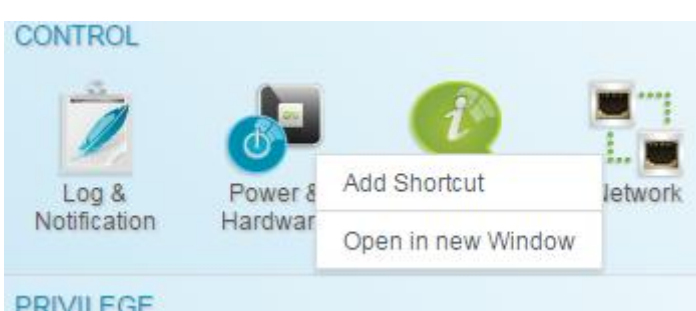

To remove "Shortcut" from main screen, right click the mouse button and select "Remove Shortcut".

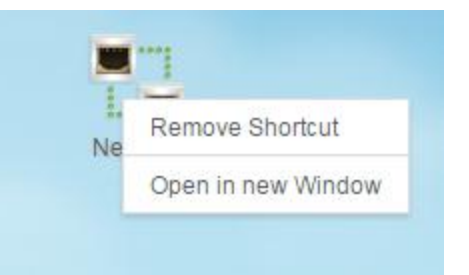

### *Open in New Window*

To open associated function on the front of screen, right click mouse and select "Open in new window".

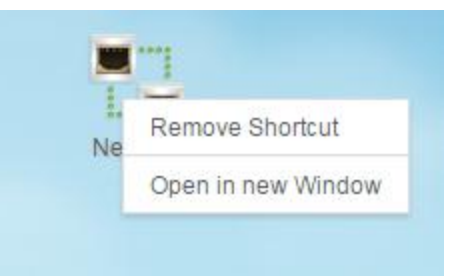

In the following sections, you will find detailed explanations of each function, and how to configure your Thecus IP storage.

### <span id="page-34-0"></span>**Feedback for OS7.0**

On the top right hand corner of menu bar, click on  $\Box$  and it will open the mail sending screen, please provide your feedback.

### <span id="page-34-1"></span>**Quick System Log Info**

On the top right hand corner of the menu bar, click on  $\Box$  and it will display the system log info.

**NATION Feb**  $\circ$ a. admin 2015/12/25 12:33:10 **INFO** [N5810PROr10] boot successfully. **WARNING** 2015/12/25 12:32:54 The system [N5810PROr10] WAN/LAN1 network was plugged. Get IP: 172.16.64.180 **INFO** 2015/12/25 12:32:48 Healthy: The RAID [RAID10] is healthy now. More

### <span id="page-34-2"></span>**Quick System Resource Monitor**

On the top right hand corner of the menu bar, click on  $\mathbf{M}$  and it will display the

system resource monitor info such as CPU, memory and storage usage. .

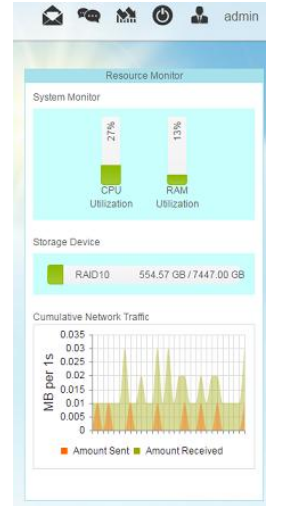

#### 36

### <span id="page-35-0"></span>**System shut down and reboot**

On the top right hand corner of the menu bar, click on ,  $\bigcirc$  this is a shortcut to shut down or reboot the system.

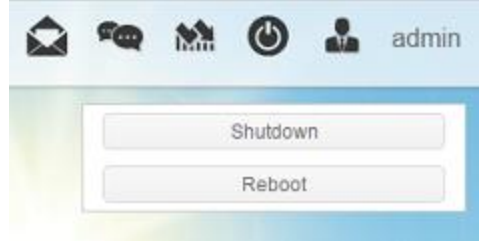

### <span id="page-35-1"></span>**Language Selection**

The Thecus IP storage supports multiple Languages, including:

- English
- **Japanese**
- Traditional Chinese
- Simplified Chinese
- French
- German
- **Italian**
- Korean
- **Spanish**
- **Russian**
- **Polish**
- Portuguese

On the top right hand corner of menu bar, select desired language from drop down list. This user interface will switch to the selected language for Thecus IP storage.

admin

# MA A **Sep** admin English English 日本語 正體中文 簡体中文 Français Deutsch Italiano 한국머  $- - - 2 - 1$

### <span id="page-35-2"></span>**Logout**

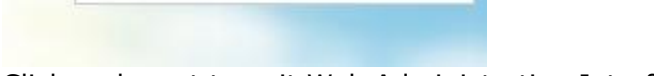

dir.

КY.

English

Change Password

Logout

<span id="page-35-3"></span>Click on logout to quit Web Administration Interface.

### **Change Password**

On the top right hand corner of menu bar, select **Password** item and the **Change Password** screen will appear. Enter a new password in the **New Password** box and confirm your new password in the **Verify** box. Click on *Change* to confirm password changes.
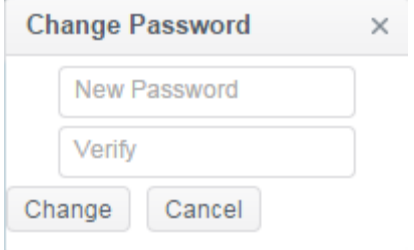

## *Control Panel*

The control panel has 5 main categories: CONTROL, PRIVILLEGE, STORAGE, SERVICES and BACKUP. Please see below for explanation.

# *CONTROL*

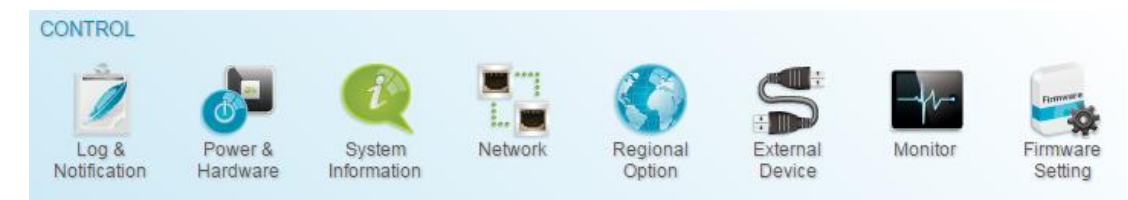

## **Log and Notification**

# *System Log*

From the **Log & Notification** menu, choose the **System Log** option and the **System Log** screen will appear. This screen will show a history of system usage and important events such as disk status, network information, and system booting.

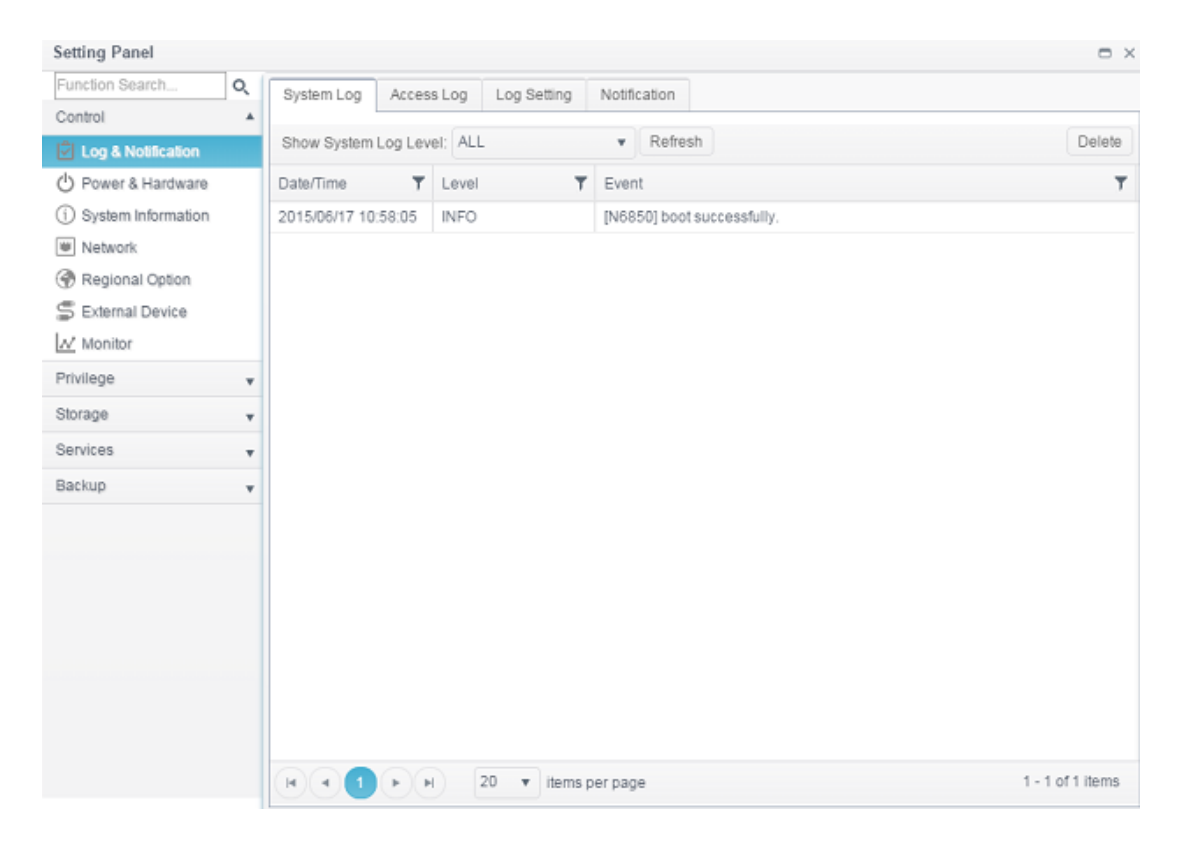

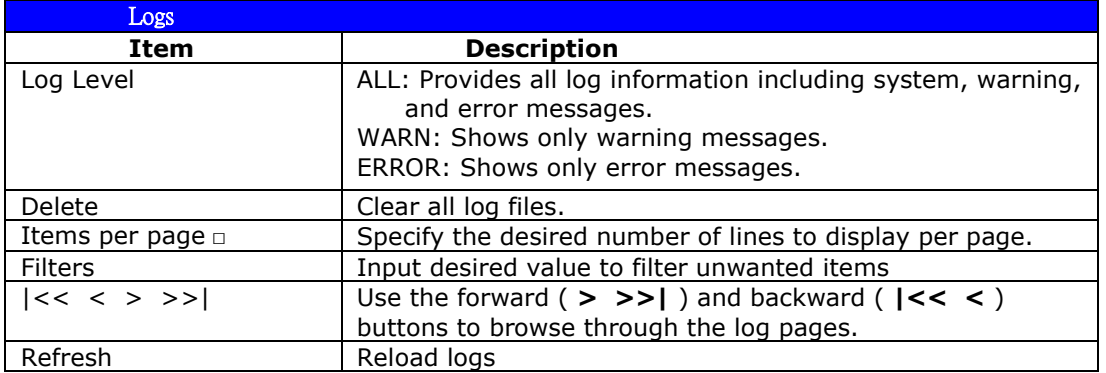

## *Access Log*

The **Access Log Support** section allows administrators to choose associated protocol and view user activity information.

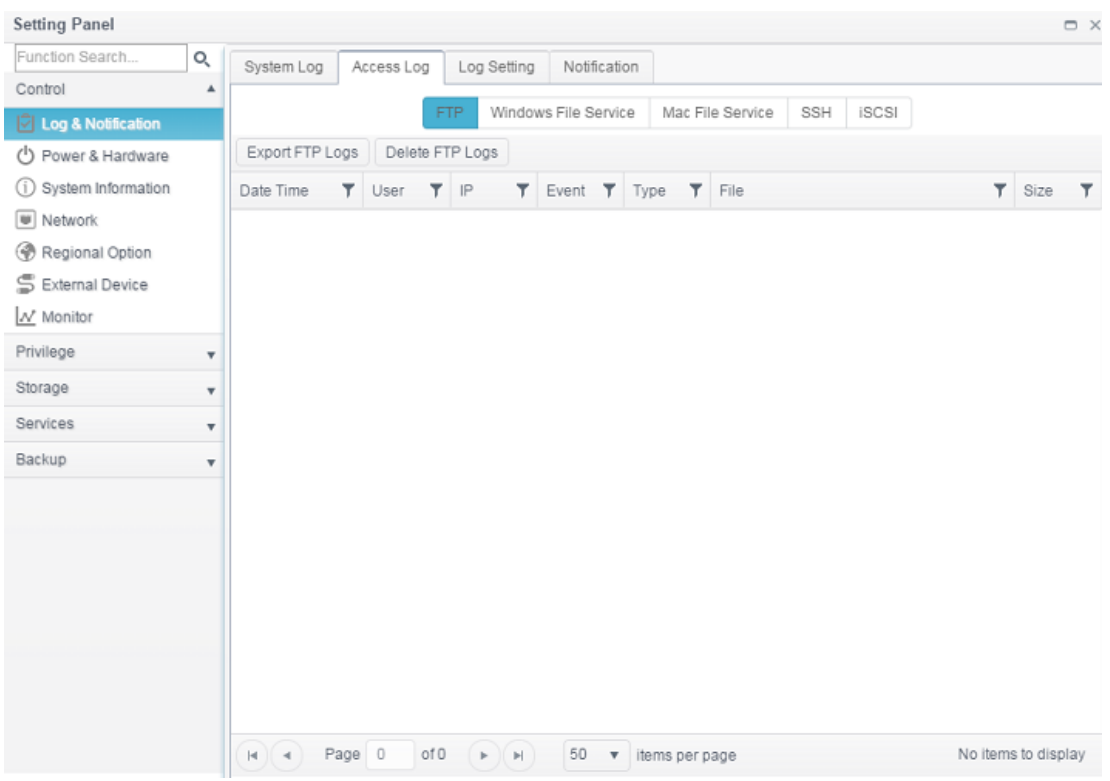

# *Log Setting*

To have user access details for associated system, **Access Log Support** must be enabled and confirmed with "Apply" button, at the time all supported services will restart. To view Access Log details, please go to **Access Log** section.

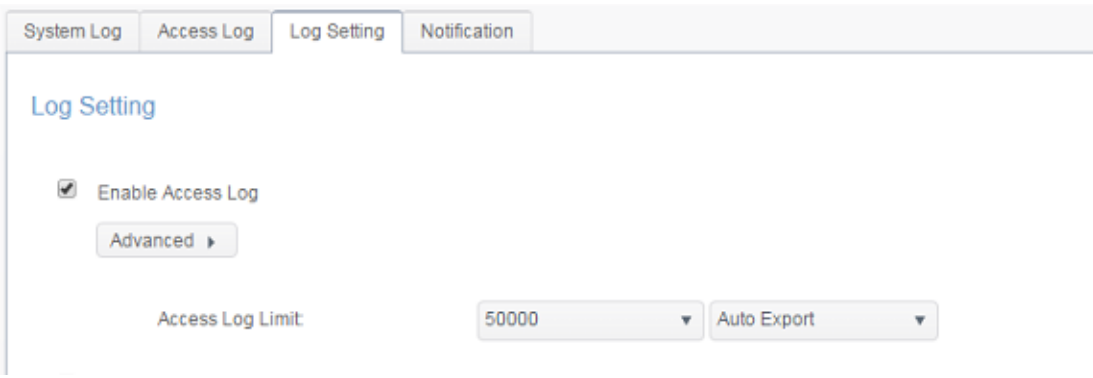

To export details from the User Access Log as a single file from target folder, administrators must first select the desired number of records from the dropdown list and also select the "Auto export" option. Please choose the number of logs to export and click **Apply** to activate these settings.

Once (for example) 10,000 records have been reached, the log file will appear in /NAS\_public/access\_log/  $\sim$  14100

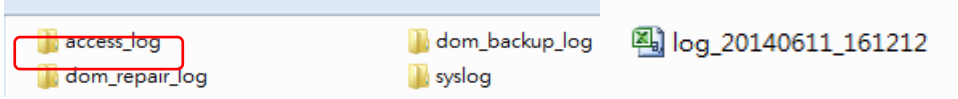

Syslog service can generate system logs to be stored locally or remotely. Information can be obtained in two ways: locally and remotely.

Enable Syslog Daemon

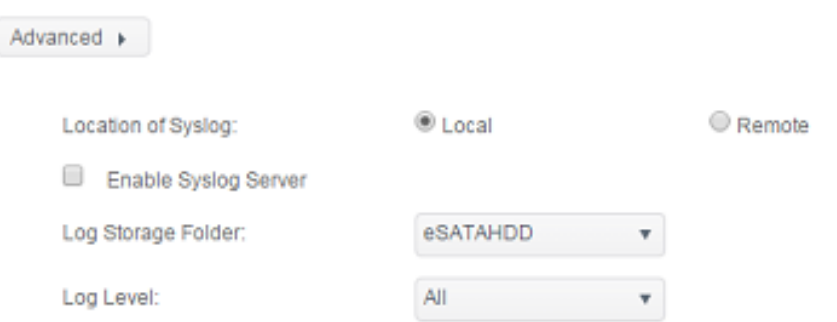

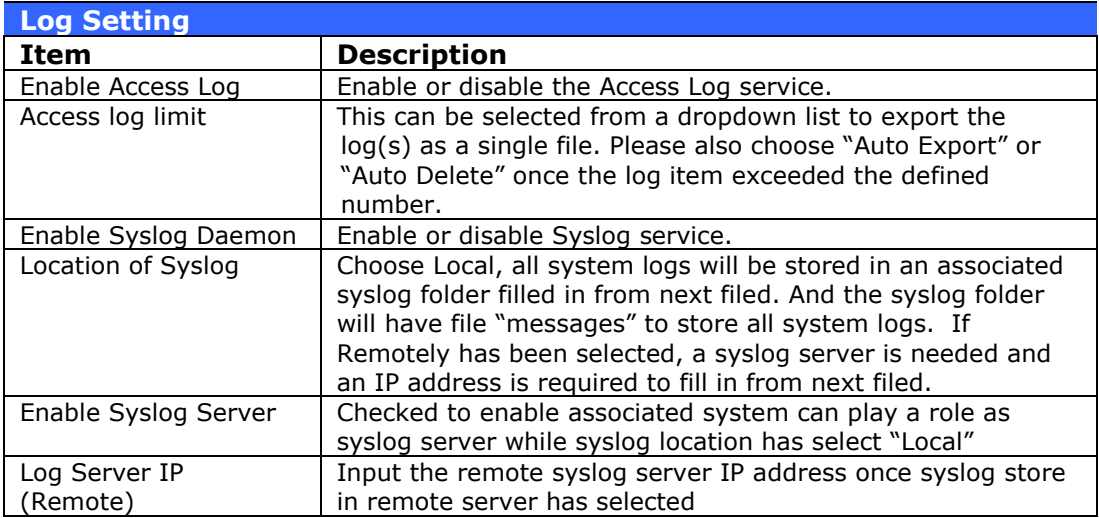

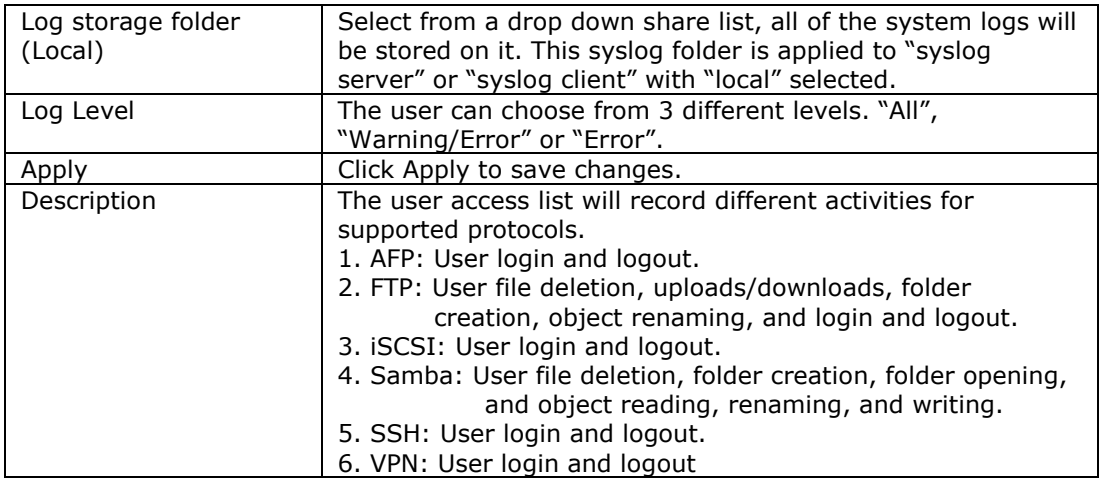

## *Notification*

From log and notification, choose the *Notification* item, and the **Notification Configuration** screen will appear. This screen lets you have Thecus IP storage notify you in case of any system malfunction. Press *Apply* to confirm all settings. See following table for a detailed description of each item.

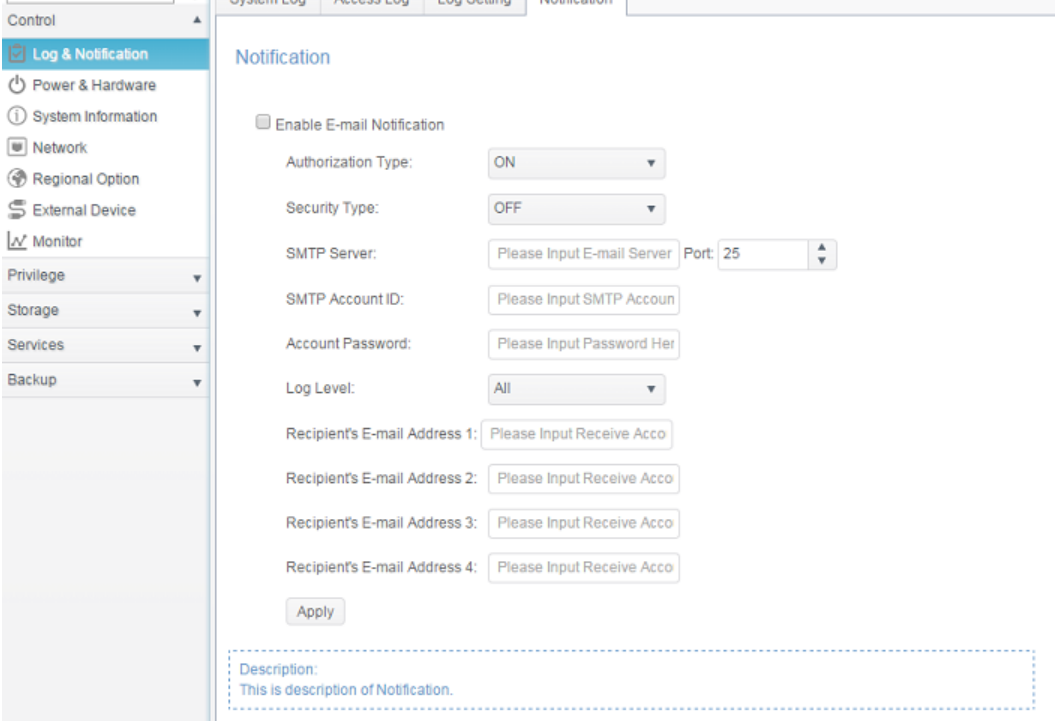

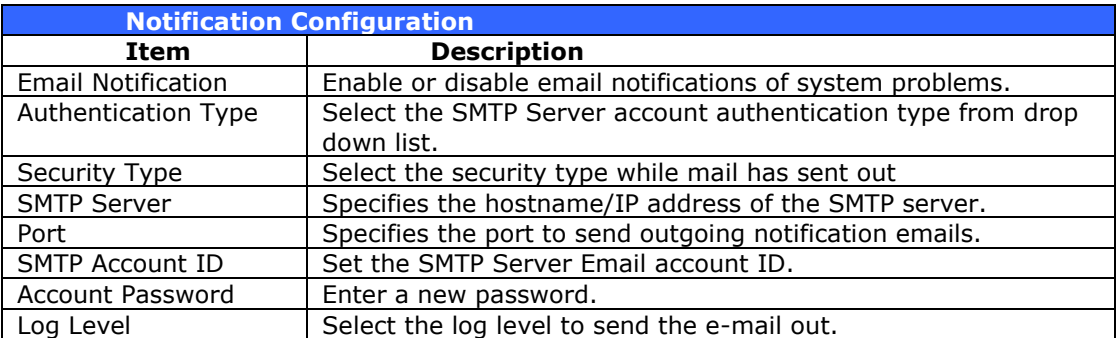

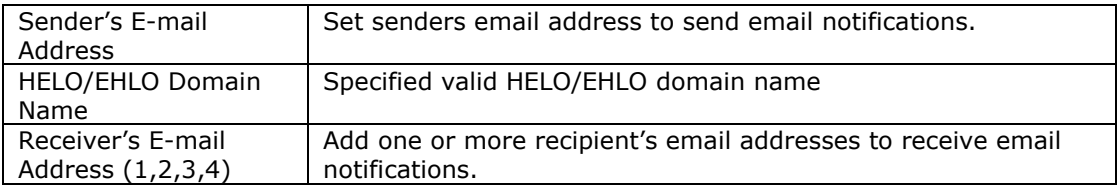

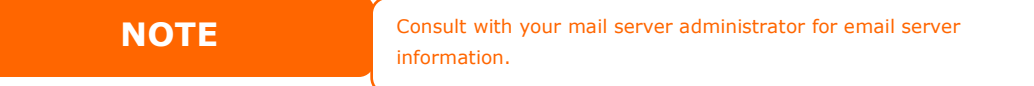

### **Power & Hardware**

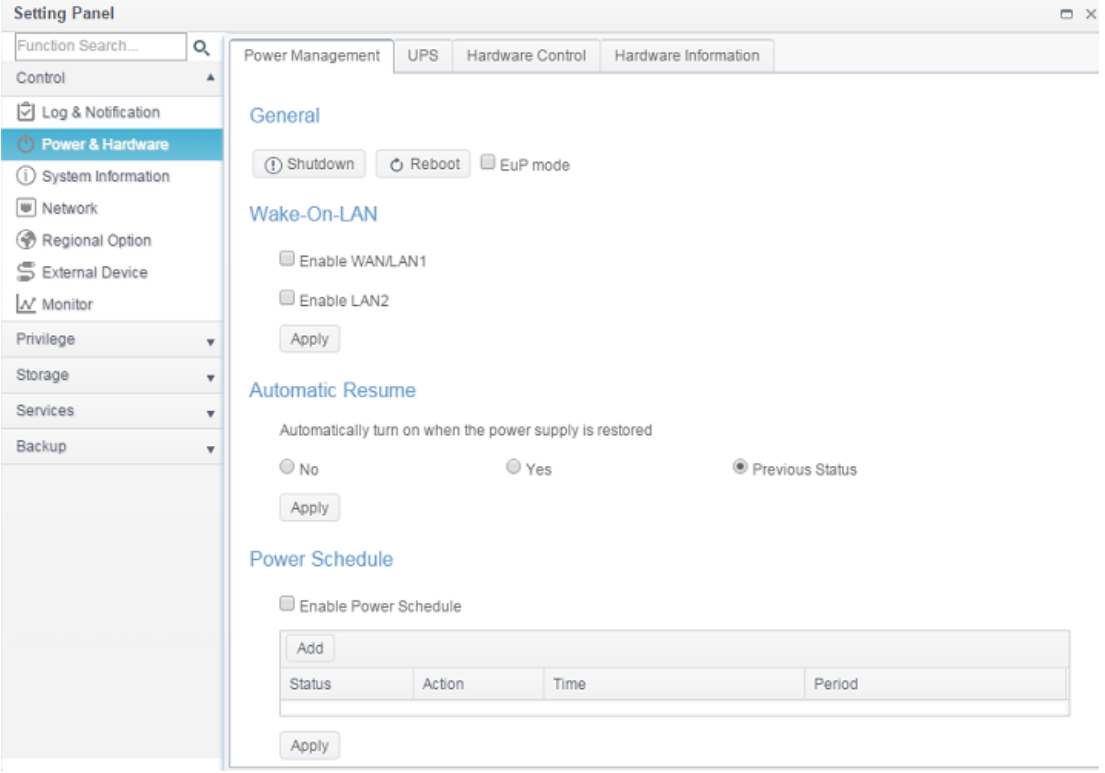

## *Power Management*

### General

Press *Reboot* to restart the system or *Shutdown* to turn the system off.

The option of **Eup mode** could help to lower system power consumption. However, once it has enabled the Wake-On-Lan , Power Schedule will be disabled automatically to meet Eup standard.

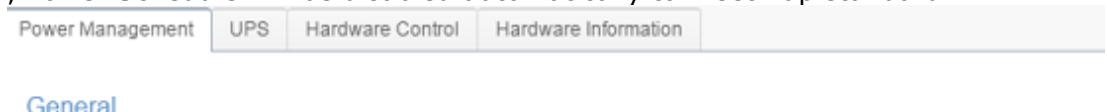

#### General

① Shutdown **①** Reboot D EuP mode

#### Automatic Resume

Thecus IP storage allows users to setup in 3 different modes while power cut resume.

#### **Automatic Resume**

Automatically turn on when the power supply is restored

 $\bigcirc$  Yes

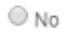

Apply

Previous Status

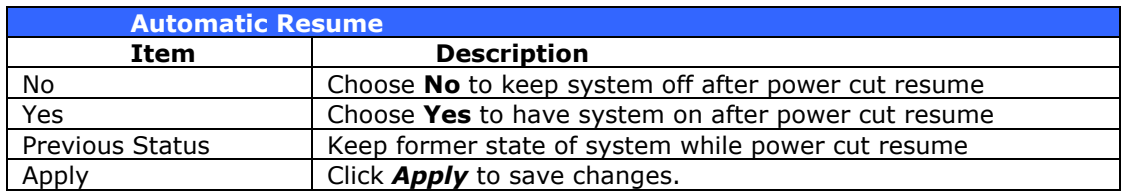

### *Power Schedule*

Using the Thecus IP storage Power Management, you can save energy and money by scheduling the Thecus IP storage to turn itself on and off during certain times of the day.

To designate a schedule for the Thecus IP storage to turn on and off, first enable the feature by checking the **Enable Power Schedule** checkbox.

Then, click **Add** to add desired time for system power on or off.

Finally, click *Apply* to save your changes.

#### Power Schedule

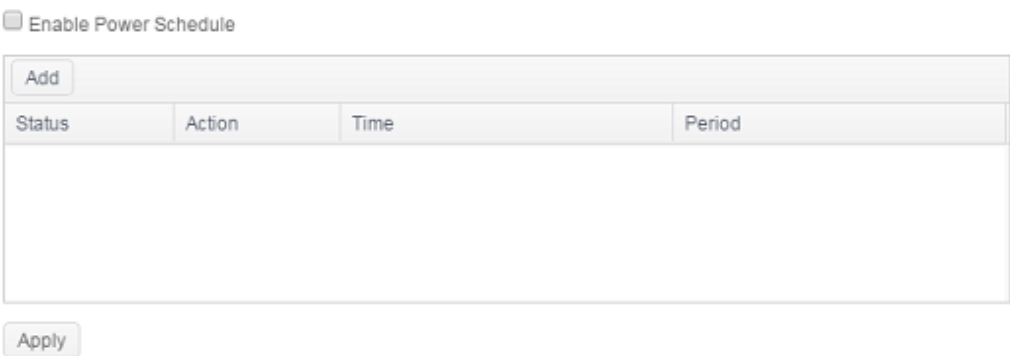

#### **Example - Monday: On: 8:00; Off: 16:00**

System will turn on at 8:00 AM on Monday, and off at 16:00 on Monday. System will turn on for the rest of the week.

If you choose an on time, but do not assign an off time, the system will turn on and remain on until a scheduled off time is reached, or if the unit is shutdown manually.

#### **Example - Monday: On: 8:00**

System will turn on at 8:00 AM on Monday, and will not shut down unless powered down manually.

You may also choose two on times or two off times on a particular day, and the system will act accordingly.

### **Example - Monday: Off: 8:00; Off: 16:00**

System will turn off at 8:00 AM on Monday. System will turn off at 16:00 PM on Monday, if it was on. If the system was already off at 16:00 PM on Monday, system will stay off.

## *Wake-On-LAN*

The Thecus IP storage has the ability to be awoken from sleep mode via WAN/LAN1 or LAN2 port.

### Wake-On-LAN

Enable WAN/LAN1

Enable LAN2

Apply

#### Click on associated NIC interface to **Enable** or **Disable Wake-On-LAN**.

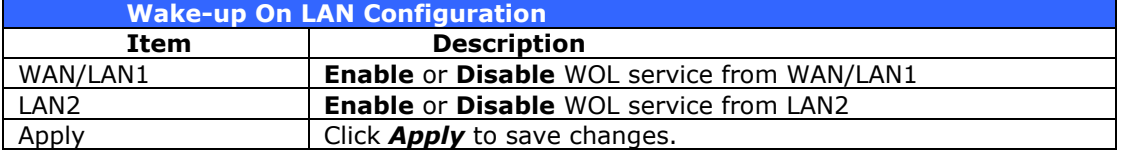

## *UPS*

Thecus IP storage supports *Uninterrupted Power Source* through USB interface. Make the changes of **UPS Setting** and press *Apply* to confirm changes.

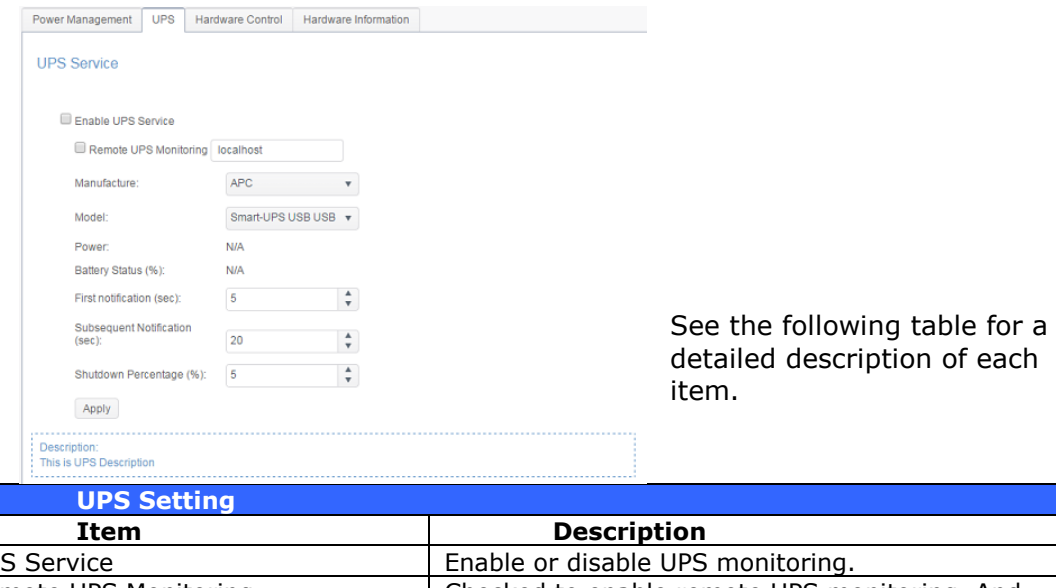

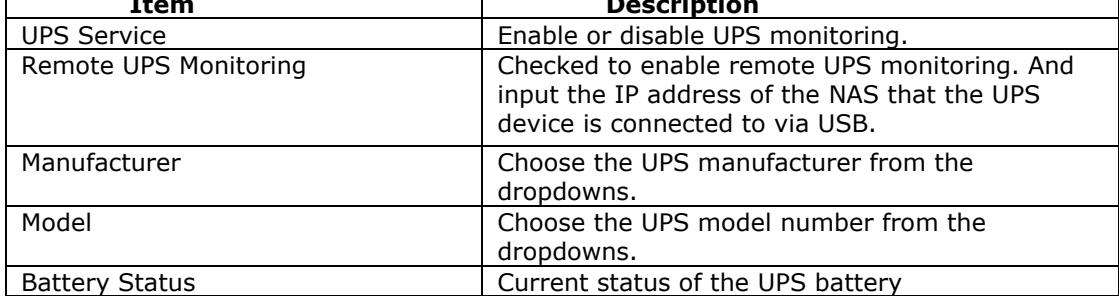

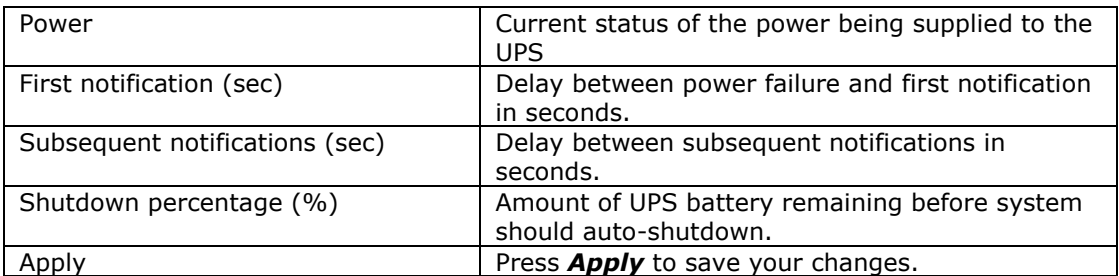

# *Hardware Control*

The system buzzer can be **Enabled/Disabled** by clicking the check box. Check to enable system buzzer when any error occurs or disable to mute the system.

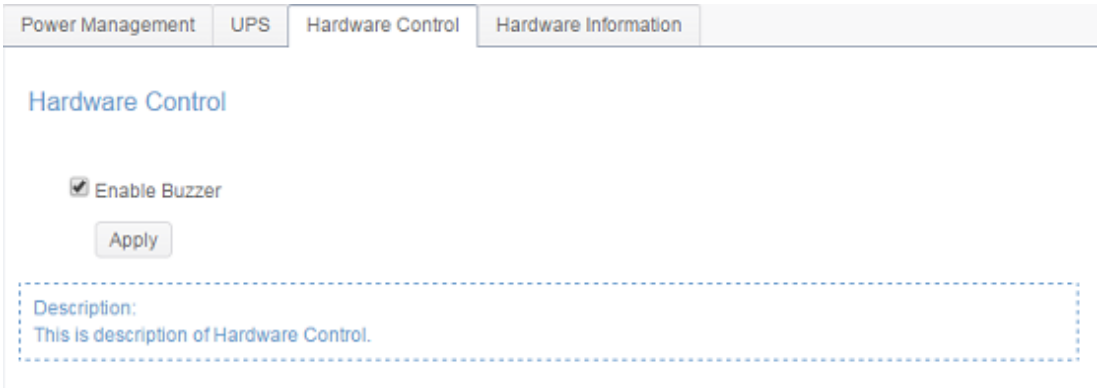

# **System Information**

# *System Status*

This screen provides basic system status information.

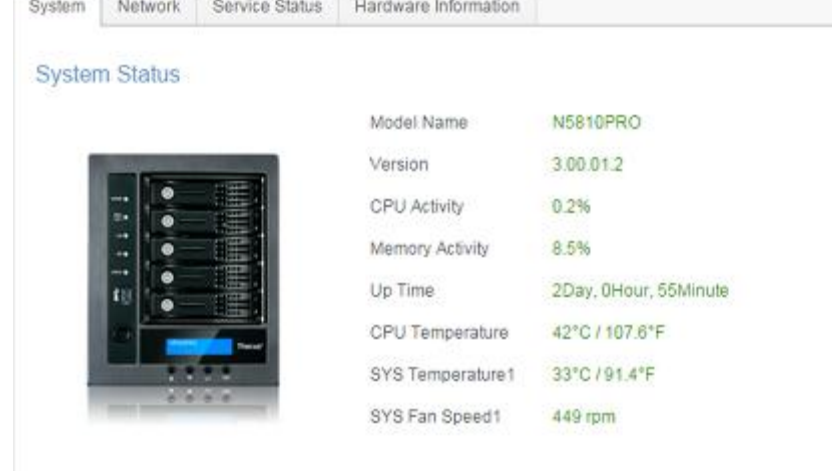

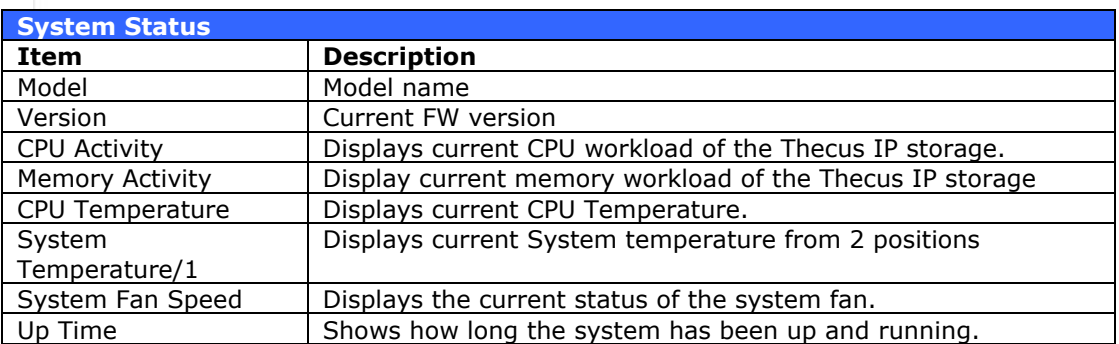

# *Network Status*

This screen provides basic system network status and information.

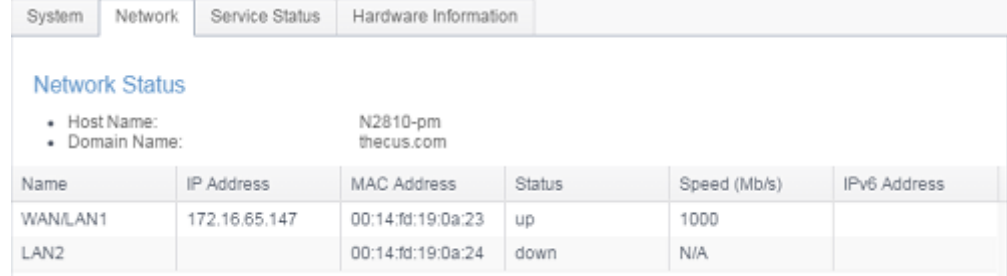

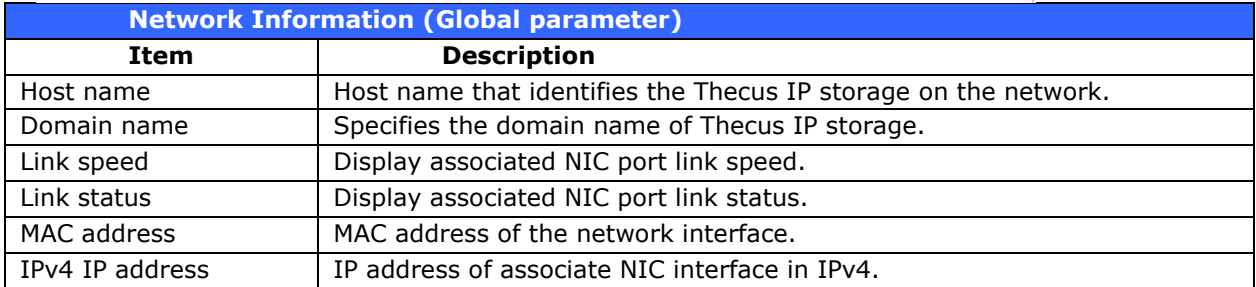

# *Service Status*

This screen provides basic service status information.

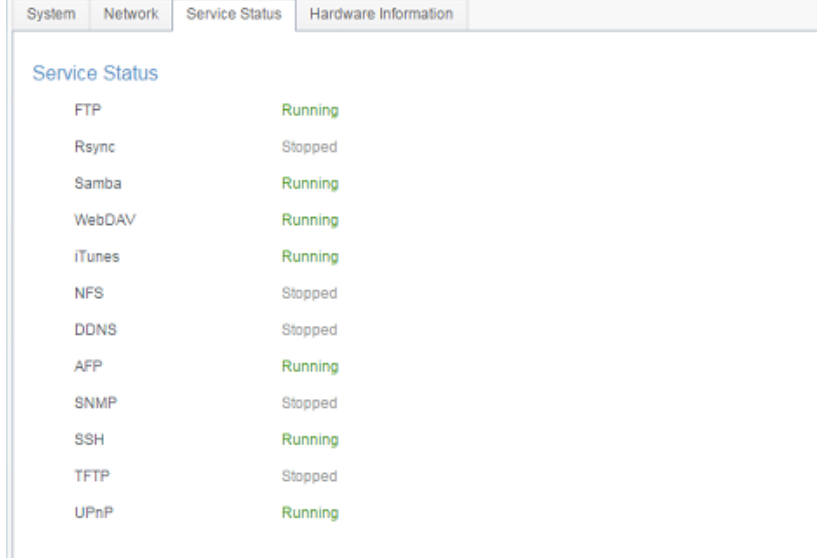

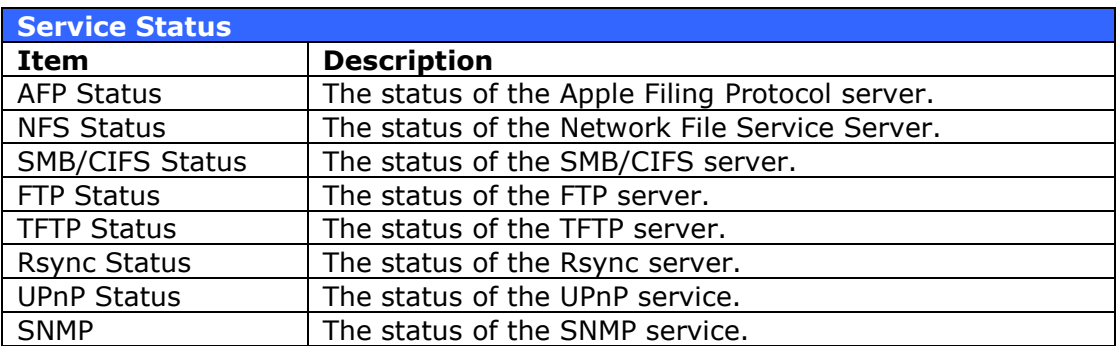

## *Hardware Information*

Click on **Hardware Information,** this will display the related HW details for the associated model. Below is an example of the information for a Thecus N5810.

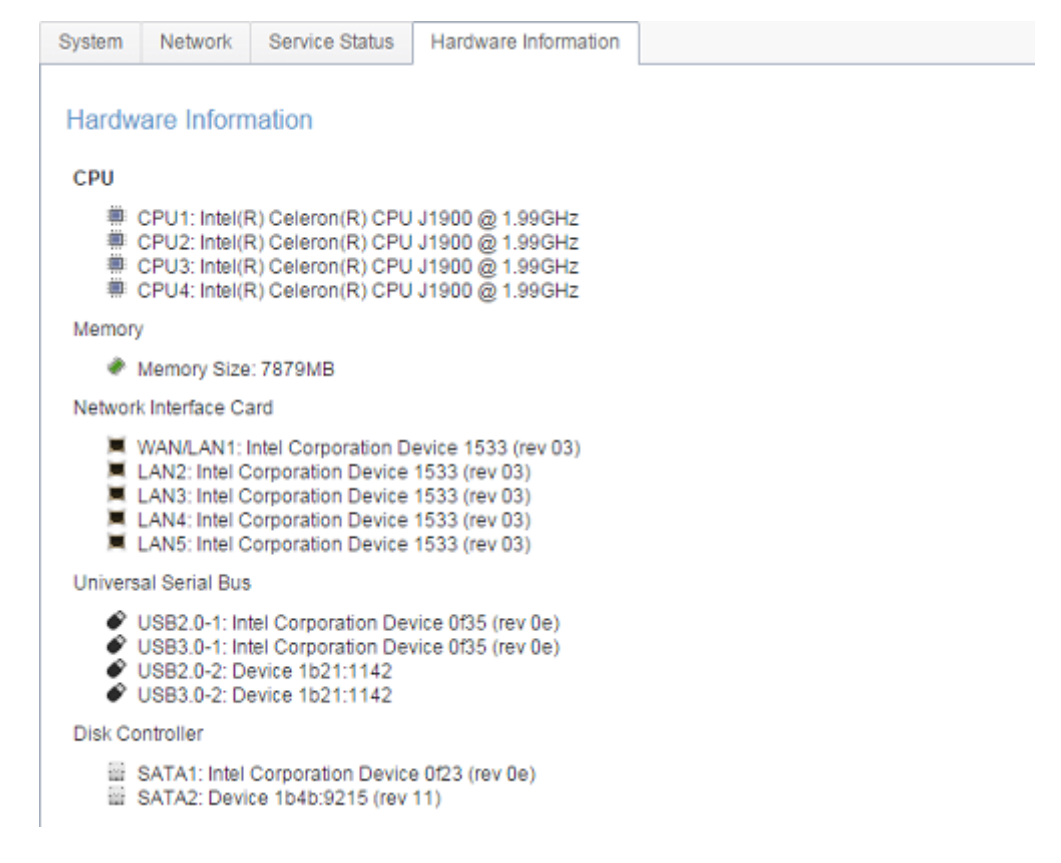

### **Network**

From the **Control** menu, choose *Network*, and the **Networking Configuration** screen will appear. This screen displays the network parameters of the global setting and available network connection. You may change any of these items and press *Apply* to confirm your settings. See a description of each item in the following table:

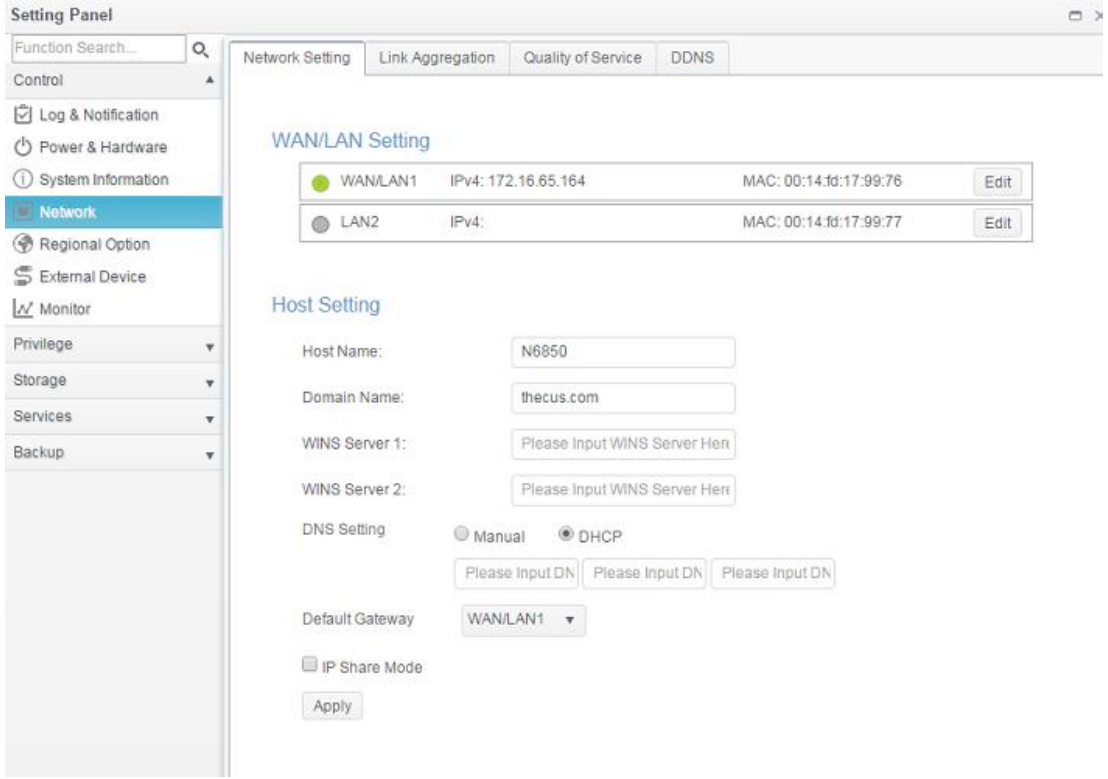

## *Network Setting*

### **WAN/LAN Setting:**

The available system network ports are coming from embedded system ports. Therefore, the screen shown above is an example of a Thecus N5810 with 2 on board GbE NIC.

To modify port setting, please click on **Edit** with the associated network port. The setting screen will appear, it can be configured for basic setting, DHCP server and VLAN.

### **Basic Setting**:

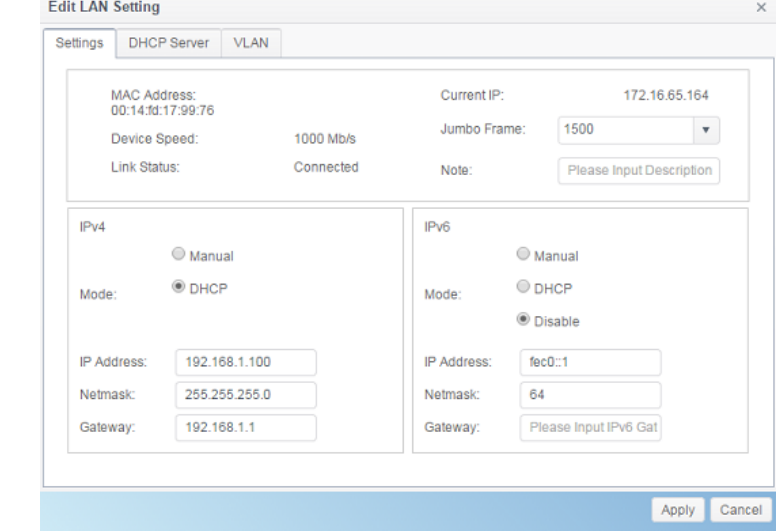

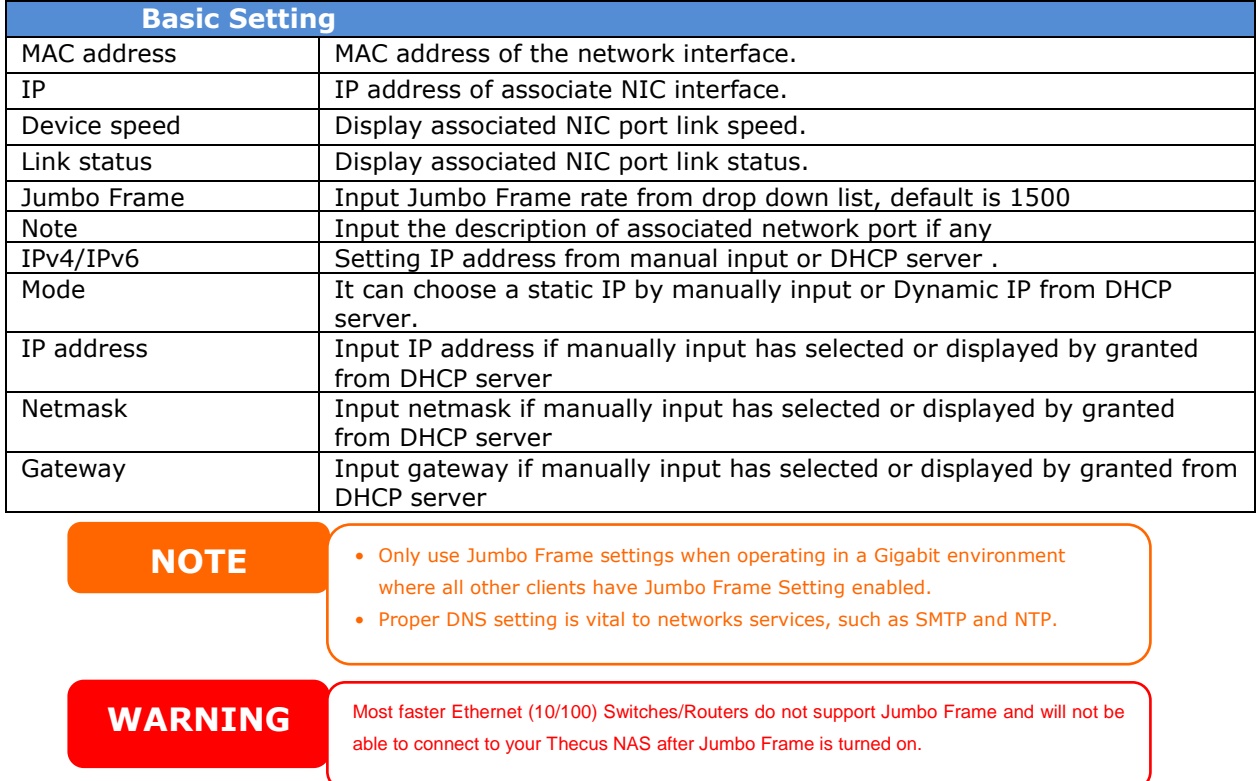

### **DHCP Server:**

The network port of Thecus IP storage can be acted as DHCP server if associated NIC has been set-up to a static IP. Please fill in the fields to complete setting.

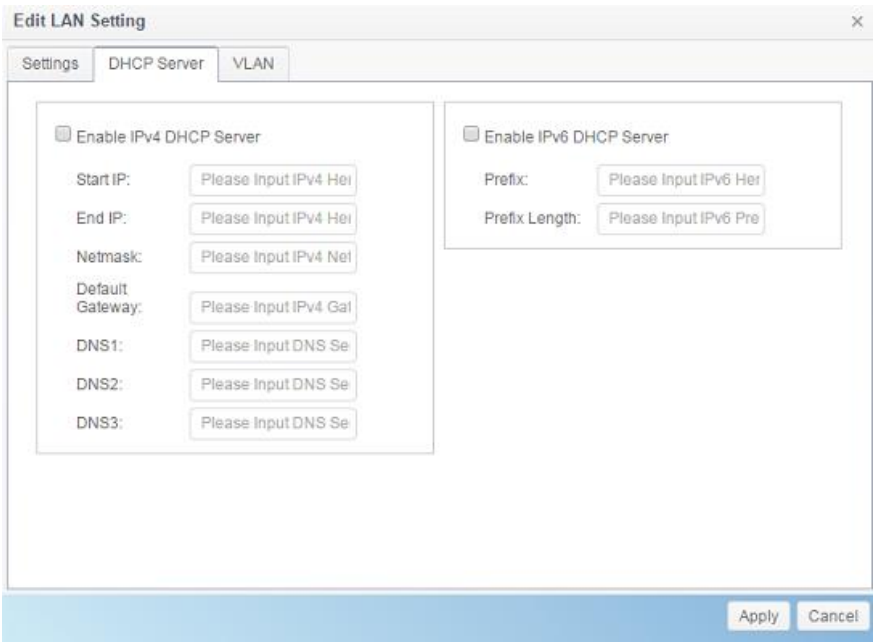

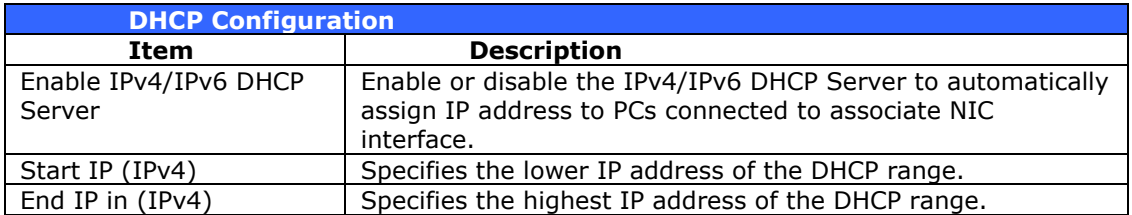

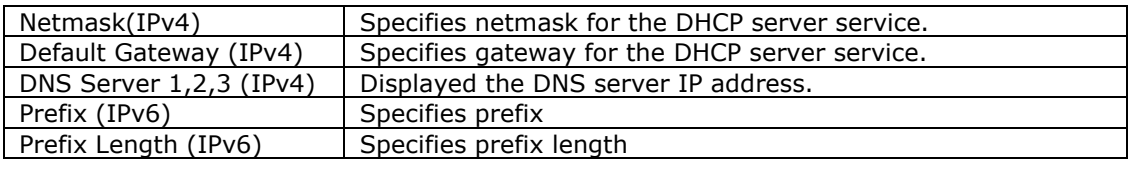

**WARNING** The IP address of associated NIC should not be in the range of the Start IP address and End IP address (IPv4).

### **VLAN:**

Each NIC is capable of VLAN support. To enable VLAN, simply click the check box and input the VLAN ID (VLAN ID can be any digital number). The system with the same VLAN ID will become a Virtual LAN group to allow more specific communication among members.

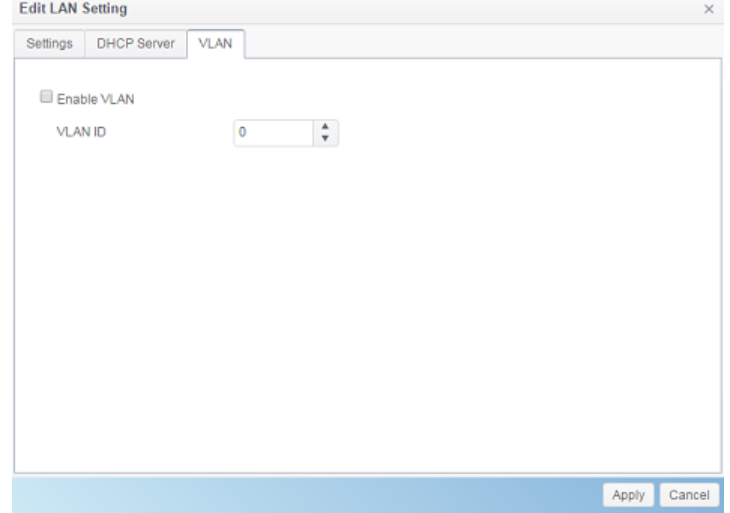

# *Link Aggregation*

The Thecus IP storage supports link aggregation from on board network port . Simply click on **Add** from Link Aggregation page and the screen will appear as below.

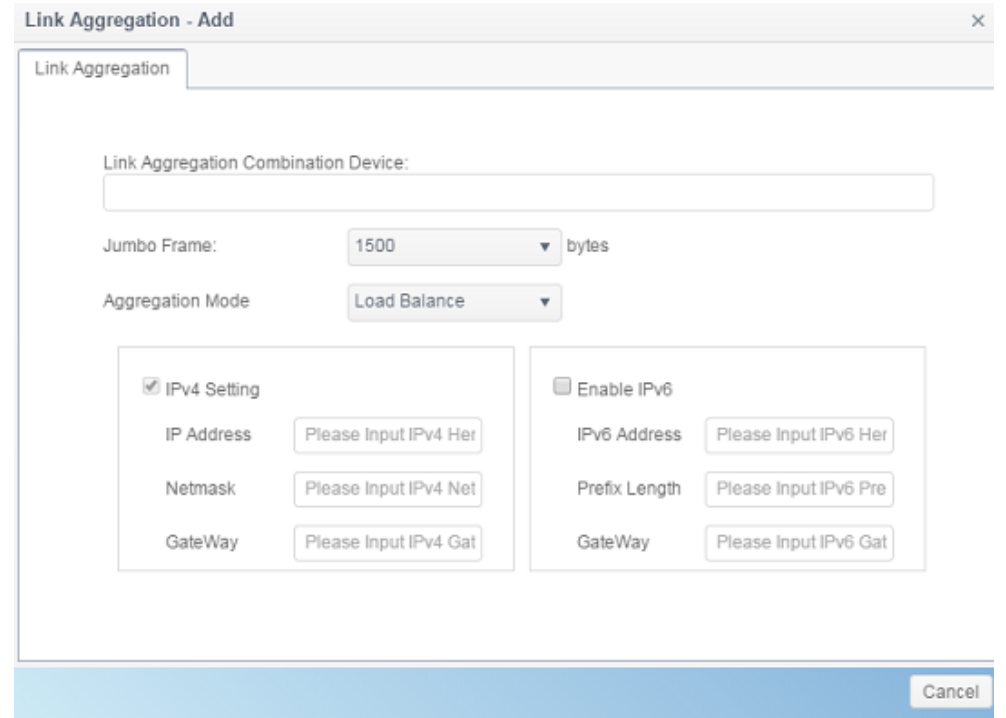

Click on field of "Link Aggregation Combination Device" to select member for Link Aggregation. Also fill in all other required information to complete the setting.

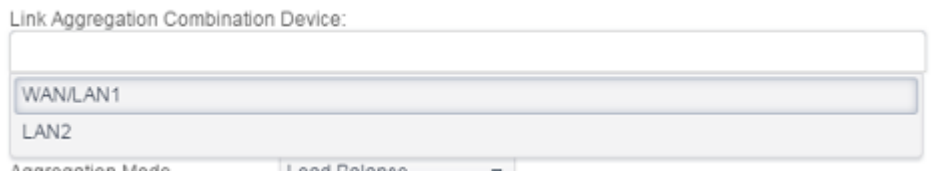

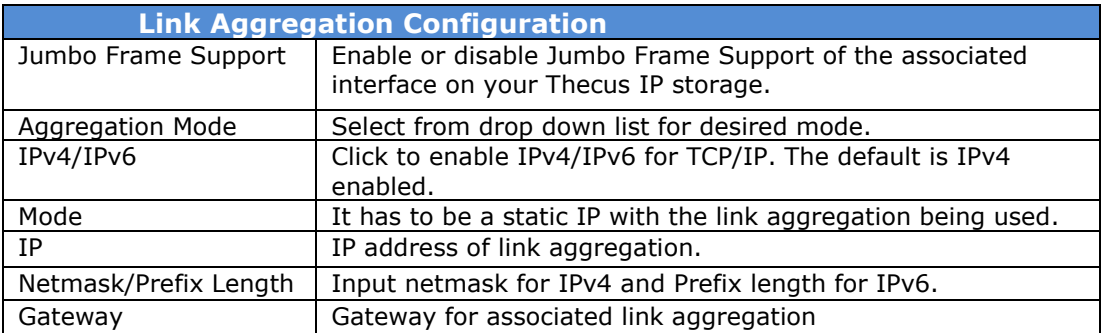

Click **Apply** to confirm the setting. The newly created Link Aggregation will appear on associated device list

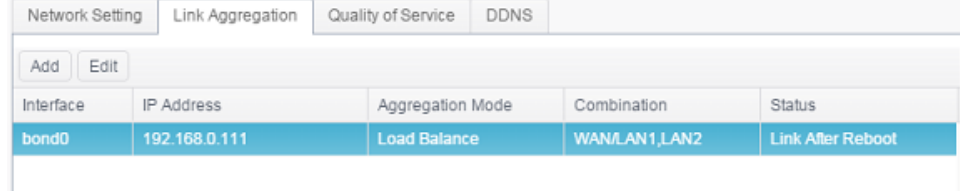

To modify or delete Link Aggregation device, select desired device from device list then click "Edit". The associated screen will appear as below. Carry on for necessary modification to modify or click on **Remove** button from left hand bottom corner to remove from device list.

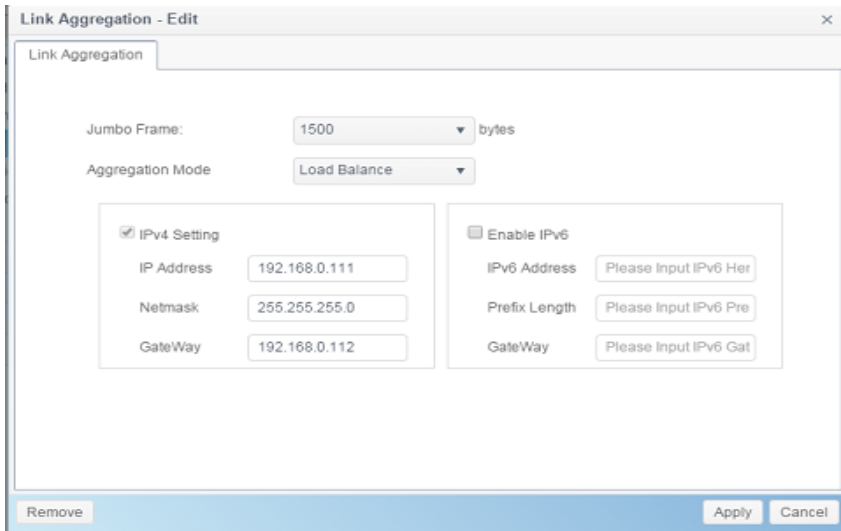

## *Quality of Service*

Thecus IP storage is capable for QoS (Quality of Service) by supported services. The bandwidth will give by the order from QoS list once the overall bandwidth required is larger than the physical number.

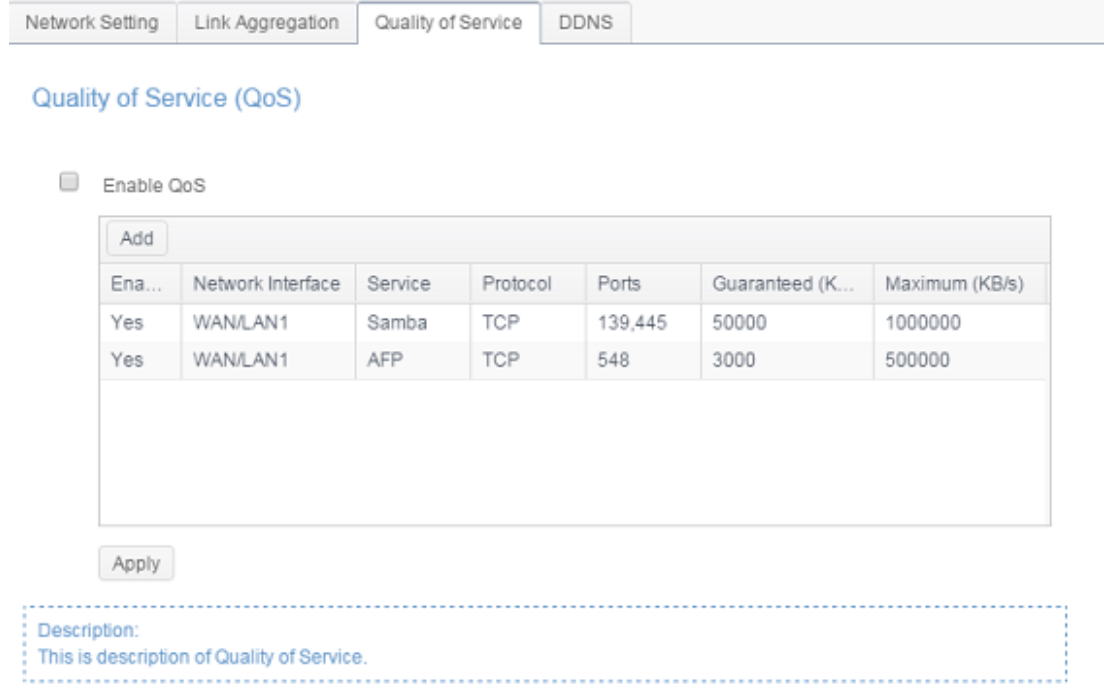

To setup QoS, simply Enable QoS and then click 'Add" on QoS screen. The screen will appear as below.

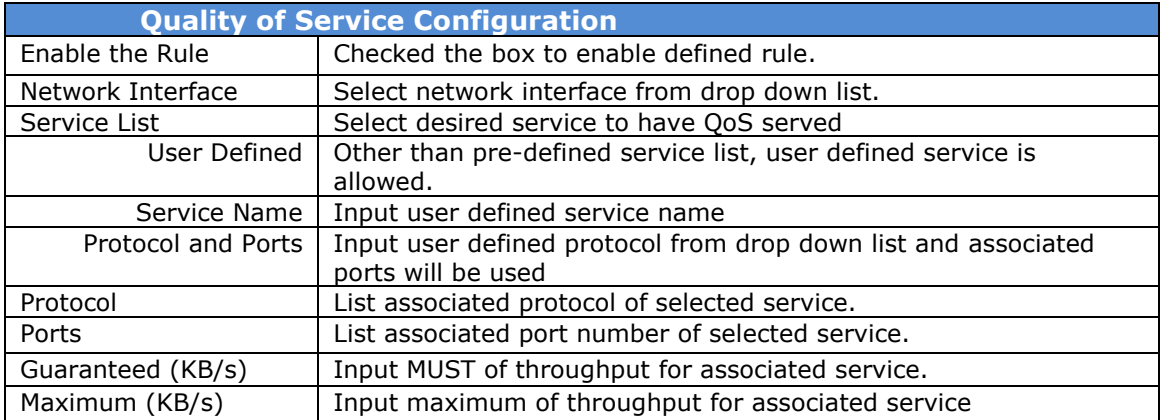

To modify, delete or change priority of created QoS service, select desired service from service list then click required activities. Carry on for necessary modification to modify by click "Edit" or click on "Move Up" or "Move Down" to change priority. The Delete the rule button can be found on left hand bottom corner after go into "Edit" screen.

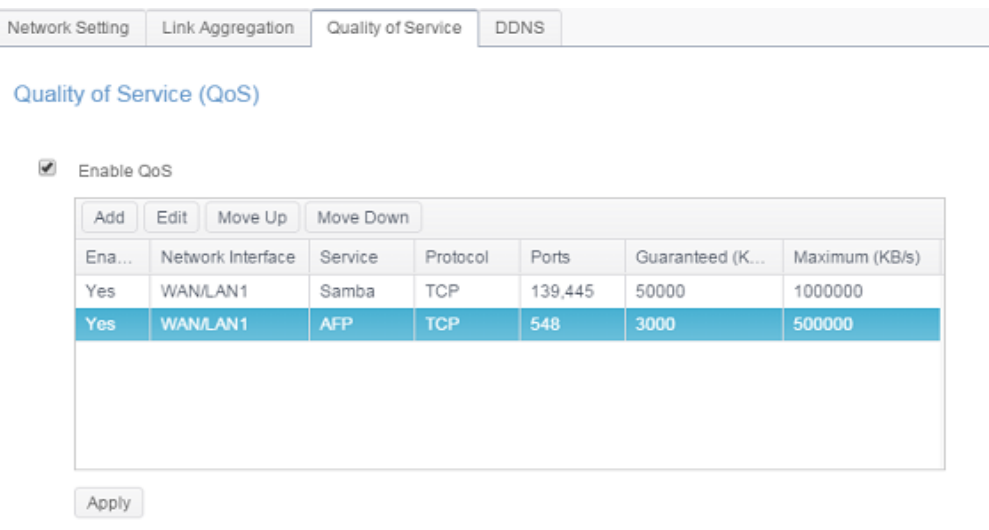

# *DDNS*

### DDNS Support:

To set up a server on the Internet and enable the users to connect to it easily, a fixed and easy-to remember host name is often required. However, if the ISP provides only dynamic IP address, the IP address of the server will change from time to time and is difficult to recall. You can enable the DDNS service to solve the problem.

After enabling the DDNS service of the NAS, whenever the NAS restarts or the IP address is changed, the NAS will notify the DDNS provider immediately to record the new IP address. When the user tries to connect to the NAS by the host name, the DDNS will transfer the recorded IP address to the user.

The NAS supports the DDNS providers:

DyDNS.org(Dynamic DNS),DyDNS.org(Custom DNS),DyDNS.org(Static DNS), www.zoneedit.com,www.no-ip.com.

A description for each item as following:

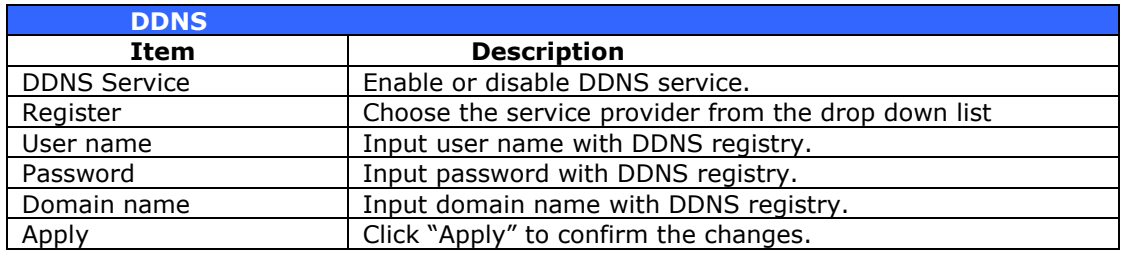

### **DDNS Support**

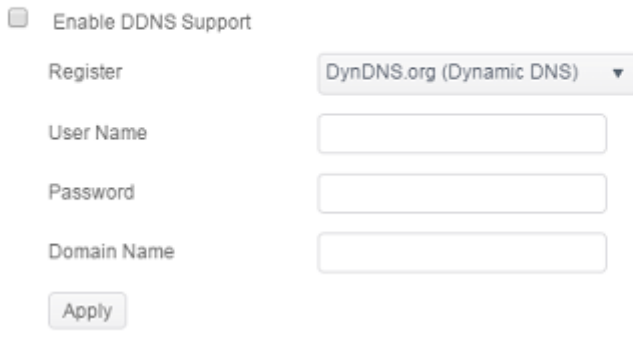

## **Regional Option**

## *Date/Time*

From the **Regional Option** menu, choose the **Date/Time** item and the **Time Settings** screen appears. Set the desired **Date**, **Time**, and **Time Zone**. You can also elect to synchronize the system time on Thecus IP storage with an **NTP (Network Time Protocol) Server**.

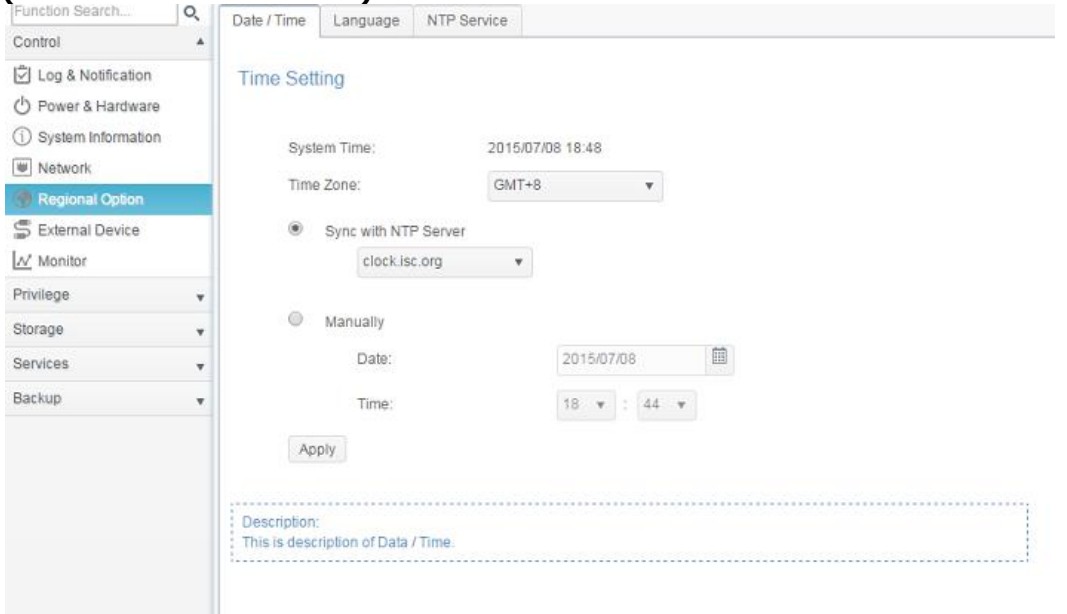

See the following table for a detailed description of each item:

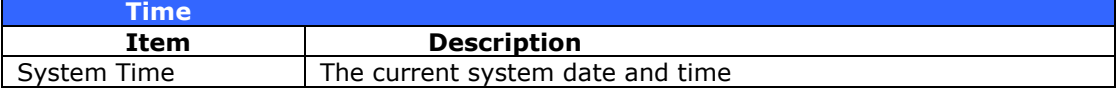

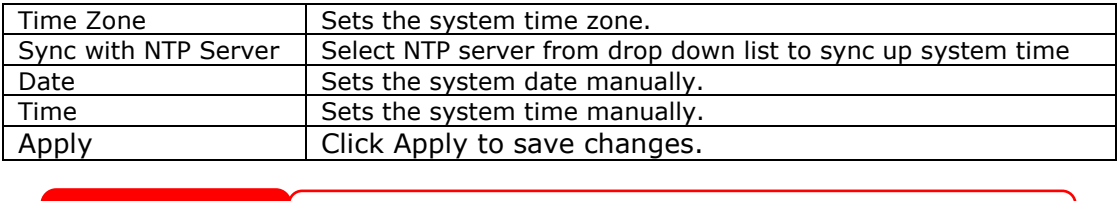

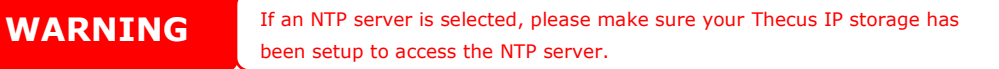

# *NTP Service*

The Thecus IP storage can also provide NTP service. You can also elect to synchronize the system time on Thecus IP storage with an **NTP (Network Time Protocol) Server**. To do this, simply click on NTP service button to enable it.

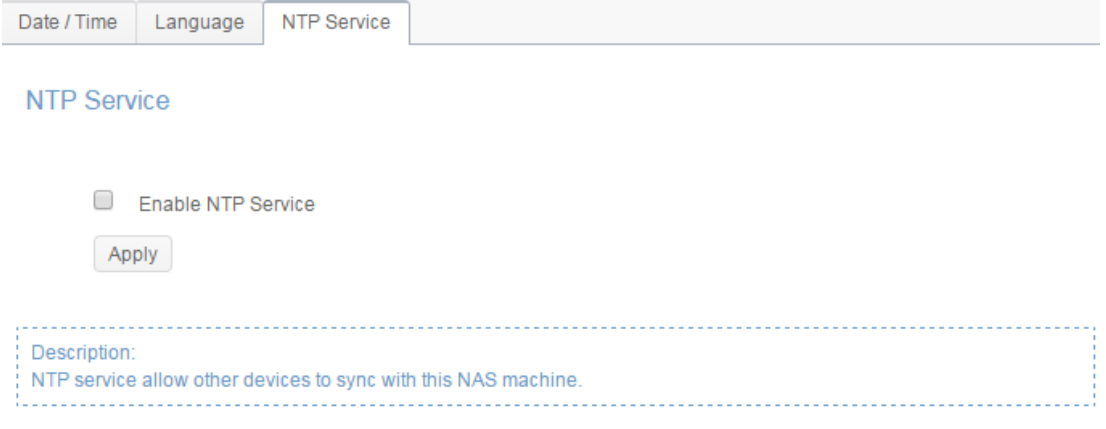

## **External Device**

# *External HDD*

From the **External Devices** menu, choose the *External HDD*, and the **External HDD** screen will appear. This screen provides the information about the external HDDs have connected to this system.

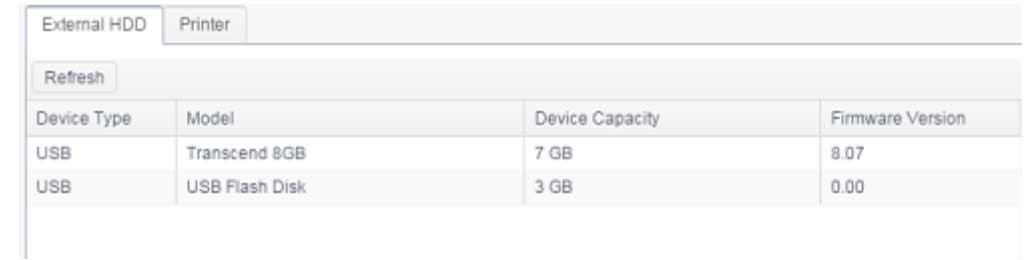

## *Printer*

From the **External Devices** menu, choose the *Printer* item, and the **Printer Information** screen will appear. This screen provides the following information about the USB printer connected to the USB port.

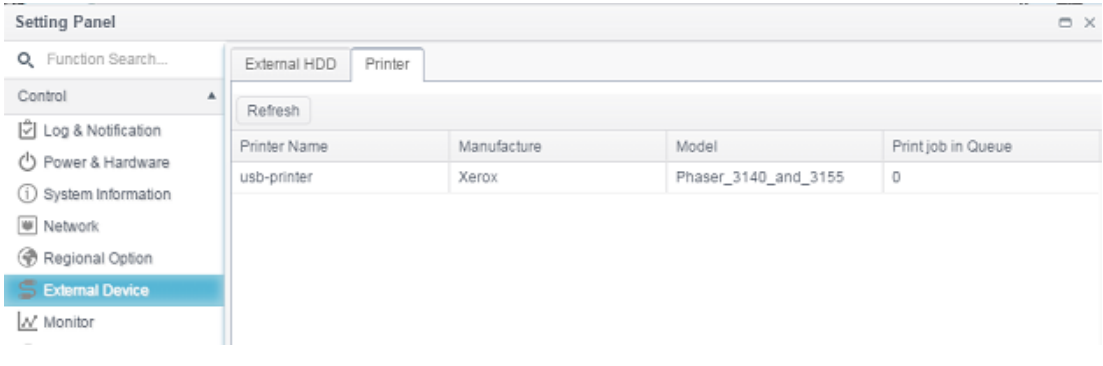

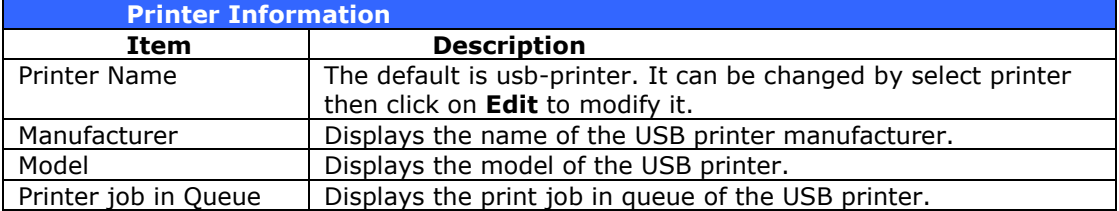

You can configure Thecus IP storage to act as a printer server. That way, all PCs connected to the network can utilize the same printer.

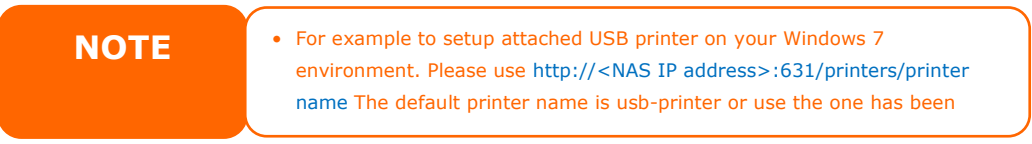

### **Monitor**

The system monitor is capable to monitor system status including CPU, memory, hard disk and network.

To monitor system status, simply click on tab of associated item and the screen will appear accordingly.

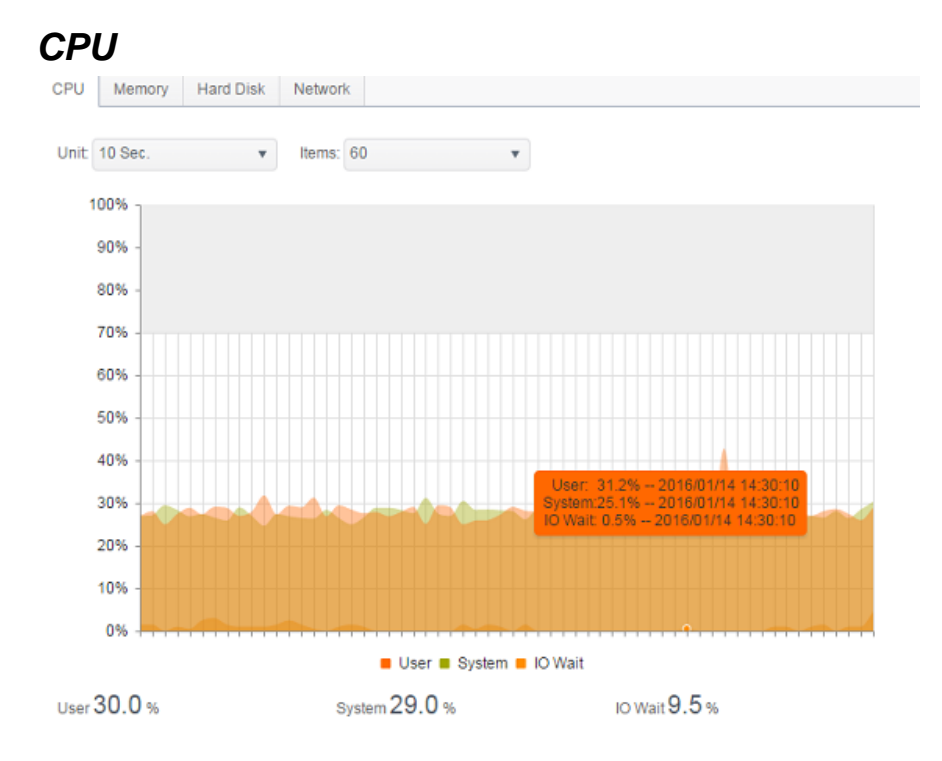

## *Memory*

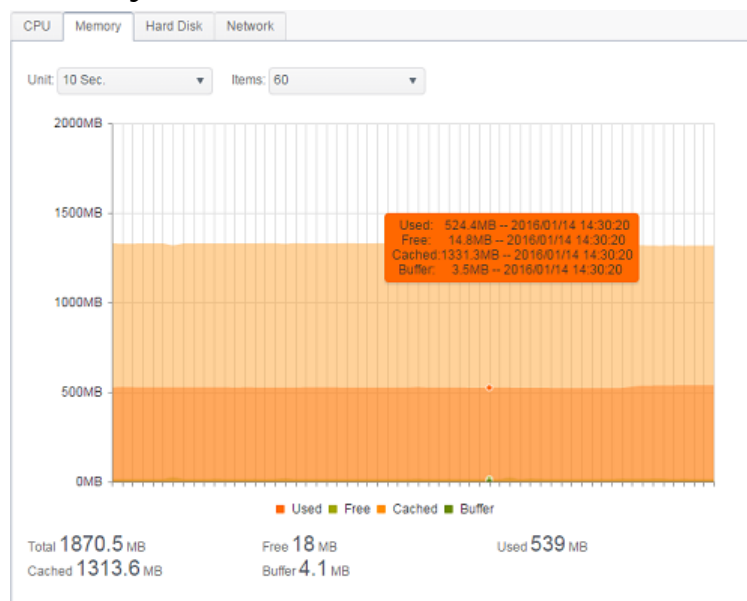

# *Hard Disk*

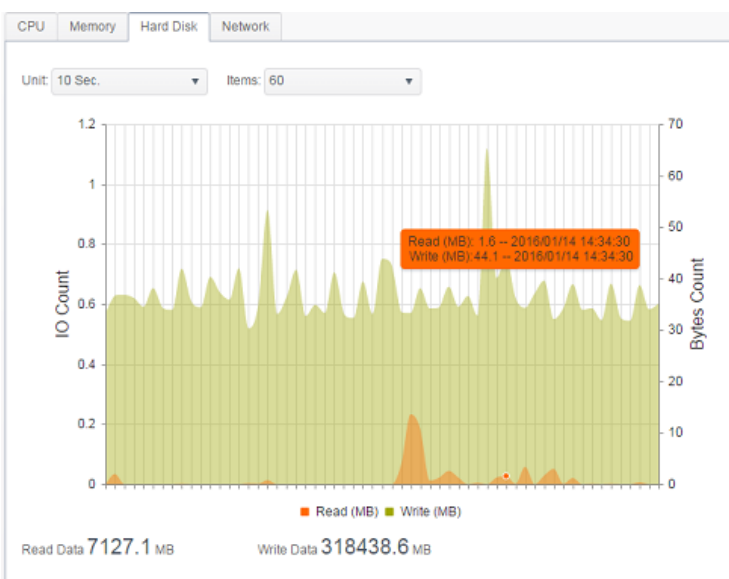

## *Network*

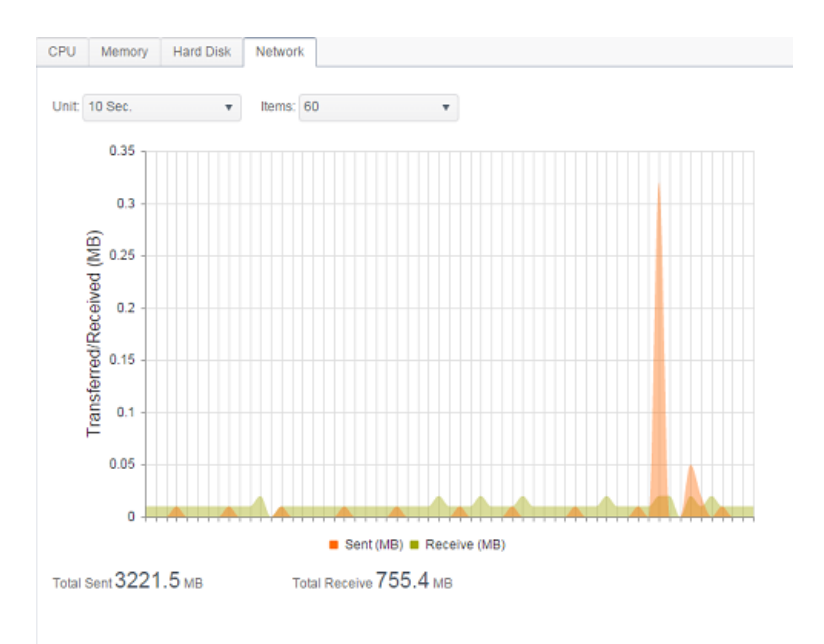

## **Firmware Setting**

# *Firmware Setting*

From the menu, choose the *Firmware Setting* item and the **Firmware Setting**  screen appears.

#### Firmware Upgrade

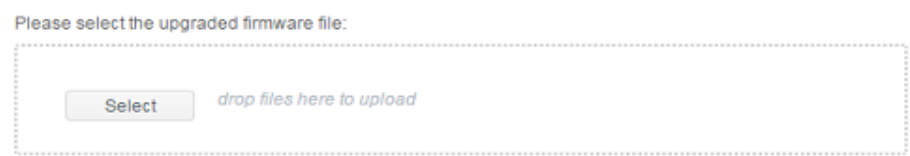

Follow the steps below to upgrade your firmware:

- 1. Click the *Select* button to find the firmware file.
- 2. System will check correctness of selected file and carry on for upgrade process .
- 3. The buzzer will beep and the Busy LED will blink until the upgrade is complete.

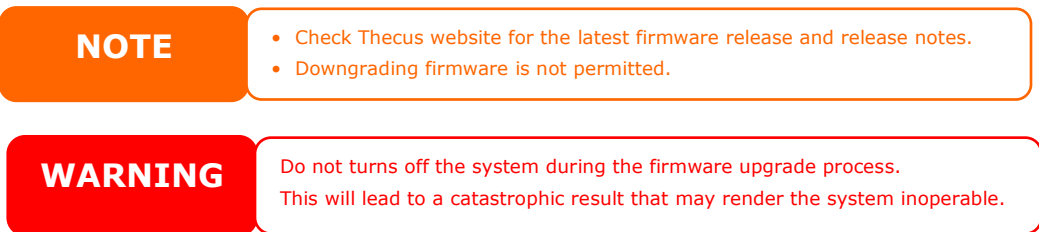

# *Configuration Management*

The **System Configuration Management** is to let you to download or upload stored system configurations.

#### **Configuration Management**

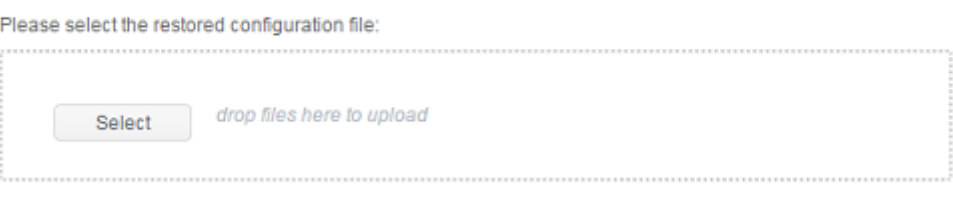

Backup

#### See the following table for a detailed description of each item.

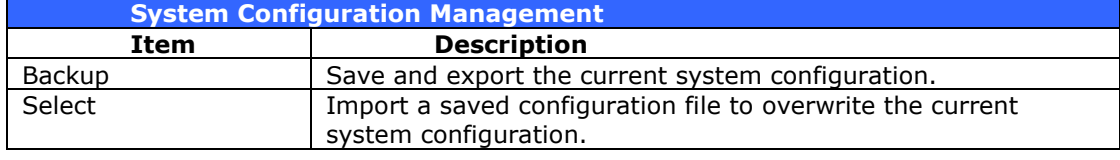

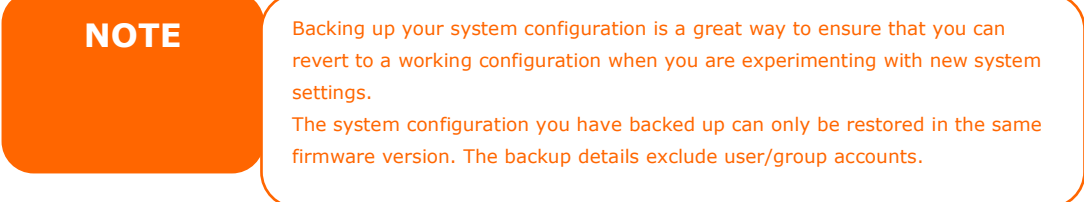

## *Automatic Upgrade*

The system is defaulted to enable **Major** upgrade mode for any MUST update. It also provides the option for **Latest** upgrade mode, which has **Major** upgrade included but also most updated fixes and latest functions.

Click on **Check Upgrade Now** can let you find out the latest FW version.

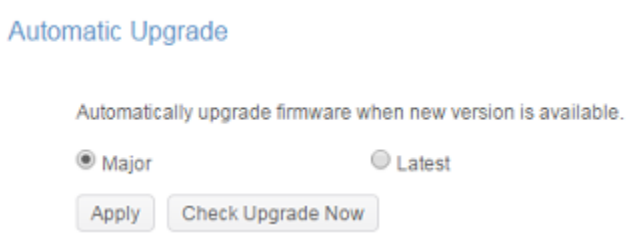

## *Reset to Default*

In any case the system needs to set back to factory default, click on *Apply* on **Reset to Default** section to reset Thecus IP storage to factory default settings.

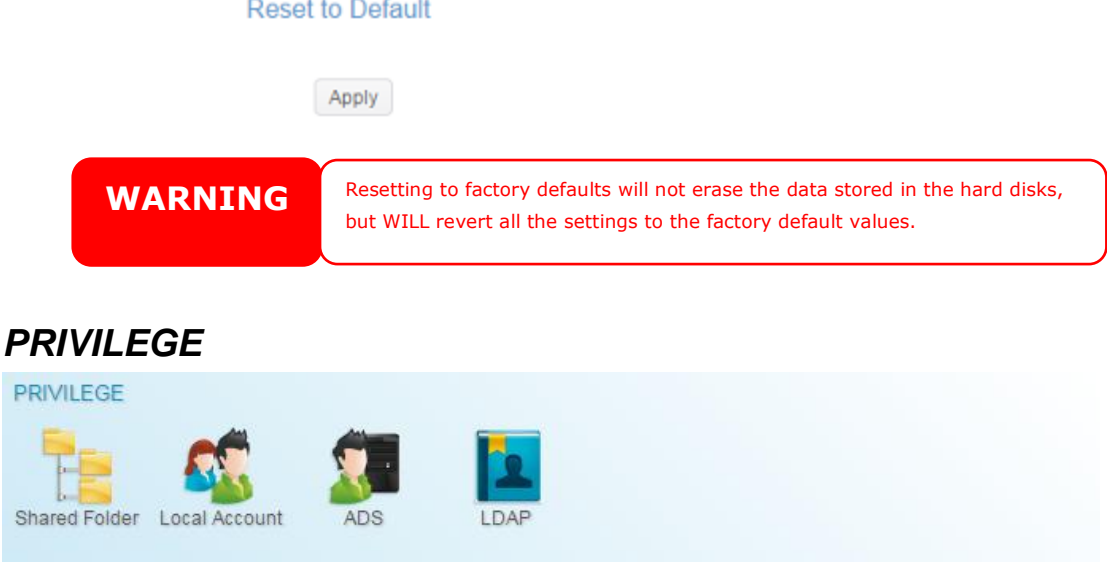

## **Share Folder**

From the **PRIVILEGE** menu, choose *Share Folder*, and the **Shared Folder** screen will appear. This screen allows you to create and configure folders on the Thecus IP storage volume.

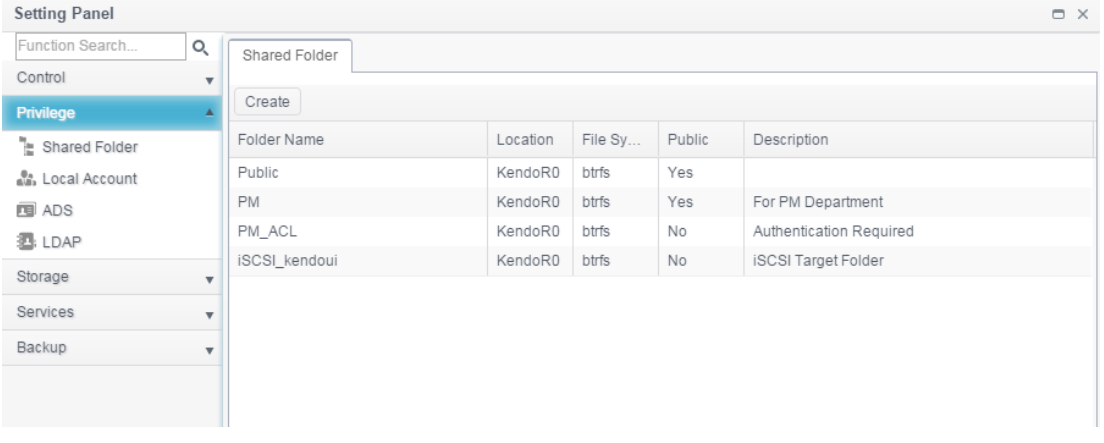

# *Adding Folders*

On the **Shared Folder** screen, click on the *Create* button and the **Create Folder** screen appears. There are four sub-items related folder creation setting. Please fill in necessary information then press *Apply* to complete folder creation.

### **General Settings:**

Please input required information to complete general setting of folder creation.

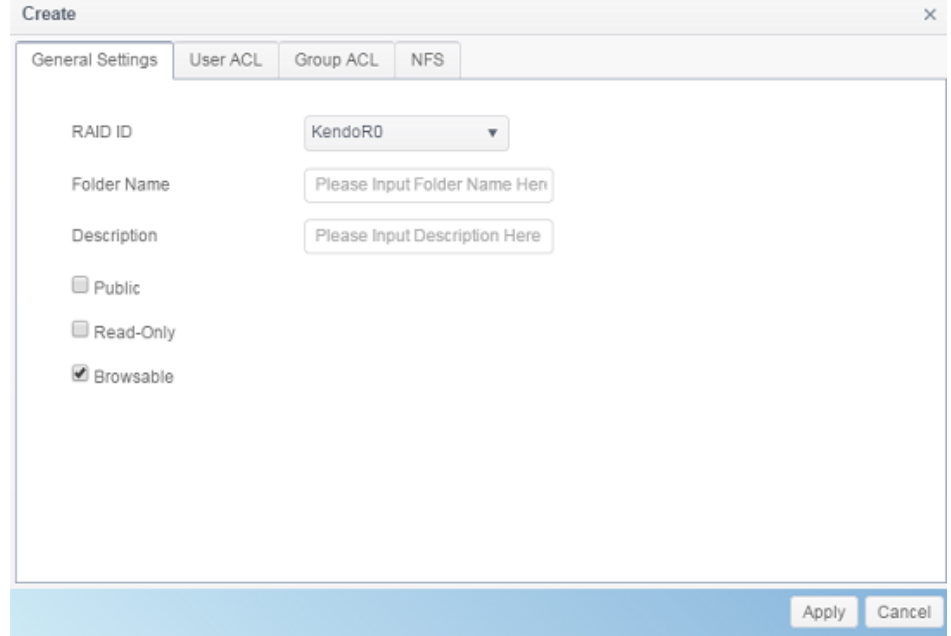

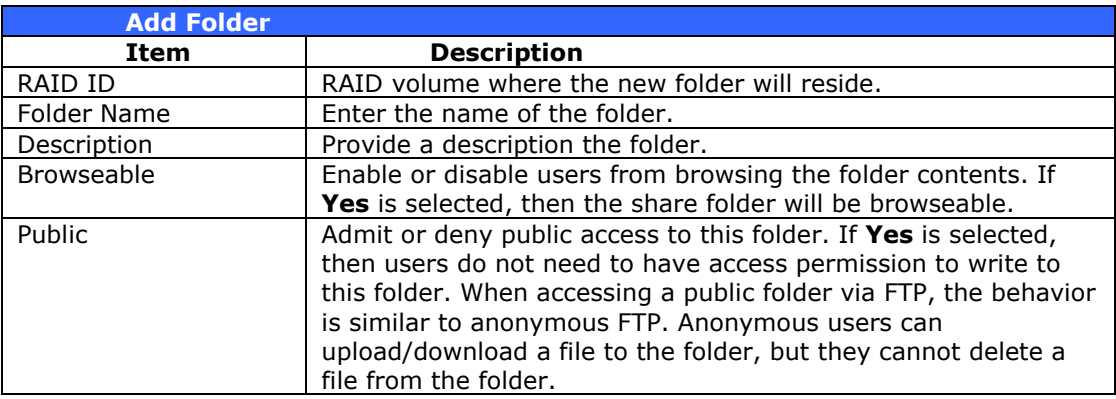

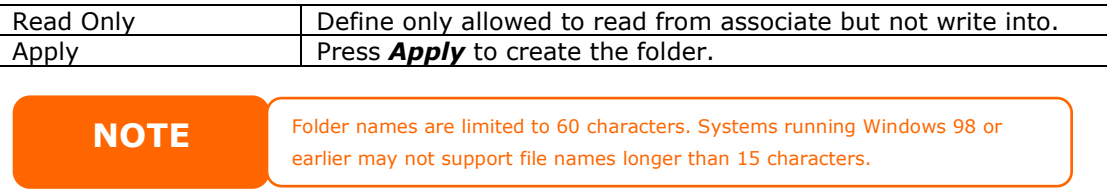

### **User ACL:**

On the Folder Create screen, press the *User ACL* button, and the **User ACL setting** screen will appear. This screen allows you to configure access to the specific folder for users. From the left hand column user lists then choose *Deny*, *Read Only*, or *Writable* to configure their access level. Press the *Apply* button to confirm your settings.

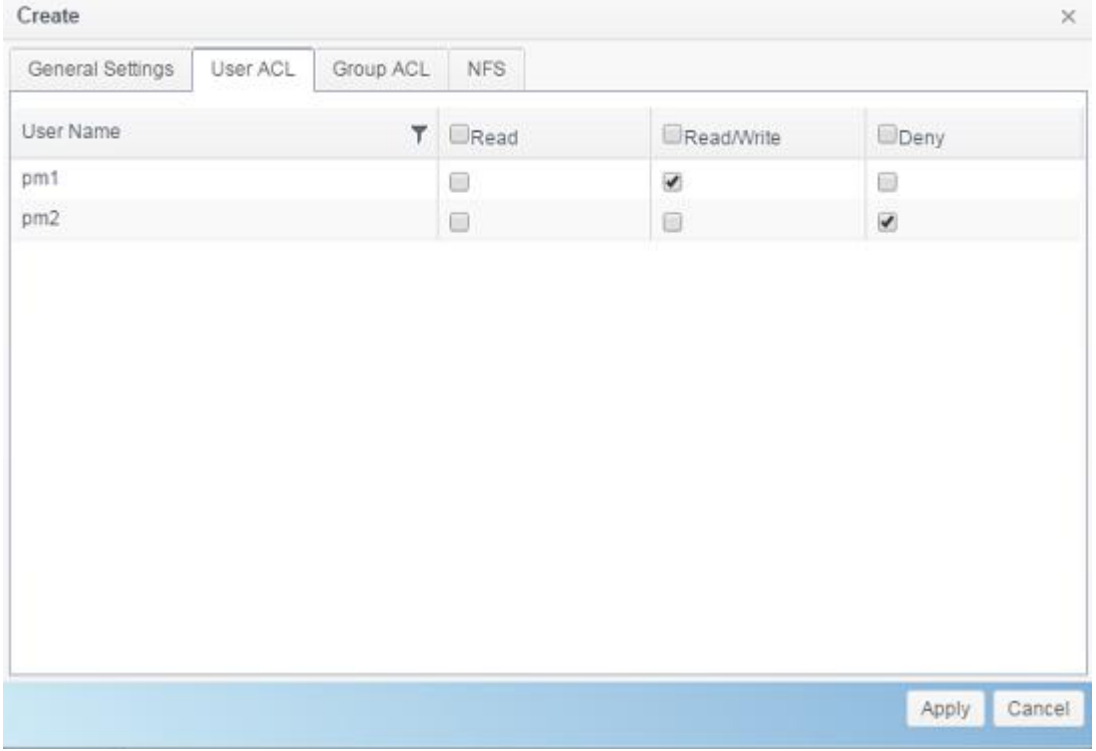

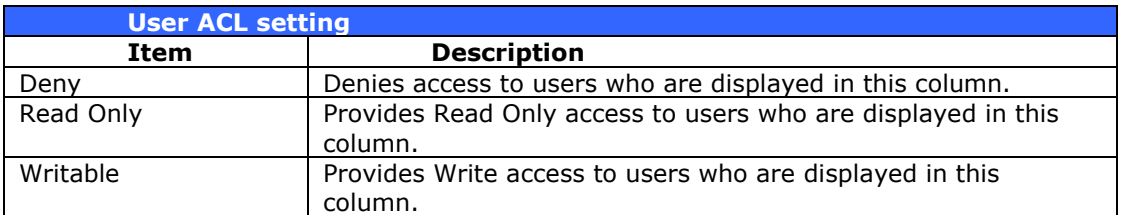

#### **Group ACL:**

On the Folder Create screen, press the *Group ACL* button, and the **Group ACL setting** screen appears. This screen allows you to configure access to the specific folder for groups. From the left hand column group lists then choose *Deny*, *Read Only*, or *Writable* to configure their access level. Press the *Apply* button to confirm your settings.

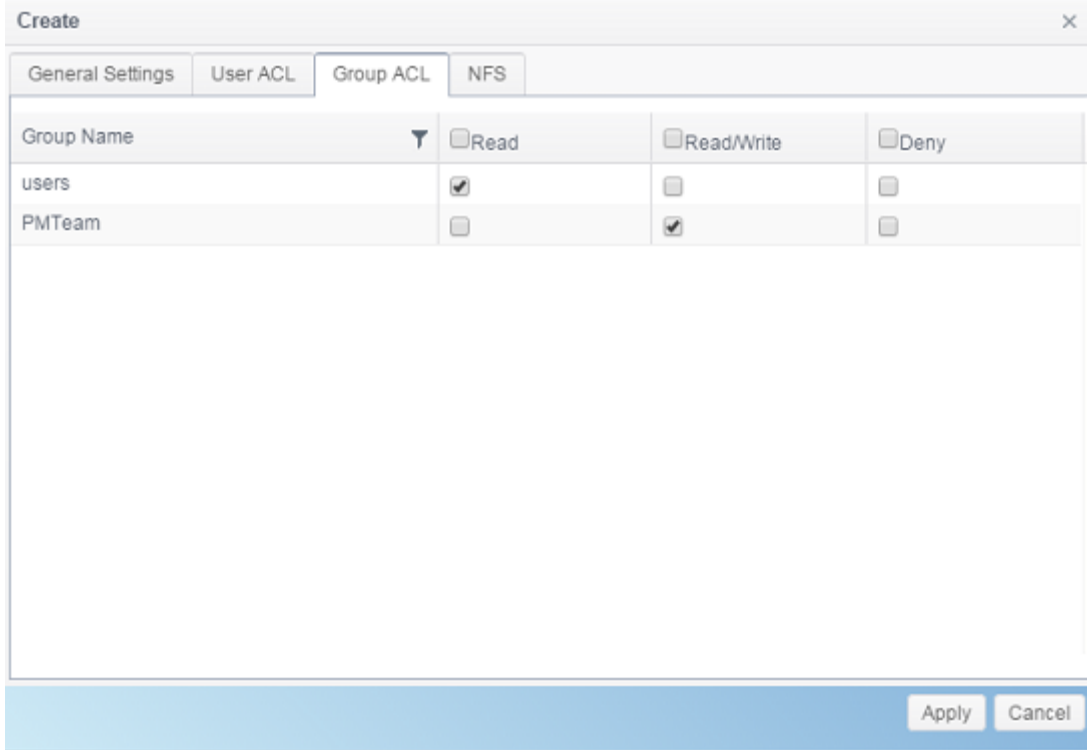

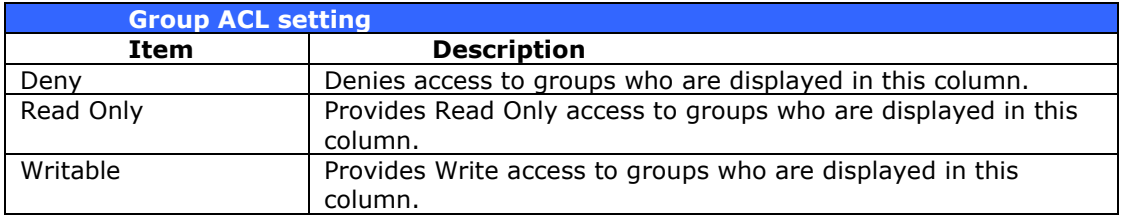

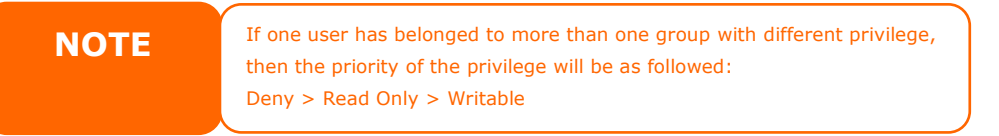

### **NFS:**

To allow NFS access to the share folder, enable the **NFS Service**, and then set up hosts with access rights as well as related options.

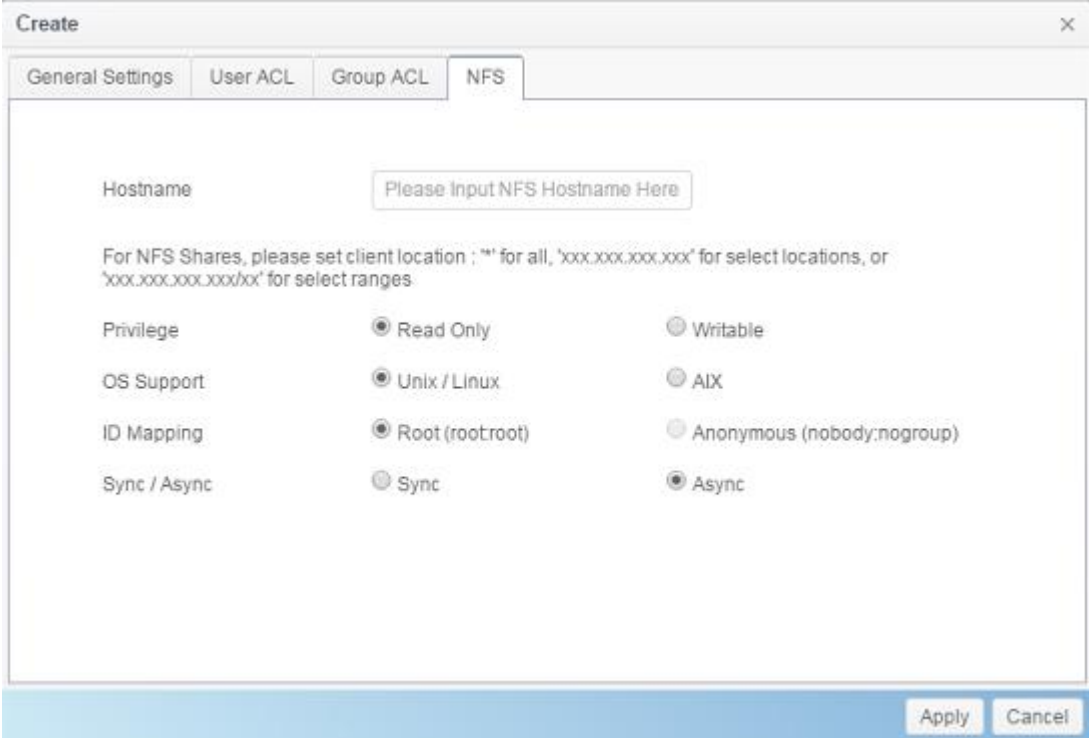

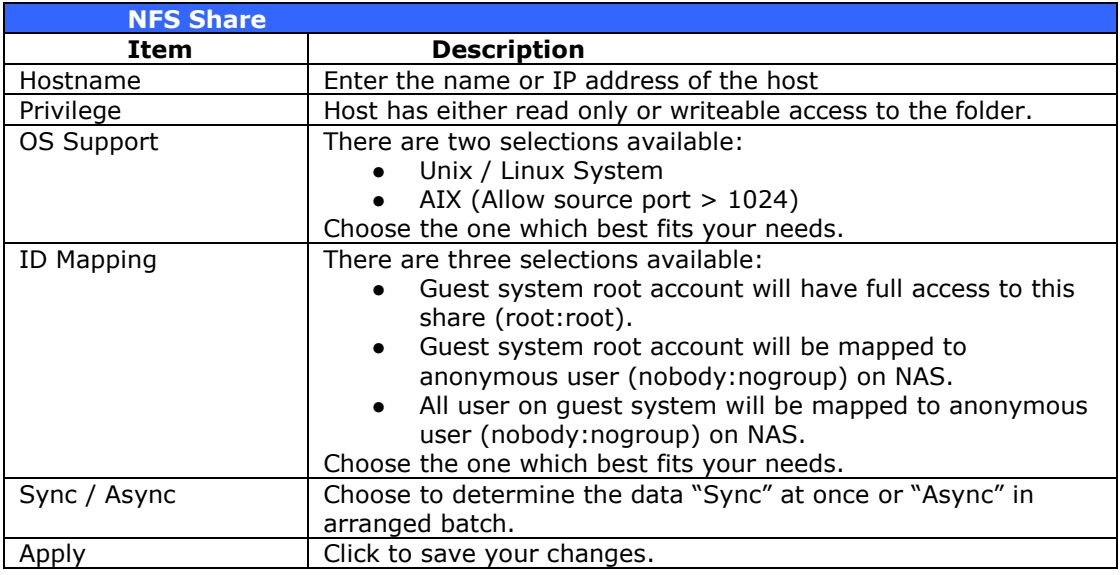

# *Modify/Remove Folders*

On the existed **Folder** list, click on desired **Folder** then the associated menu items will appear.

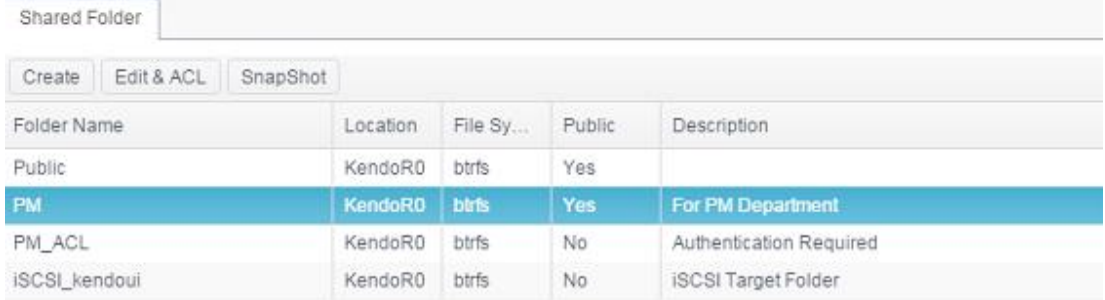

| <b>NOTE</b> | The Snapshot item will appear only if:                |
|-------------|-------------------------------------------------------|
|             | The system RAID volume is selected btrfs file system. |
|             | The folder is user created not system default.        |
|             |                                                       |

Edit & ACL:

Click on the **Edit & ACL** buttons, there are five sub-items related folder modification that can be choose if the associated folder has ACL defined. Or ACL related tabs won't appear and it is known as public folder.

### **General Settings:**

The only item can't be changed is folder belonging with associated RAID volume. With others, make any changes if required.

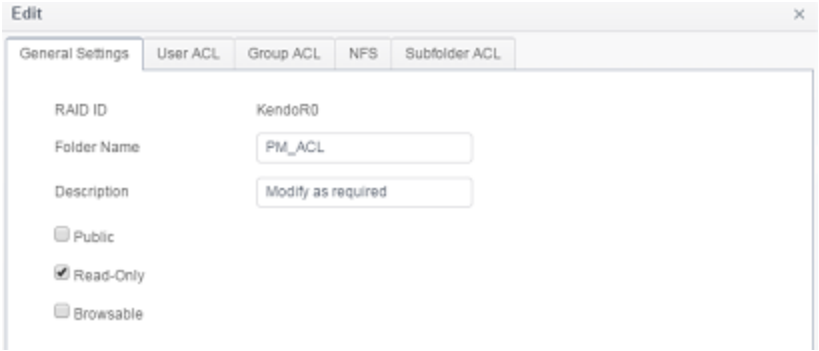

### **User ACL (ACL folder only):**

It is allowed to change access user list of associated folder.

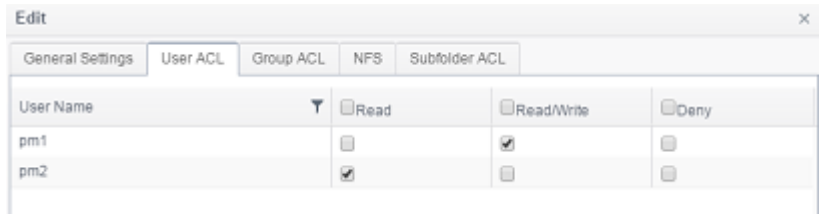

### **Group ACL (ACL folder only):**

It is allowed to change access group list of associated folder.

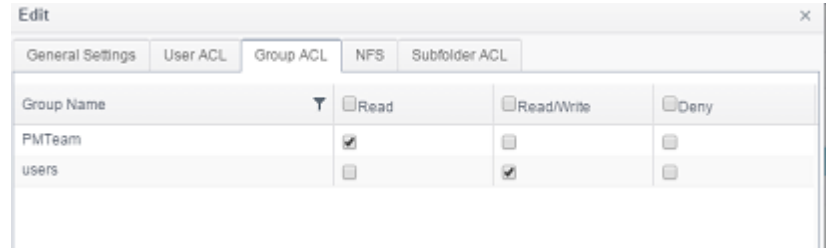

### **NFS:**

It is allowed to change the existing NFS access setting or create a new one. To modify existing setting, click on from list then press Edit tab,

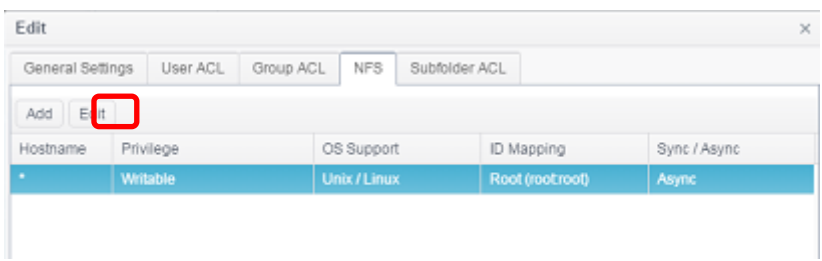

Or click on Add tab to create new access setting.

### **Subfolder ACL:**

Other than folder level access control support, Thecus IP storage is capable for sub-folder ACL. To setup sub-folders ACL, click on **Subfolder ACL** tab and screen shows as below.

The left hand pane is the subfolders list for the associated parent folder. Click on desired subfolder and the right hand pane will appear and have system's user and group. Make necessary changes for user or group access right of associated subfolder. Please do remember to click on **Save ACL** tab once setting completed. Edit

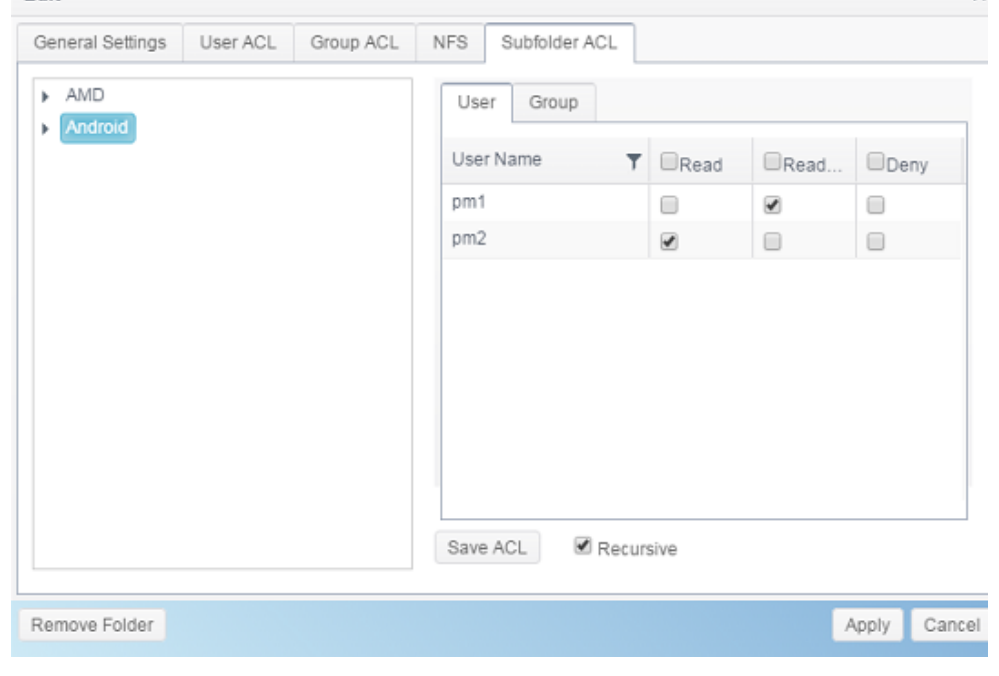

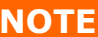

**NOTE** The ACL can only be set for share and sub-folders level, not for files.

#### **Remove Folder:**

Click on Remove Folder tab and associated folder will be deleted from system.

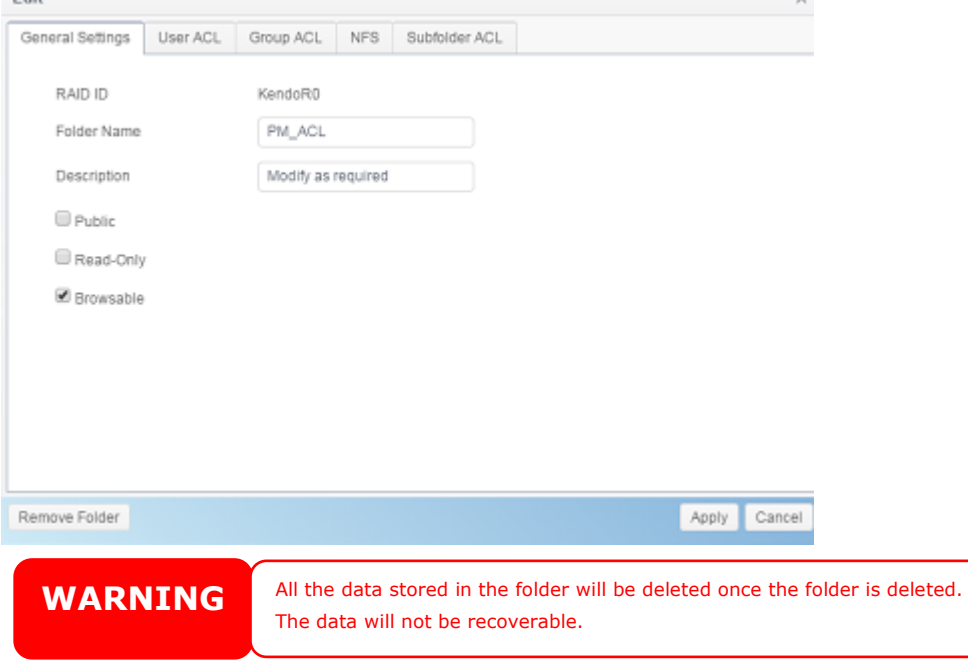

# *Snapshot*

Snapshot (Btrfs file system only):

SMB and enterprise Thecus IP storage systems are now capable of saving 16 snapshot versions of files and folders. For Snapshot to function, a "BTRFS" file system is required.

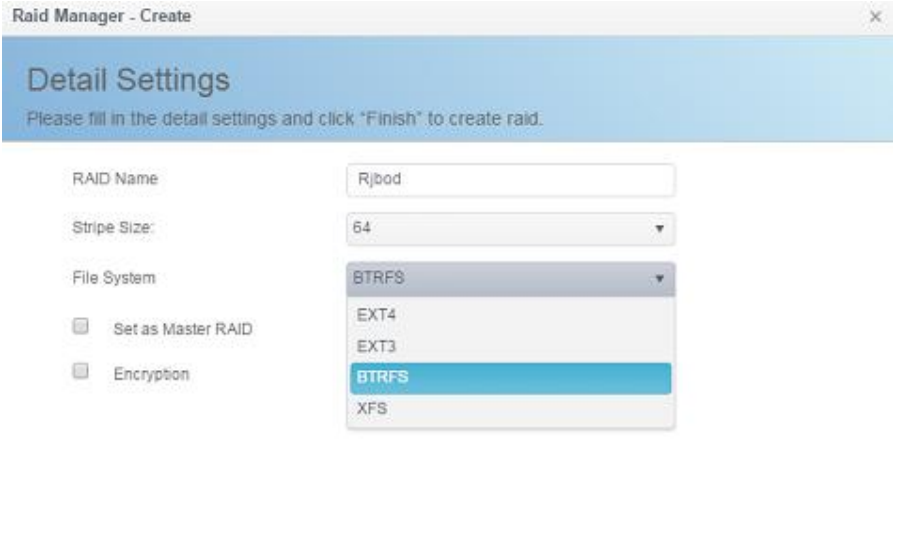

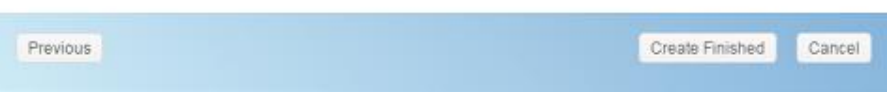

Any folder using a "BTRFS" file system is capable of being included in the Snapshot function. In the "Share Folder" submenu, the Snapshot button is available in the tool bar.

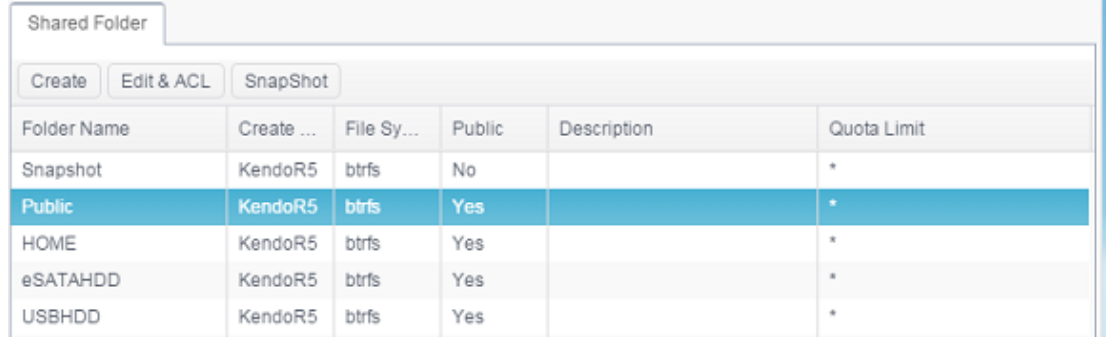

### **Taking a Snapshot**

Click on the **Snapshot** button. The management screen will then appear as below for the associated folder.

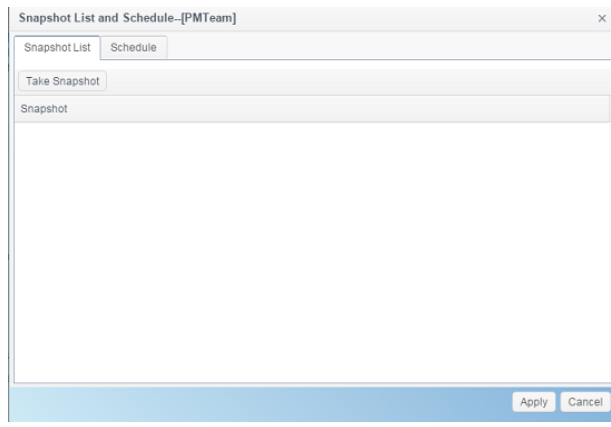

To manually take a Snapshot, simply click **Take Snapshot** and the Snapshot history will be listed. It can store up to 16 versions.

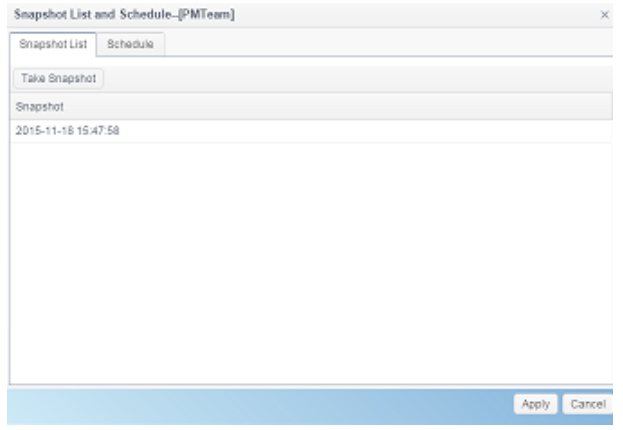

To locate where the Snapshot files or folders are stored, please browse to \\System\_IP\snapshot. Please note that you will need to have the relevant folder permissions enabled for your account.

Besides manual Snapshots, this feature also allows for scheduled backups. Click on **Schedule** and the setup screen will appear. Check "Enable Snapshot Schedule" and select the desired Snapshot interval. Options include Daily, Weekly, or Monthly.

Since files and folders are limited to 16 Snapshots versions, the "Auto Delete Old Snapshot" option allows for the removal of the oldest version automatically once the limit is reached.

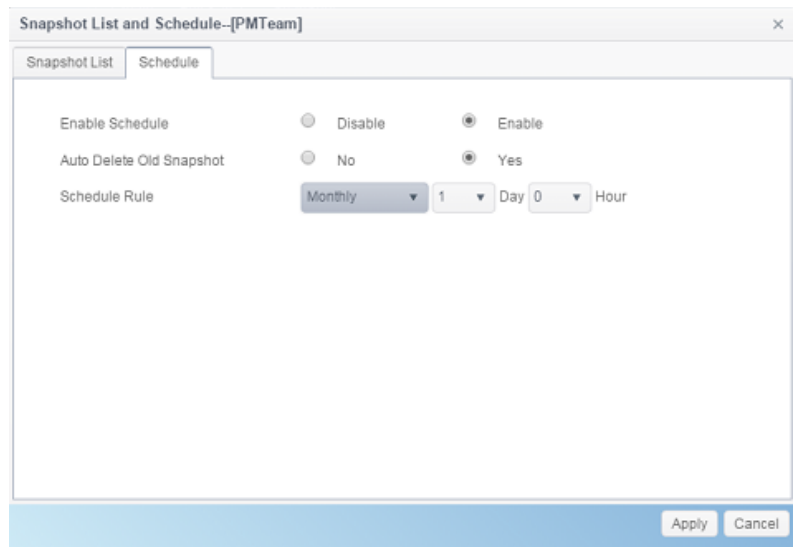

#### **Snapshot Restore**

To restore a Snapshot, simply select the desired version from list and click "Restore Snapshot". Once the restore confirmation has been made, the selected Snapshot will overwrite the current associated file or folder.

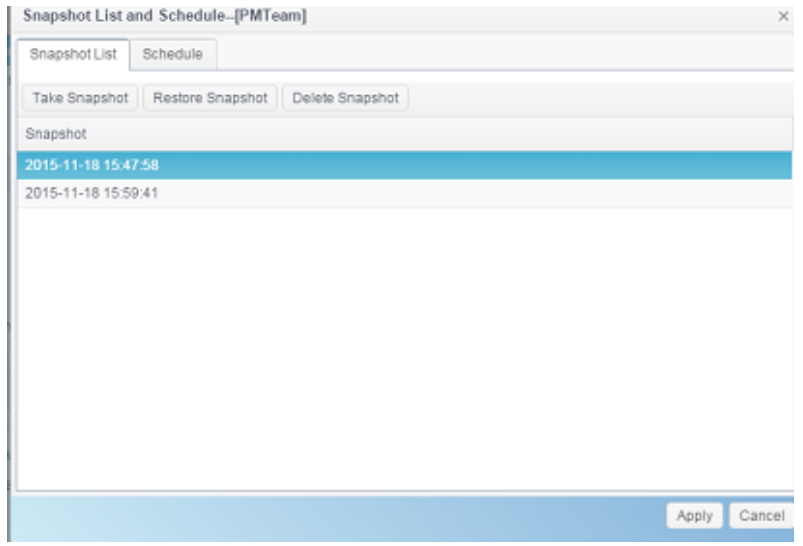

The other way to restore a recorded Snapshot version is manually by browsing to the "Snapshot" folder via SAMBA (\\System\_IP\snapshot). All Snapshot versions are stored here, and you can copy or paste to restore a version manually.

For example, the NAS system at 172.16.65.104 has a folder named "Public" with a Snapshot version backed up. If the user were to browse to \\172.16.65.104\Snapshot, the following details would be visible:

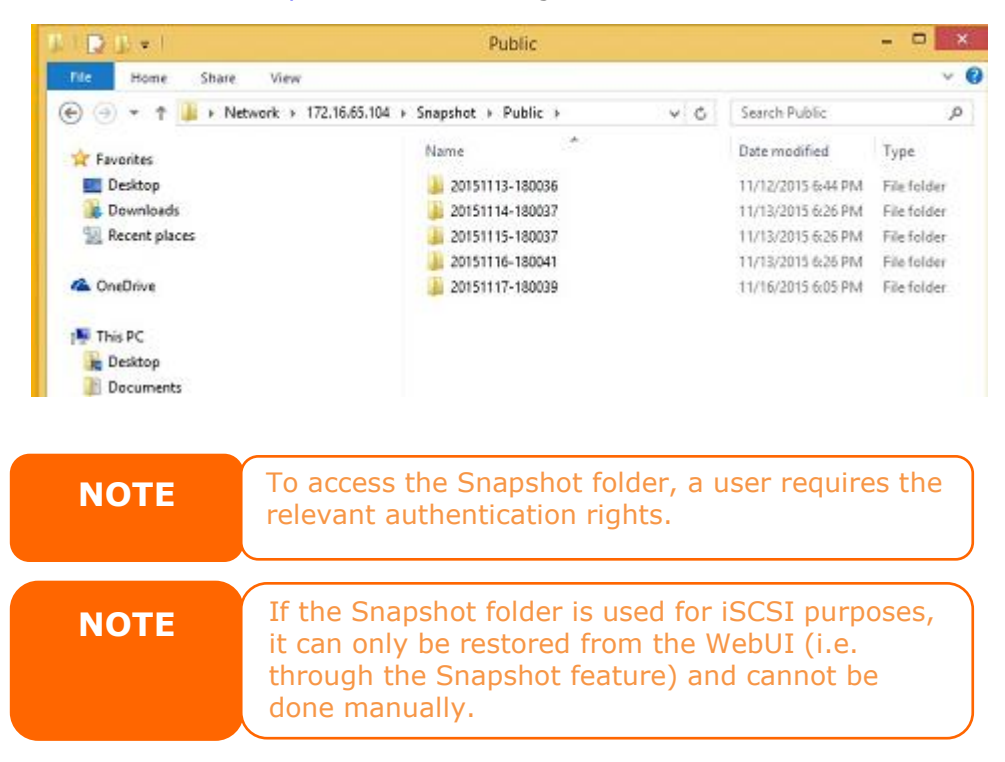

### **Snapshot Removal**

To remove a Snapshot, simply select the desired version from list and click "Delete Snapshot".

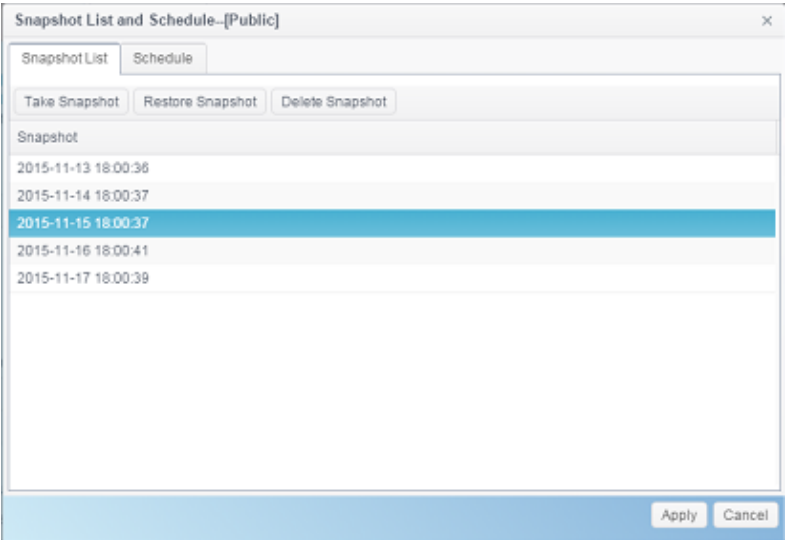

## **Local Account**

The Thecus IP storage has built-in user database that allows administrators to manage user access using different group policies. From the **Privilege** menu of **Local Account**, you can create, modify, and delete users, and assign them to groups that you designate.

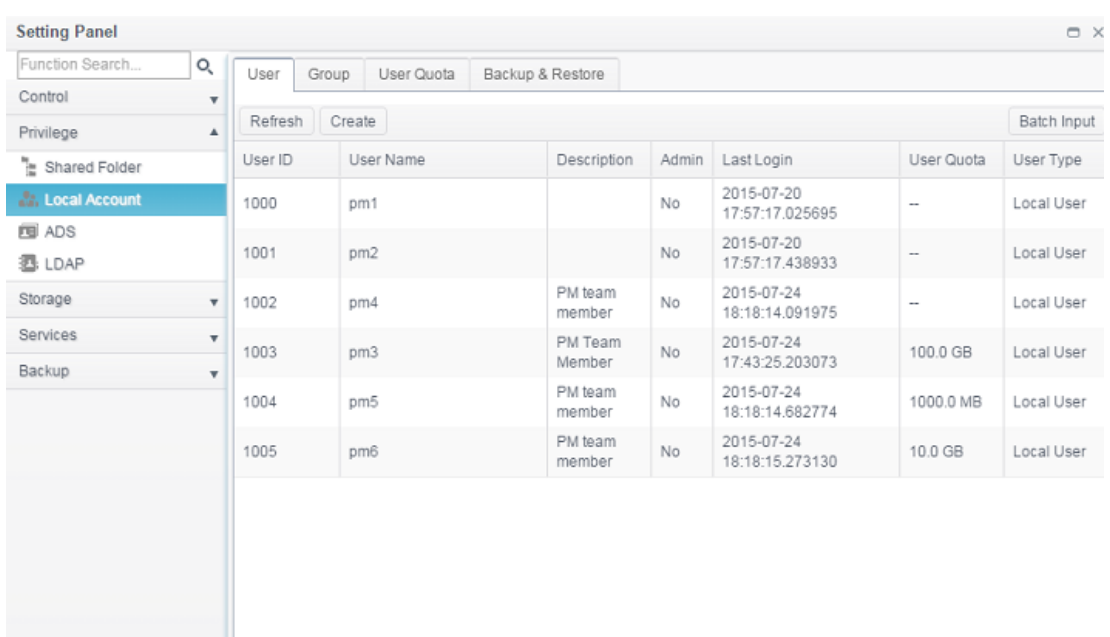

## *User*

From the **Local Account** menu, choose the **User** item, and the **Local User Configuration** screen appears. This screen allows you to **Add**, **Edit**, **Remove**  and **Batch Input** local users.

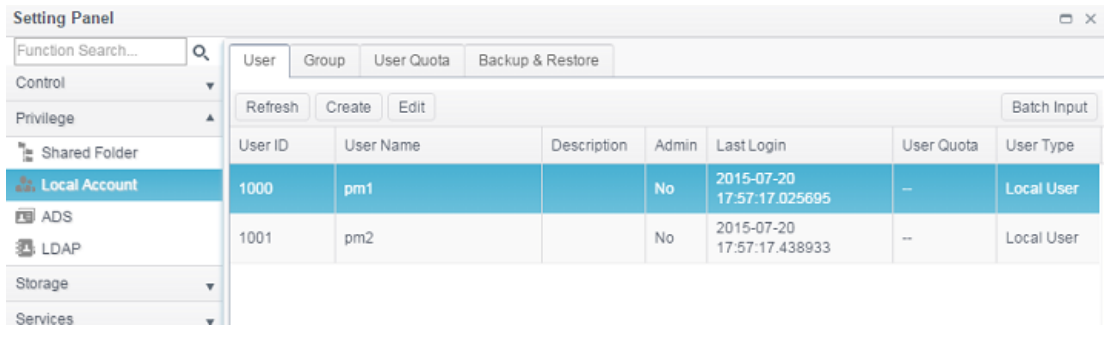

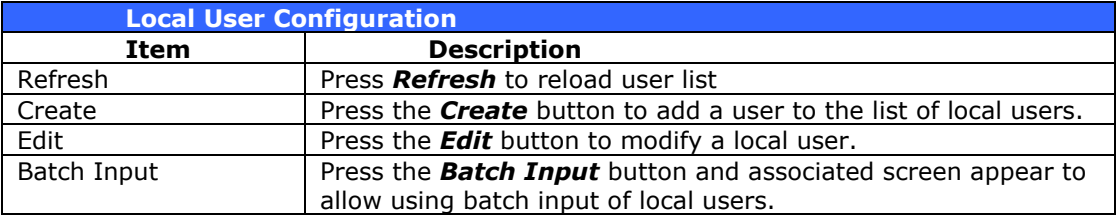

### *Create User:*

On the **User** screen, press the *Create* button and the **Create User** screen appears. Follow the wizard and system will lead you to complete the setting.

- 1. Enter a **User ID** number or leave it to use the system default value.
- 2. Tick on check box if this can be acted as administrator.
- 3. On the **Account ID** field, enter a name for the **User**.
- 4. Enter a **User ID** number or leave blank to use the system default value.
- 5. Enter a password in the **Password** box and re-enter the password in the **Confirm** box.
- 6. Input the user description
- 7. Input user's mail address
- 8. Input user quota or leave it as default for no limitation.
- 9. Press the *Next* button to next page.

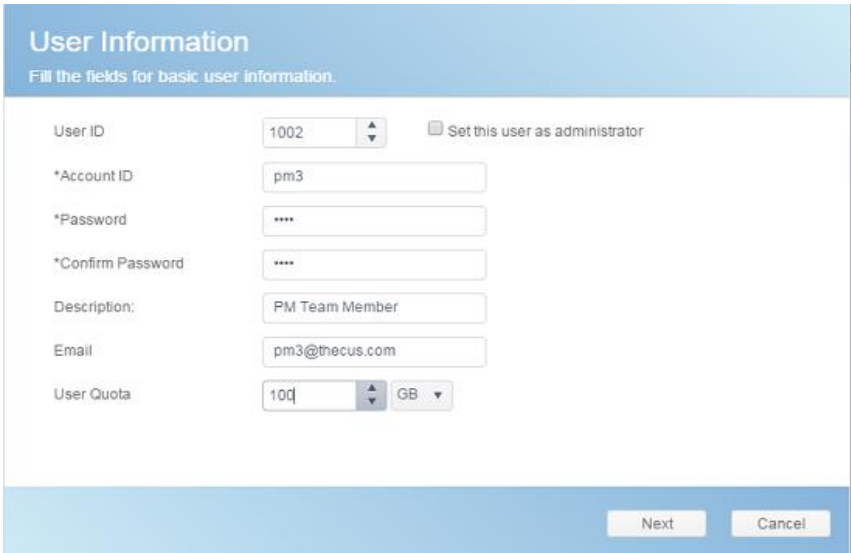

- 1. Select which group the user will belong to. **Group Members** is a list of groups this user belongs to.
- 2. Press the *Next* button to next page.

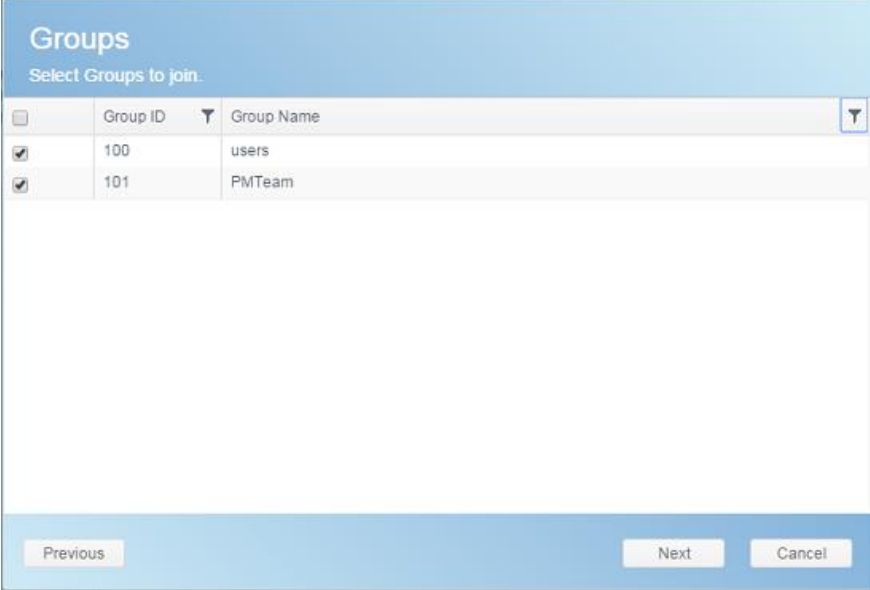
- 1. Set the access right for ACL folders.
- 2. Checked "Recursive" box if it will apply to all subfolders
- 3. Press the *Next* button go to next page.

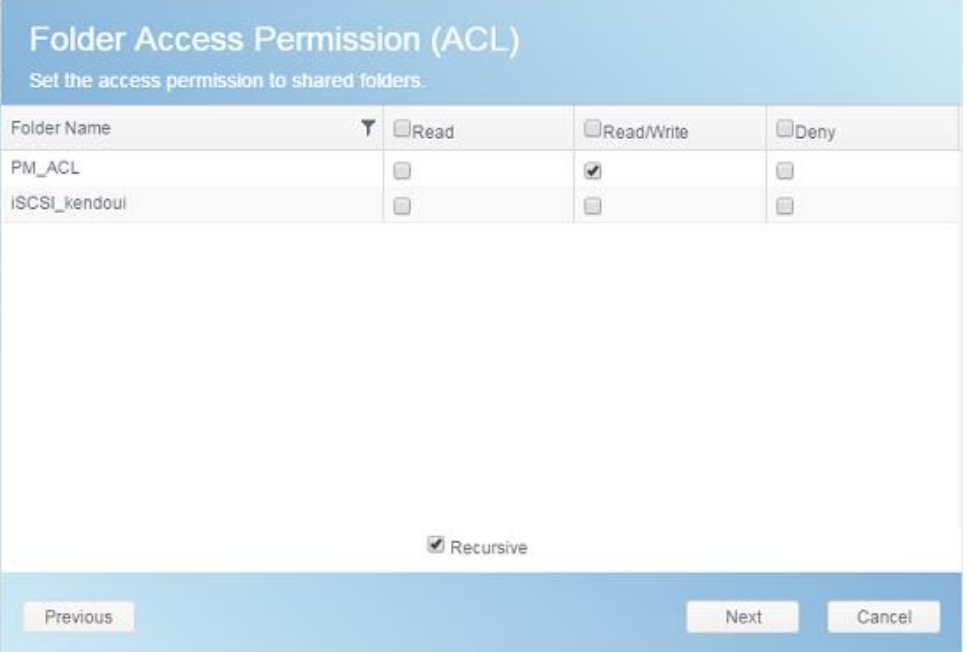

- 1. The page has listed user's information for double check.
- 2. Press the *Create* button and the user is created.

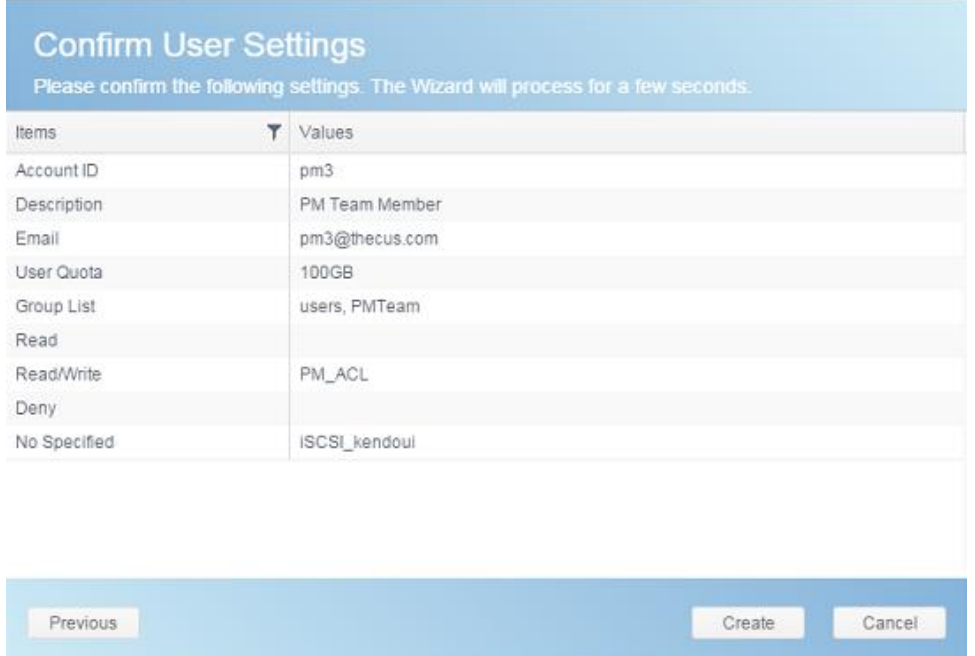

### *Batch Input:*

The Thecus IP storage can also add users and groups in batch mode. This enables you to conveniently add numerous users and groups automatically by importing a simple Microsoft Excel (\*.csv) file.

From the **User** menu, click *Batch Input* and the **Batch User Input Creation** dialogue will appear. To import your list of users and groups, follow these steps:

- 1. Click on the *Select* button to locate your Excel (.csv) file.
- 2. Click *Confirm Batch Input* to confirm import.
- 3. Or on the left bottom corner can download sample file to manipulate.

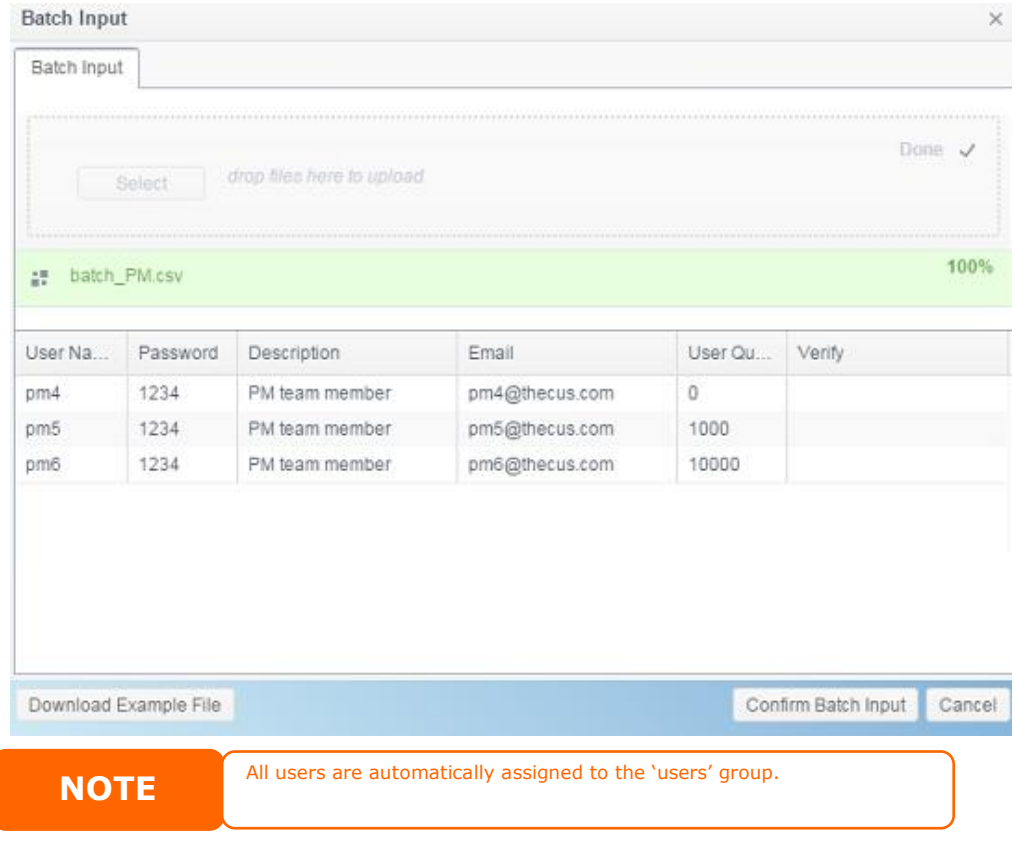

#### *Edit User:*

- 1. Select an existing user from the list.
- 2. Click on the *Edit* button, and the **User Setting** screen appears.
- 3. Making the changes if need.

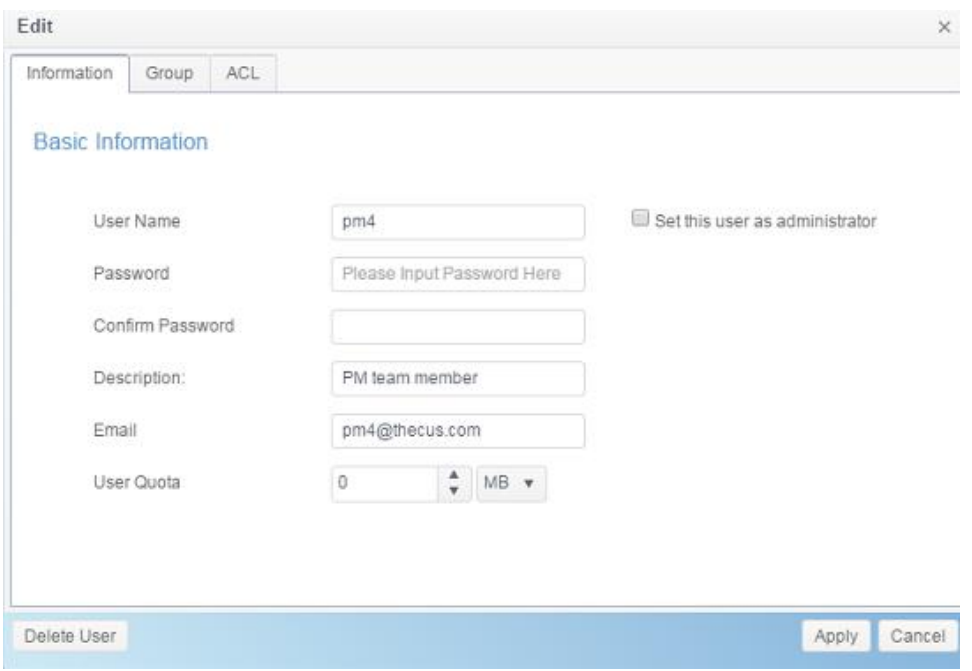

## *Delete User:*

- 1. Select an existing user from the list.
- 2. Click on the *Delete User* button, and the **User** will remove from system.

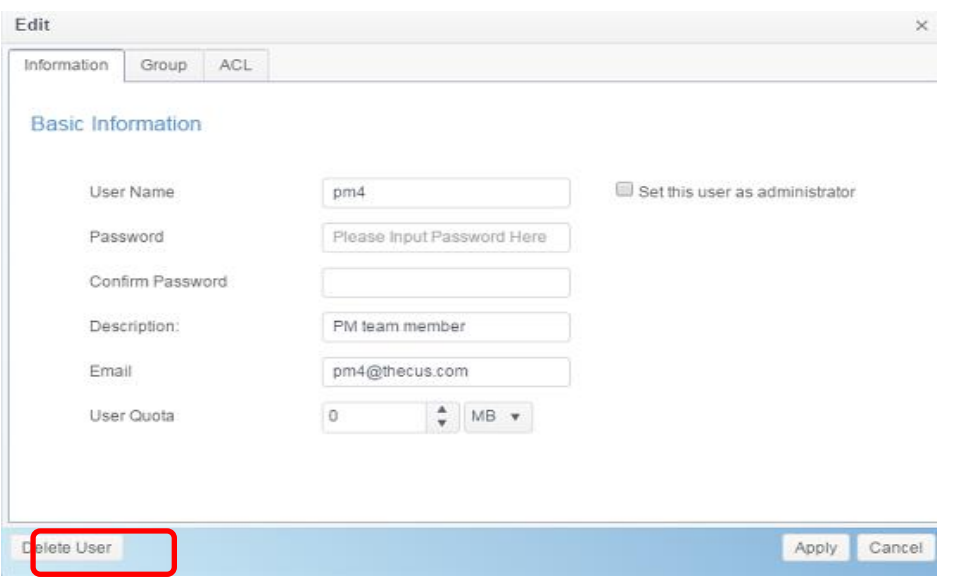

# *Group*

## *Create Group:*

On the **Group** screen, press the *Create* button and the **Create Group** screen appears. Follow the wizard and system will lead you to complete the setting.

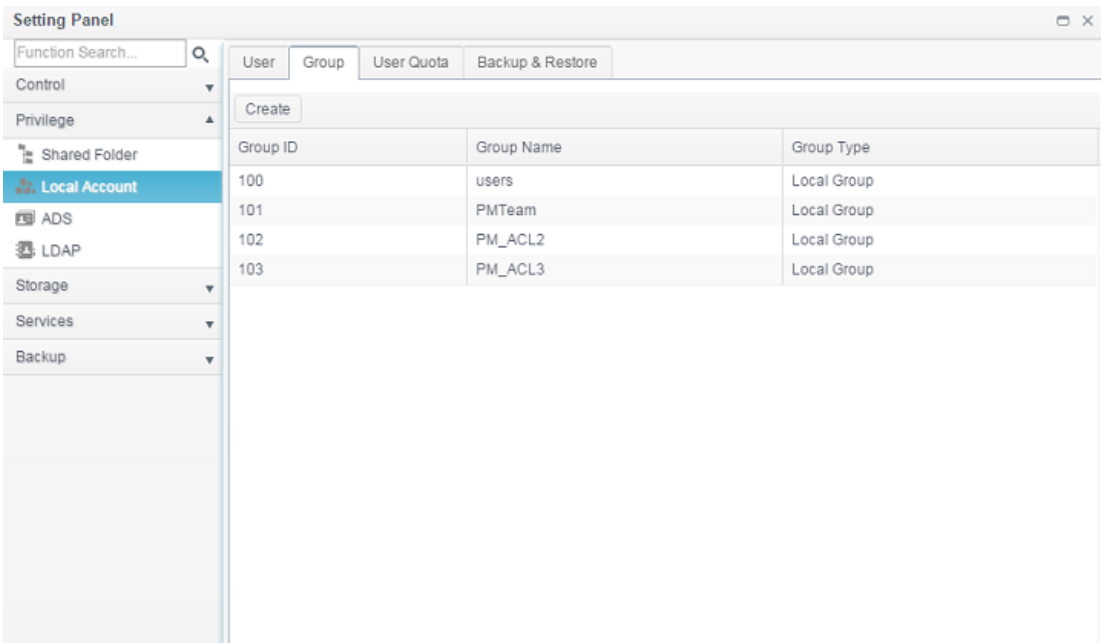

- 1. Enter a **Group ID** number or leave it to use the system default value.
- 2. On the **Group Name** field, enter a name for the **Group**.
- 3. Press the *Next* button to next page.

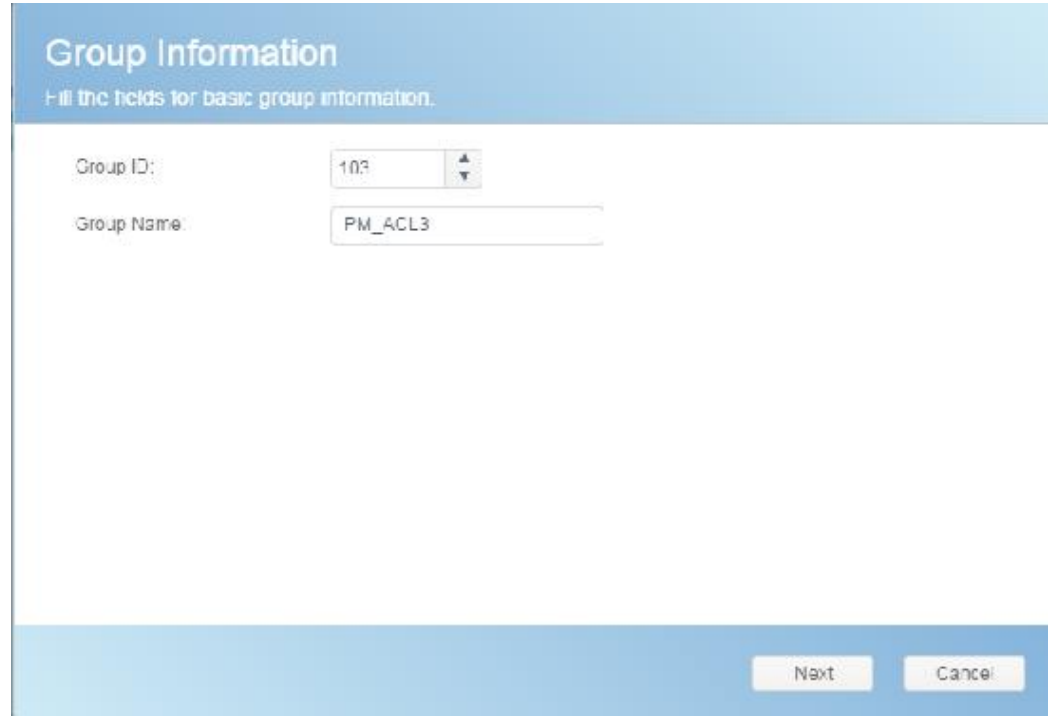

- 1. Select group members from user list.
- 2. Press the *Next* button to next page.

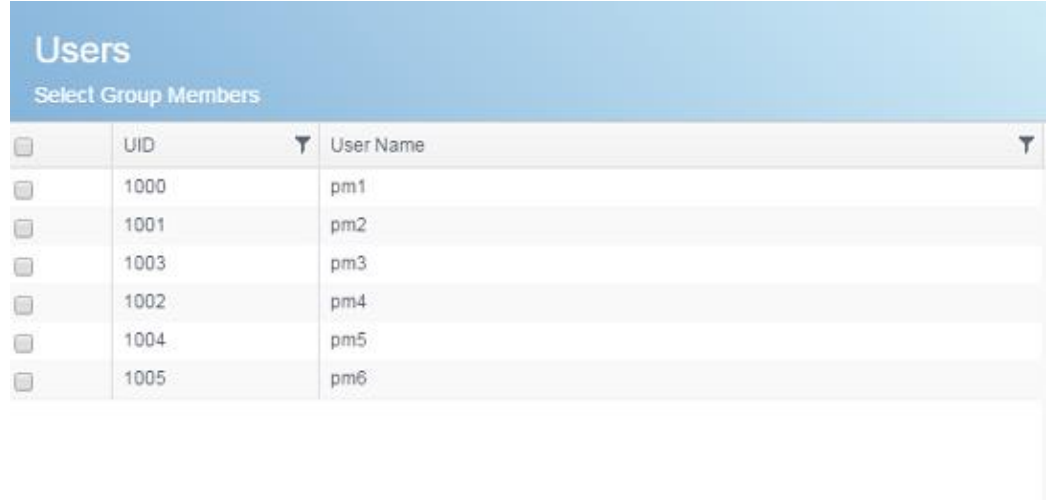

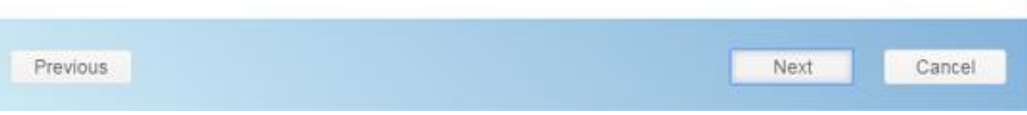

- 1. Set the access right for ACL folders.
- 2. Checked "Recursive" box if it will apply to all subfolders
- 3. Press the *Next* button to go to next page.

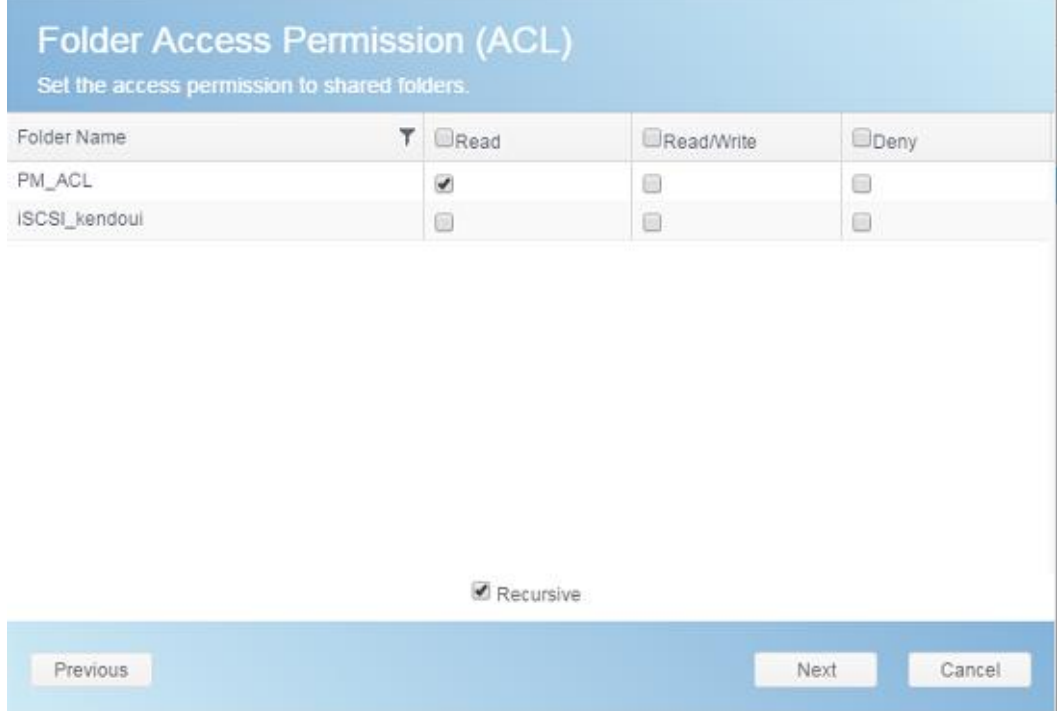

- 1. The page has listed group's information for double check.
- 2. Press the *Create* button and the group is created.

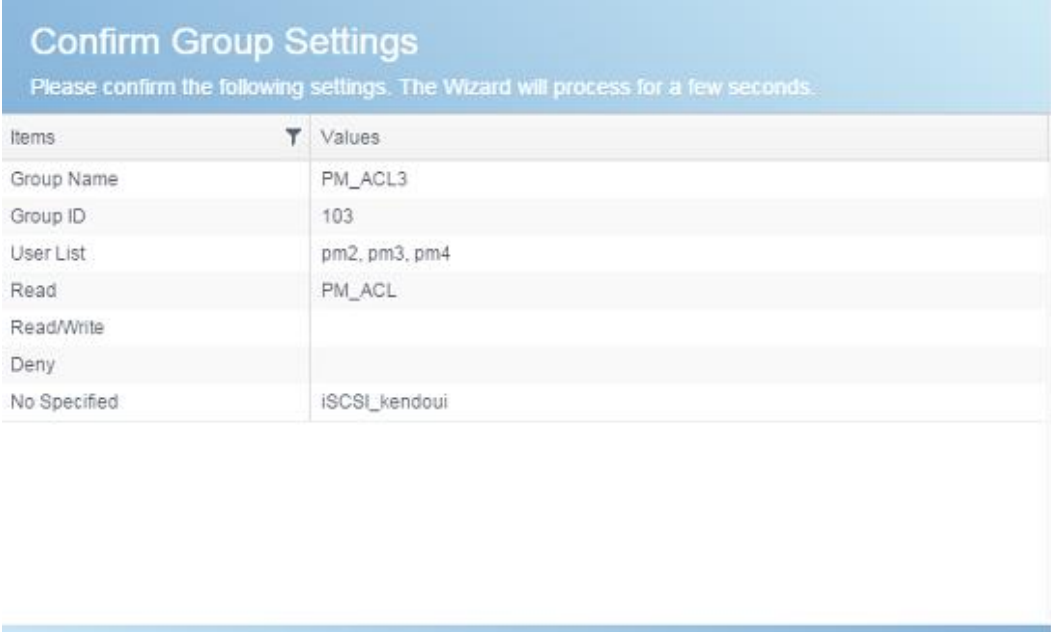

Create

Cancel

## *Edit Group:*

Previous

- 1. Select an existing group from the list.
- 2. Click on the *Edit* button, and the **Group Setting** screen appears.
- 3. Making the changes if need.

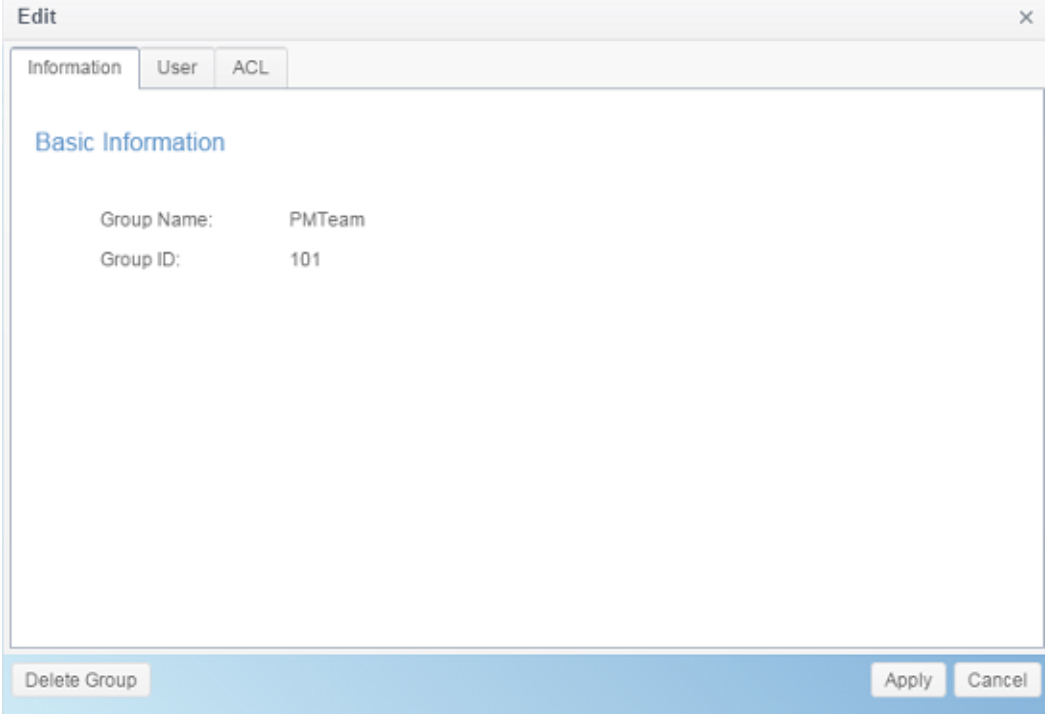

### *Delete Group:*

- 1. Select an existing user from the list.
- 2. Click on the *Delete Group* button, and the **User** will remove from system.

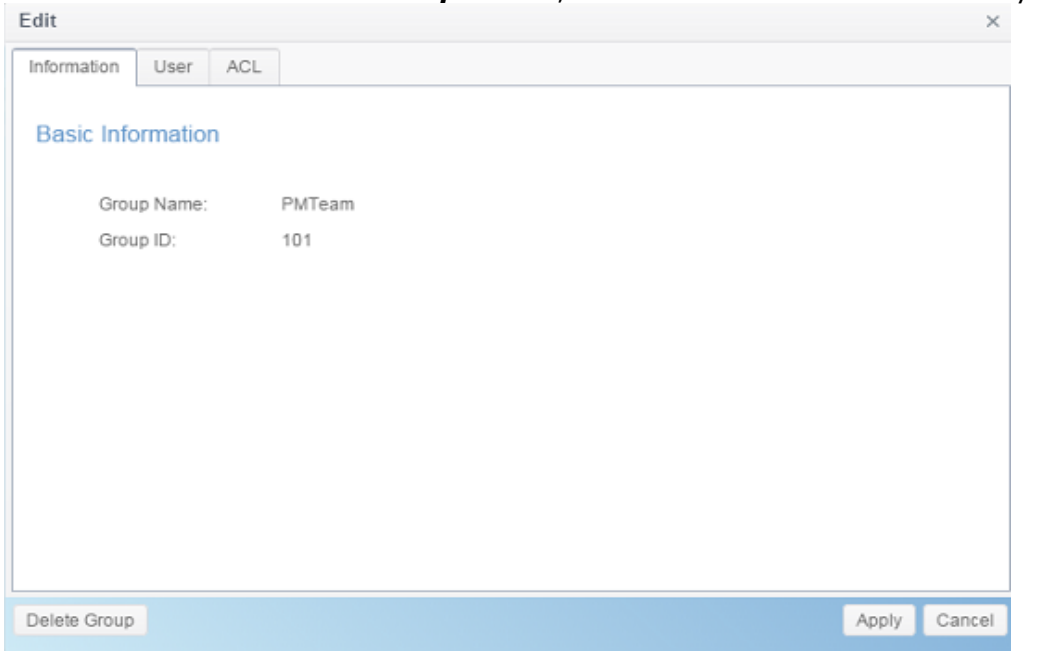

# *User Quota (Btrfs not support)*

The Thecus IP storage support local or AD users with storage quota limitations in each RAID volume of the system. To enable this function, simply click "Enable", then apply.

It can click on Start Scan button to have most update of quota usage for every user and associated RAID volumes.

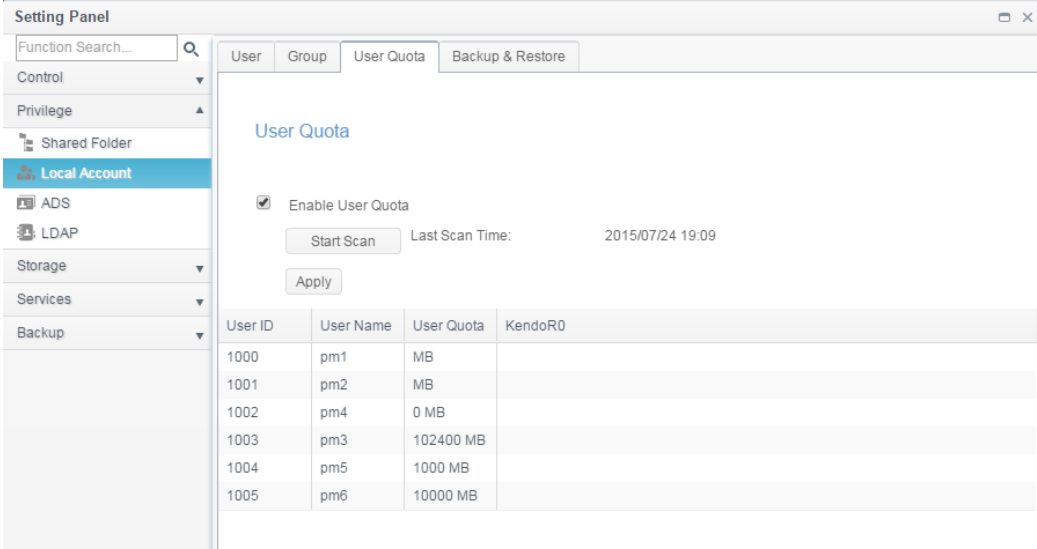

# *Backup & Restore*

### *User and group settings download/upload:*

The user and group backup feature allow system users and groups to be backed up to another location and be restored if needed.

Please note, when restoring previous backup users and groups, the current users and groups list will be replaced from this restore file's contents.

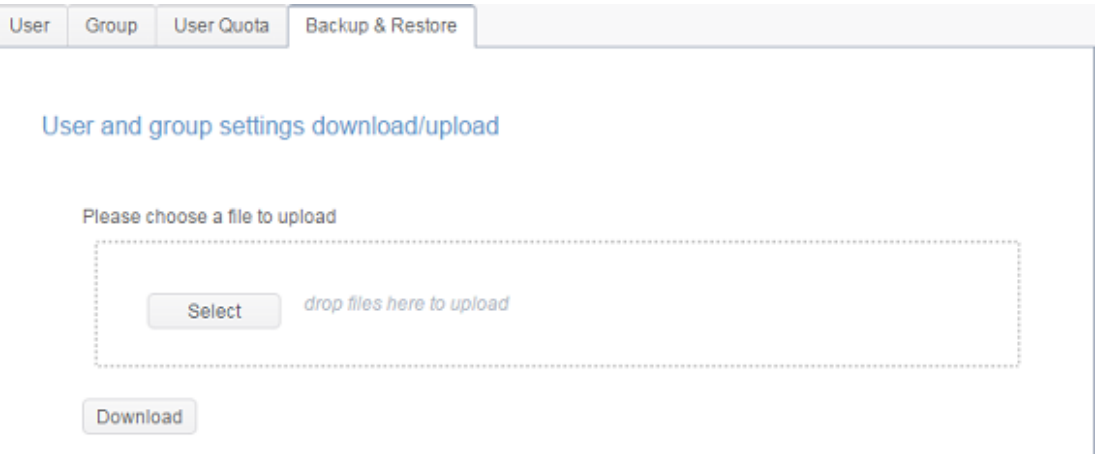

### *ACL backup/restore*

The ACL backup and restore feature enables the system ACL (Access Control List) to be backed up on the RAID volume based to other location and restored if needed.

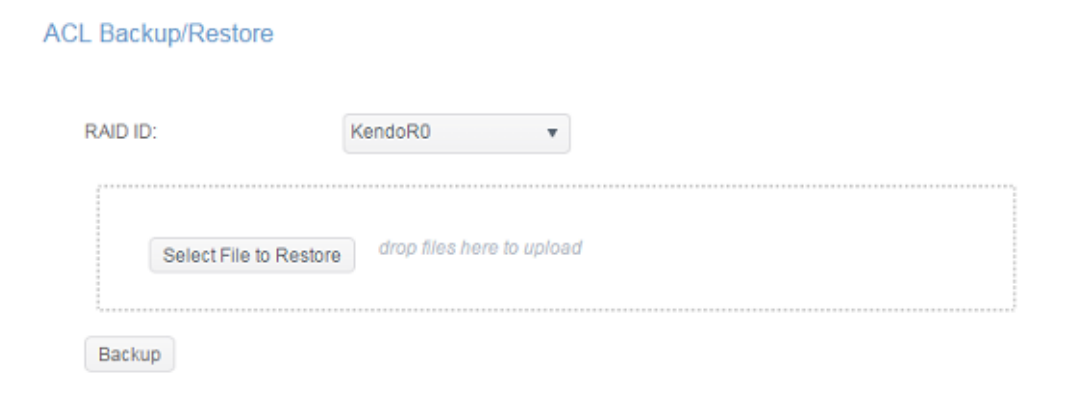

## **ADS**

If you have a Windows Active Directory Server (ADS) to handle the domain security in your network, you can simply enable the ADS support feature; the Thecus IP storage will connect with the ADS server and get all the information of the domain users and groups automatically. From the **Privilege** menu, choose *ADS* item and the **ADS Setting** screen appears. You can change any of these items and press *Apply* to confirm your settings.

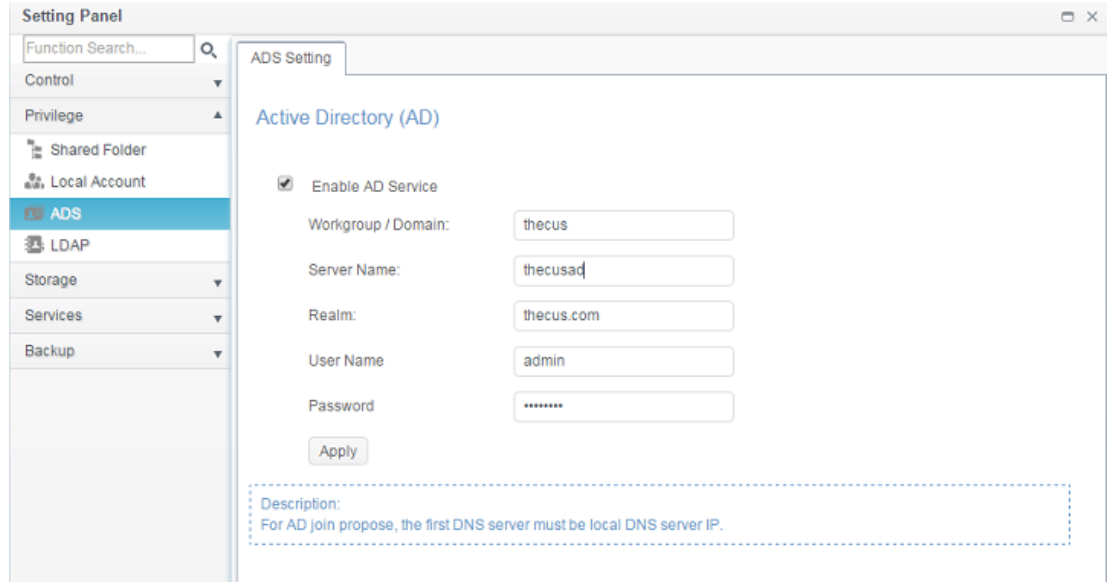

## A description of each item follows:

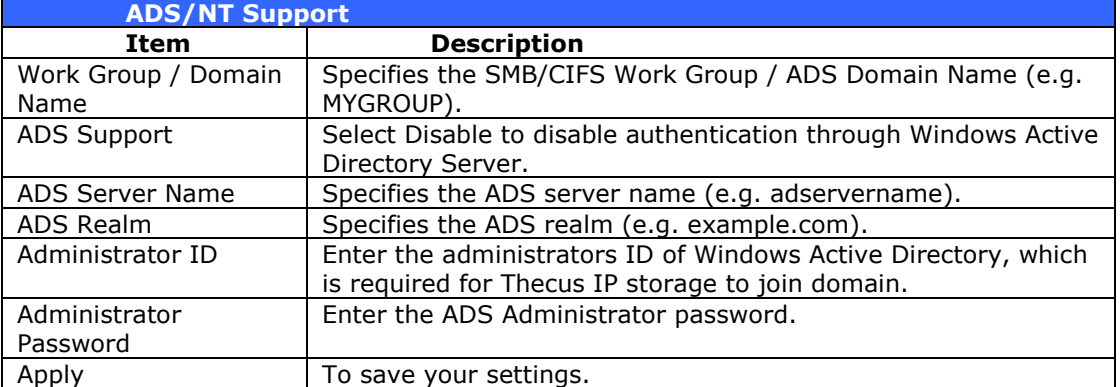

To join an AD domain, you can refer to the figure here and use the example below to configure the Thecus IP storage for associated filed input:

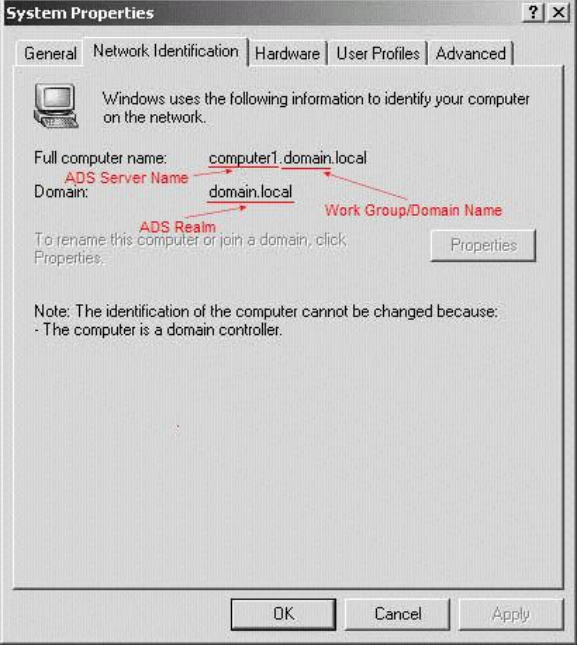

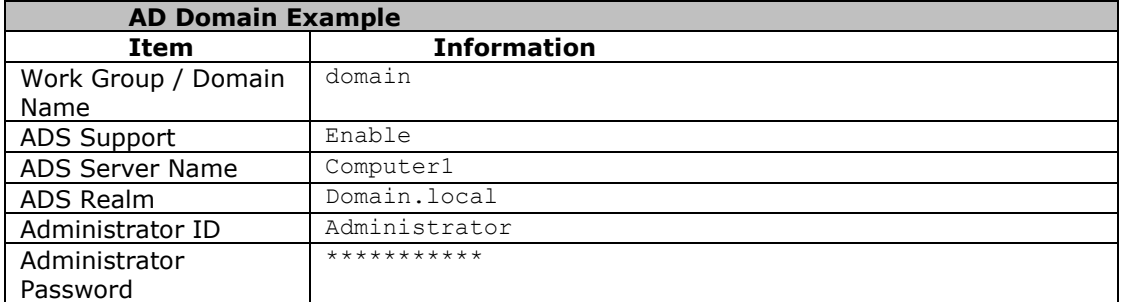

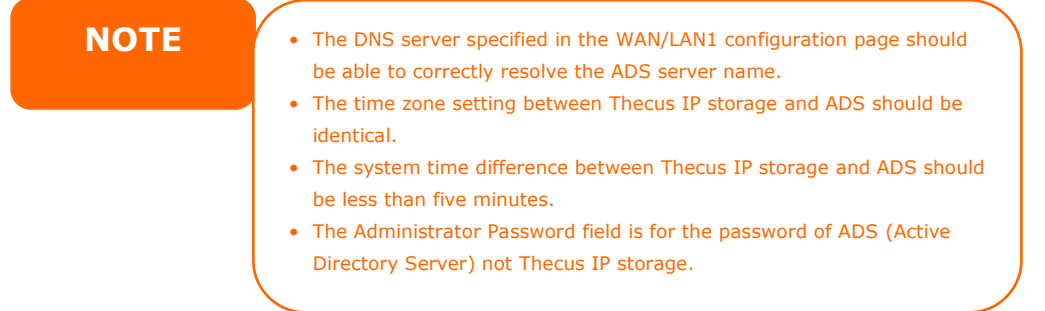

# **LDAP**

The LDAP is the other way to authenticate login users who has joined LDAP server, fill in the LDAP server information and get LDAP authentication started. Please make sure that the LDAP server has a Samba sam **and** a POSIX ObjectClass account.

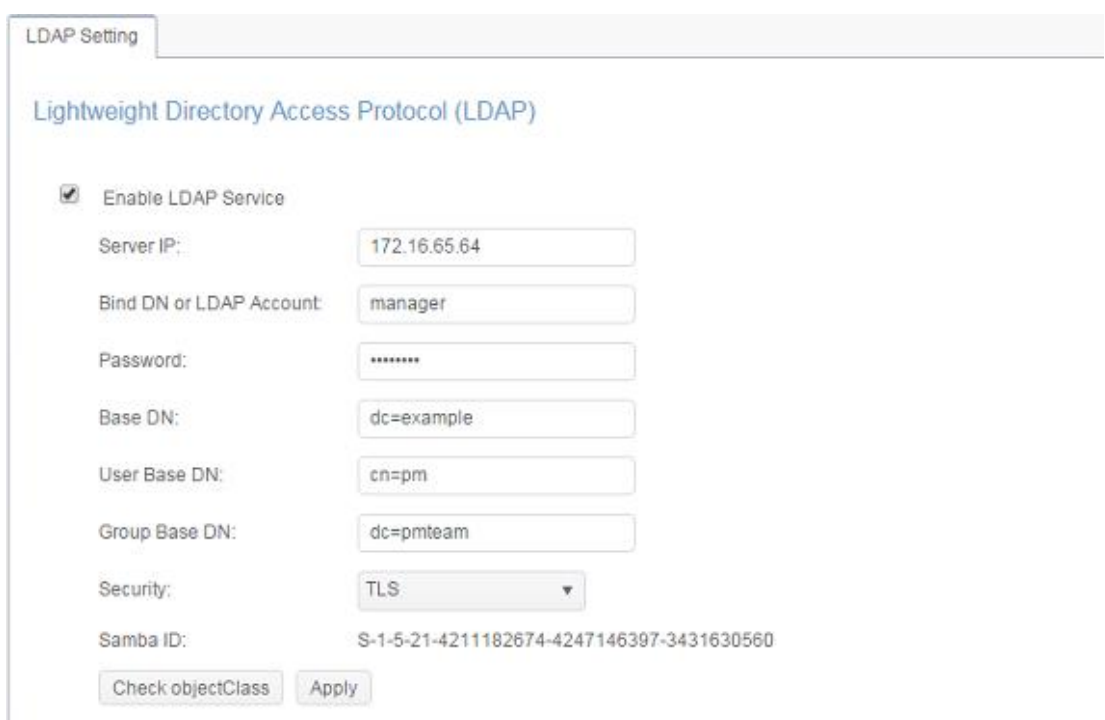

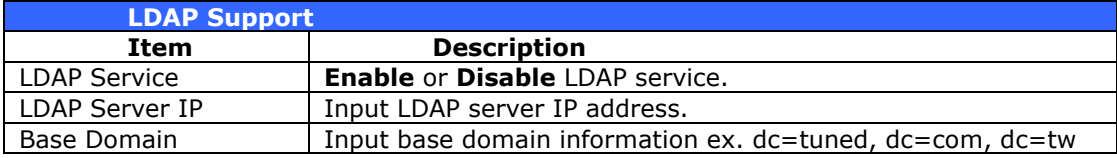

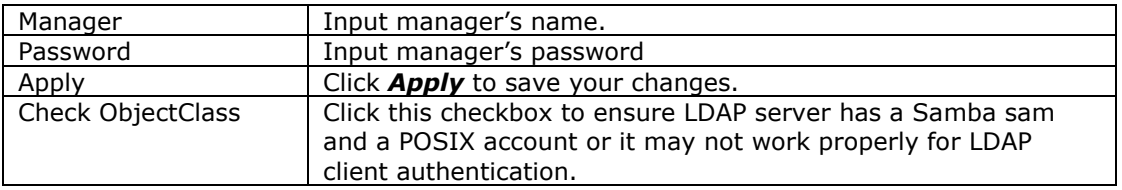

# *Storage*

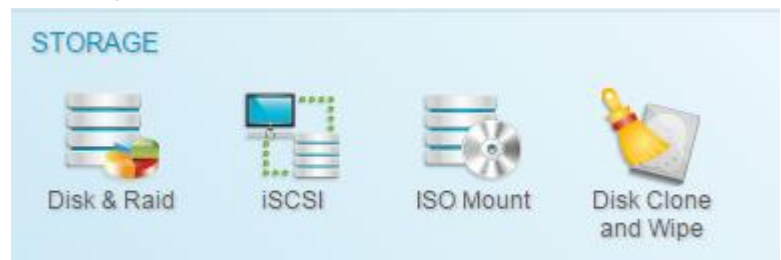

# **Disk & RAID**

*& RAID* and the associated storage information will display. Also the related setting can be operated from here.

# *RAID*

From the **Disk& RAID** menu, choose the *RAID* item and the **RAID Management** screen appears.

This screen lists the RAID volumes currently residing in the Thecus IP storage. From this screen, you can get information about the status of your RAID volumes, as well as the capacities allocated for data.

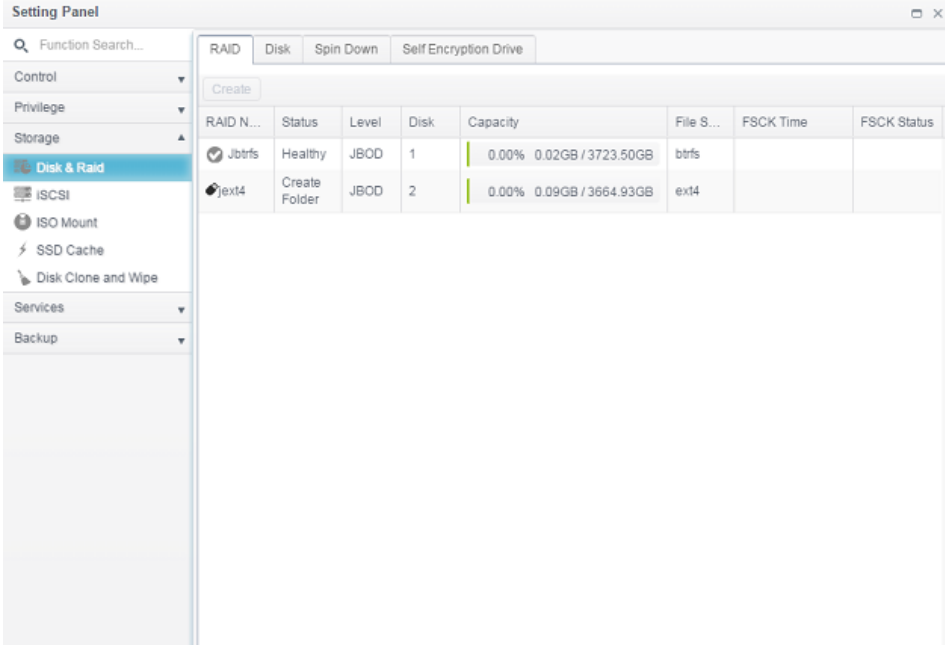

#### **Create a RAID**

On the **RAID Information** screen, press the *Create* button to go to the **RAID Volume Creation** screen. In addition to RAID disk information and status, this screen lets you make RAID configuration settings.

Using **Create RAID**, you can select stripe size, choose which disks are RAID disks or the Spare Disk. .

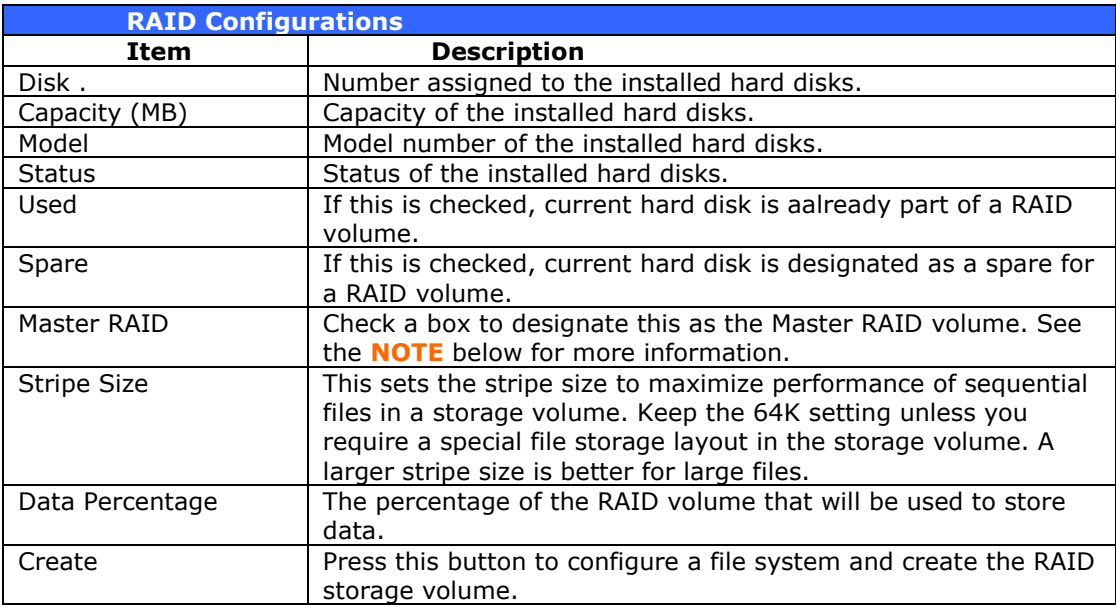

To create a RAID volume, follow the steps below:

1. On the **Select Disk** screen, select available disks for the RAID volume member(s).

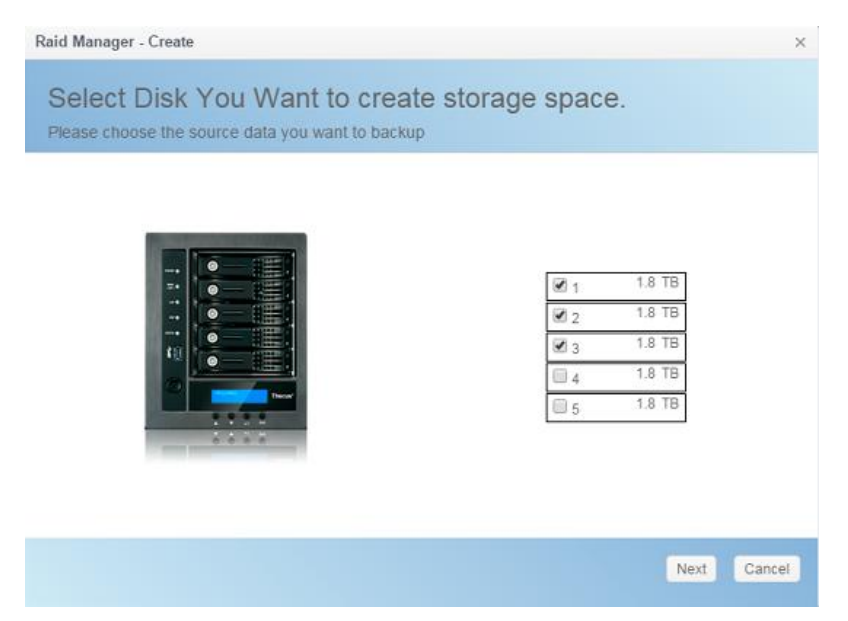

2. Set the RAID storage space as **JBOD**, **RAID 0**, **RAID 1**, **RAID 5**, **RAID 6, RAID 10, RAID 50 and RAID 60** (depends on how many disks has installed into system)— see **[Appendix B: RAID Basics](#page-168-0)** [f](#page-168-0)or a detailed description of each.

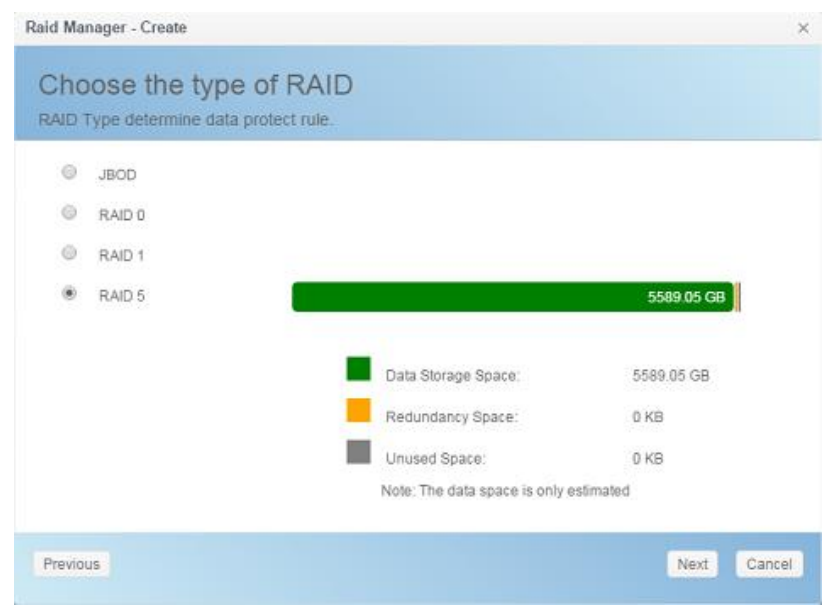

3. Choose spare disk for associated RAID volume if applicable.

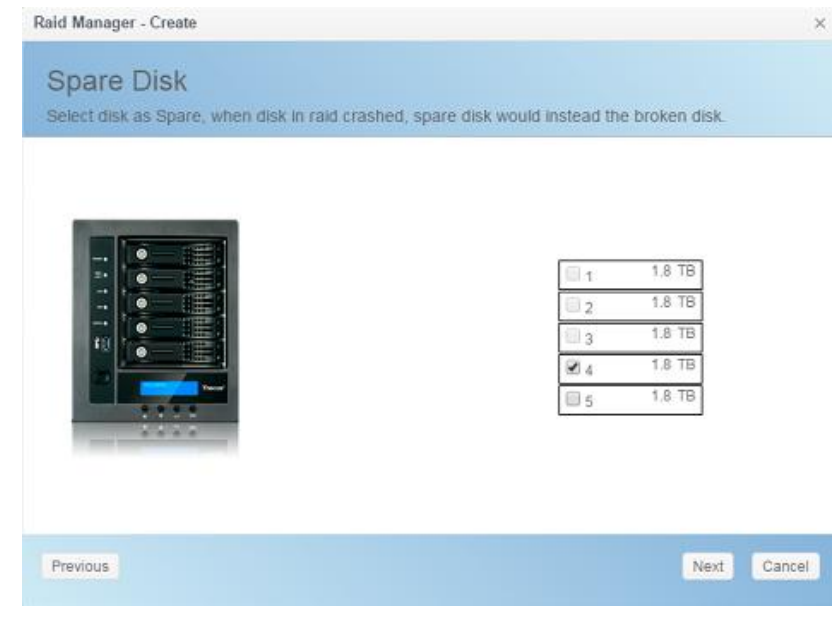

4. Specify a RAID Name.

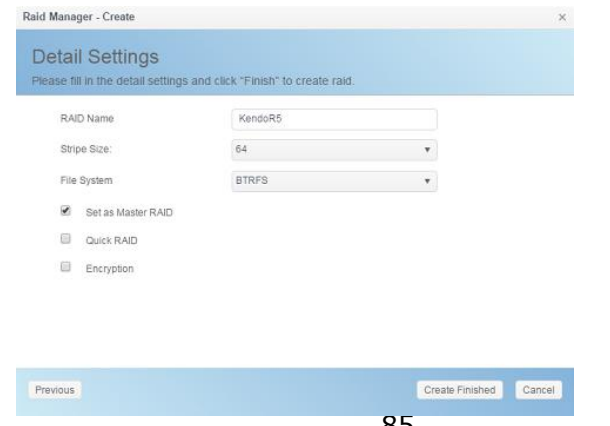

5. If this RAID volume is meant to be the Master RAID volume, tick the **Master RAID** checkbox.

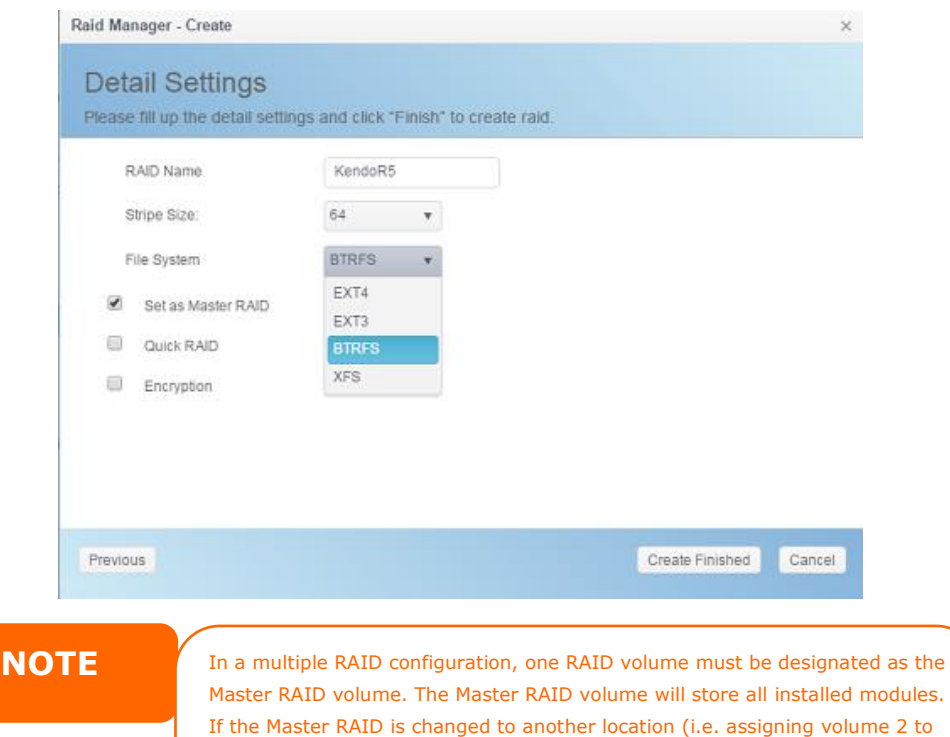

6. Selected whether the RAID volume will be encrypted or not. The RAID volume can protect data by using RAID Volume Encryption function to prevent the risk of data exposure. To activate this function, the **Encryption** option needs to be enabled while the RAID is created and followed by a password input for identification. Also, an external writable USB disk plugged into any USB port on the system is required to save the password you have entered while the RAID volume is being created. See the screenshot below for details.

be the Master RAID volume after volume 1 had been previously assigned), then all modules must be reinstalled. In addition, all system folders that were contained on the Master RAID volume will be invisible. Reassigning this volume to be the Master RAID will make these folders visible again.

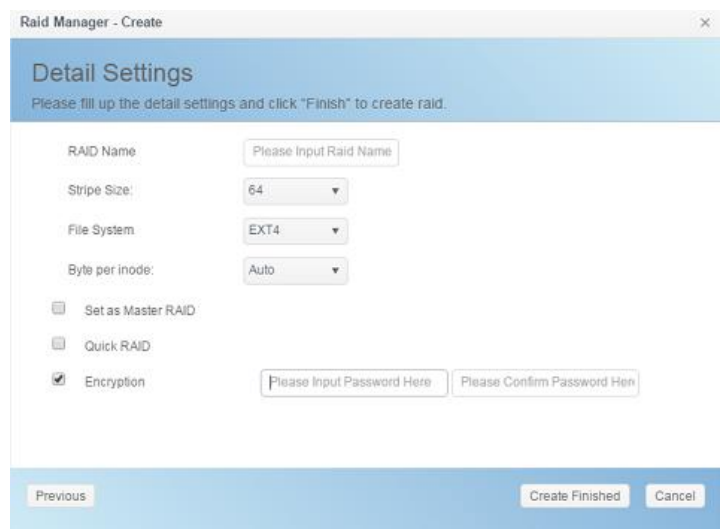

After the RAID volume has been created, you may remove the USB disk until the next time the system boots. The RAID volume cannot be mounted if the USB disk with the encryption key isn't found in any system USB port when the volume is accessed. To activate the encrypted volume, plug the USB disk containing the encryption key and into any system USB port.

We strongly recommended copying the RAID volume encryption key to a safe place. You can find the encryption key file from the USB disk in the following format:

**(RAID volume created date)\_xxxxxx.key** 

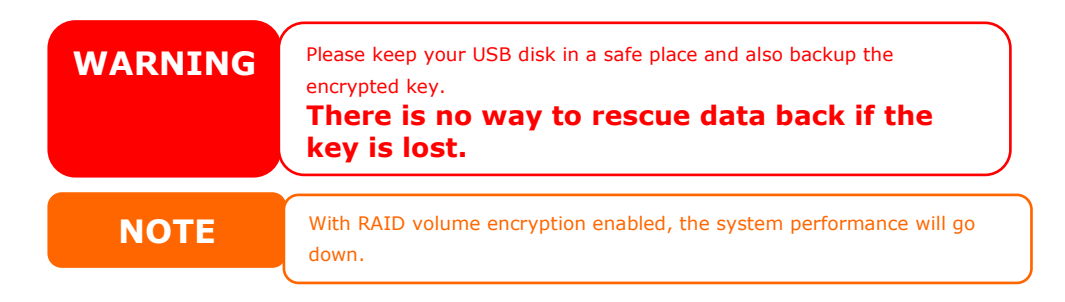

RAID volumes with encryption enabled will be displayed with a key lock symbol next to volume ID name.

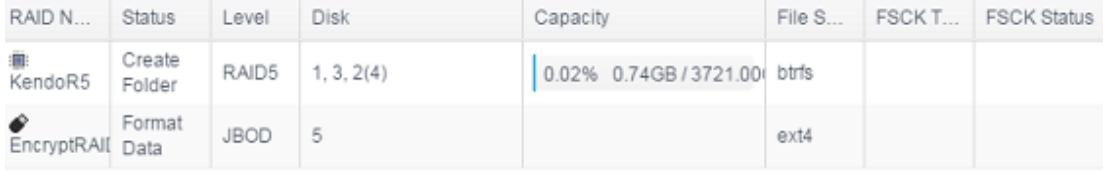

7. Quick RAID — Enabling the quick RAID setting is going to enhance RAID creation time.

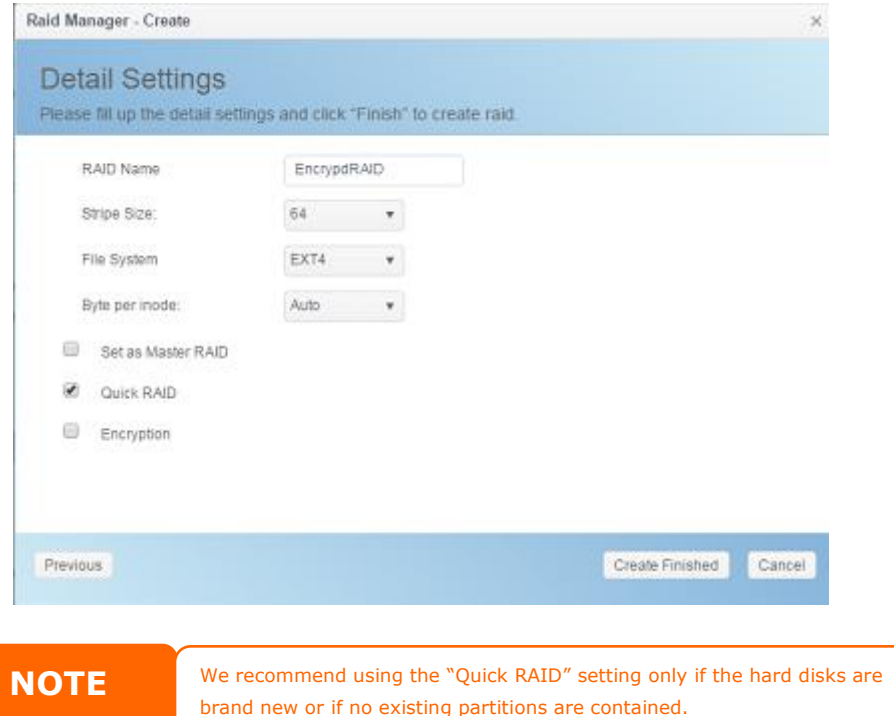

- 8. Specify a stripe size  $-64K$  is the default setting.
- 9. Specify size for "Bytes per inode" if ext3/ext4 has selected. The default value is Auto and it has no need to change for general use.
- 10.Select the file system you would like to have for this RAID volume. The selection is available from ext3, XFS, ext4 and btrfs.

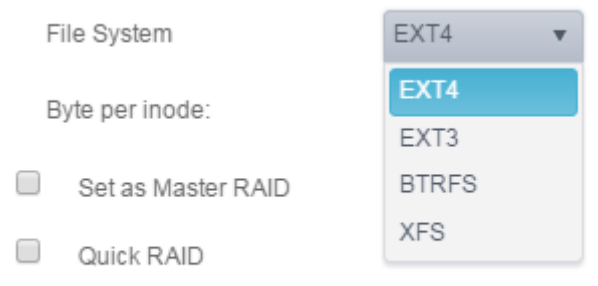

 $\Box$ Encryption

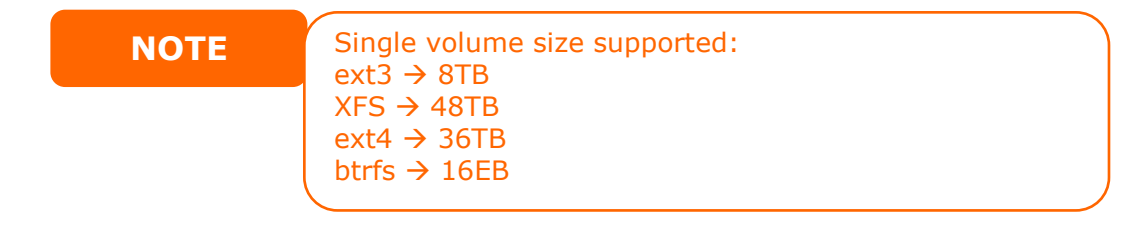

### 11. Press *Create Finished* to build the RAID storage volume.

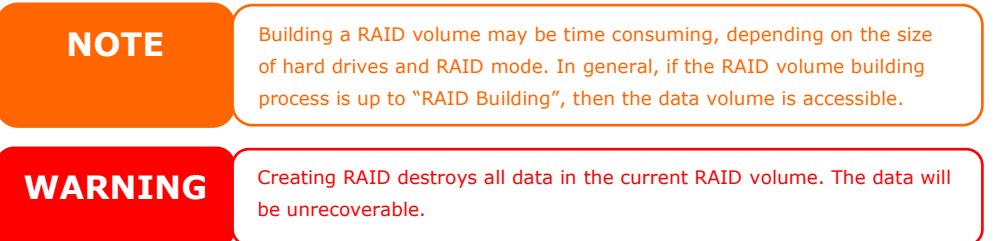

### **RAID Level**

You can set the storage volume as **JBOD**, **RAID 0**, **RAID 1**, **RAID 5, RAID 6, RAID 10, RAID 50 and RAID 60 (Depend on Model and how many disks has been installed)**.

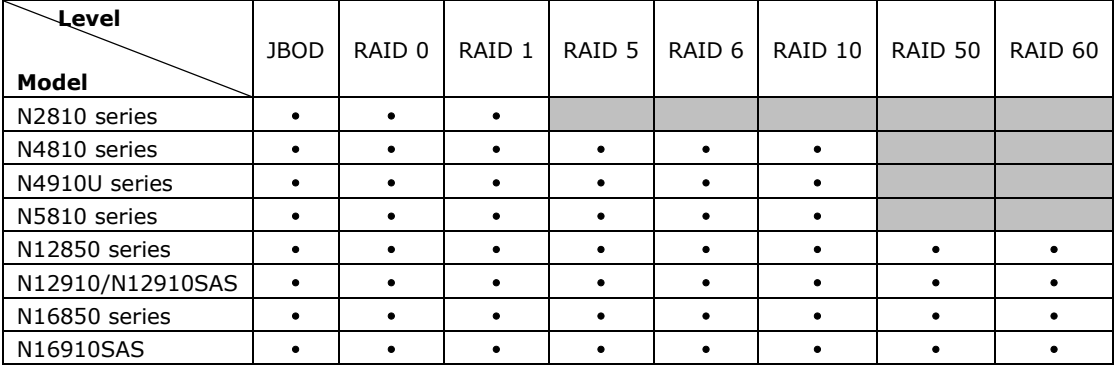

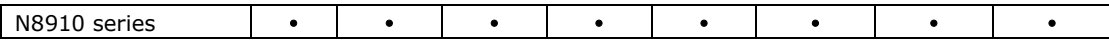

RAID configuration is usually required only when you first set up the device. A brief description of each RAID setting follows:

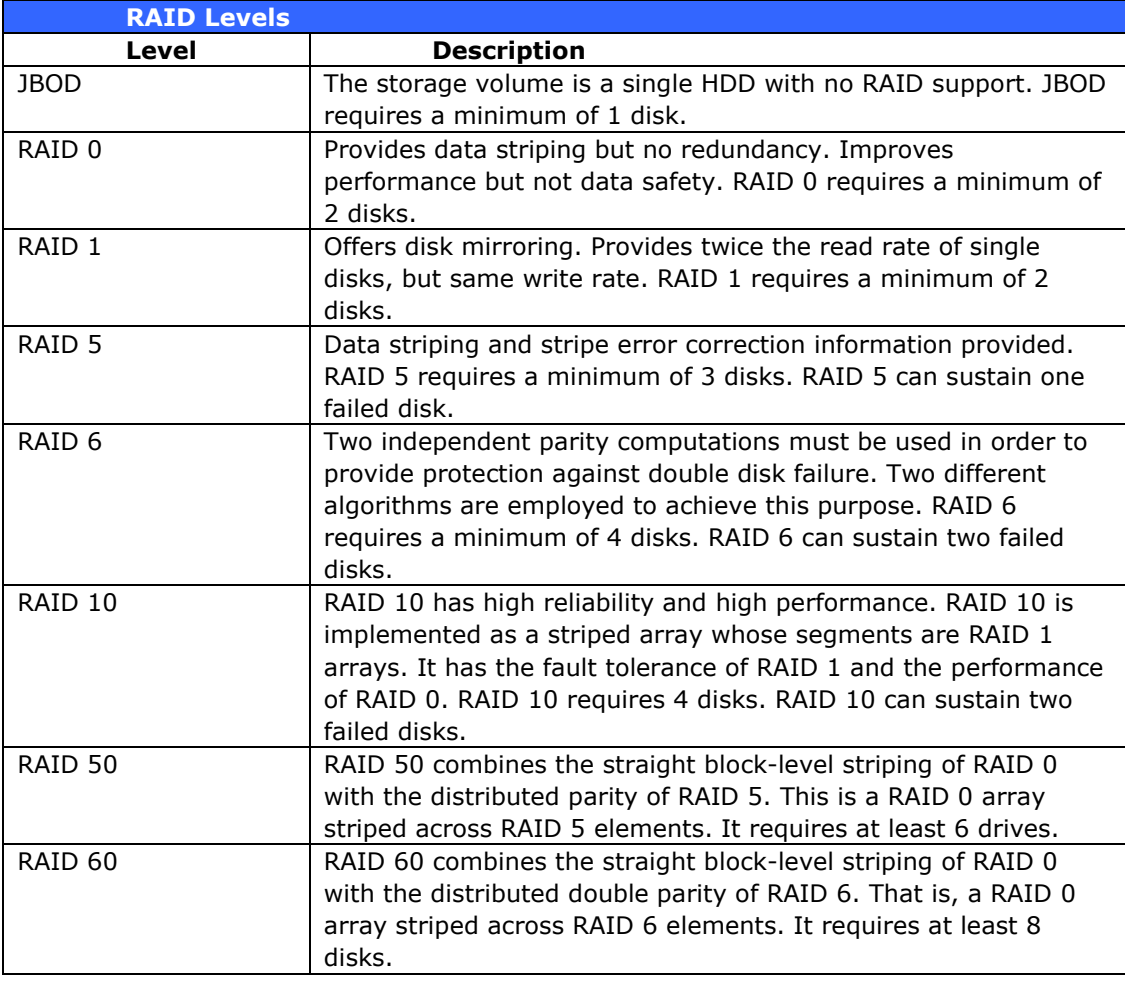

**WARNING** If the administrator improperly removes a hard disk that should not be removed when RAID status is degraded, all data will be lost.

### **Edit RAID**

- 1. Select an existing RAID volume from the list.
- 2. Click on the *Edit* button, and the **RAID volume setting** screen appears.
- 3. Making the changes such as RAID name or role of master RAID if needed.

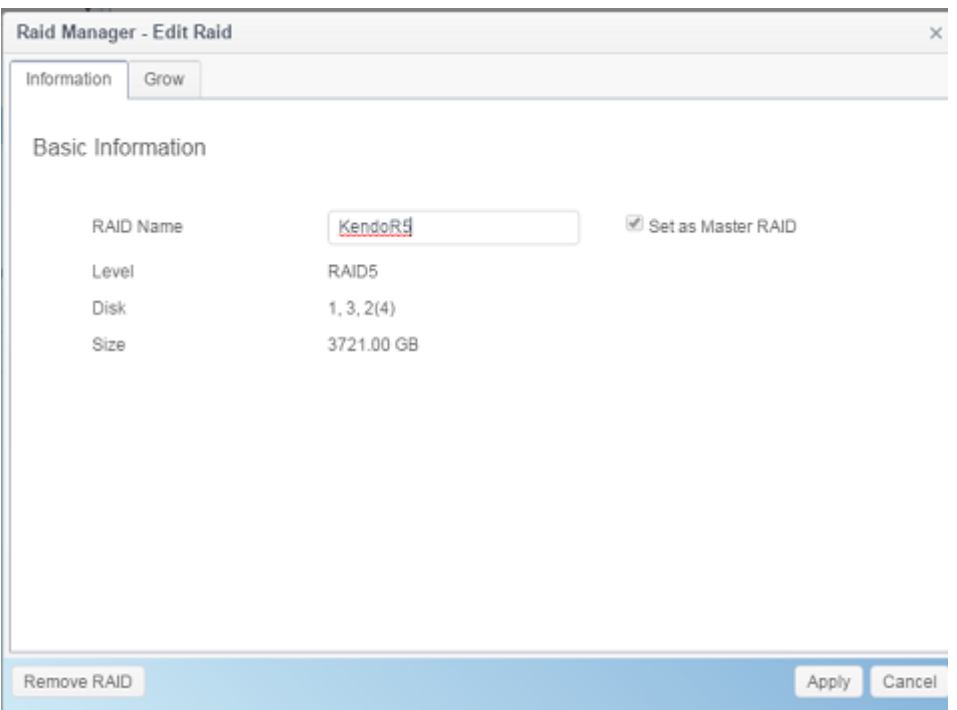

#### **Remove RAID**

- 1. Select an existing RAID volume from the list.
- 2. Click on the *Remove RAID* button from left bottom corner, A confirmation screen will appear.
- 3. Confirm with click "OK" to complete the "**Remove RAID**" operation.

Click to remove the RAID volume. All user data and iSCSI created in the selected RAID volume will be deleted.

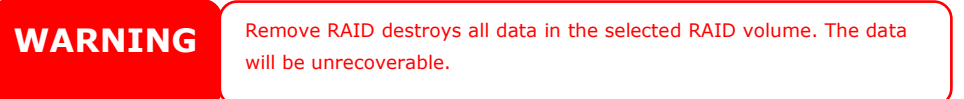

### **Expanding a RAID**

To expand a RAID 1, RAID 5, or RAID 6 volume, follow the steps below:

- 1. Replace one of the hard drives in the RAID volume and allow it to automatically rebuild.
- 2. Once rebuilt, you can continue to replace any remaining disks in the RAID array.
- 3. When you are done replacing hard drives, click on RAID volume that is going to expand capacity. System will have additional tab **"Space Expansion"** appear if associated RAID volume is capable for expansion.
- 4. On the **RAID Configuration** screen, click **Space Expansion**.

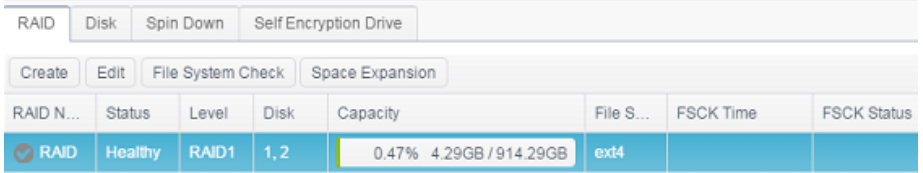

#### **File System Check**

The File System Check allows you to perform a check on the integrity of your disks' file system.

To perform File System Check, select RAID volume from RAID Volume list and the tab **File System Check** will appear. Click on **File System Check** button to start the task. From the screen, it will display FSCK check time and checking status.

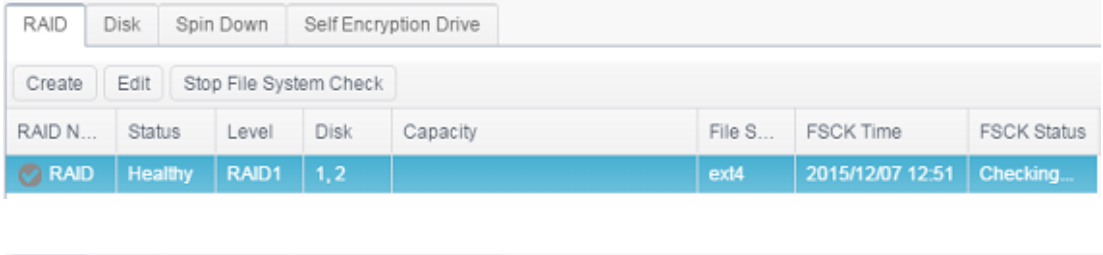

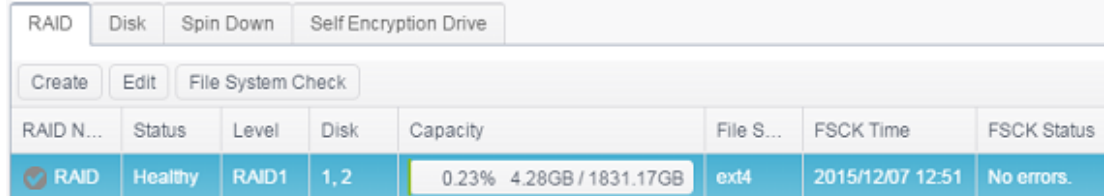

### **Migrating a RAID**

Once a RAID volume has been created, you may want to move it to other physical drives or change the RAID array all together. To migrate a RAID 1, RAID 5 or RAID 6 volume, follow the steps below:

- 1. Select RAID volume which is going to execute **RAID Migration.**
- 2. Press **Edit** to bring up management screen.
- 3. Choose **Grow** to have all installed disks listed included used and unused.

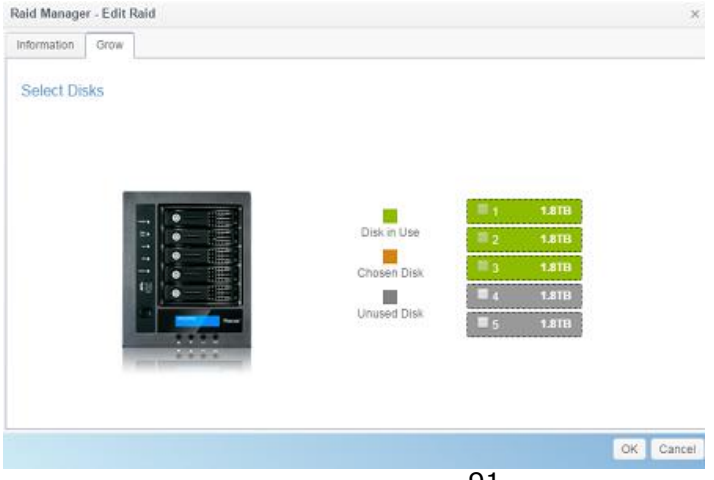

4. Select from unused disk then click **OK**, the system will bring up available options to choose from.

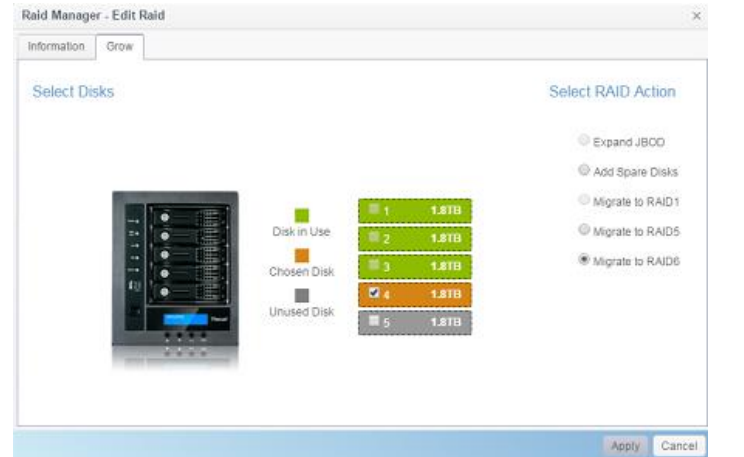

5. Confirm the setting, then system will begin migrate the RAID volume.

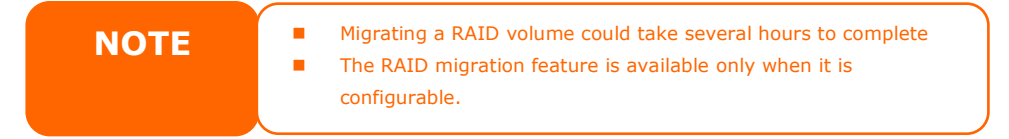

Here is a list of limitation with RAID level migration function:

- 1. During RAID level migration, it is not permitted to reboot or shutdown system.
- 2. For RAID migration from **R1 to R5 or R1 to R6**, all services will restart and "iSCSI" volume will be in read only mode but read/write of the "user data" will be possible during the operation.

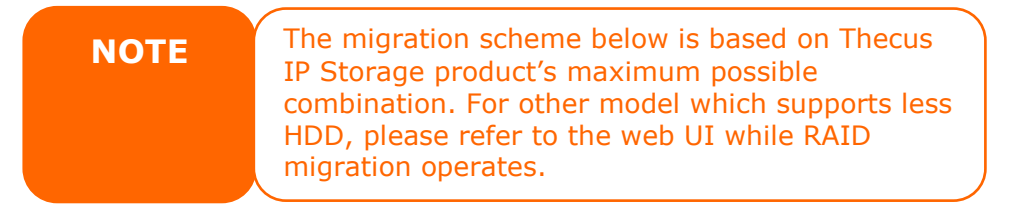

Below is a table listing of possible RAID migration schemes:

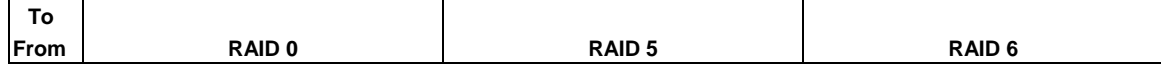

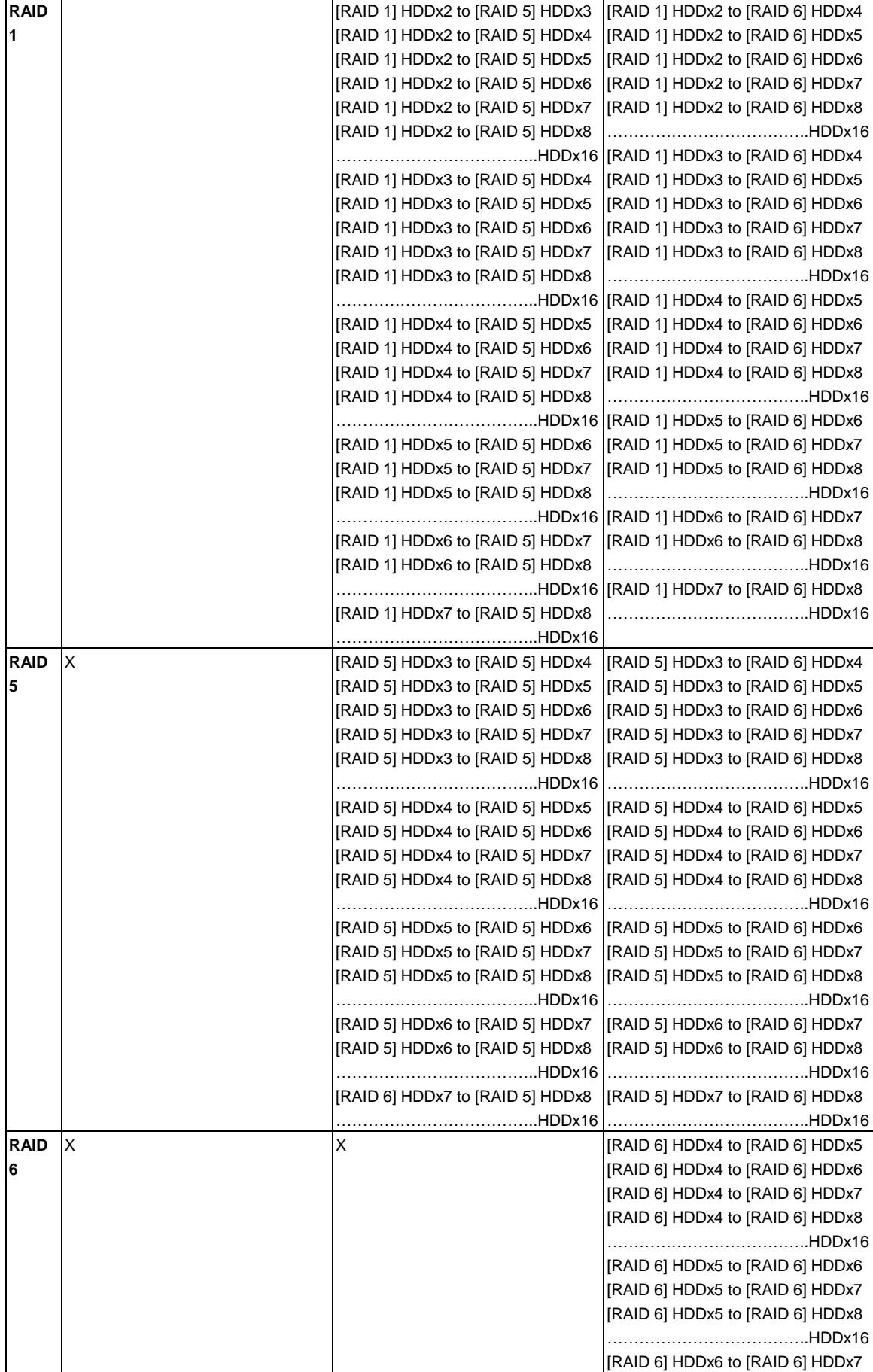

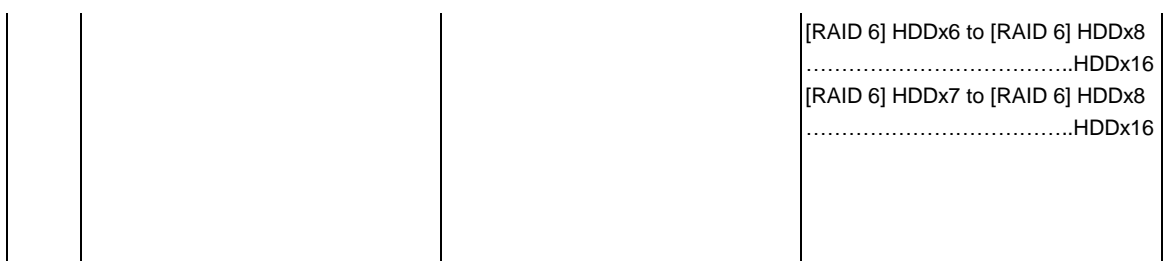

# *Disk*

**Disk & RAID** talked hard disks basic information, used status and progress while perform bad block scan.

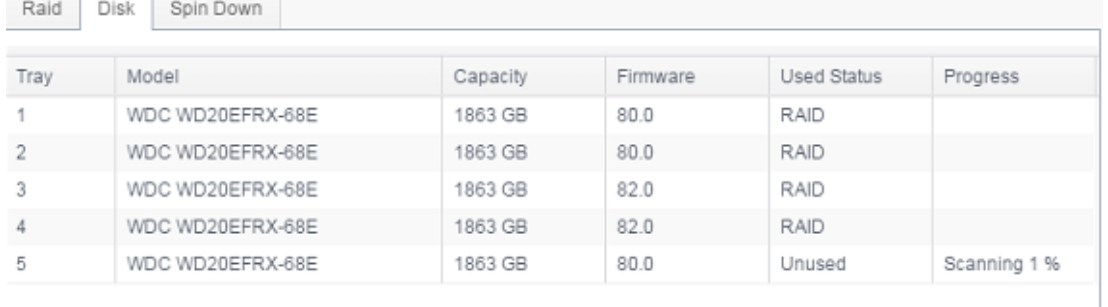

## *S.M.A.R.T :*

- 1. Select a disk from the list.
- 2. Click on *S.M.A.R.T.* tab to perform.

Once clicking on S.M.A.R.T., system will display the basic hard disk information and status. Based on S.M.A.R.T. status, system will give the healthy condition for reference. Please see below for details.

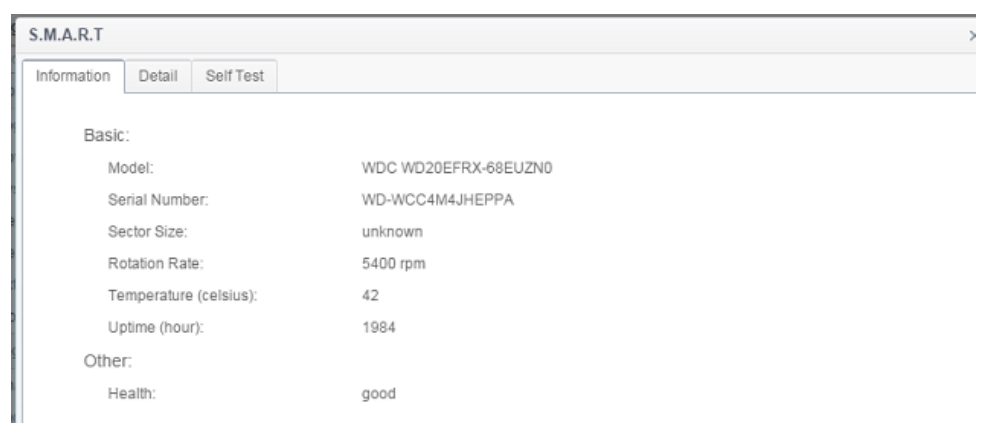

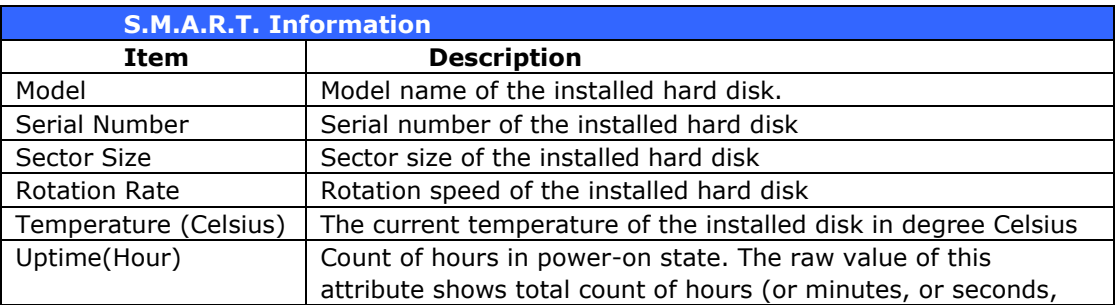

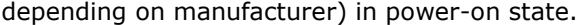

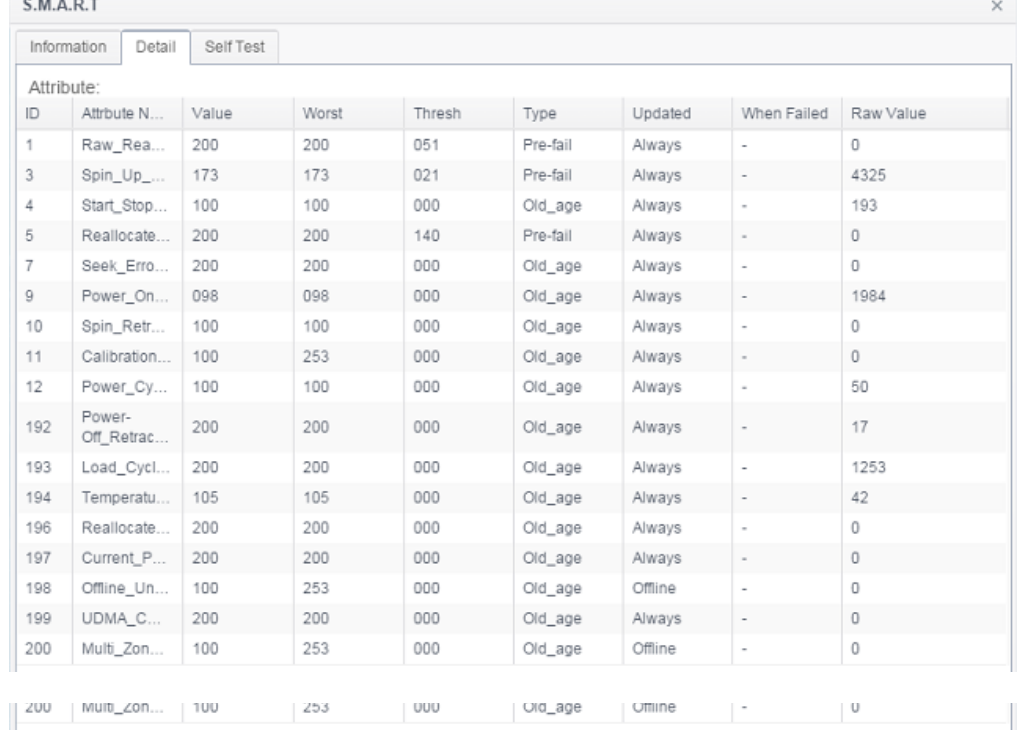

# For more technical S.M.A.R.T. information, please click on **Detail**.

You may also like to perform a disk SMART test, simply click "Self Test" to start the SMART test. The result is only for reference and the system will not take any action from its results.

#### $S.M.A.R.T$  $\times$ Information Detail Self Test Test Option: Type: Fast Test  $\pmb{\mathrm{v}}$ Status: Ready Start Last Test Result: Fast Test: Wed Jul 29 18:21:58 2015 completed Full Test N/A  $N/A$

#### There are "Fast Test" or 'Full test" can be choose from.

#### *Bad Block Scan:*

- 1. Select a disk from the list.
- 2. Click on **Start Scan Block button** to perform.
- 3. Click again to stop bad block scanning.

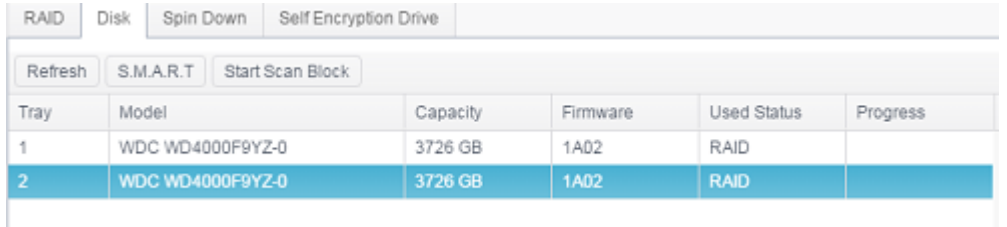

#### *Global Hot Spare:*

Click on installed hard disk but at unused status and the "Global Hot Spare" tab will appear. Check on the button to have associated hard disk as spare disk.

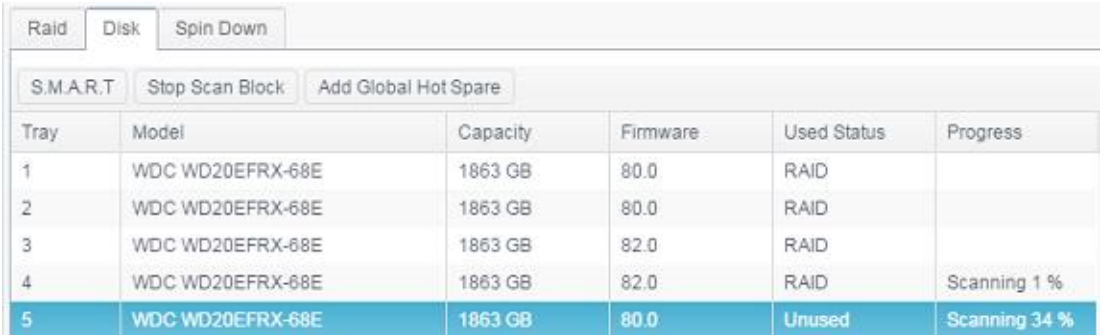

# *Spin Down*

For disks installed into system, there is default 30 minutes to spin down if no disk activities have been detected. However, the spin down duration can be either turned off or extended. Select from drop down option to make choice.

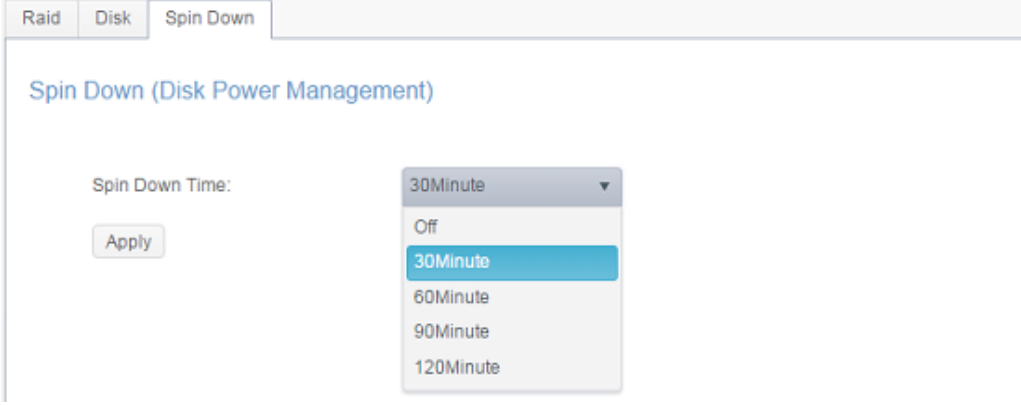

## *Disk Security*

Thecus IP storage support Disk Security which could perform disk lock capability of disk itself. Click on "Disk Security" from category Disk & RAID and the installed disks list will appear. The disk drive which is capable for disk-security will have check box available to operate further. Please see below:

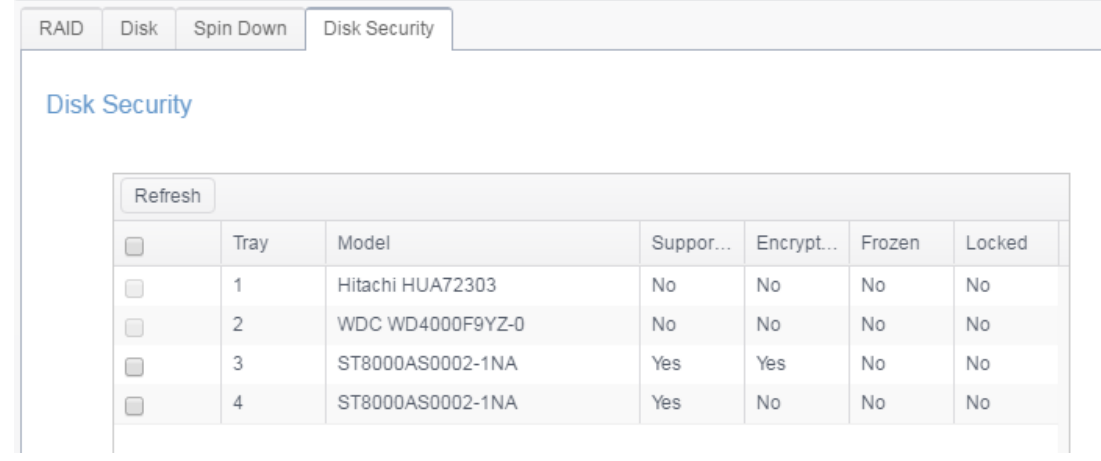

To setup available disk-security drive, please click on check box then "Set Password" tab will appear. Click on "Set Password" to have associated disk with Disk-Security enabled, please do install USB disk and the password will store on it or it will have an error message to notify you.

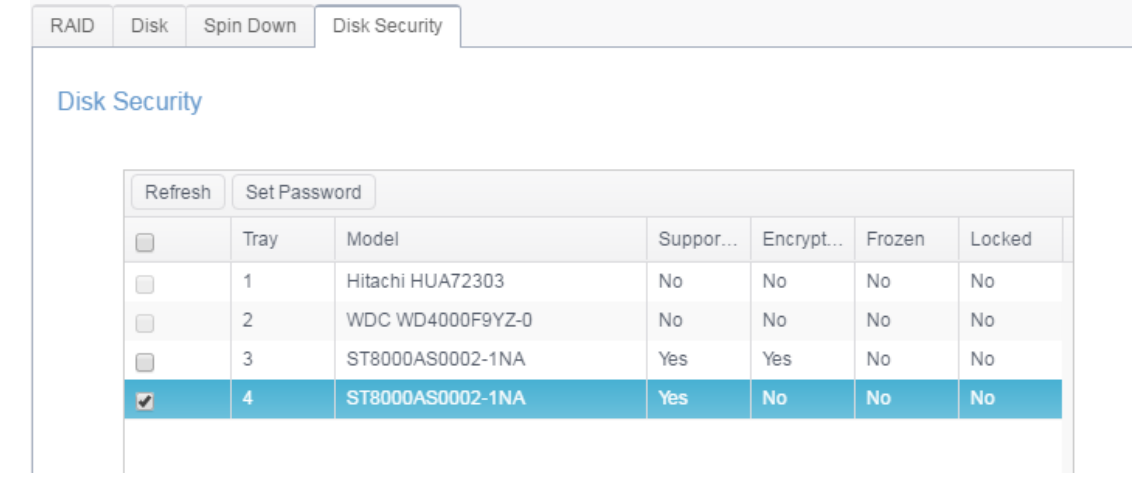

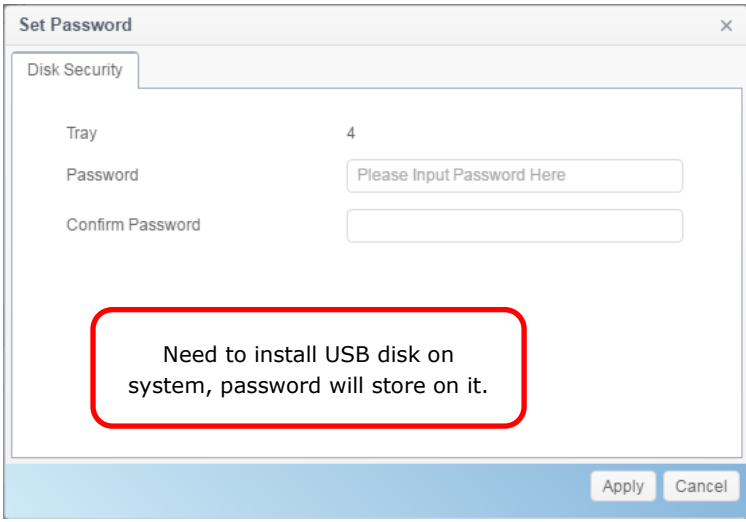

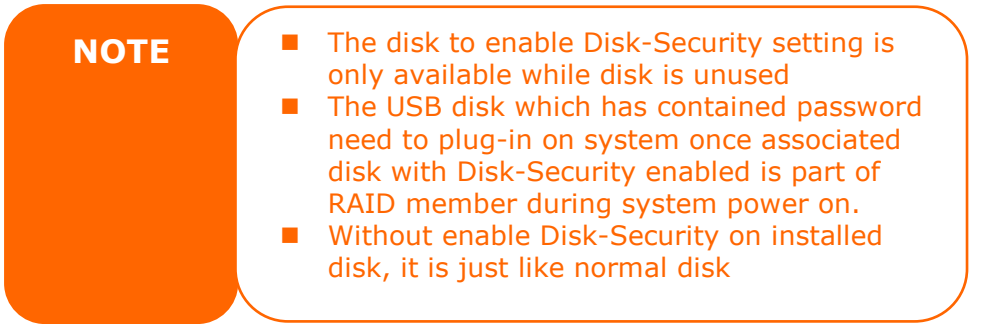

To change the state of enabled Disk-Security disk, click on associated disk (MUST in unused) and the available function tab will appear.

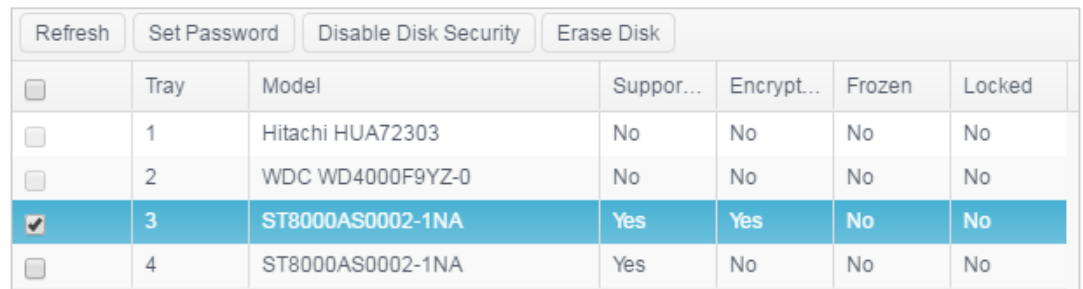

Other than Set Password as mentioned above, the Disk Security can be disabled by clicking on 'Disable Disk Security" and the disk can be erased by clicking on "Erase Disk" if correct password has been inputted.

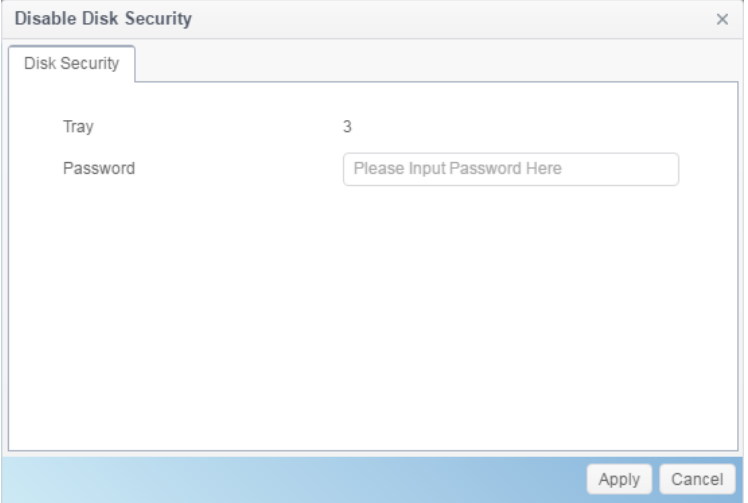

## **iSCSI**

You may specify the space allocated for iSCSI. See the table below to view the allowed iSCSI target number per system:

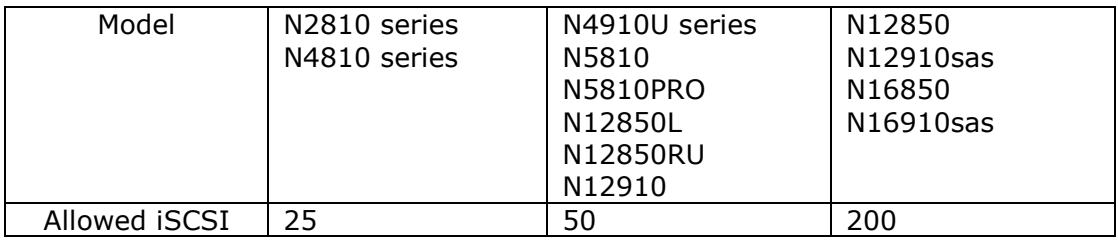

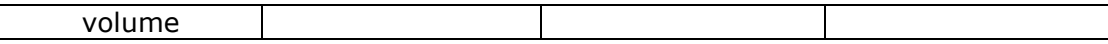

# *iSCSI List*

## **Add iSCSI Target**

To add iSCSI target volume, click **Add** from **iSCSI List** and associated screen will appear.

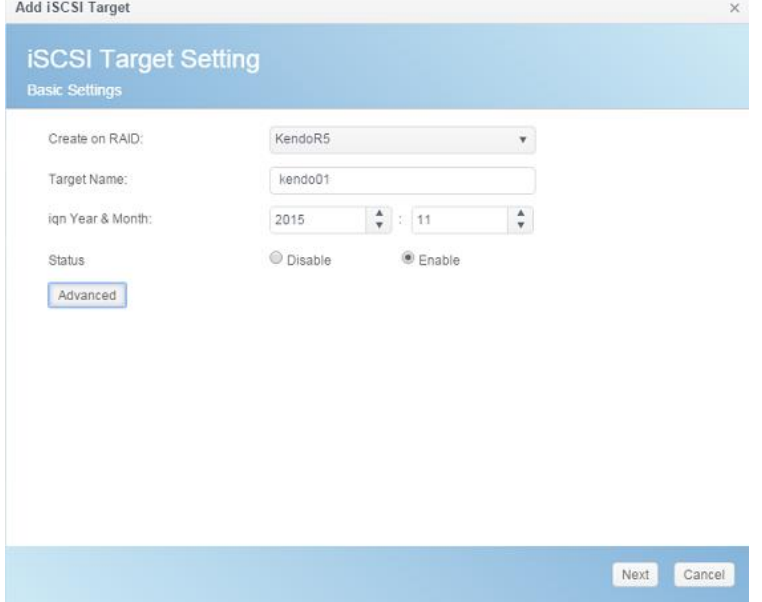

To allocate space for an iSCSI target on the current RAID volume, follow the steps below:

- 1. Select desired RAID volume from its drop down list to have iSCSI target created.
- 2. Enter a **Target Name**. This will be used by the **Stackable NAS** function to identify this export share.
- 3. Choose the current year from the **Year** dropdown.
- 4. Choose the current month from the **Month** dropdown.
- 5. Enable the **iSCSI Target Volume** by selecting *Enable*.

**NOTE** Be sure the iSCSI target volume has been enabled or it will not list out while using Initiator to get associated iSCSI target volumes.

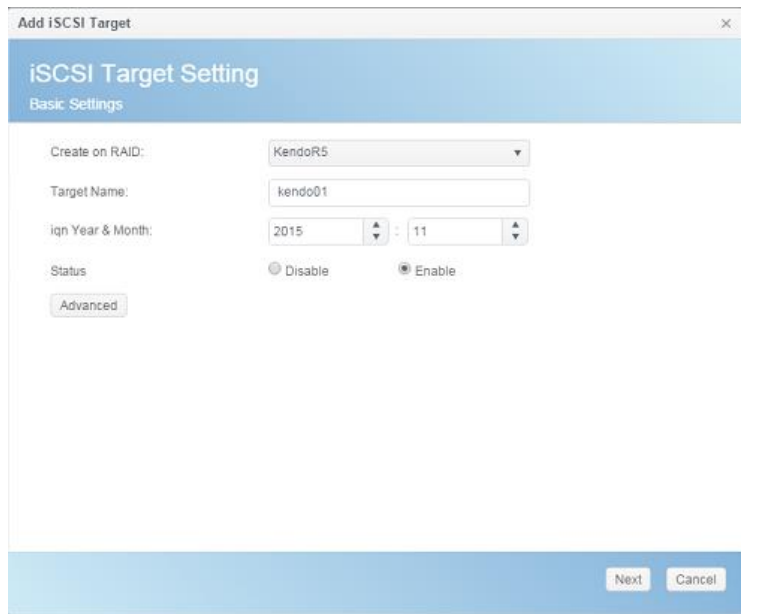

#### **Click Next**

- 6. Choose **Authority Type** to enable *CHAP* authentication or *None*.
- 7. If you've enabled CHAP authentication, enter a **username** and a **password**. Confirm your chosen password be reentering it in the **Password Confirm** box.

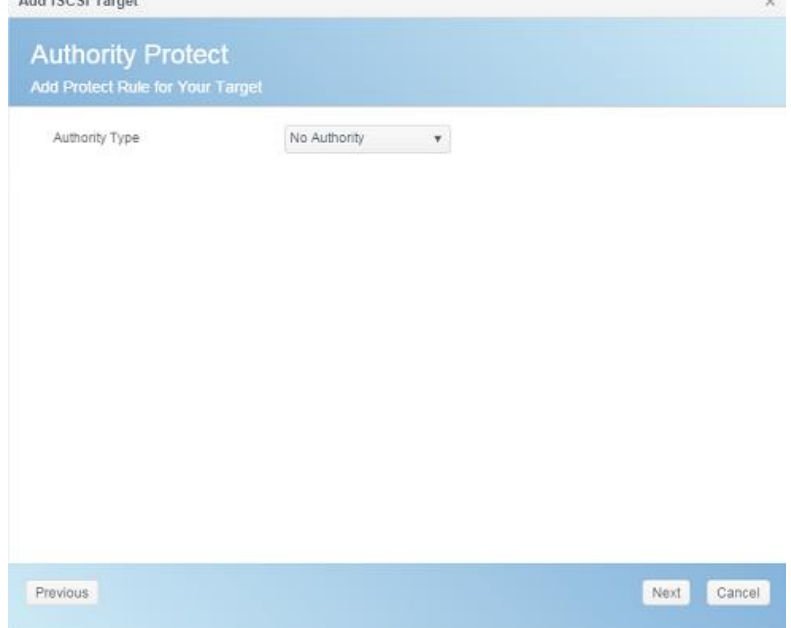

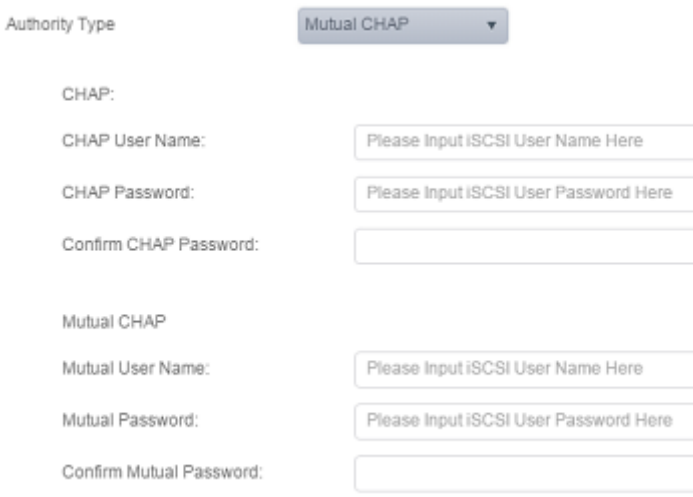

## **Click Next**

- 8. Enter a **LUN Name**.
- 9. When iSCSI target volume has been created, the LUN ID is configurable from 0 to 254 with a default of the next available number in ascending numerical order. The LUN ID is unique and cannot be duplicated.
- 10. Designate the capacity for associate **LUN**.
- 11.Choose **Thin-Provision** or **Instant Allocation**
- 12.Choose **[ 4K ] block size** to have iSCSI target volume over 2TB barrier or **[ 512 Bytes ] block size** in some application needed.

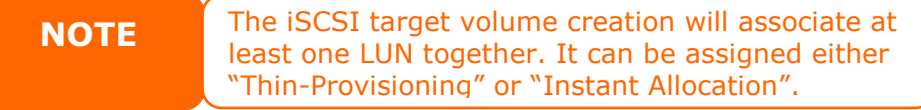

Add iSCSI Target  $\times$ Create a LUN for this Target LUN Name kendo01 LUN ID  $\overline{0}$  $\frac{\mathbf{A}}{\Psi}$ Capacity  $\frac{4}{7}$  GB Unused: 65536 GB) 1000 <sup><sup>®</sup> Thin-Provision</sup>  $_{\odot}$ Instant Allocation Type ISCSI Block Size: 4k Bytes 512 Bytes ۰

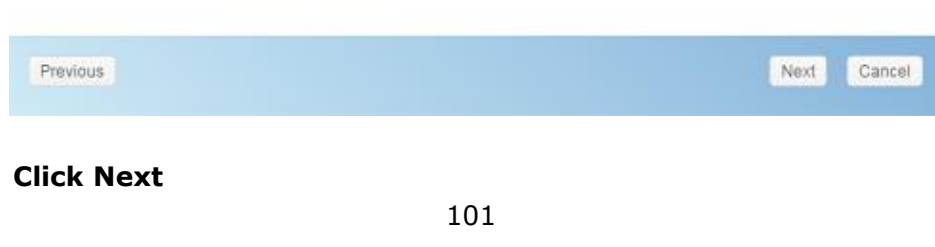

13. It will display the setting for associated iSCSI target creation. Click *Finish* to create the iSCSI volume.

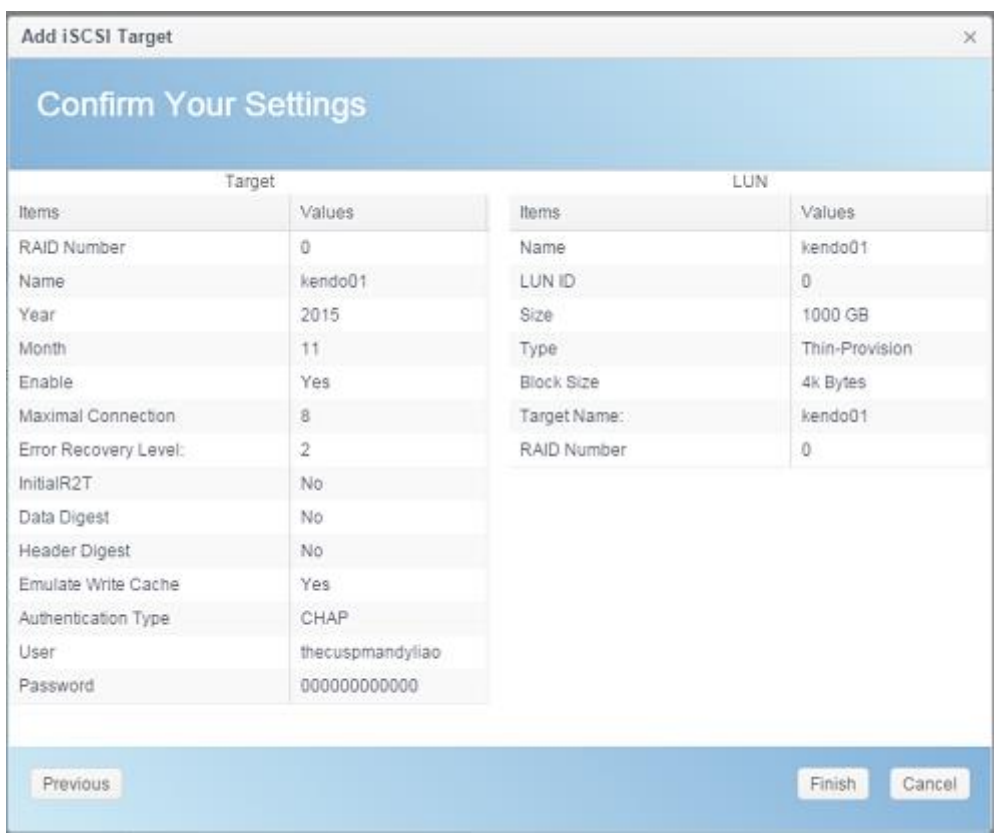

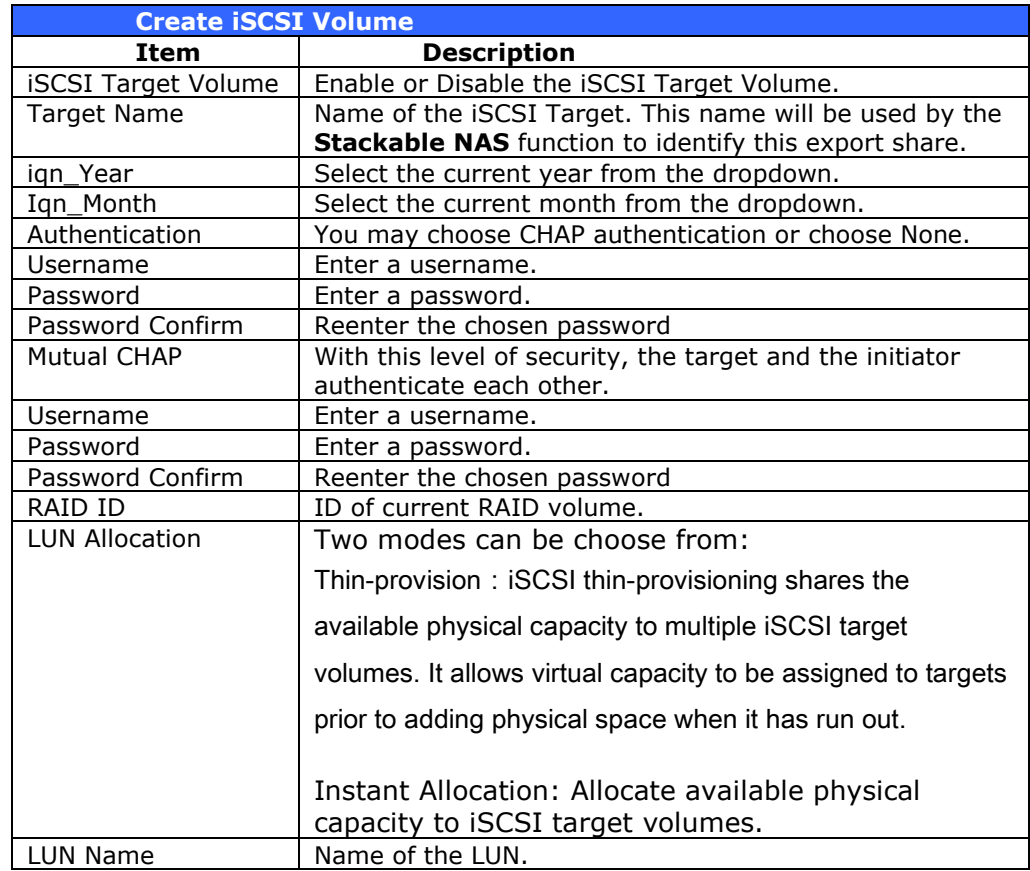

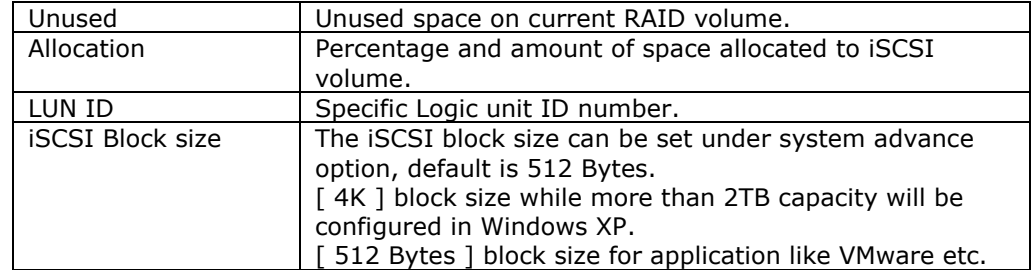

### **Advance Option**

There are available options for the user to operate Thecus IP storage associated with iSCSI setting. The details are listed in the following screenshot. If the options are modified, the system will need to reboot for the changes to take place.

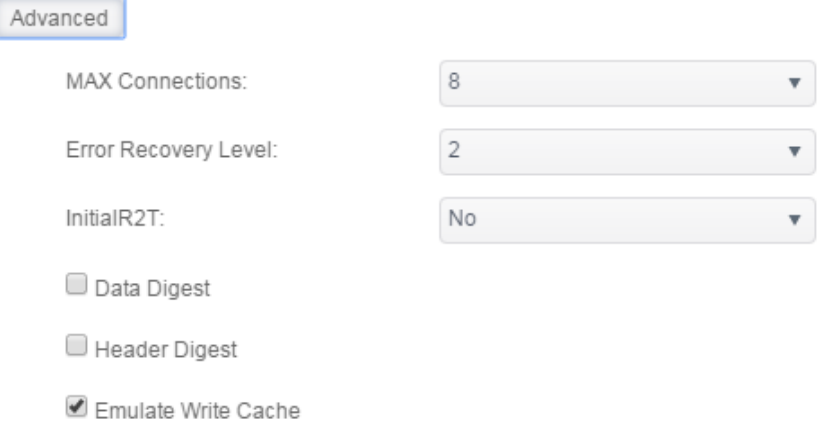

#### **Max Connections**

The maximum number of iSCSI connections.

#### **Error Recovery Level**

The Error Recovery Level (ERL) is negotiated during a leading iSCSI connection login in traditional [iSCSI](http://www.linux-iscsi.org/index.php/ISCSI) [\(RFC 3720\)](http://tools.ietf.org/html/rfc3720) and [iSER](http://www.linux-iscsi.org/index.php/ISER) [\(RFC 5046\)](http://tools.ietf.org/html/rfc5046).

#### **ERL=0: Session Recovery**

ERL=0 (Session Recovery) is triggered when failures within a command, within a connection, and/or within TCP occur. This causes all of the previous connections from the failed session to be restarted on a new session by sending a iSCSI Login Request with a zero TSIHRestart all iSCSI connections on any failure.

#### **ERL=1: Digest Failure Recovery**

ERL=1, only applies to traditional iSCSI. For iSCSI/SCTP (which has its own CRC32C) and both types of iSER (so far), handling header and data checksum recovery can be disabled.

#### **ERL=2: Connection Recovery**

ERL=2, allows for both single and multiple communication path sessions within a iSCSI Nexus (and hence the SCSI Nexus) to actively perform realligence/retry on iSCSI ITTs from failed iSCSI connections. ERL=2 allows iSCSI fabrics to take advantage of recovery in all regards of transport level fabric failures, and in a completely OS independent fashion (i.e. below the host OS storage stack).

#### **initialR2T**

InitialR2T is a setting that only really matters over high-latency WAN connections and perhaps in some exotic situations with synchronous writes to very, very fast storage.

#### **iSCSI CRC/Checksum**

To enable this option, the initiator can connect with "Data digest" and "Header digest".

#### **Emulate Write Cache**

To enable this option, the performance will increase. .

#### **Modify/Remove iSCSI Target**

To modify or remove iSCSI target on the current RAID volume, follow the steps below:

1. Under the **iSCSI List**, click on desired iSCSI volume you like to modify or remove.

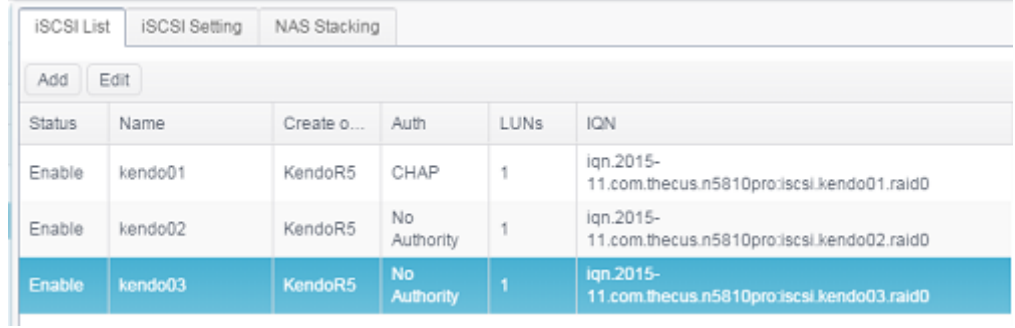

- 2. Click on **Edit** and associated screen will appear.
- 3. Click on **Remove Target** to remove it or make necessary change then press **Apply** to confirm.

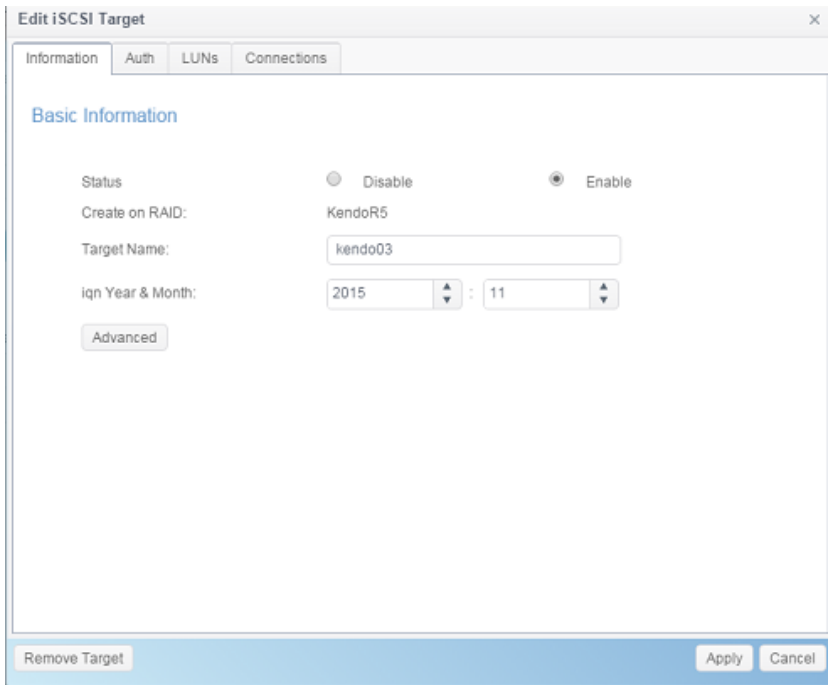

4. The associated LUN ID can be changed and also expand LUN capacity from LUNs tab.

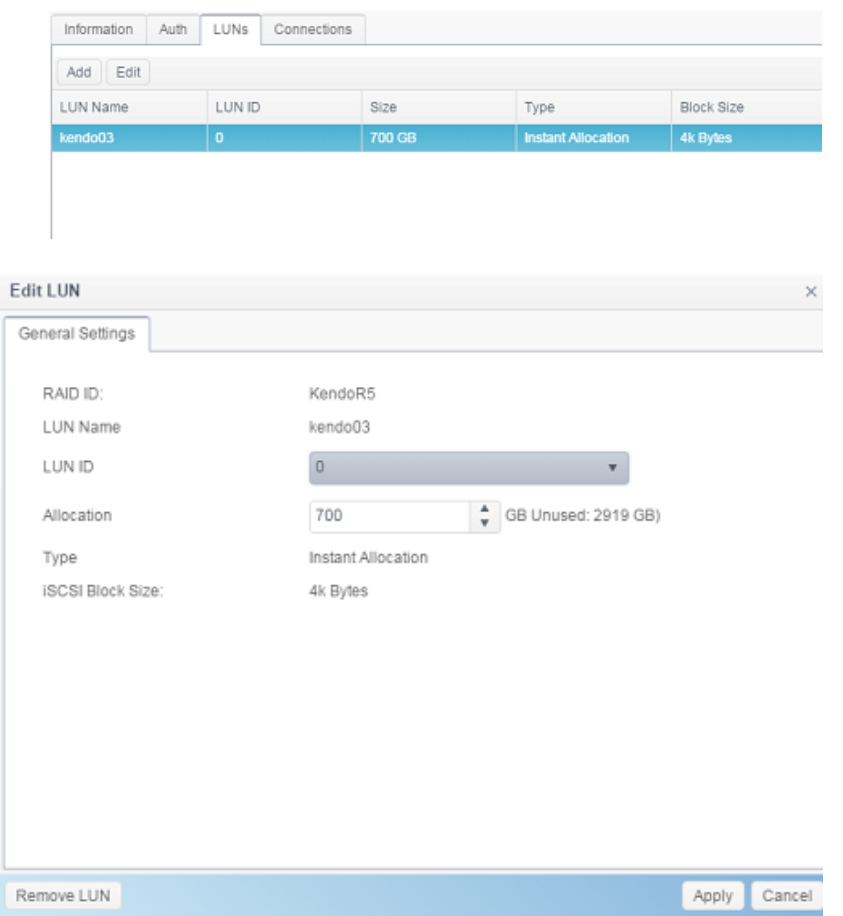

5. To check the connection for associated LUN, click on **Connections**.

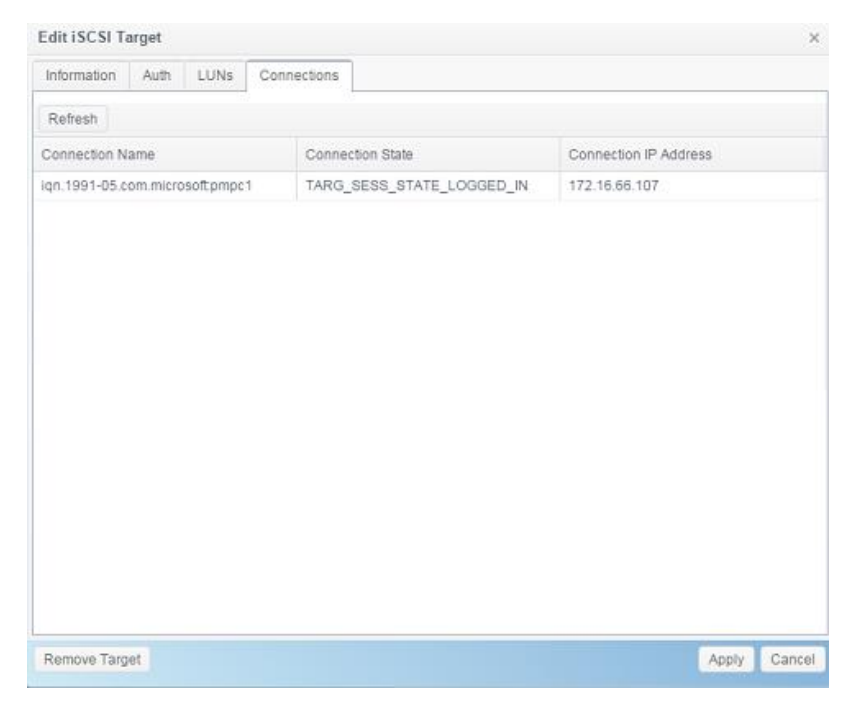

# *iSCSI Setting*

The iSCSI service can be enabled/disabled globally. If iSCSI service has been turned off then each individual iSCSI volume will be inaccessible.

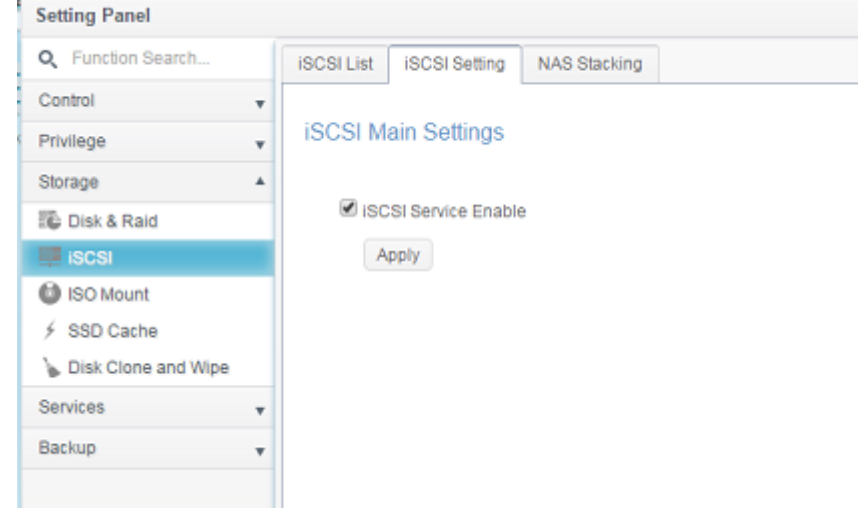

# *NAS Stacking*

The Thecus IP storage's capacity can be expanded even further using the stackable function. With it, users can expand the capacity of their network storage systems up to 5 other stack target volumes which are located in different systems. These can be stacked through single network access like SMB or AFP acting as a share folder type.

From the main menu, the **NAS Stacking** feature is located in **iSCSI** under "**Storage**". Please refer the figure below for reference.

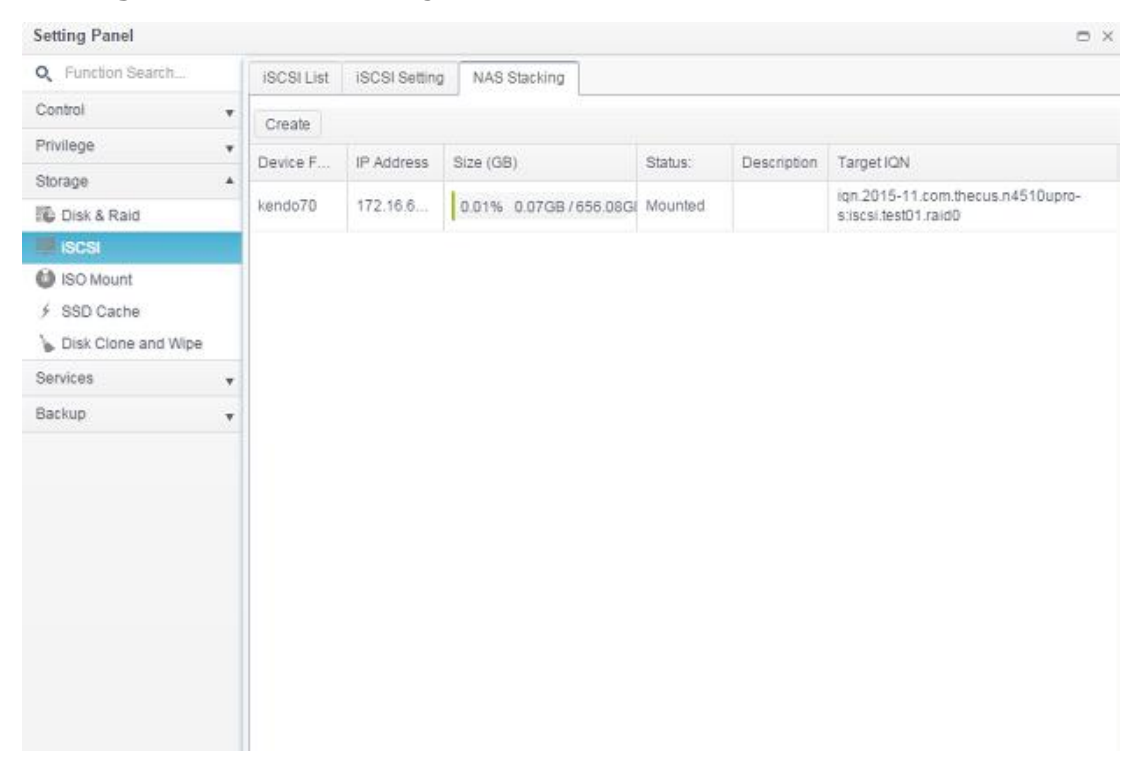

### **A.** *Add a Stack Target Volume*

From the figure above, click *Create* to access the stackable target device configuration page. Please refer to the figure below:

With the added stack target you can "Enable" or "Disable" the stack target now or later depending on usage required.

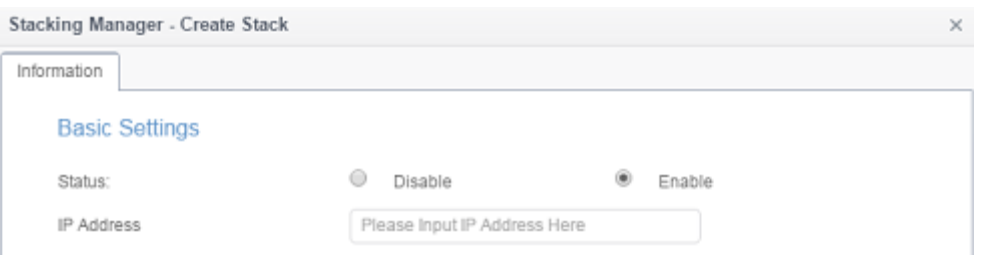

Next, input the target IP address of the stackable device and click the *Discovery*  **Target** button. The system will list available target volumes from the inputted IP address.

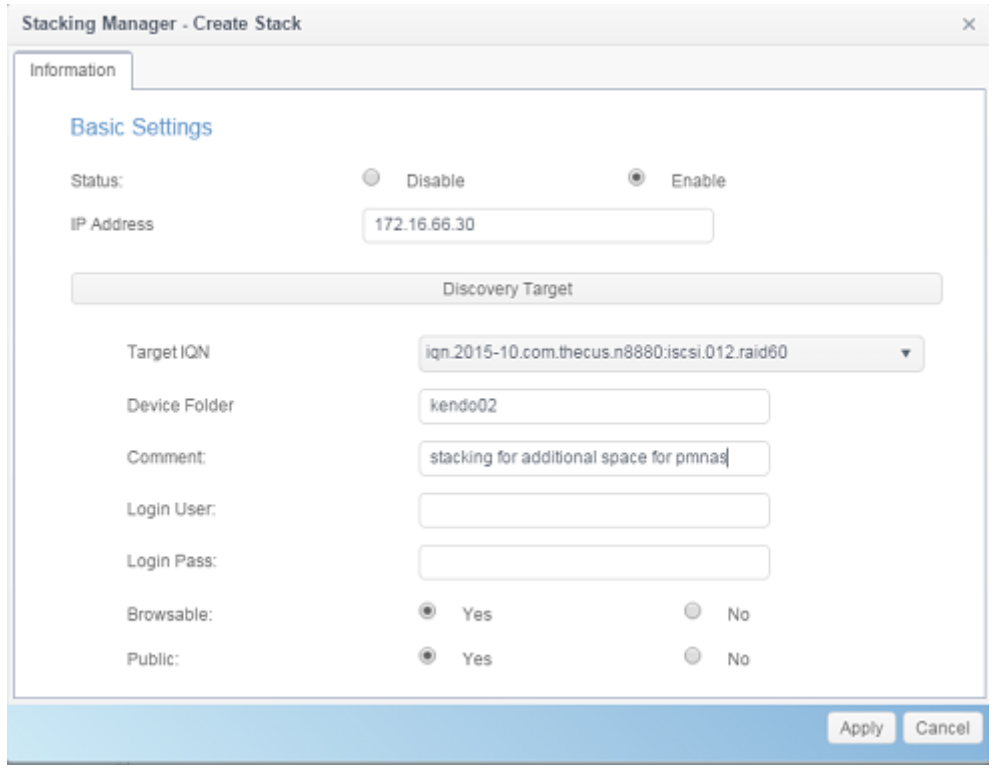

Select Target IQN from drop list whic will be the stacking device after connected.

The **Device Folder** will become the network share name and will be displayed through network access such as SMB. You may input **Comment** to tell the subject of this stack folder if needed.

For this associated stacking device, you may need to input a valid user name and password to validate your access rights. If there is no user name and password needed to access target volume, then leave it blank.

From the figure above, the **Device Folder** is "kendo02". The figures below show the result before and after via Microsoft Network Access when settings have been completed.

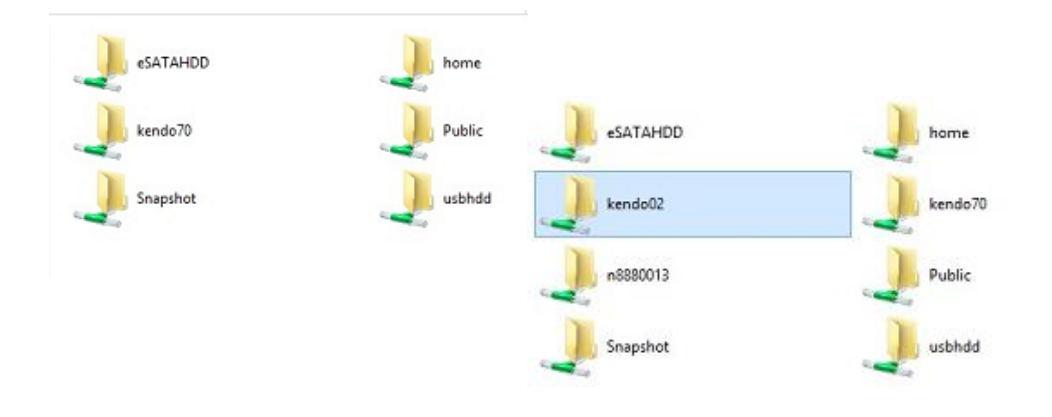

The **Browseable** setting is the same method used for setting a system share folder. It designates whether or not this folder will be visible through web disk. You may refer to the figure below for reference when **Yes** and **No** are selected.

The **Public** setting will be set the same way as the setting for the system share folder associated with the ACL permission is. The sample above of Device Folder "Kendo02" can be found from share folder list.

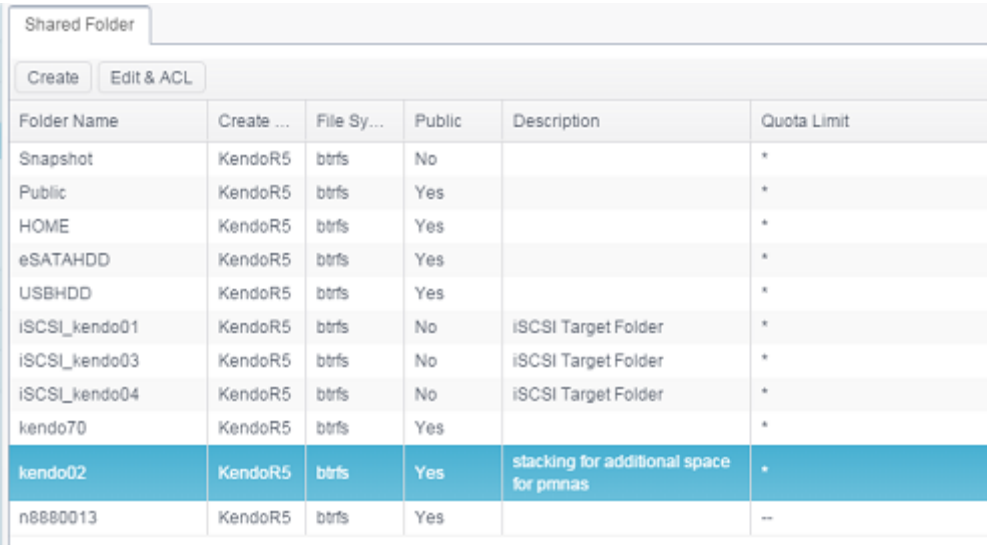

Click *Apply* to save your changes.

#### *B. Activate a Stack Target*

After your settings have been applied, the system will bring you back to the **NAS Stacking List** window as shown below. There is one stack target device that has been attached into this stack master.

With this newly attached stack target device, you will see the information displayed .
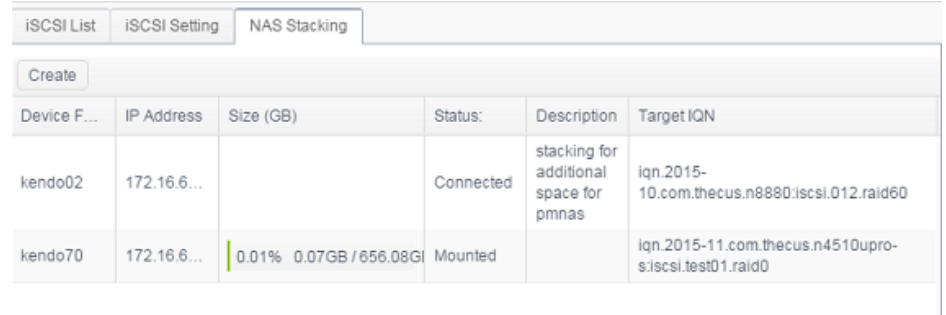

In general, clicking on associated stack target, if the attached stack target device has been used by another Thecus NAS as stack target volume, then the status **Mounted** will be displayed and system will recognize it straight away and display its capacity. Otherwise, the **Connected** will be displayed in **Status**. Now click on associated stack target and you will see the **File System Format** tab appear. Click on it to proceed with formatting.

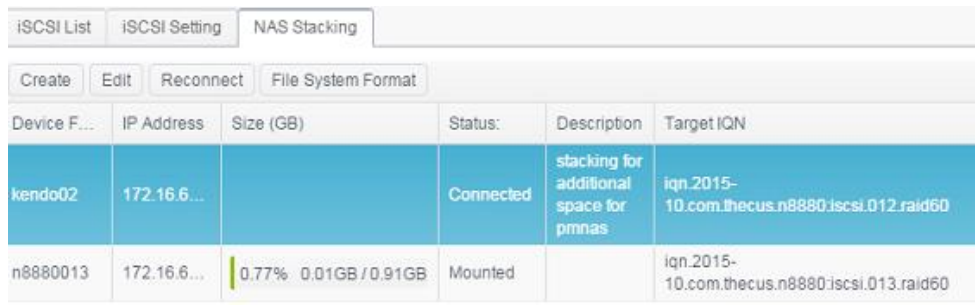

After the format is completed, the stack target volume will be created successfully. You will see the volume's capacity and status in the **NAS Stacking List** screen.

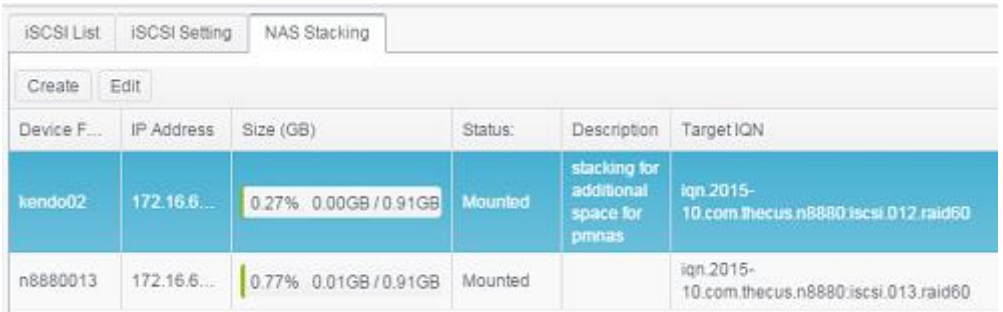

#### **C.** *Edit a Stack Target*

To make any changes to a stack target, select the corresponding stack target then click *Edit*, and the system will bring up the following dialogue window:

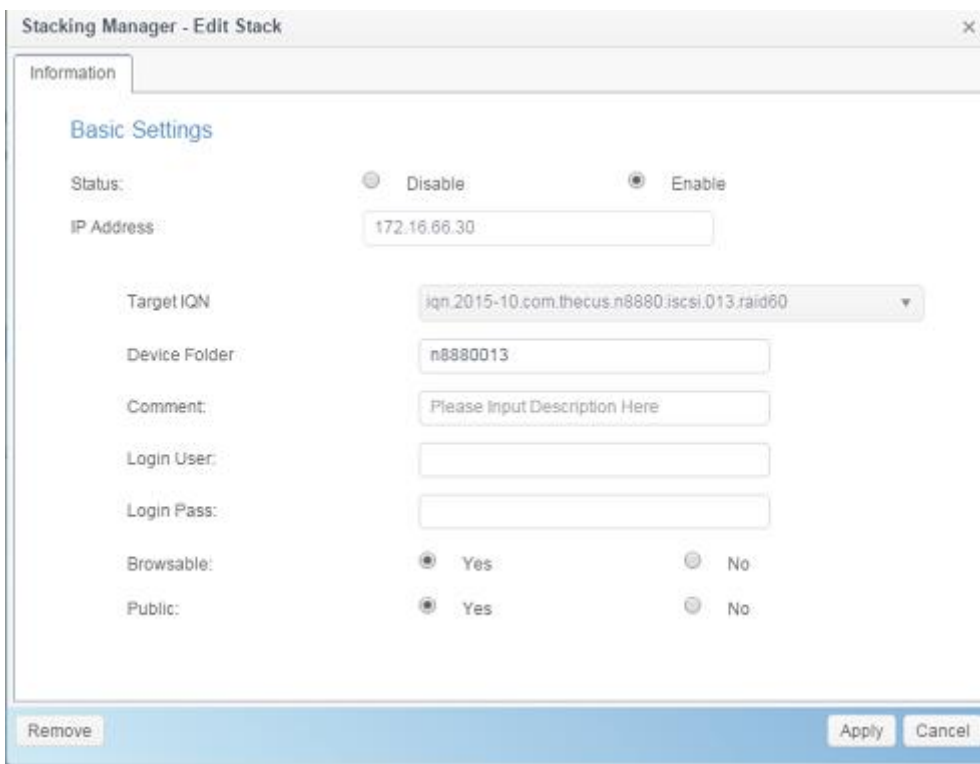

After your changes have been made, click *Apply* to confirm any modifications. Once changes are applied, the associated information will be updated on the **Stack Target List** window.

#### **D.** *Stack Target ACL*

Go to the **System Folder** section with associated **Device Folder** created by NAS stacking. The **ACL** settings will be exactly the same as the system folder that you may have setup previously.

#### **E.** *Reconnect a Stack Target*

This is used to enable stack target devices that may have been disconnected due to a power outage or a disconnected network. When this happens, the **Reconnect** button will become available. To attempt to reconnect the stack target, click *Reconnect*.

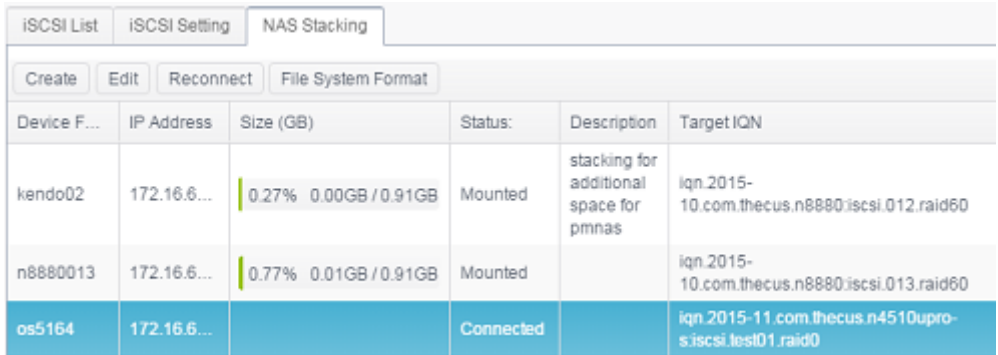

## **ISO Mount**

The ISO Mount feature is a very useful tool from the Thecus product line. With it, users can mount an ISO file and have the export name display all the details from the mounted ISO file.

From the Control Panel, the ISO Mount feature is located under "Storage".

Select the **ISO Image** function and the ISO Image Mounting window will appear as shown below.

#### **A.** *Add an ISO file*

Click on the **Add** button and the available system share will appear.

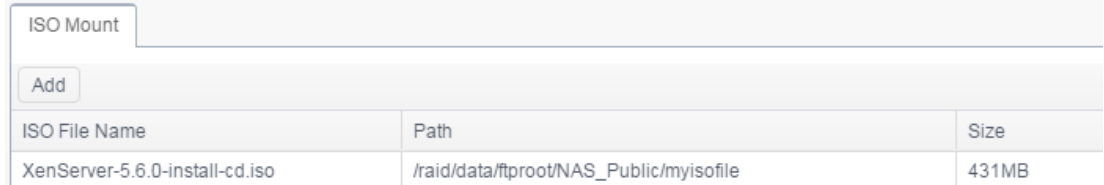

To mount the new ISO file, select one ISO file from the associated share list and input the desired mounting name into the "Mount Folder Name" field. Click **Mount** to confirm the completion of the mounting.

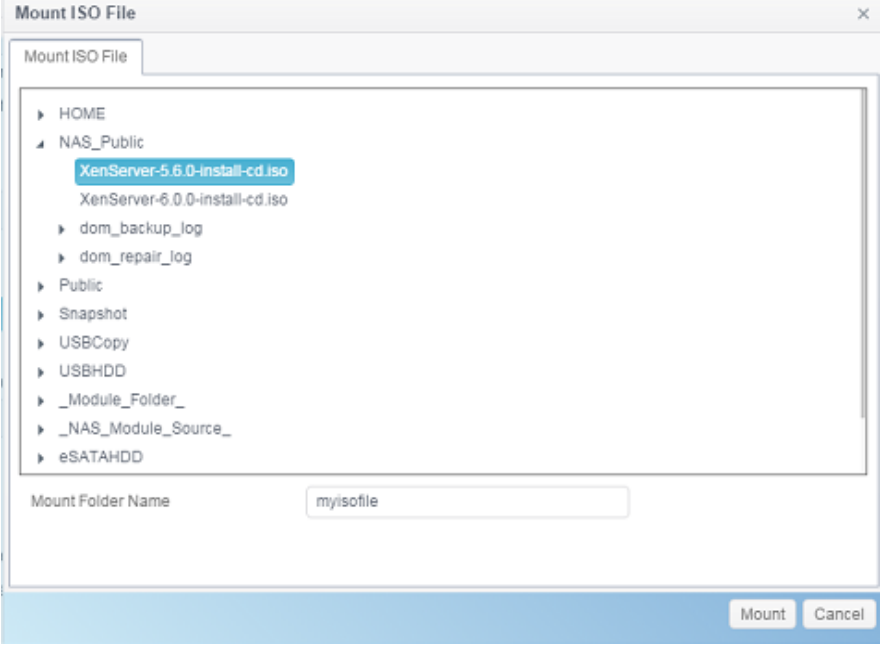

#### After completion, the page will display all mounted ISO files. $\epsilon$  and  $\epsilon$

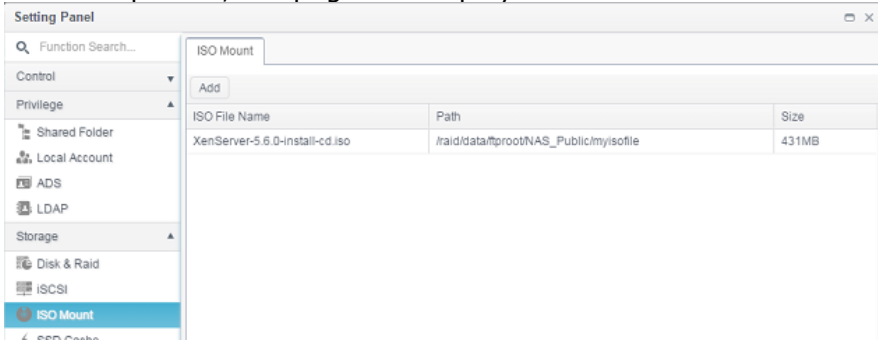

To unmount the image file, select the mounted ISO file from list then click **Unmount** to eliminate a mounted ISO file.

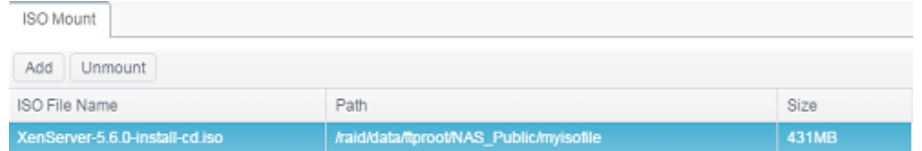

#### **B.** *Using ISO*

The mounted ISO image file will have a folder created from input "Mount Folder Name" and be located in the share folder same as selected ISO file. Please refer the screen shot below and folder "myisofile" can be found.

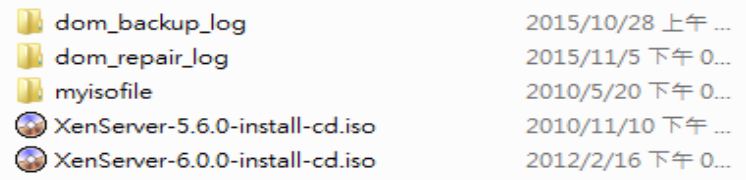

### **Disk Clone & Wipe**

From the Control Panel, the Disk Clone and Wipe feature is located under "Storage".

Select the **Disk Clone and Wipe** function and the unused internal and installed USB disks will list as shown below.

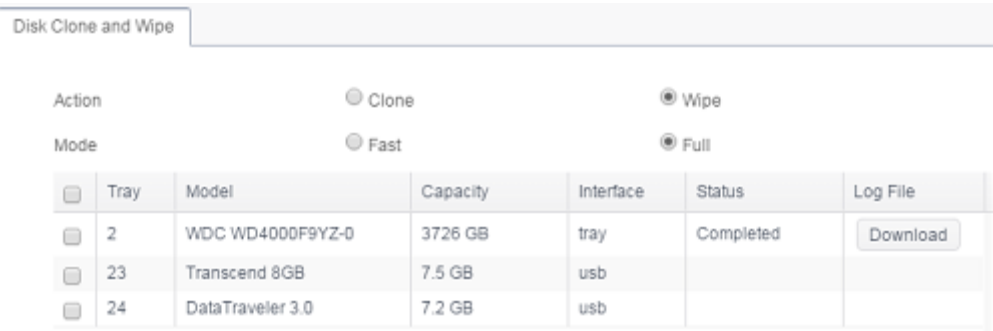

#### **Disk Clone:**

Unused Disks and plugin USB disks that have been installed on this storage device can utilize the disk clone function. If disks have already been configured in a RAID volume or as a spare disk, they cannot perform disk clone.

To start disk clone, select the source disk from the Source Disk drop down menu and target a disk from the dialog box as seen below. Carry on to press "Apply," then the task will start after confirmation. It may take a few hours depending on the size of the disk.

Please be sure the source disk is equal to or smaller than the target disk.

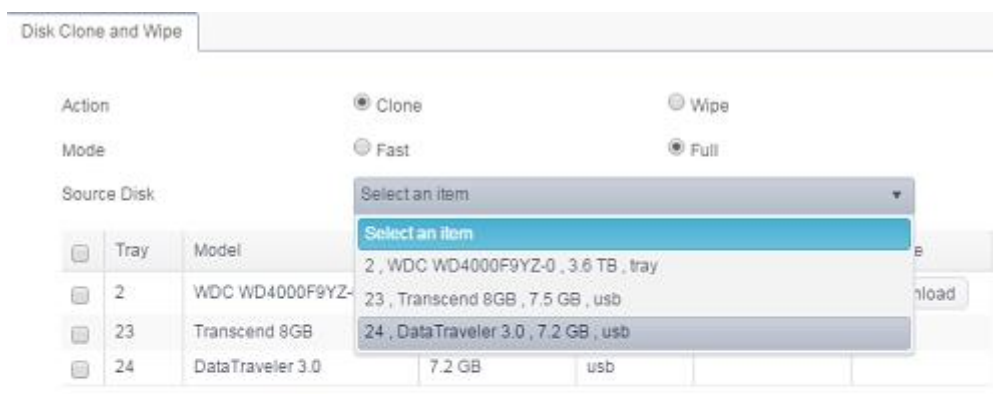

Apply

Disk Clone and Wipe  $\times$ 

Action : Clone

Mode: Full

Source Disk

24, DataTraveler 3.0, 7.2 GB, usb

Target Disk

2, WDC WD4000F9YZ-0, 3.6 TB, tray

This action will destroy the data on the target disk.<br>Do you want to continue ?

OK

Cancel

#### The task will list and status as shown below.

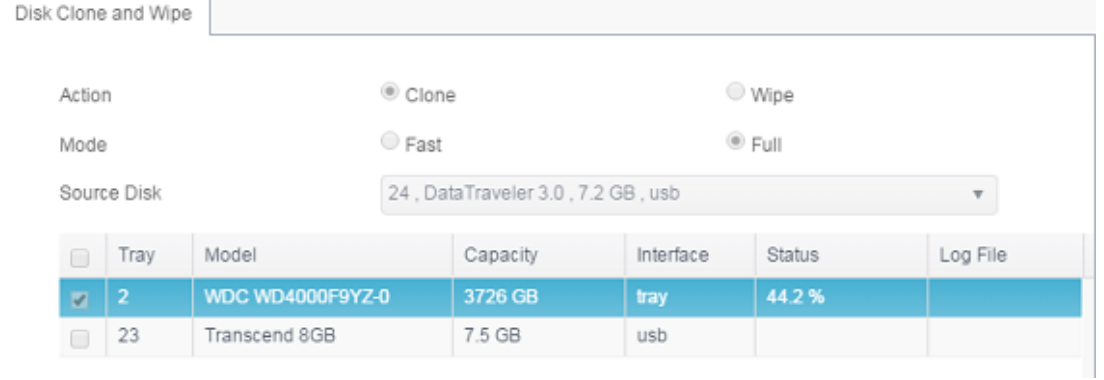

#### **Disk Wipe:**

Disk Wipe is able to erase data from selected disks. Again, disks that have already been configured in a RAID volume or as a spare disk cannot perform this function.

To start disk wipe, select the disk from the list and carry on to press "Apply," then the task will start after confirmation. It may take a few hours depending on the size of the disk.

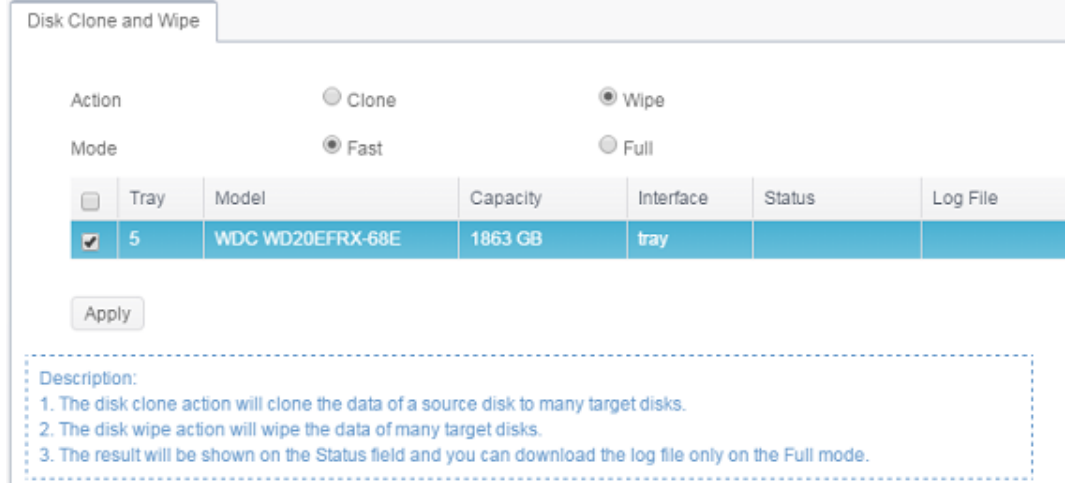

The task will list and status as shown below.

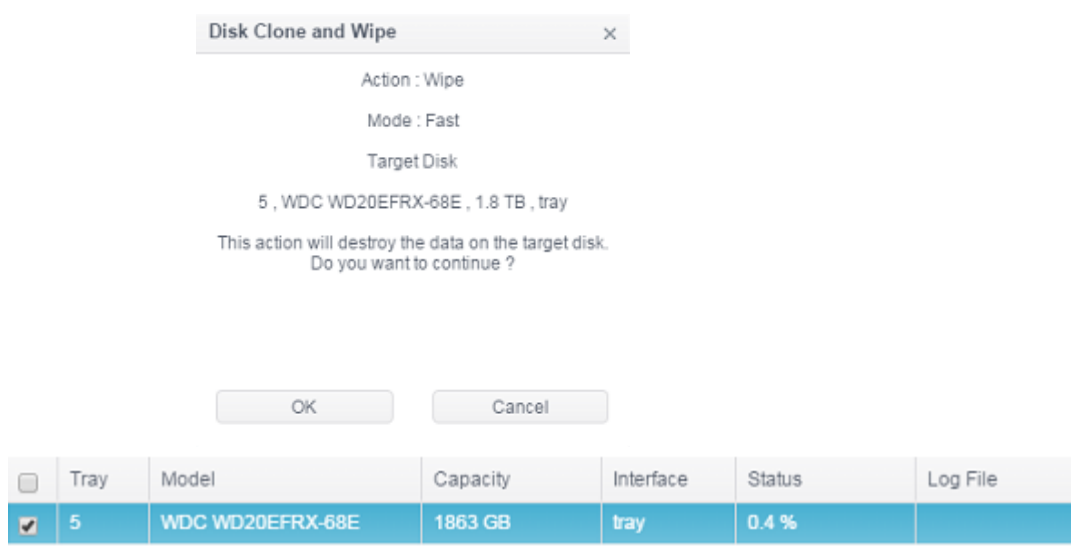

Abort

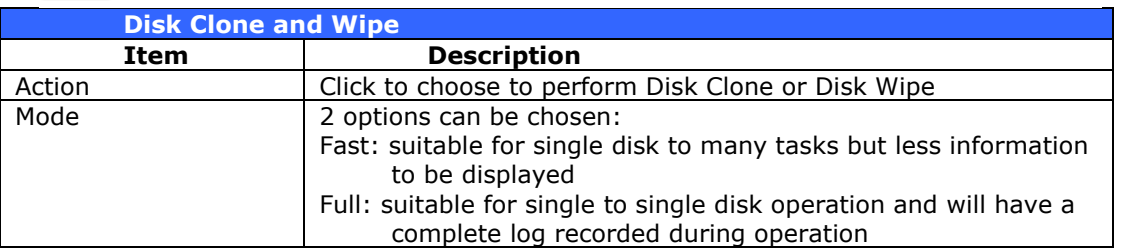

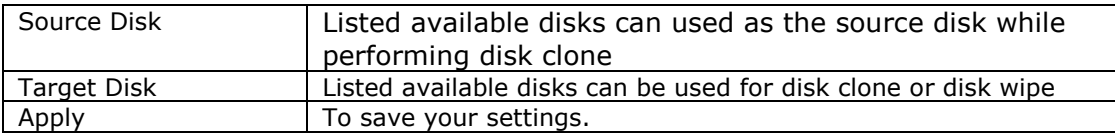

## *Services*

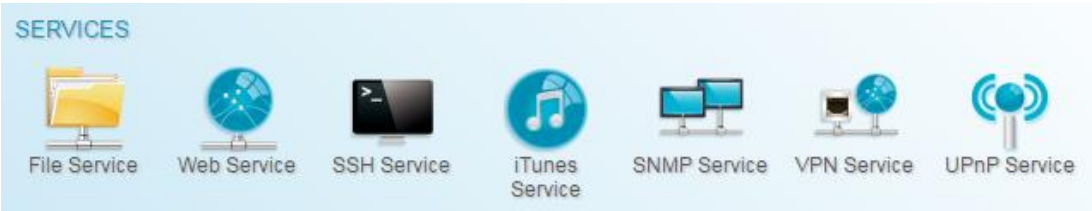

Use the Services menu to make network service support settings.

## **File Service**

### *Samba*

There are options allow Admin to Enable/Disable to operate Thecus IP storage associated with Samba / CIFS protocol.

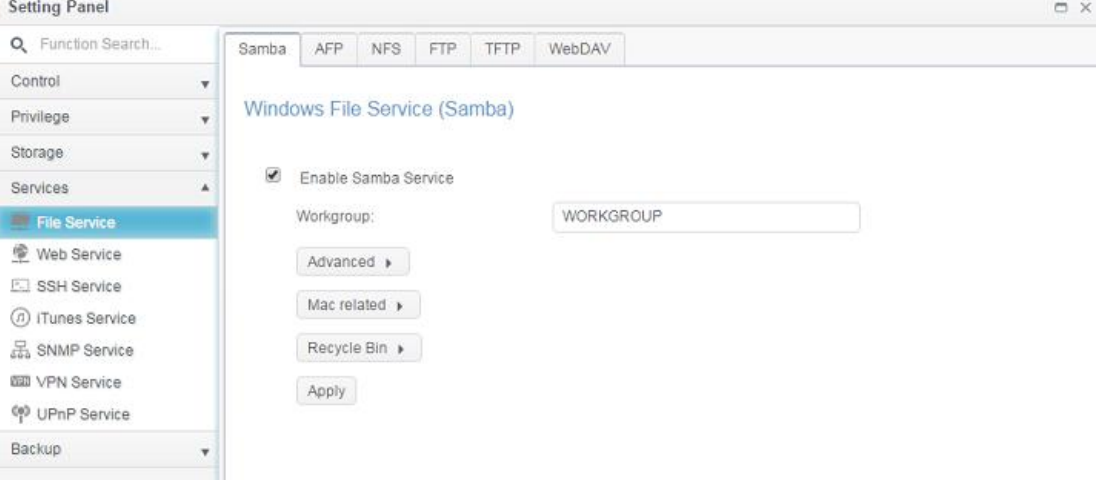

#### **Samba Service**

Used for letting the operating system of UNIX series and SMB/CIFS of Microsoft Windows operating system (Server Message Block / Common Internet File System).Do the link in network protocol. Enable or Disable SMB/CIFS protocol for Windows, Apple, Unix drive mapping.

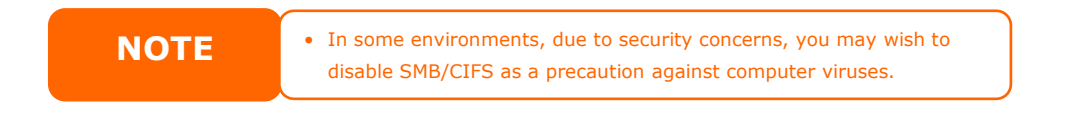

For more options related to the Samba option, please click **Advanced** for details.

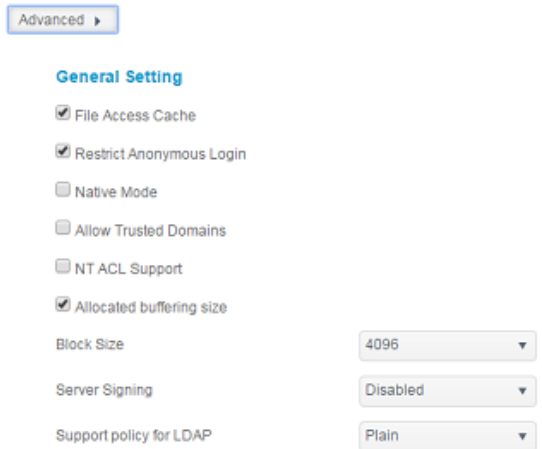

#### **File Access Cache**

File Access Cache is default **Enable**. This option will help to increase the performance while single client access the share folder in writing under SMB/CIFS protocol.

#### **Restrict Anonymous Login**

To enable this option, no matter there is share folder has been created in public access. The user account and password is needed from system to access under SMB/CIFS protocol. On the other hand, no more anonymous login is allowed.

#### **Native Mode**

The Thecus IP storage is supported Samba mode options. In the ADS environment with "Native" mode selected then Thecus IP storage is capable to become local master position.

#### **Allowed Trusted Domain**

This is useful if you only want your Samba server to serve resources to users in the domain it is a member of. As an example, suppose that there are two domains DOMA and DOMB. DOMB is trusted by DOMA, which contains the Samba server. Under normal circumstances, a user with an account in DOMB can then access the resources of a UNIX account with the same account name on the Samba server even if they do not have an account in DOMA. This can make implementing a security boundary difficult.

#### **NT ACL Support**

This setting controls whether Samba will attempt to map UNIX permissions into Windows NT access control lists.

#### **Allowed Buffering Size (Block Size)**

This function controls the behavior of Samba when reporting available disk space. This function was added to allow advanced administrators to increase block size to increase write performance without re-compiling the code.

Disabled= 4k Enabled=256k

#### **Server Signing**

This is setting while Samba server has been used in US of FDCC. If the system has used only in Windows environment choose "Mandatory" otherwise "Auto".

#### **is Support policy for LDAP**

The client LDAP sasl wrapping defines whether ldap traffic will be signed or signed and encrypted (sealed). Possible values are *plain*, *sign* and *seal*.

For Mac related option, please click on "Mac Related" for details.

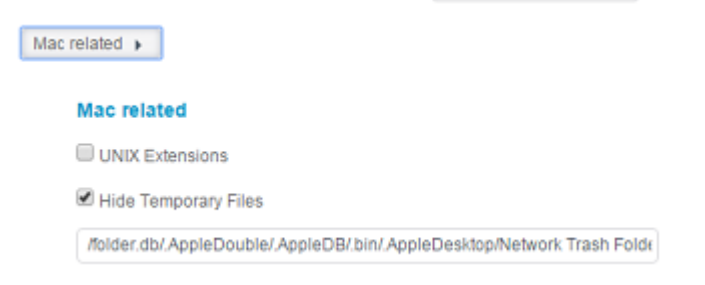

#### **UNIX Extension**

The default is enabled for Samba usage,if there is a situation with using Mac OSX with smb connection, it may have permission issue. When it happens, please setup "UNIX Extension" disable to get issue solved.

#### **Hide Temporary File**

This is a list of files or directories that are not visible but are accessible

For Samba Recycled Bin related setting, please see below.

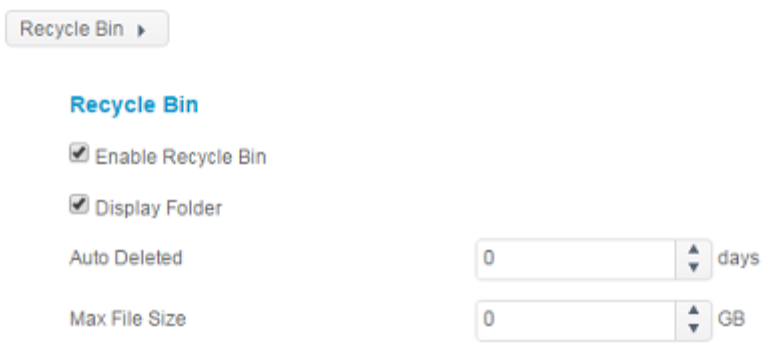

The Thecus IP storage is supported recycle bin via SMB/CIFS protocol.

Simply enable the "Recycle Bin" function and "Recycle Folder Display" then all of deleted files/folders will reside in the "\_NAS\_Recycle\_(Associated RDID Volume)" share folder.

For example, the system has created 2 RAID volumes with ID "RAIDpm" and 'RAID". Then it will have 2 recycle bin folder appear as "\_NAS\_Recycle\_RAID" and "\_NAS\_Recycle\_RAIDpm".

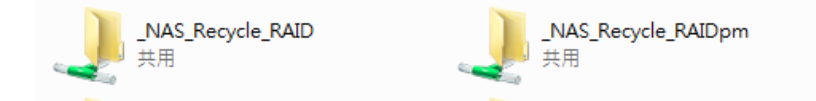

There are 2 more setting could help to manage the recycle bin for deleted folders/files.

- 1. Setup the "Day" to remove deleted folders/files which has resided in recycle bin permanently. Left default value "0" if desired to clean up recycle bin manually.
- 2. Setup the "Size" for recycle bin to allow deleted folders/files can store. Left default value "0" with no limitation.

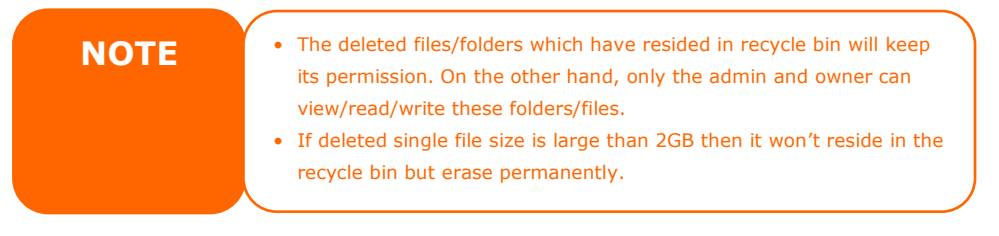

# *AFP*

From the **File Services** menu, choose the *AFP* item, and the **AFP Support** screen appears. This screen displays the configuration items for the Apple Filing Protocol. You can change any of these items and press *Apply* to confirm your settings.

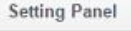

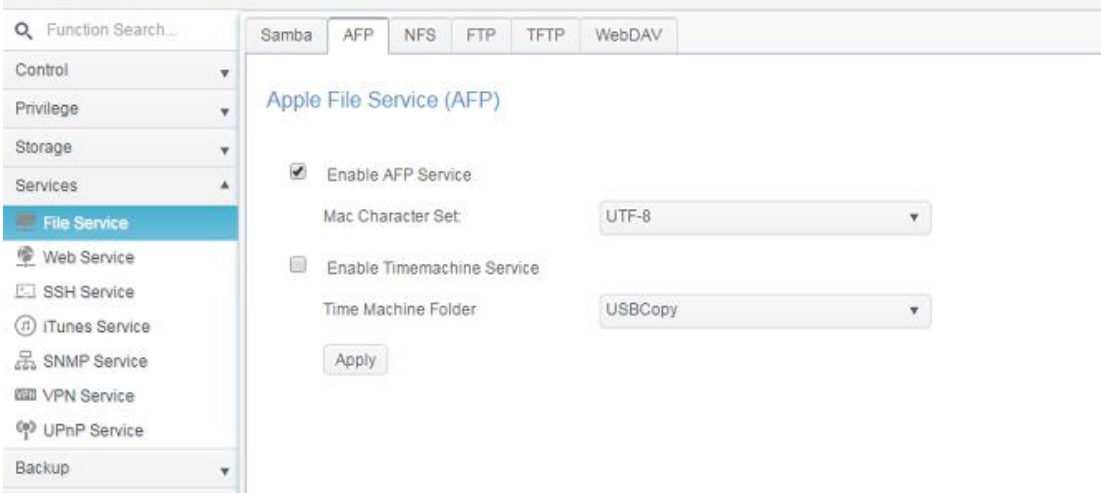

#### A description of each item follows:

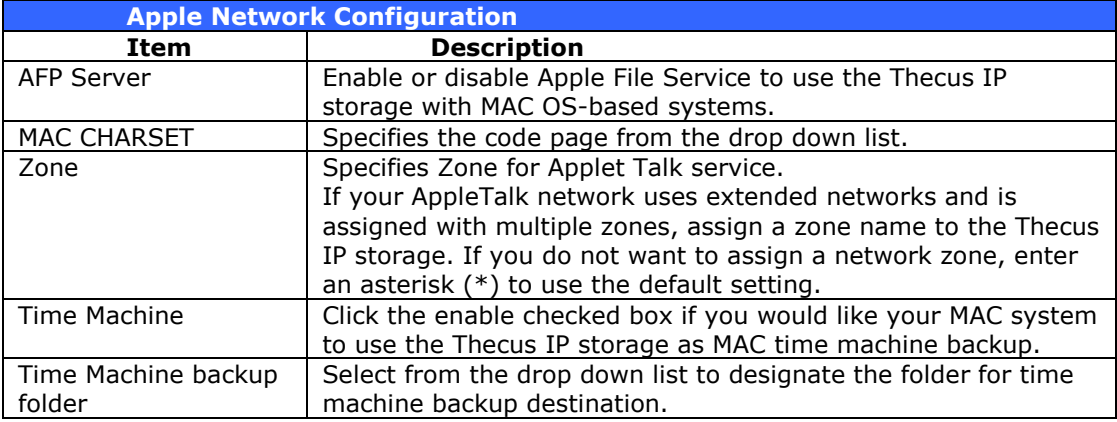

# *NFS*

From the **File Service** menu, choose the *NFS* item, and the **NFS Support** screen appears. The Thecus IP storage can act as an NFS server, enabling users to download and upload files with their favorite NFS clients. Press *Apply* to confirm your settings.

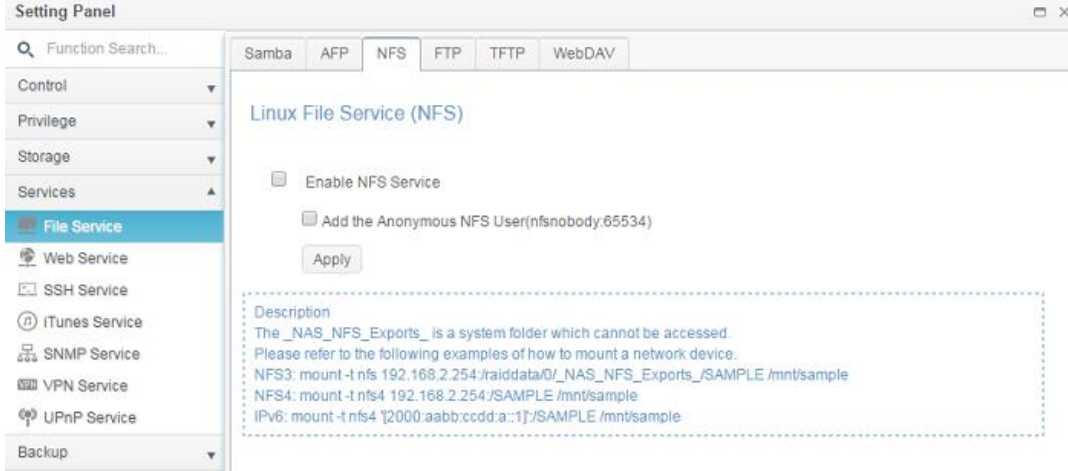

#### A description of each item follows:

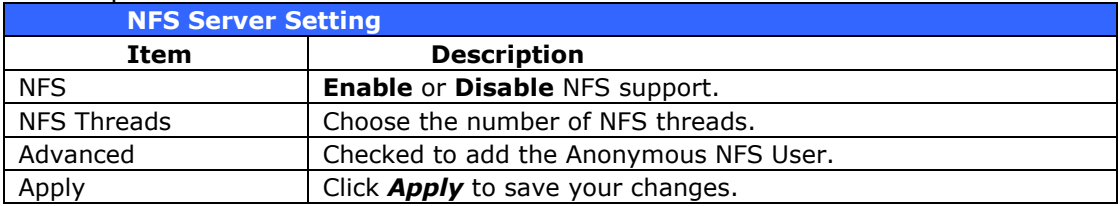

# *FTP*

The Thecus IP storage can act as an FTP server, enabling users to download and upload files with their favorite FTP programs. From the **File Service** menu, choose the *FTP* item, and the **FTP** screen appears. You can change any of these items and press *Apply* to confirm your settings.

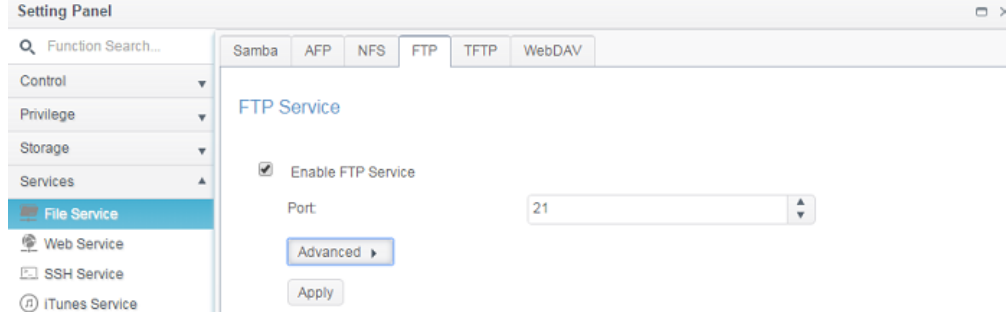

Click on "Advanced" button to have more setting details.

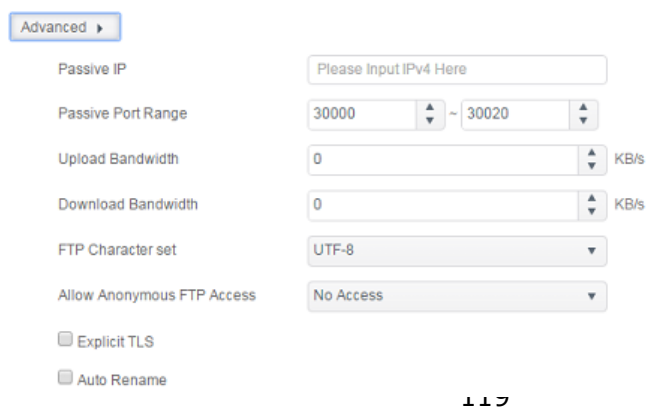

A description of each item follows:

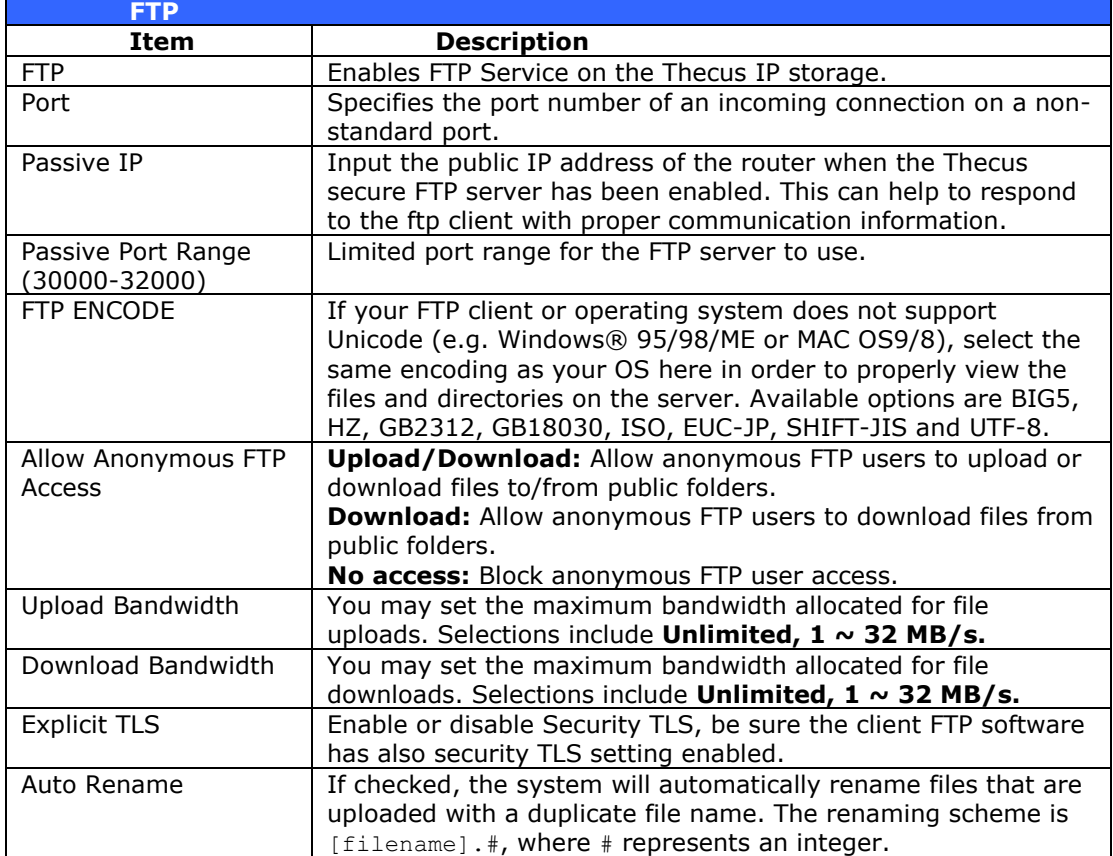

# *TFTP*

Thecus IP storage can act as a TFTP server, enabling users to download and upload files with their favorite TFTP programs. From the **File Service** menu, choose the *TFTP* item, and the **TFTP** screen appears. You can change any of these items and press *Apply* to confirm your settings.

| <b>Setting Panel</b>   |                           |                                       |                     |            |            |             |            |       |               |           | O X |
|------------------------|---------------------------|---------------------------------------|---------------------|------------|------------|-------------|------------|-------|---------------|-----------|-----|
| Q Function Search      |                           | Samba                                 | AFP                 | <b>NFS</b> | <b>FTP</b> | <b>TFTP</b> | WebDAV     |       |               |           |     |
| Control                | $\boldsymbol{\mathrm{v}}$ |                                       |                     |            |            |             |            |       |               |           |     |
| Privilege              | v                         | Trivial File Transfer Protocol (TFTP) |                     |            |            |             |            |       |               |           |     |
| Storage                | ۳                         |                                       |                     |            |            |             |            |       |               |           |     |
| Services               | ٠                         | $\epsilon$<br>Enable TFTP Service     |                     |            |            |             |            |       |               |           |     |
| File Service           |                           |                                       | Port                |            |            |             | 69         |       | $\frac{a}{r}$ |           |     |
| Web Service            |                           |                                       | Service Folder:     |            |            |             | NAS_Public |       | ۷             |           |     |
| <b>E. SSH Service</b>  |                           |                                       |                     |            |            |             |            |       |               |           |     |
| (n) iTunes Service     |                           |                                       | Folder Permissions: |            |            |             | Read       | Write |               | Overwrite |     |
| 品 SNMP Service         |                           |                                       | Apply               |            |            |             |            |       |               |           |     |
| <b>EED</b> VPN Service |                           |                                       |                     |            |            |             |            |       |               |           |     |
| $25 - 34$              |                           |                                       |                     |            |            |             |            |       |               |           |     |

-22

A description of each item follows:

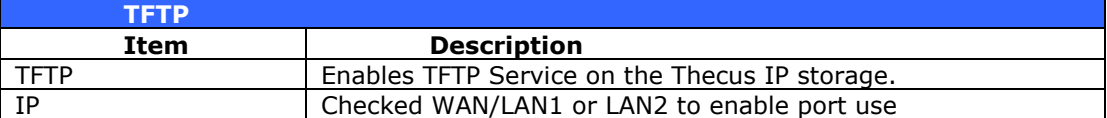

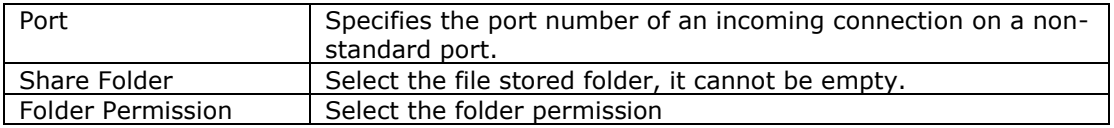

### **WebDAV**

The WebDAV is an extended protocol of http(s) which allows remote access to your NAS system.

To begin using WebDAV and WebDAV SSL, simply click enable and provide the port number. The default port number is 9800, under normal circumstances this will not need to be changed.

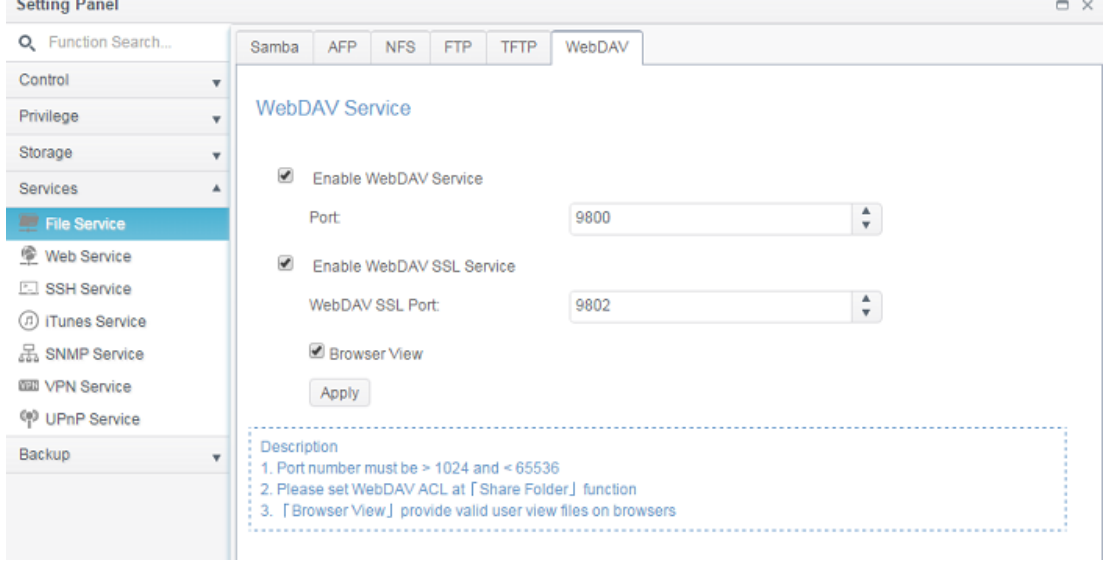

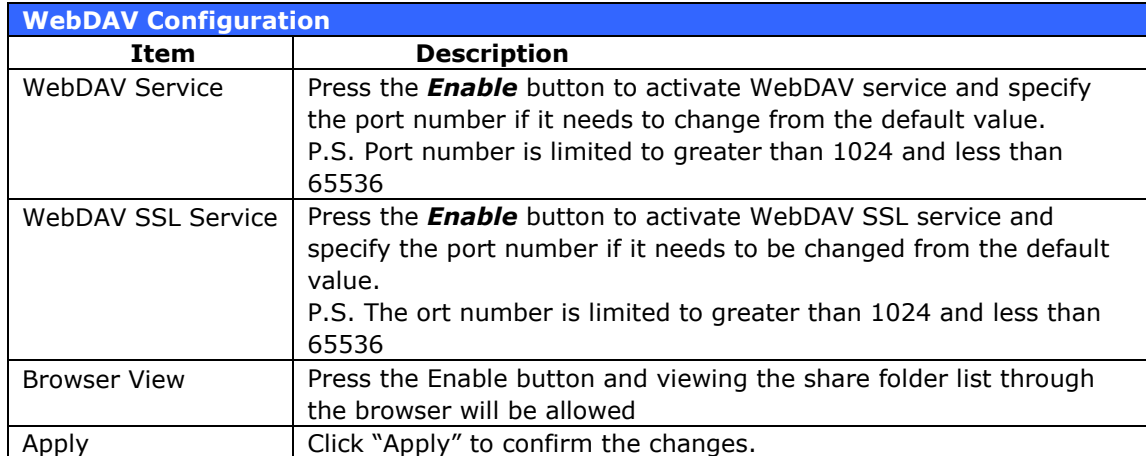

## **Web Service**

From the **Services** menu, choose the **Web Service** item, and the **Web Service** screen appears. This screen displays the service support parameters of the system. You can change any of these items and press *Apply* to confirm your settings.

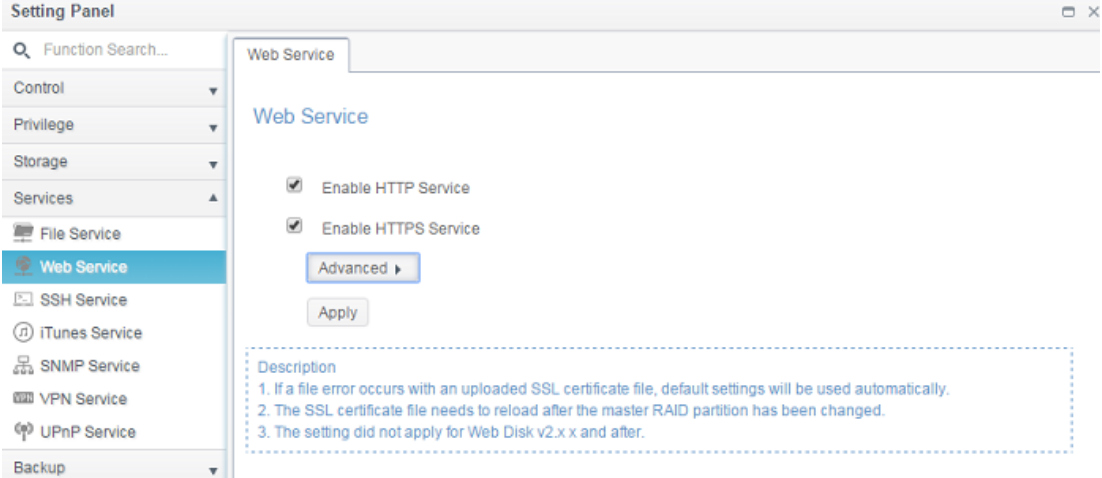

Click on the **Advanced** button to have more setting details.

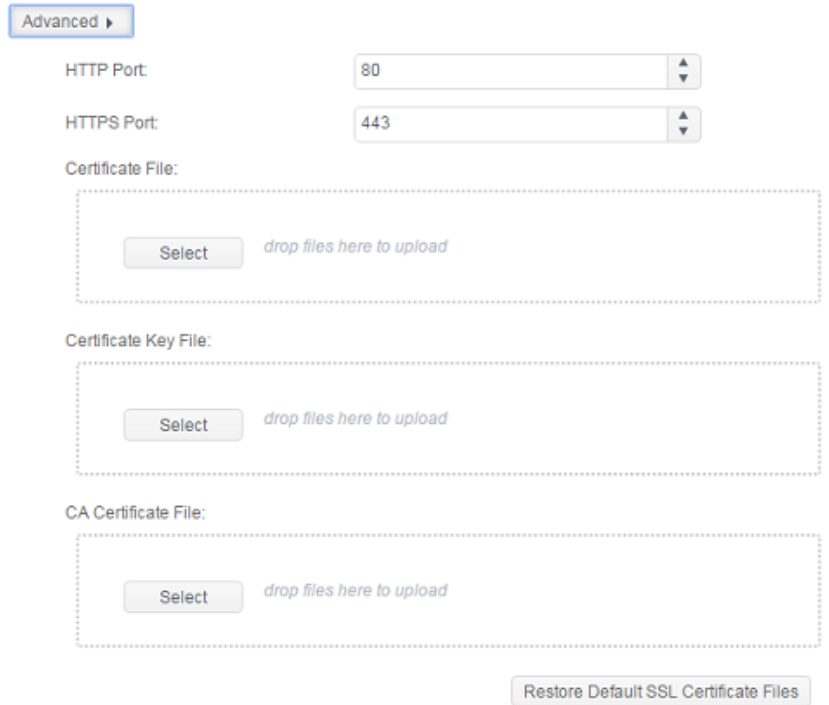

#### A description of each item follows:

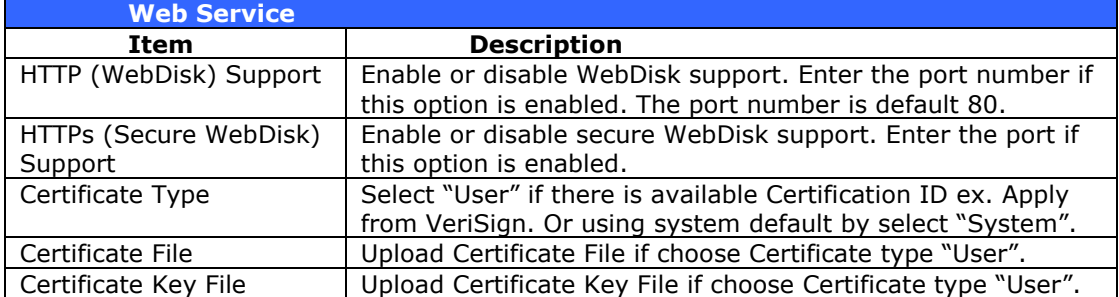

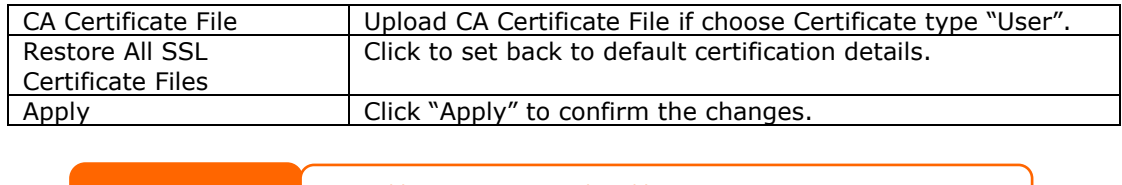

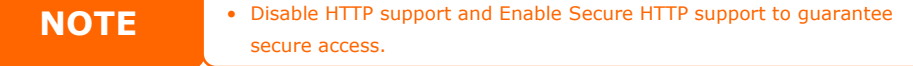

## **SSH Service**

The device is now SSH protocol supported. It allows user to use SSH and have console to manipulate as needed. The SSH default login user name is "root" with full privilege and password is admin's password. The default admin password is "admin" so once the admin password has changed then SSH login need to change the password too.

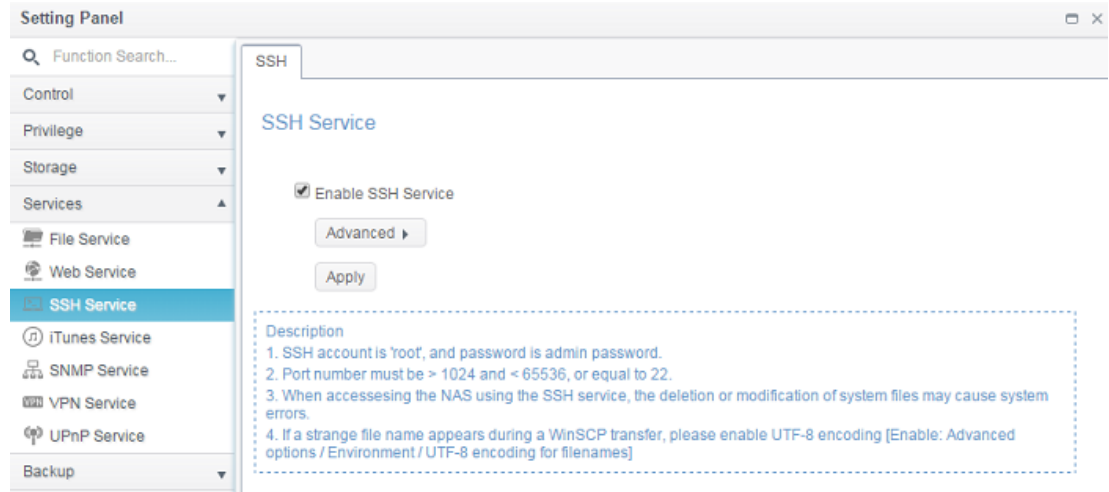

#### Click on **Advanced** button to have more setting details.

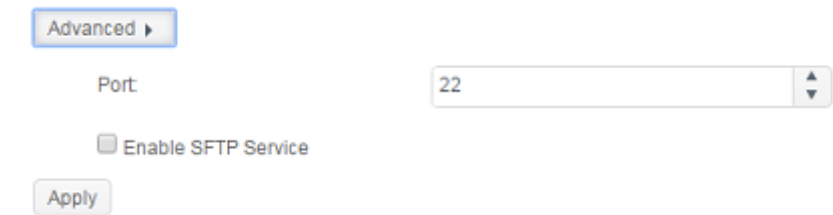

#### A description for each item as following:

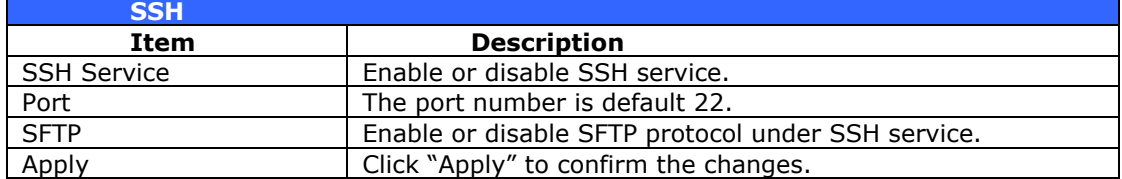

### **iTunes Service**

With the built-in iTunes server capability, Thecus IP storage enables digital music to be shared and played anywhere on the network!

From the **s** menu, choose the *iTunes* item, and the **iTunes Configuration** screen appears. You may enable or disable the iTunes Service from here. Once enabled, enter the proper information for each field and press *Apply* to save your changes.

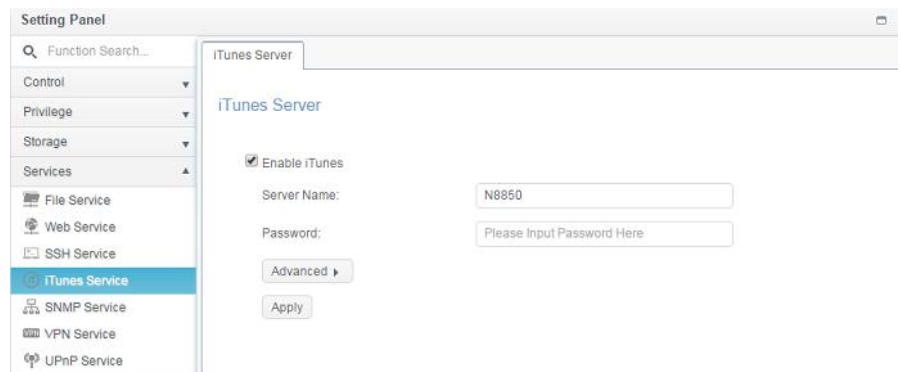

Click on "Advanced" button to have more setting details.

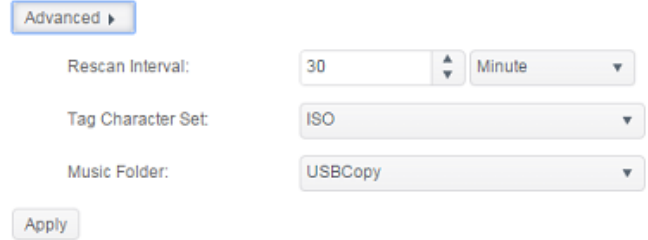

#### See the following table for a detailed description of each field:

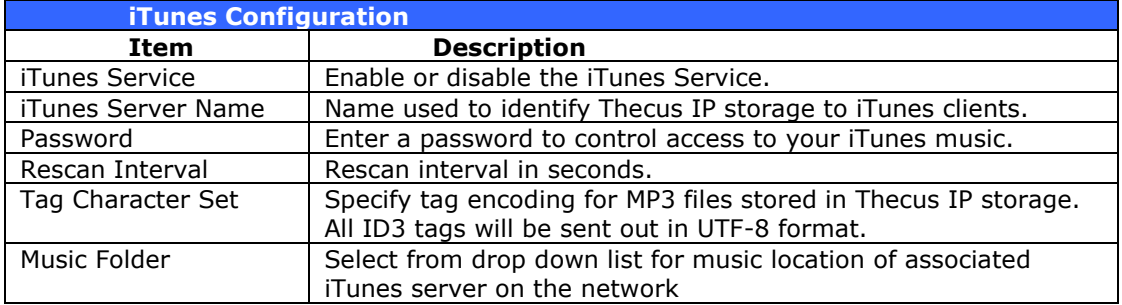

# *SNMP Service*

From the **Services** menu, choose the **SNMP** item and the **SNMP Support** screen appears. You could enable the SNMP function and fill in the related information in each fields. With the SNMP management software, you can get other system's basic information.

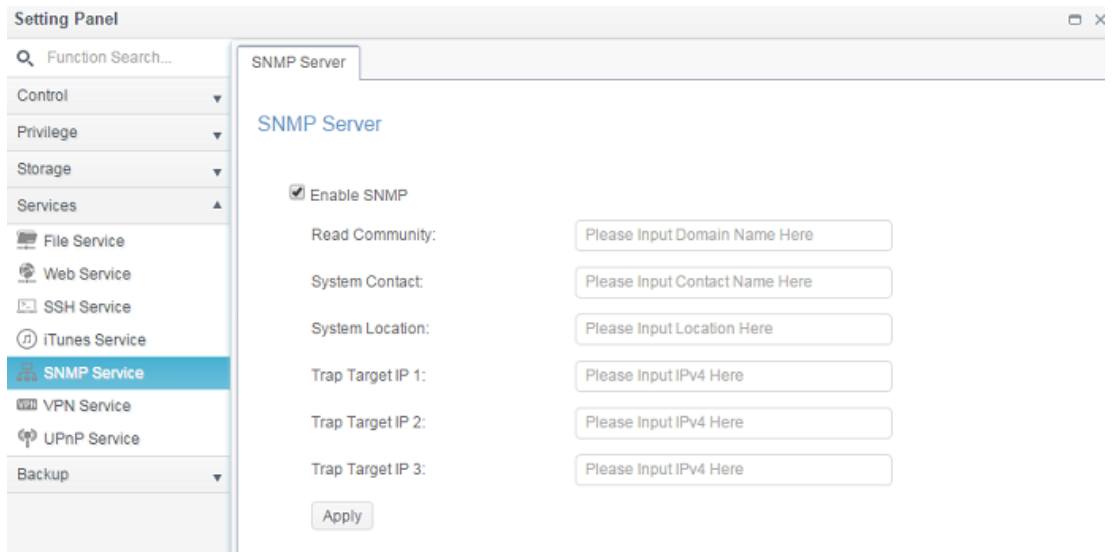

## **VPN Service**

## *VPN Server*

This storage device provides VPN server service and this allows remote access to this device via a secure connection. Settings can be found in the "VPN Service" tab as seen below

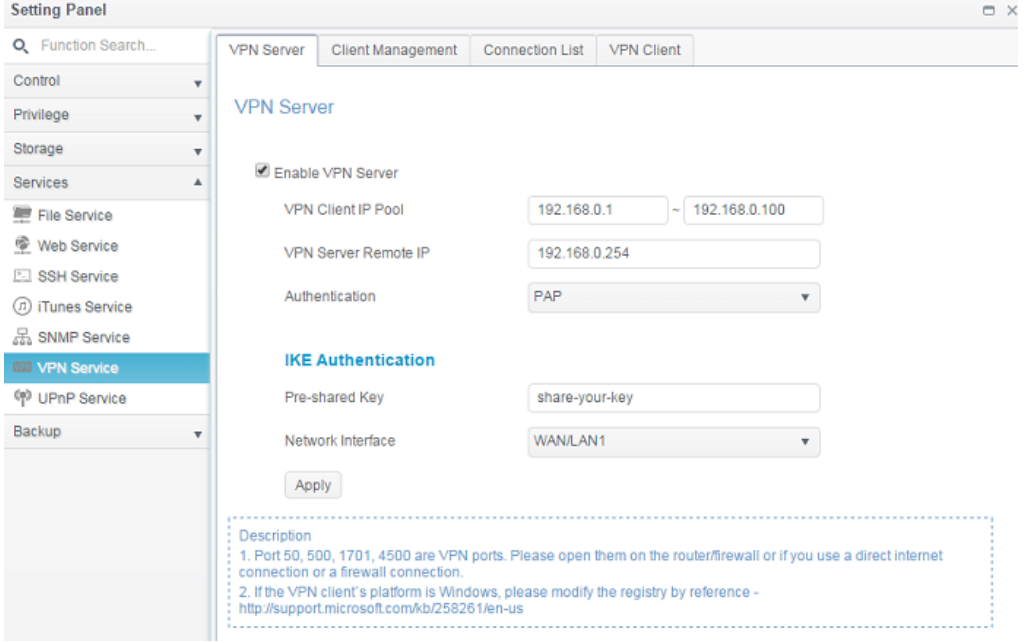

To setup your VPN server you must first choose the NIC interface from the drop down menu and complete the rest of the necessary information.

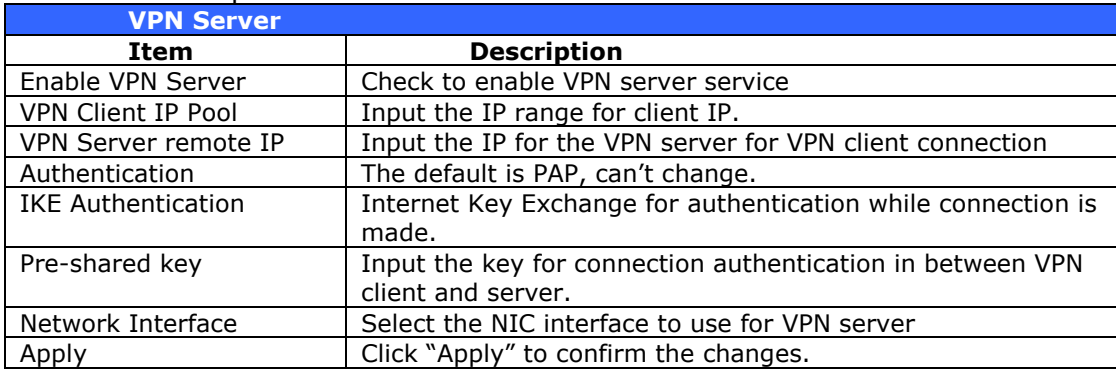

#### Below is a description of each item:

# *Client Management*

For the VPN client access control, simply click on "Client Management" tab. It will list all the users on this system and default "**not allowed**" for VPN connection.

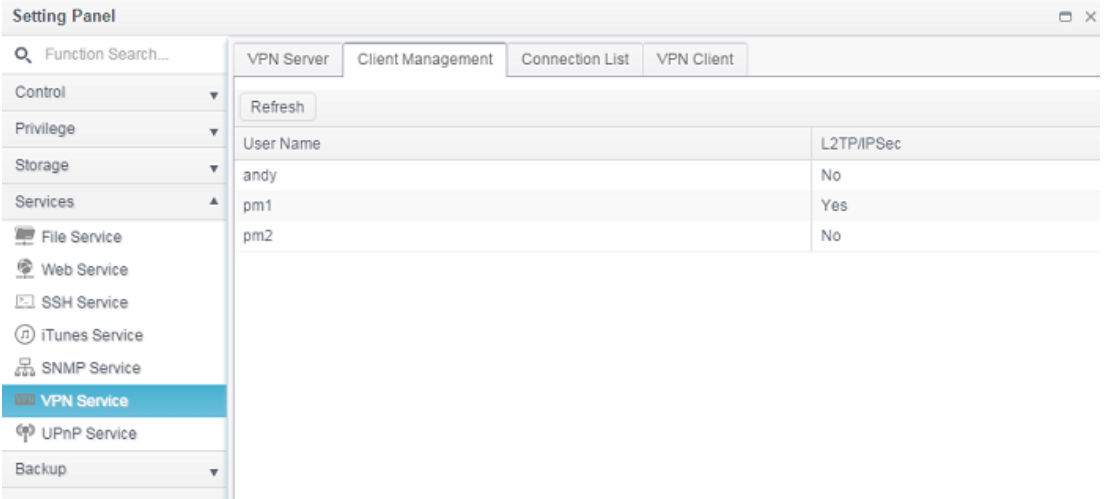

Click on associated user and **Edit** button to change the accessibility.

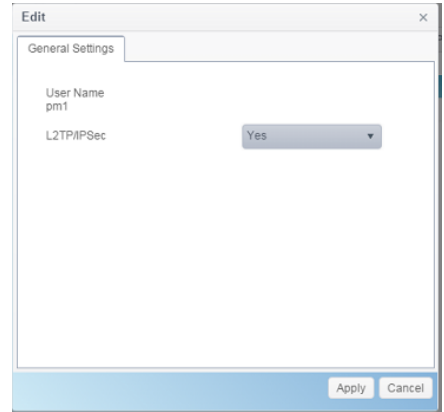

# *Connection List*

To get the on-line connection list, click on the "Connection List" tab. It will display connected users with associated connection information.

**NOTE** The VPN server only supports L2TP/IPSec connection.

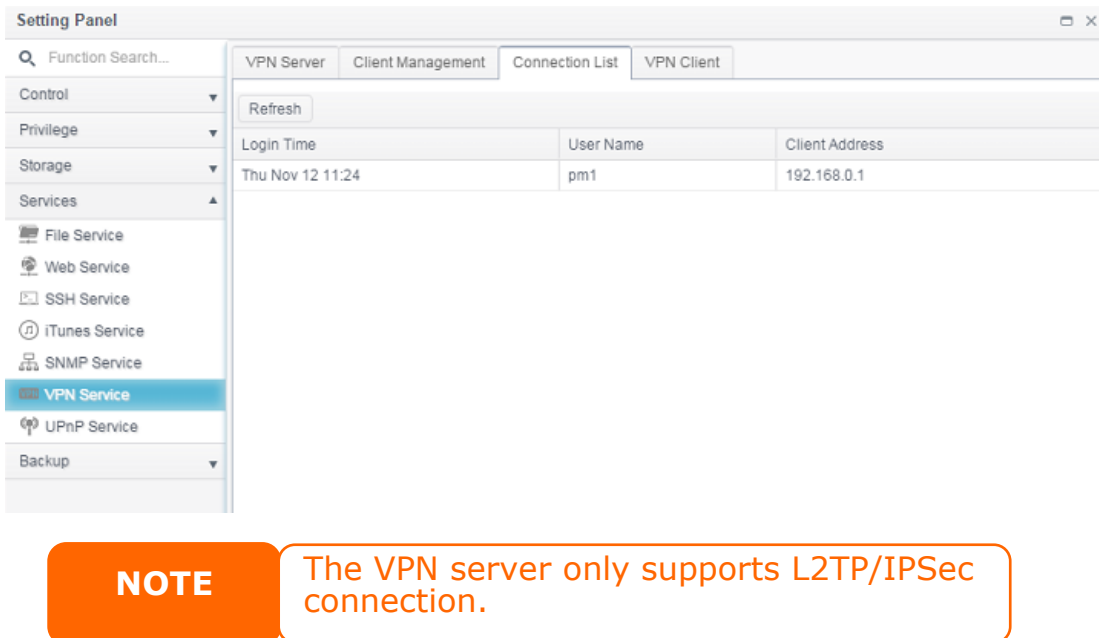

# *VPN Client*

To have this storage device join a Virtual Private Network, simply provide a VPN server IP address and a valid login user name and password. Once the input information has been confirmed, the connection will be made. This storage device will be capable of playing a role as a local device to communicate with other systems.

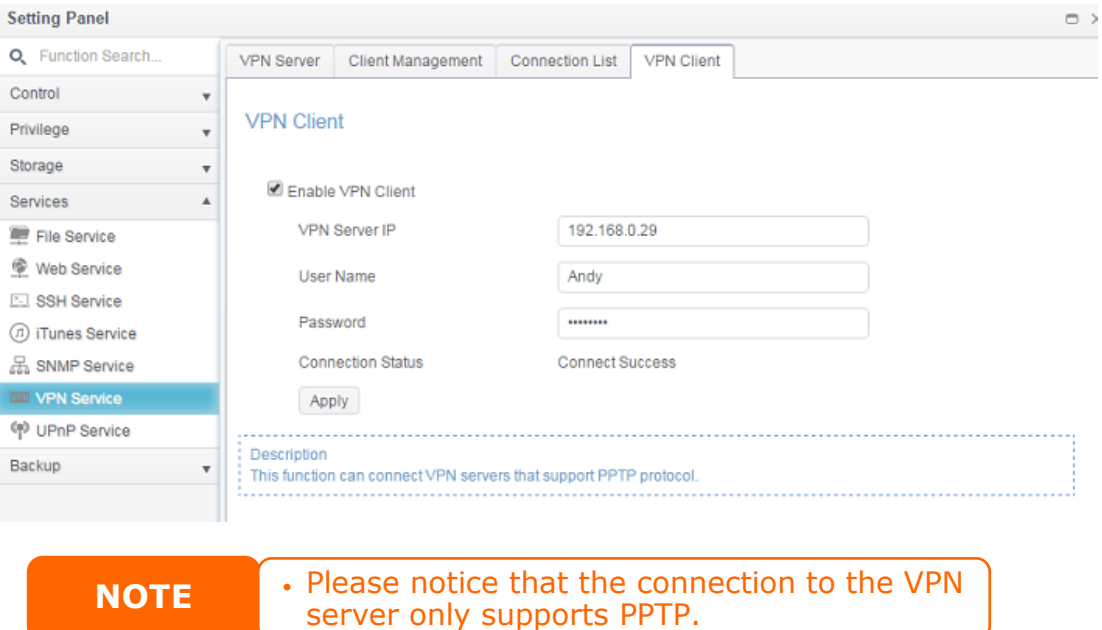

# **UPnP Service**

# *UPnP*

This device supports UPnP Media server, which allows users to play media files with UPnP client (ex. DMA devices). Enable or disable Universal Plug and Play protocol. UPnP helps to find the IP address of Thecus IP storage.

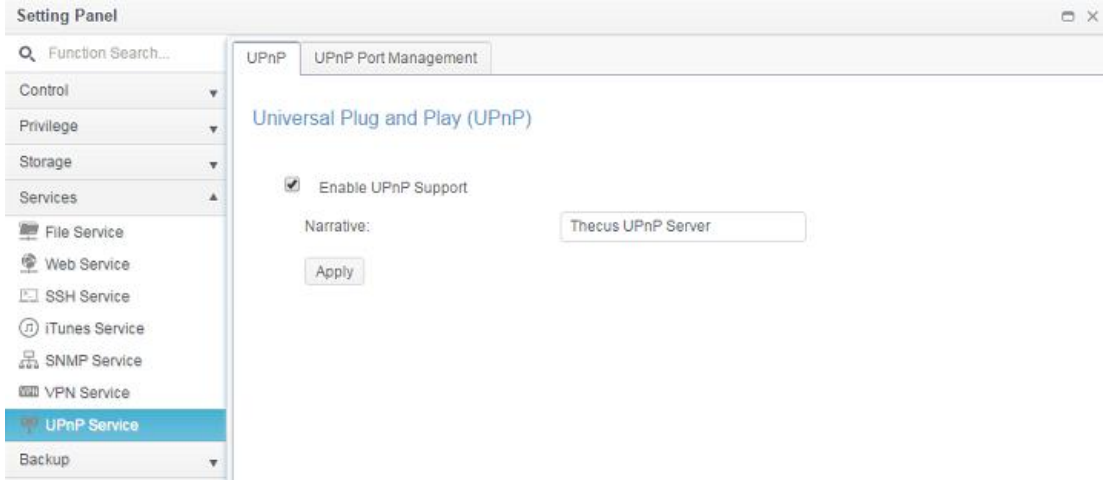

# *UPnP Port Management*

One of the most convenient ways to allow users to access required services such as FTP, SSH, web disk and http etc. from Internet environment is setting UPnP port management.

To set up this UPnP port forwarding feature, please be sure that the router has "UPnP Service" Enabled. The following is an example from one of the router manufacture with UPnP Configuration page.

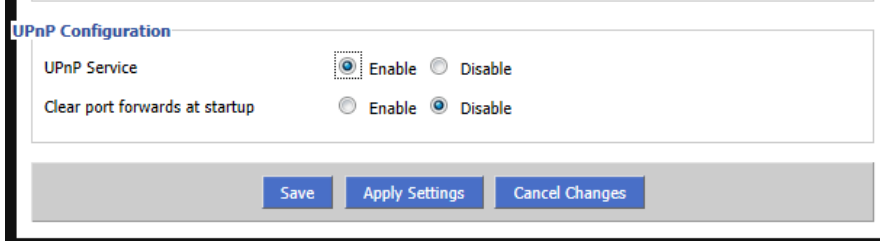

After the router has enabled "UPnP Service" then you will have information come from associated router to UPnP port management as shown in the screen shot below.

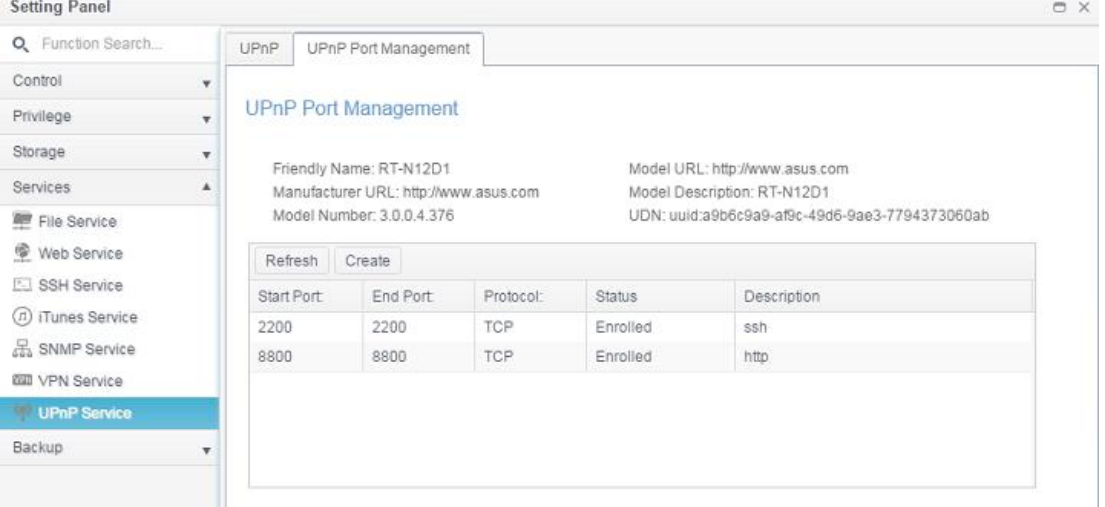

Click "Create" to add more port mapping from Internet to access desired services or press "Refresh" to get most updated list.

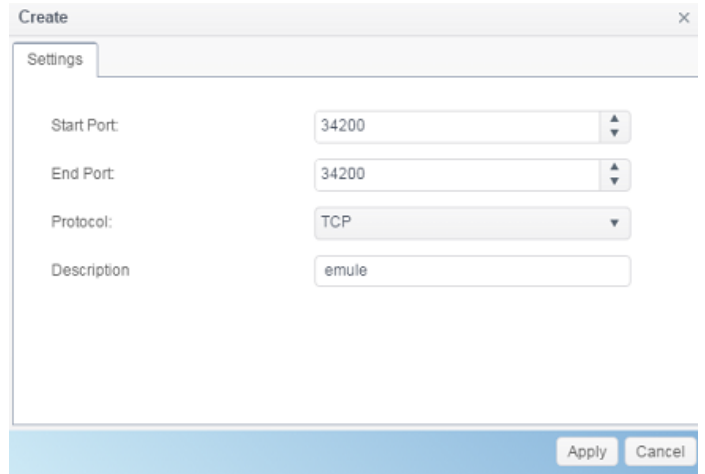

#### A description for each item as follows:

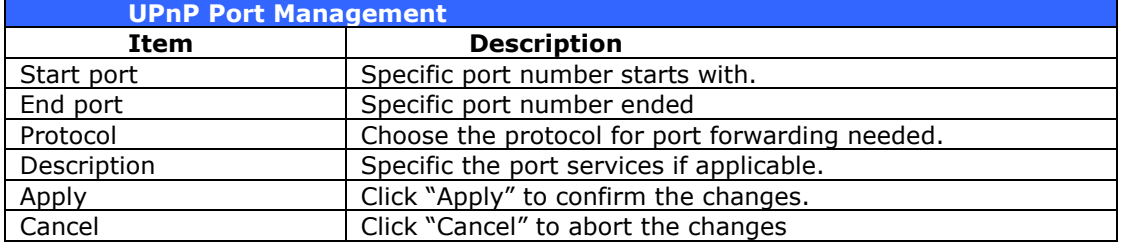

#### **WARNING Some of the routers do not allow the input of port number below 1024. So it may have resulted "setting fails".**

To modify or remove listed role, click on associated item then press **Edit** to carry on necessary action.

#### **UPnP Port Management**

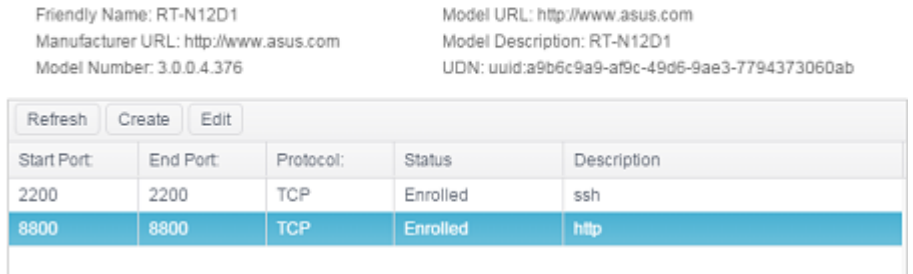

# *Backup*

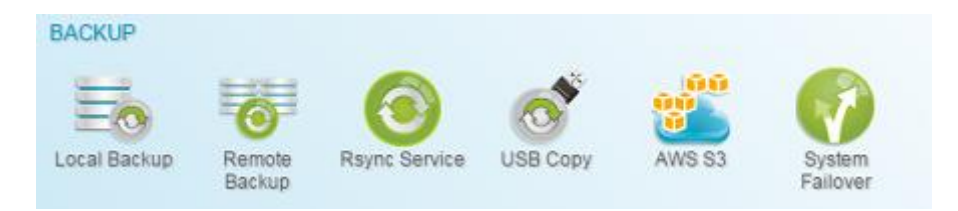

# **Local Backup**

(Remote Backup/details in next section) (Local Backup)

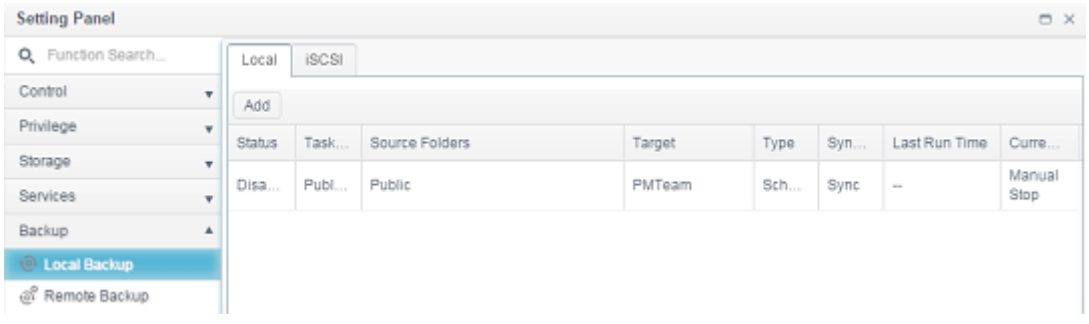

# *Local File/Folder Backup*

#### **Add Task:**

From "Local" tab click on **Add** button and the setting screen will appear as below. Follow the steps to complete the setting.

1. Choose backup target folder, this is the destination where the files/folders backup to.

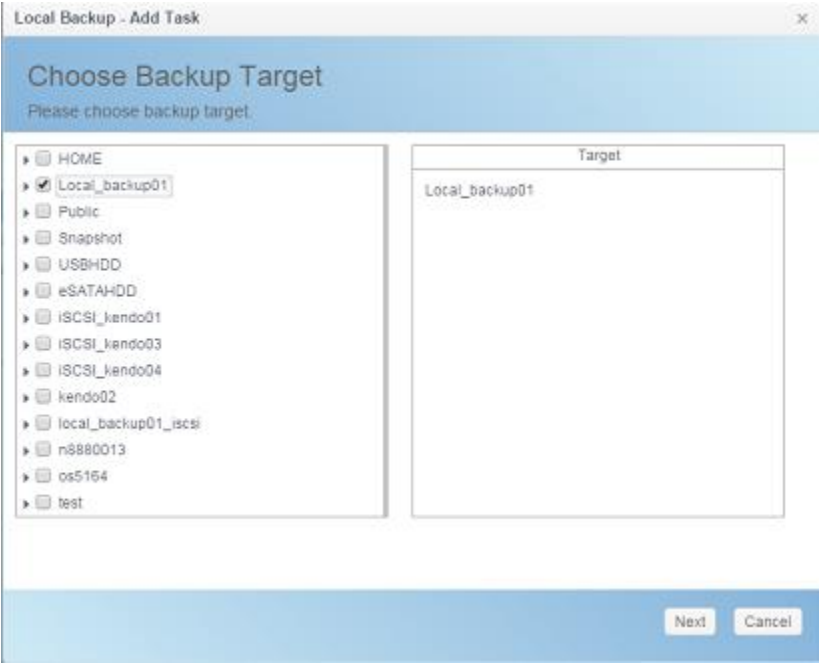

2. Choose source folder to backup. The multiple folders selection is allowed.

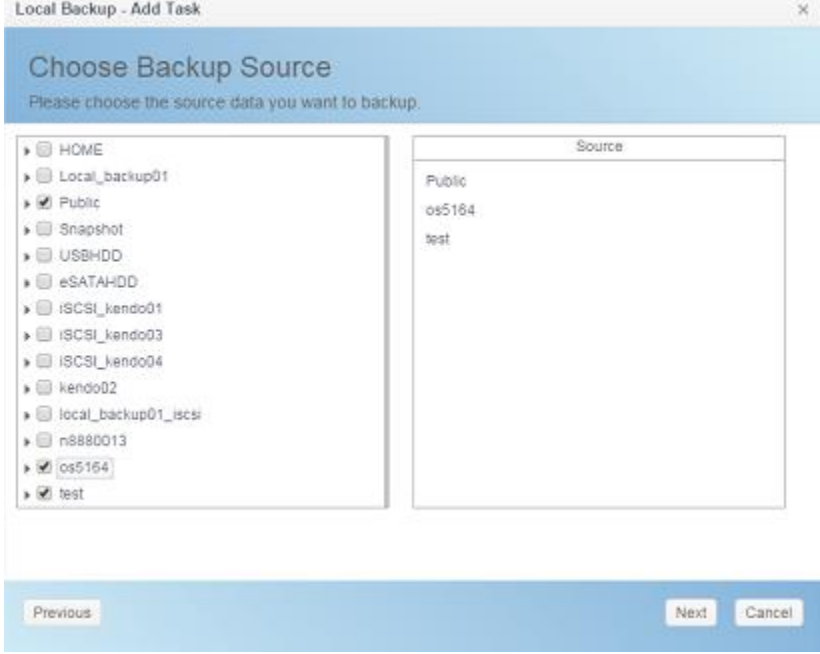

3. Input task name and related options.

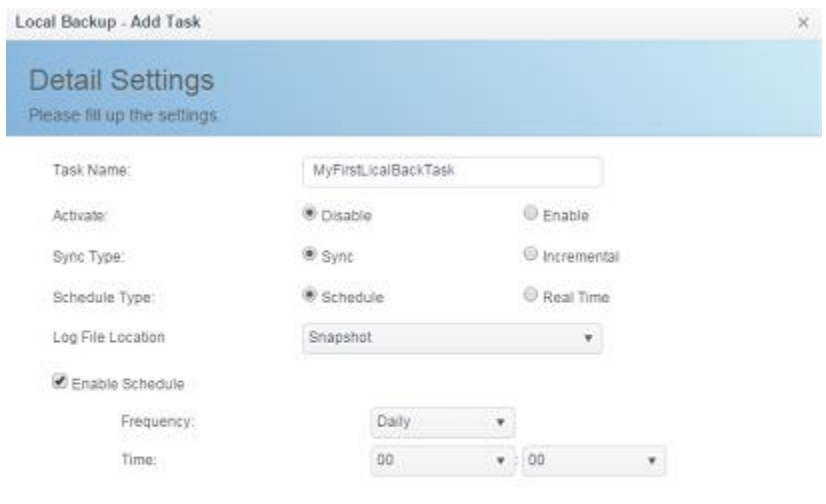

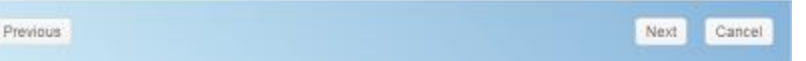

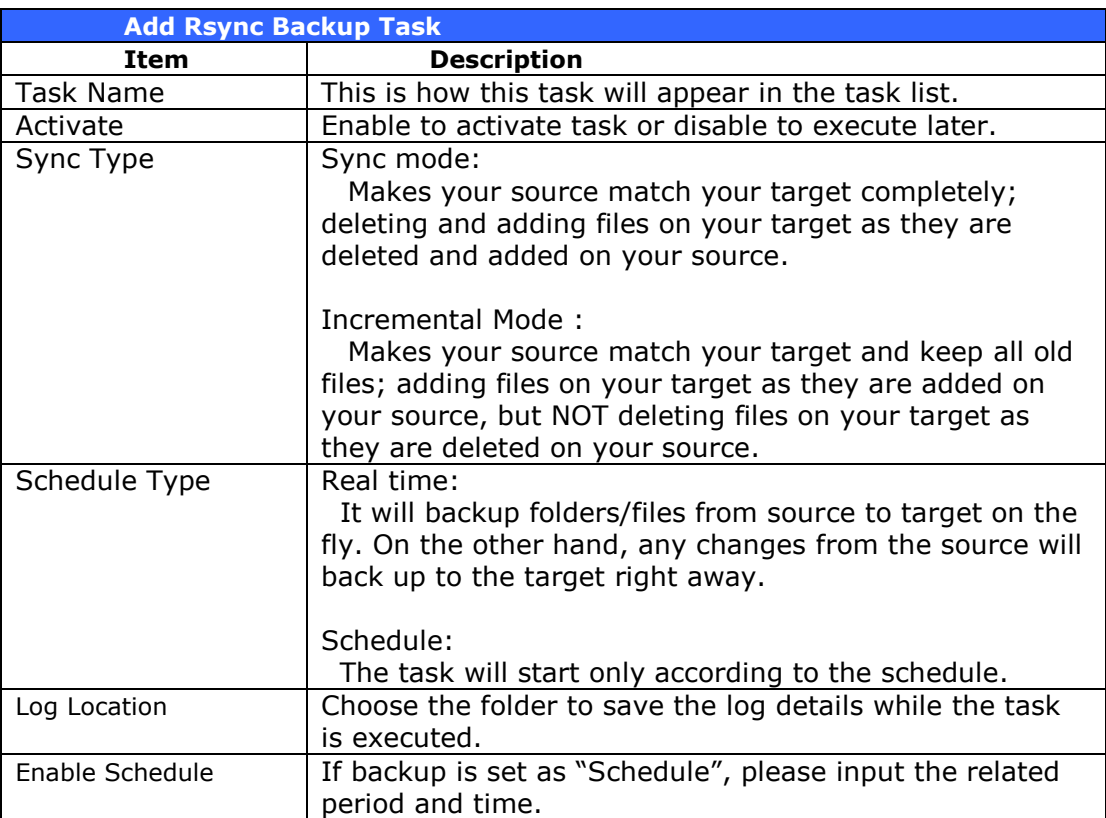

4. More advanced settings

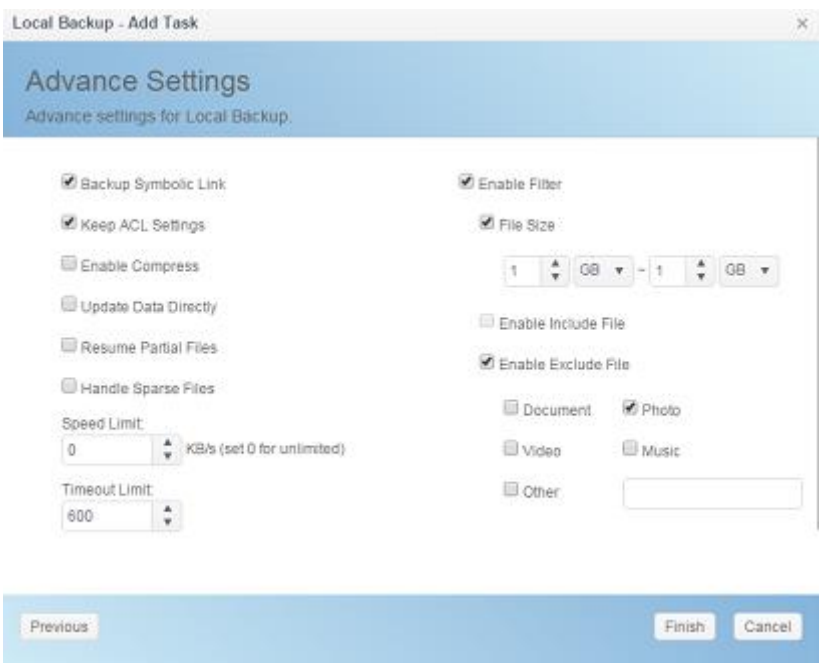

### 5. Click Finish to complete task added.

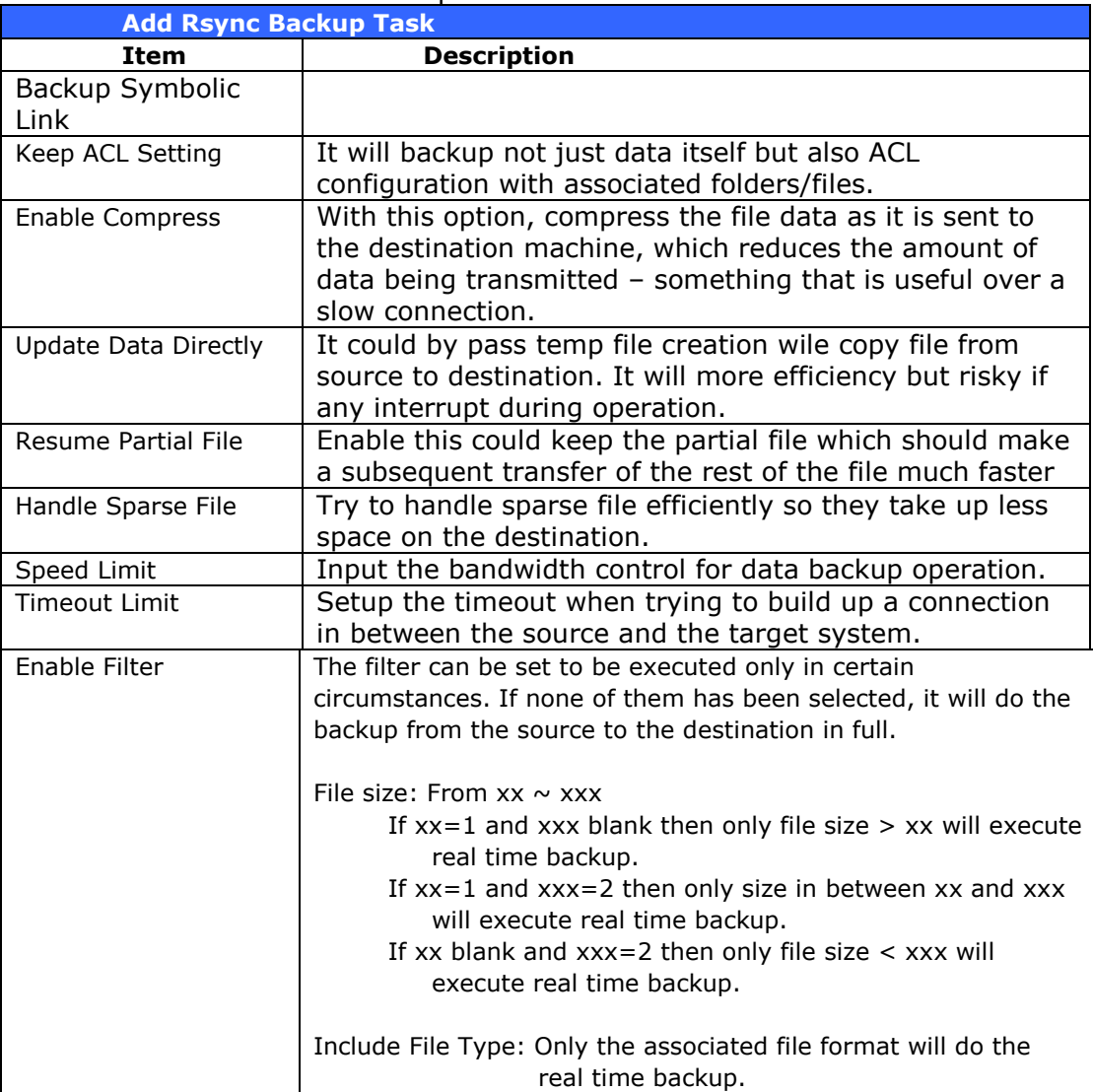

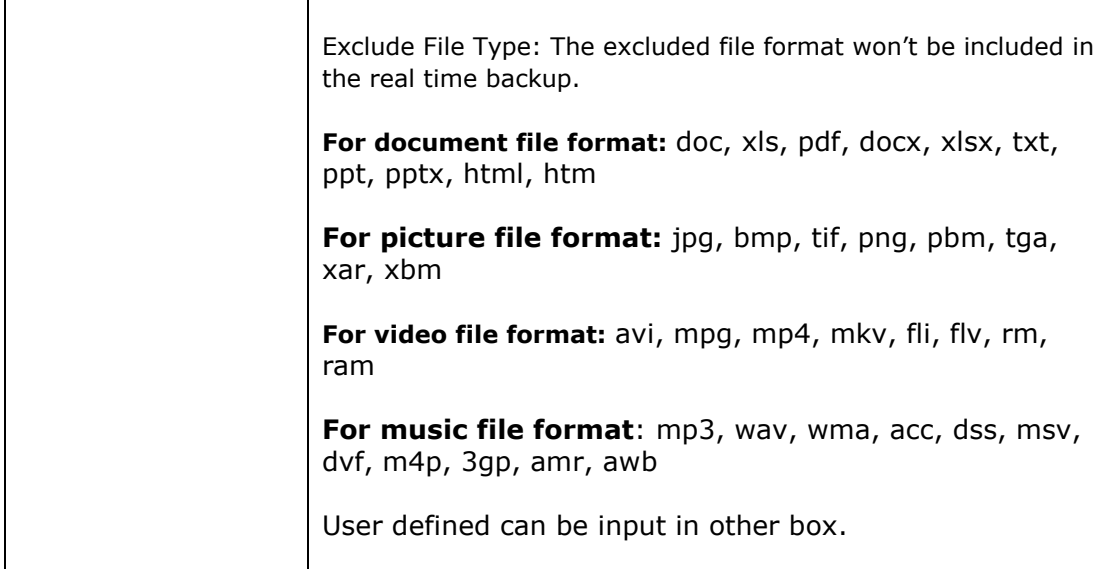

#### **Edit Task:**

To edit created task, select desired item and click on **Edit**.

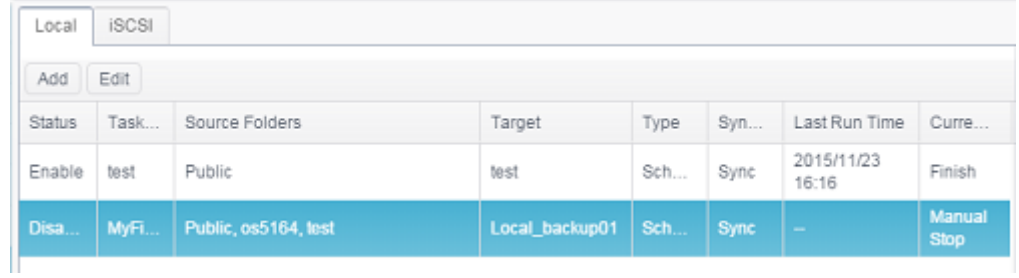

Then you can follow the task creation wizard to do the necessary modification.

#### **Start Task:**

If the task has status Enabled, it can be selected and click on Start button to execute right away.

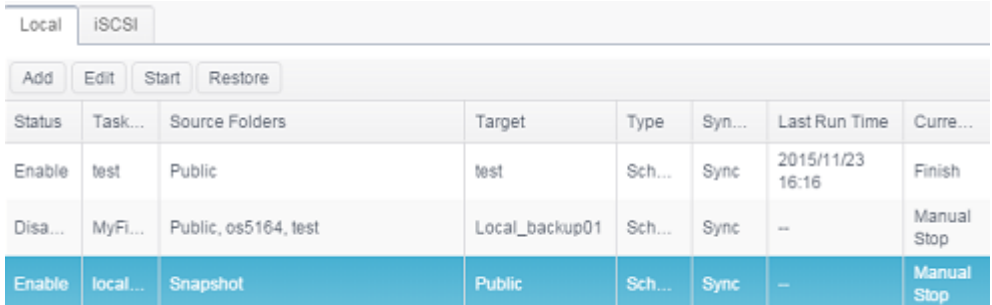

#### **Restore Task:**

To restore a backup from the backup task, simply select a task from the task list then click "Restore" from the function bar. The restore task will start to have the associated files/folders from the target folder restored to the source.

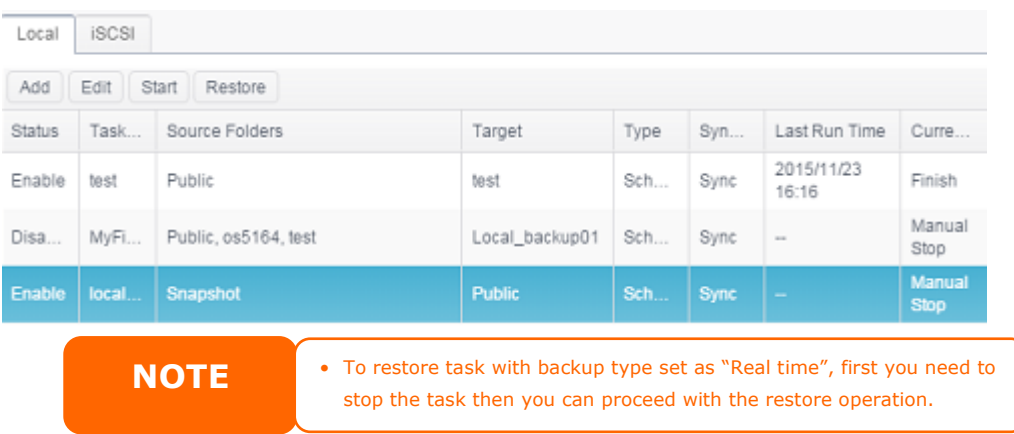

# *iSCSI Backup*

From "iSCSI" tab click on "Add" button and the setting screen appear as below. Follow the steps to complete the setting.

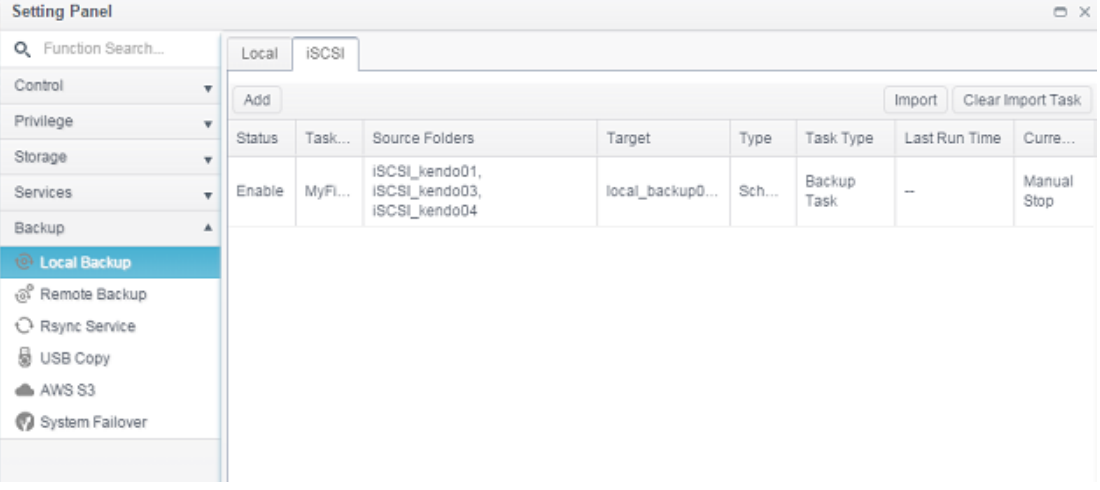

#### **Add Task:**

1. Choose backup target folder, this is the destination where the iSCSI volume will backup to.

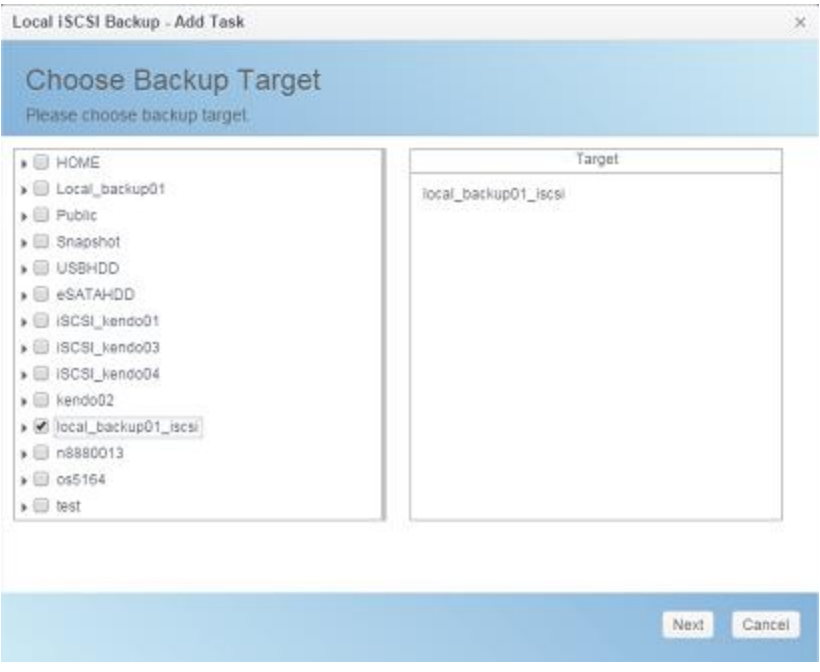

2. System will list available iSCSI volume, choose source iSCSI volume to backup. The multiple iSCSI volume selection is allowed.

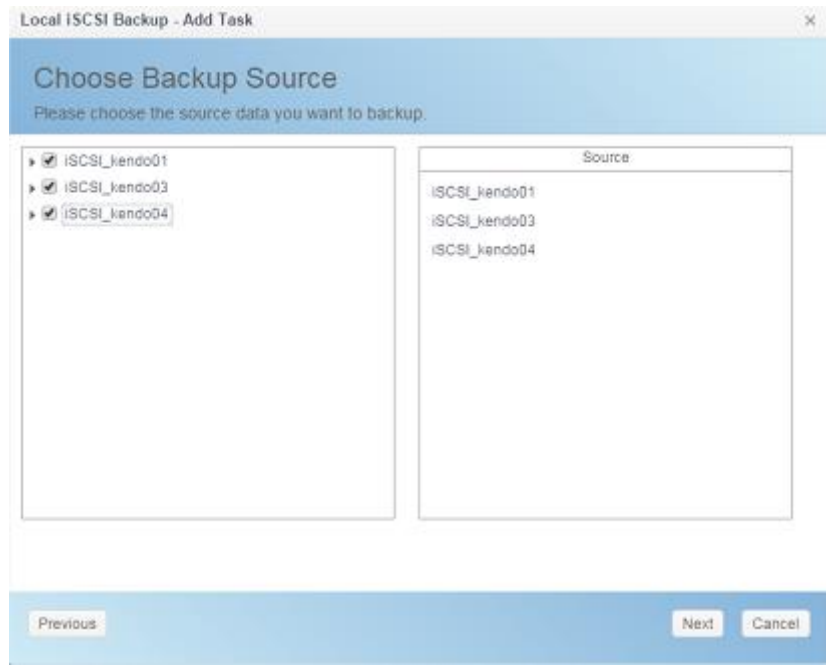

3. **Input** task name and related options.

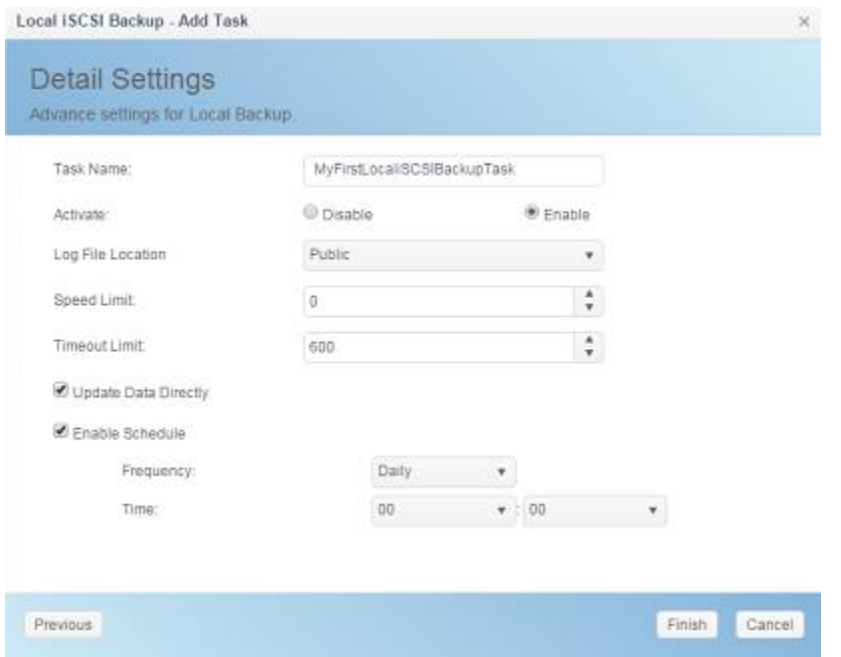

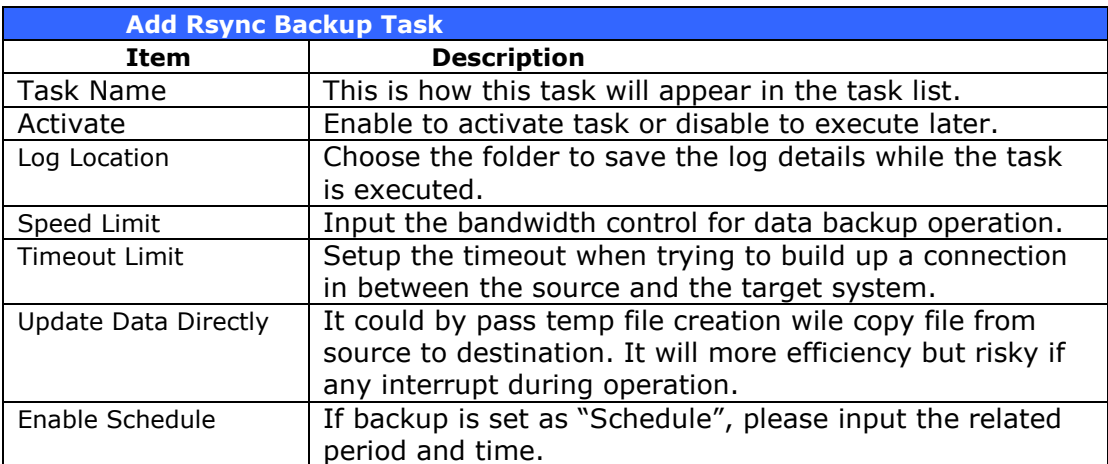

4. Click **Finish** to complete task added.

#### **Edit Task:**

To edit created task, select desired item and click on **Edit**.

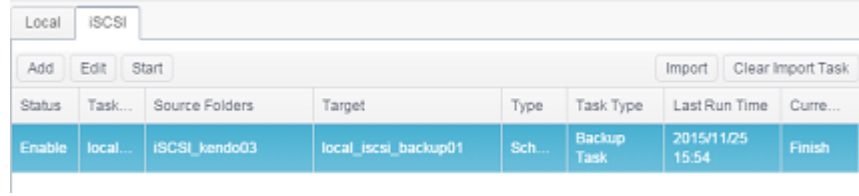

Then you can follow the task creation wizard to do the necessary modification.

#### **Start Task:**

If the task has status Enabled, it can be selected and click on Start button to execute right away.

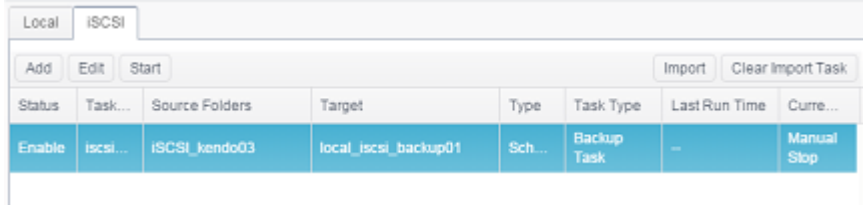

#### **Import:**

It can be imported from backup\_of **iSCSI** and become to physical **ISCSI** volume. Click on "Import" tab on right hand portion of task bar and screen appear as below. Follow the steps to complete the setting.

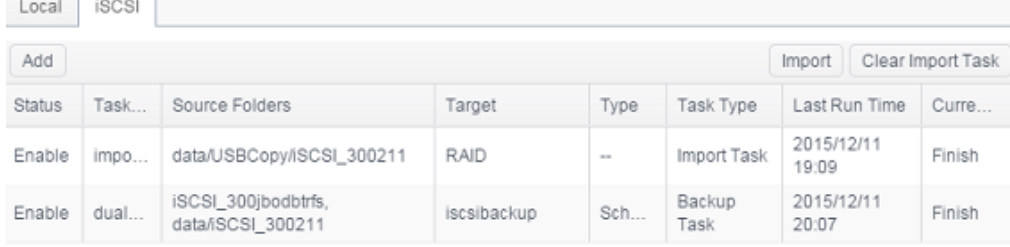

1. Choose RAID volume where iSCSI is going to import.

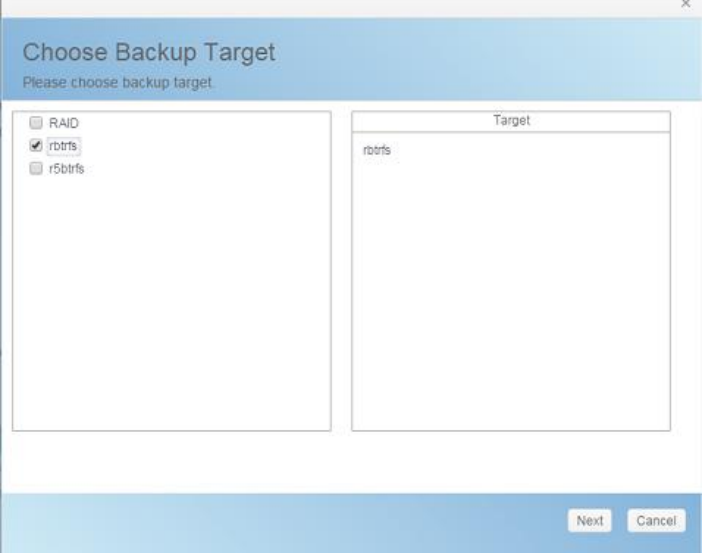

2. Choose the iSCSI backup folder and locate the file where the iSCSI volume has backuped previously. System will denote the triangle symbol for the valid file which can be imported.

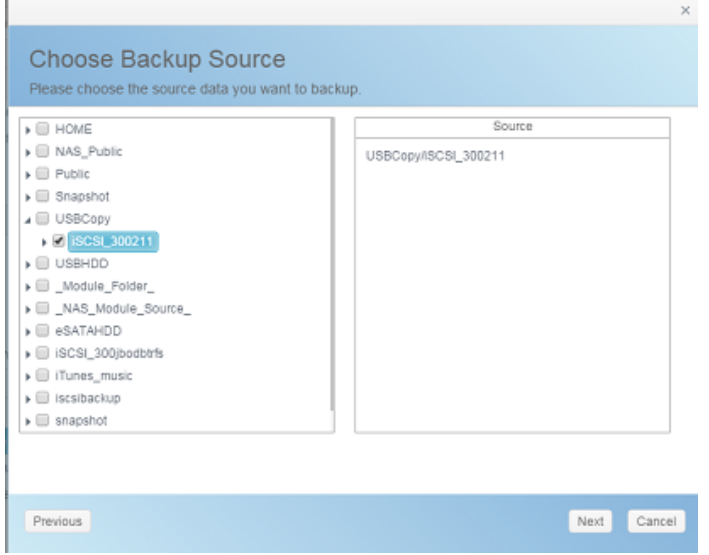

3. Input task name for this iSCSI import job and select where the task log will be recorded.

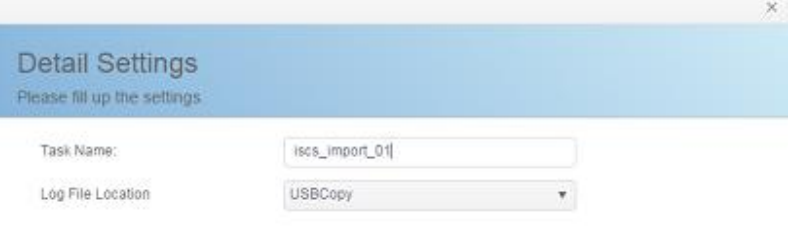

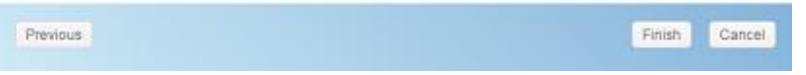

4. Clicking on "Finish" to complete the iSCSI import task and confirm OK to start the iSCSI import job.

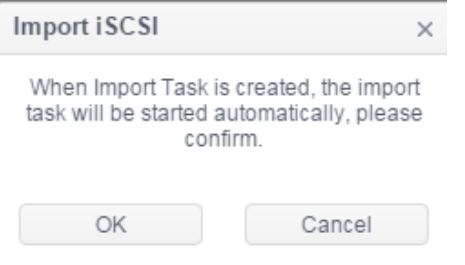

5. Now the local backup task list has the iSCSI import job listed and under process.

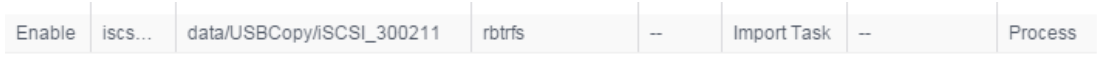

6. The status will change to "Finish" once the task has completed. iSCSI volume 30021 can be found on iSCSI list under RAID volume rbtrfs.

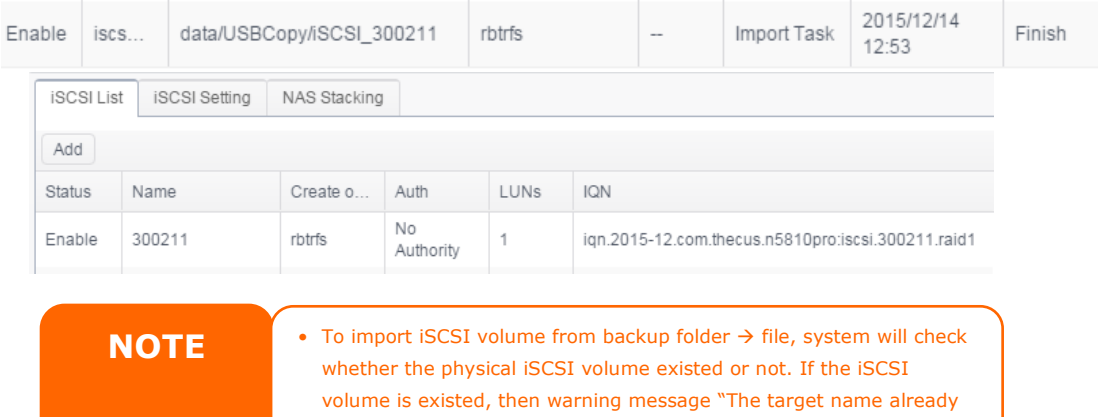

#### **Clear Import Task:**

Click on "Clear Import Task" tab on right hand portion of task bar, following with confirmation "OK" to remove all import tasks.

existed"

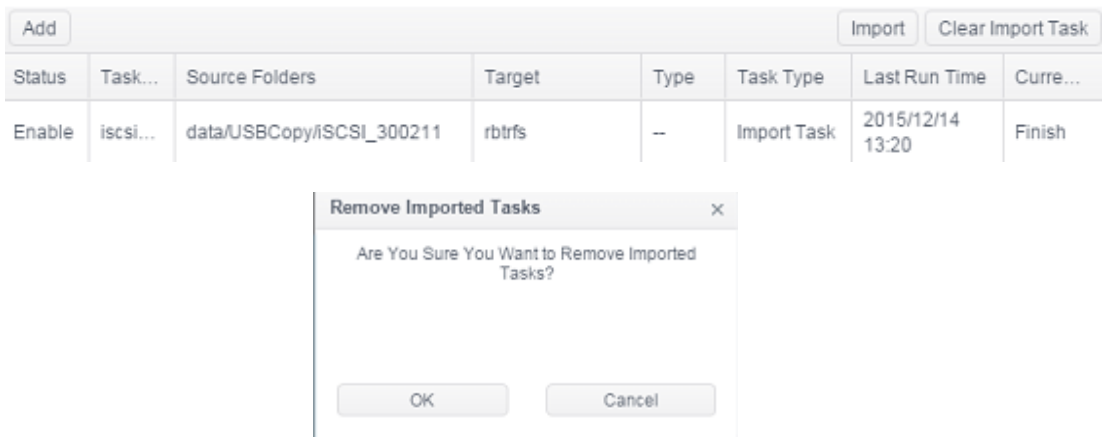

#### **Remote Backup**

When it comes to backing up your data, it's very important to have flexibility. Remote Backup provides you with many options, including custom/full backup for shares and iSCSI volume backup.

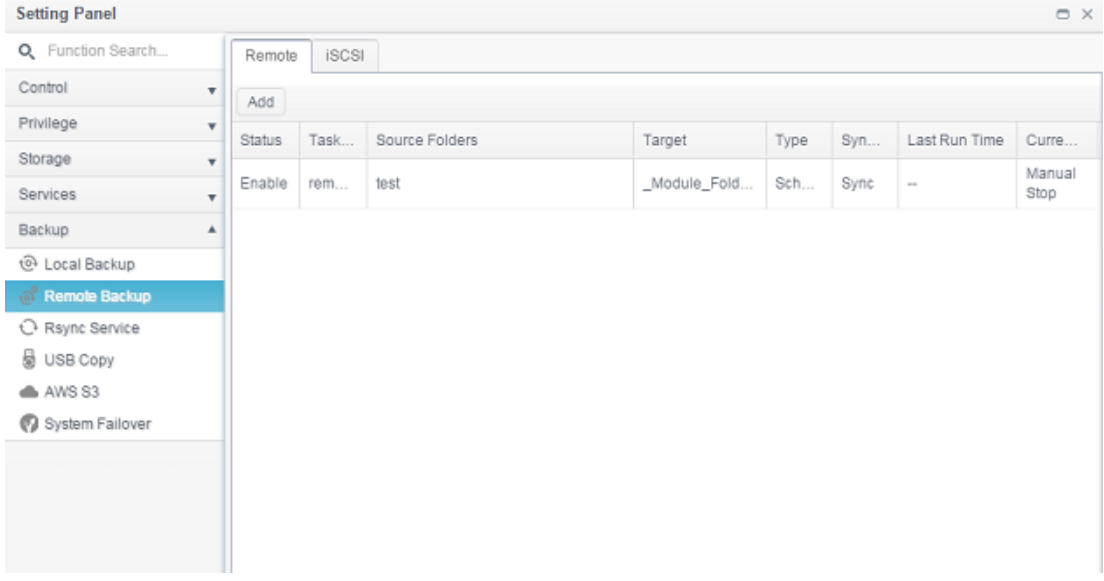

## *Remote File/Folder Backup*

#### **Add Task:**

From "Remote" tab click on "Add" button and the setting screen will appear as below. Follow the steps to complete the setting.

1. Fill in the remote target IP (Destination) and port (need to be changed only if this port is already in use). If encryption is required then enable it. Please make sure the associated target server also has encryption enabled. And click on "Get Server Folder" to get remote target server folder list to choose destination.

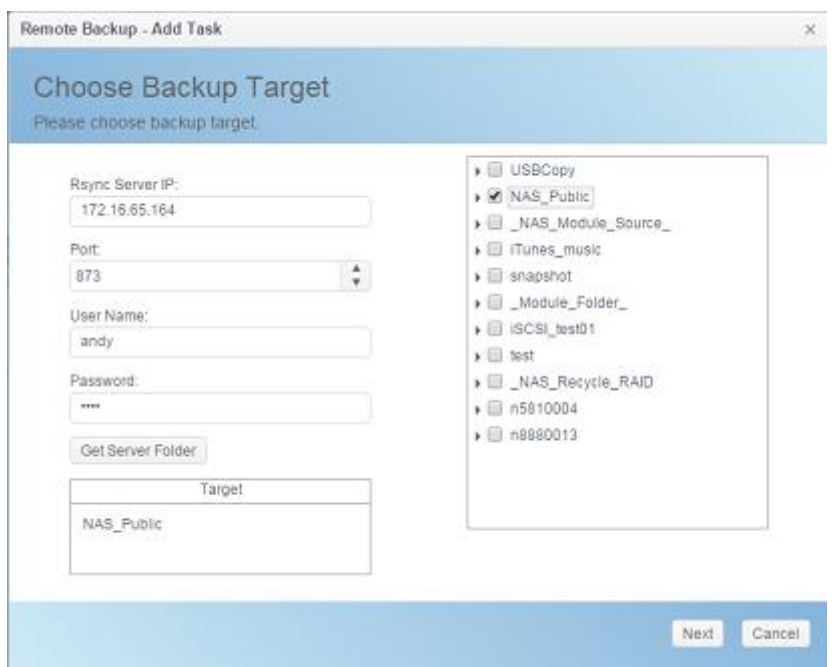

2. Choose source folder to backup. The multiple folders selection is allowed.

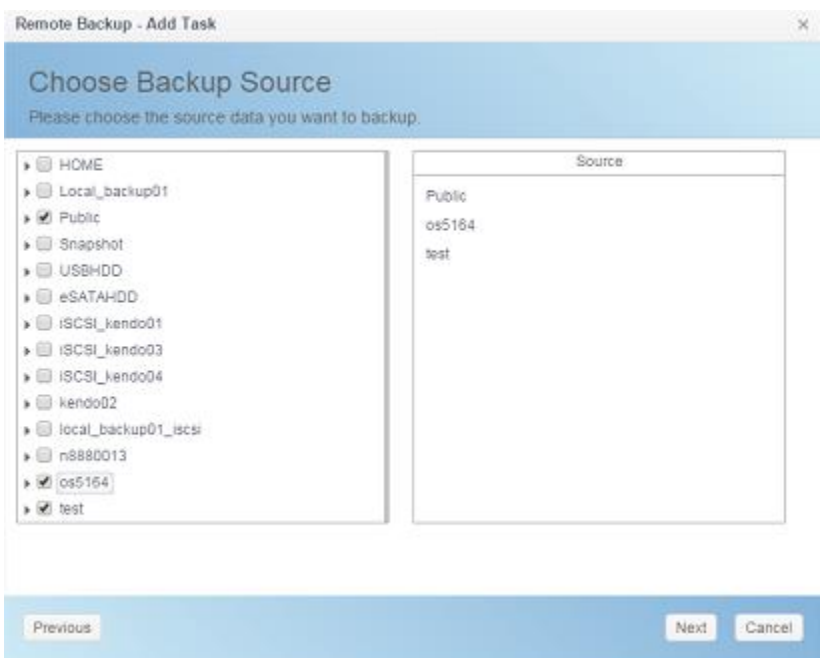

### 3. Input task name and related options.

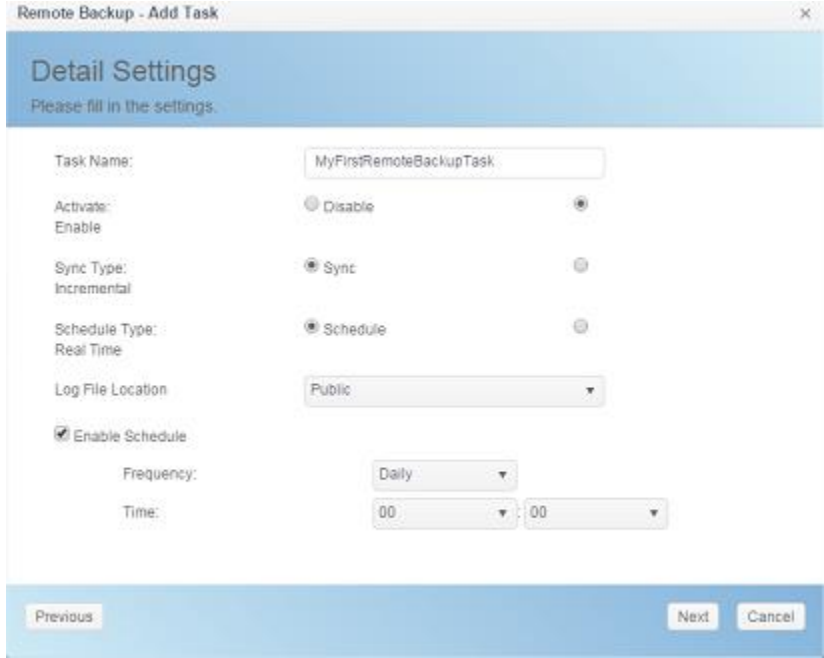

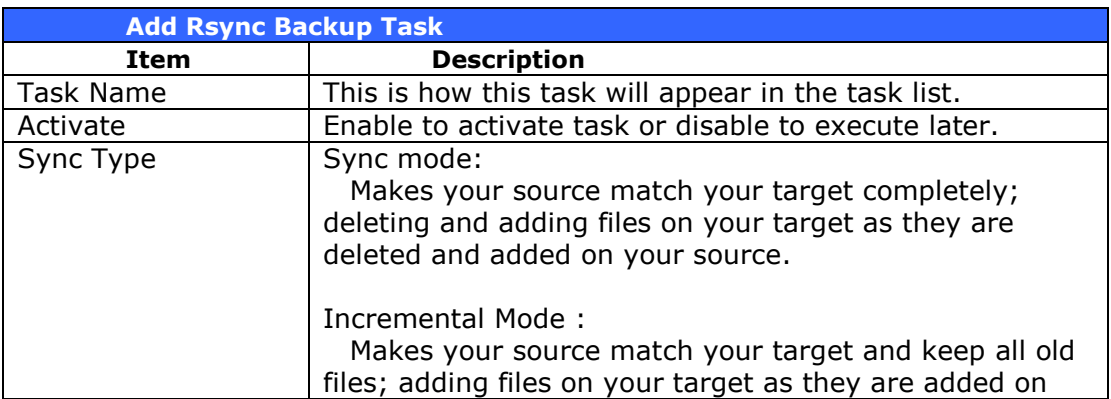

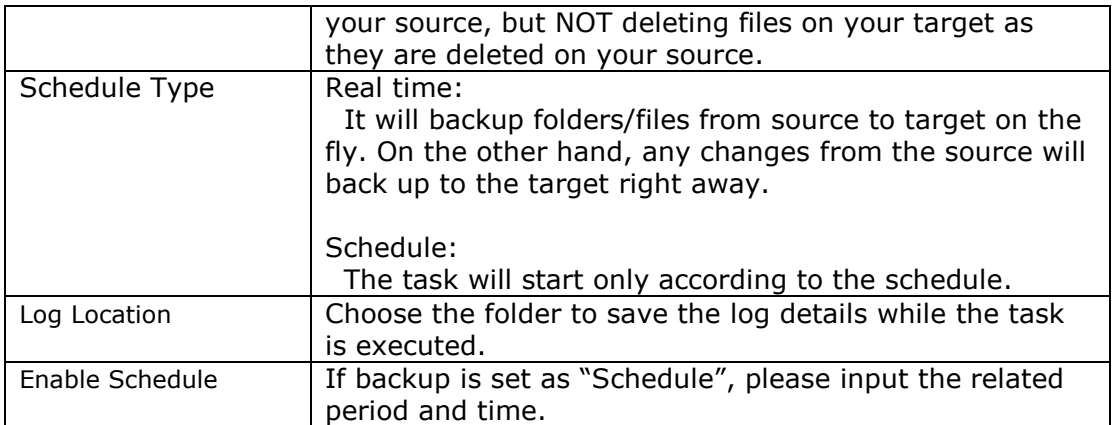

### 4. More advanced settings.

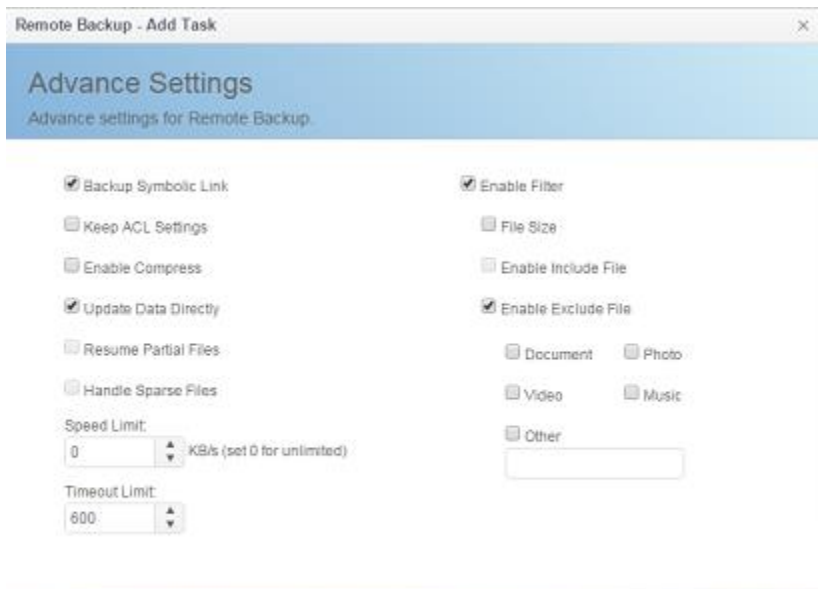

Previous

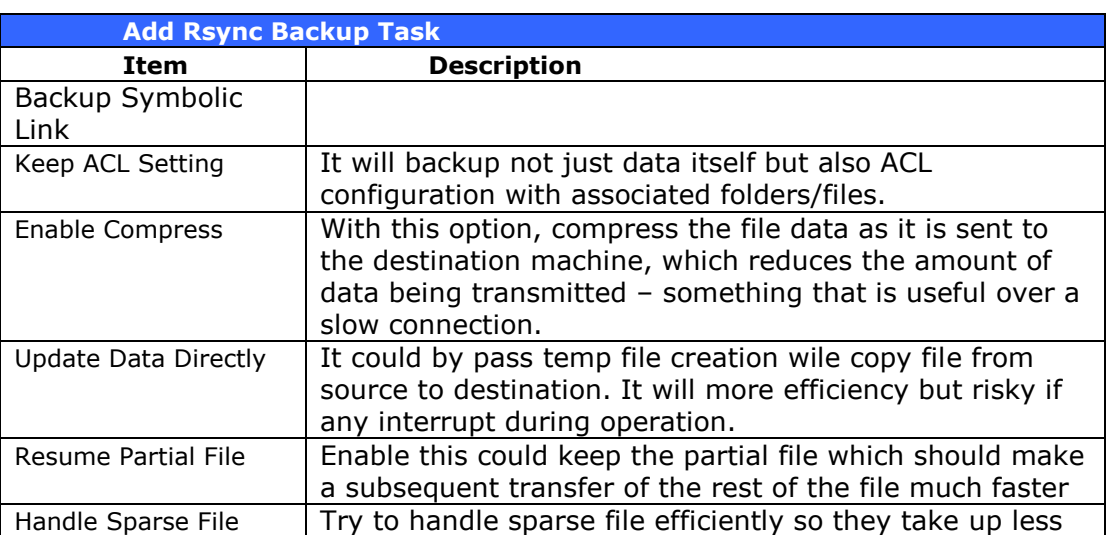

Finish Cancel

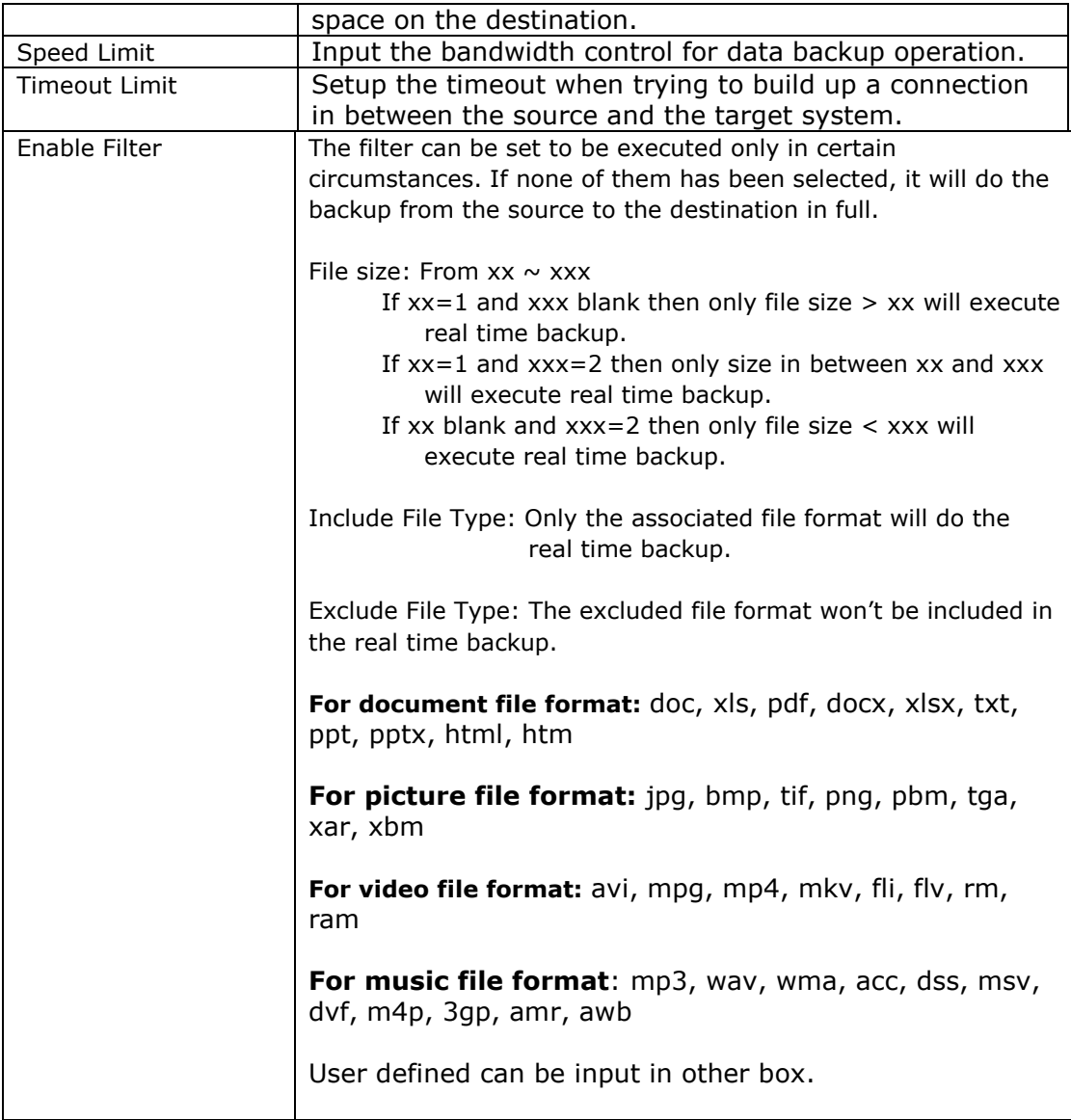

5. Click Finish to complete task added
#### **Edit Task:**

To edit created task, select desired item and click on Edit.

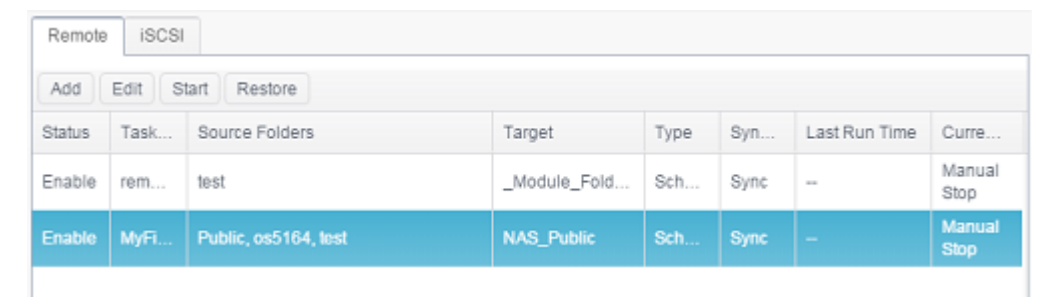

Then you can follow the task creation wizard to do the necessary modification.

#### **Start Task:**

If the task has status Enable, it can be selected and click on **Start** button to execute right away.

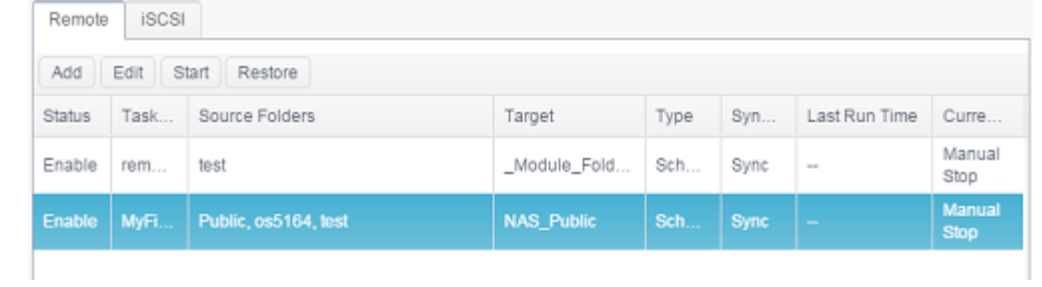

#### **Restore Task:**

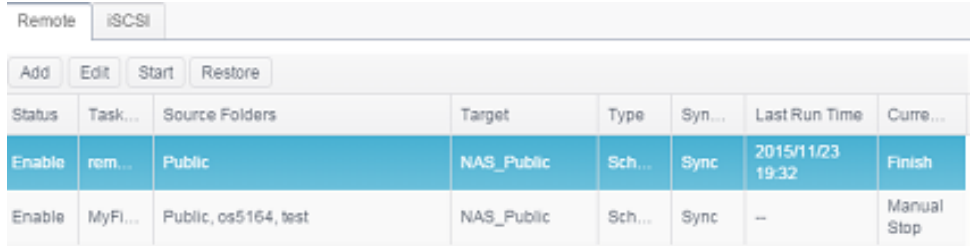

## *Remote iSCSI Backup*

**Add Task:**

From "iSCSI" tab click on **Add** button and the setting screen will appear as below. Follow the steps to complete the setting.

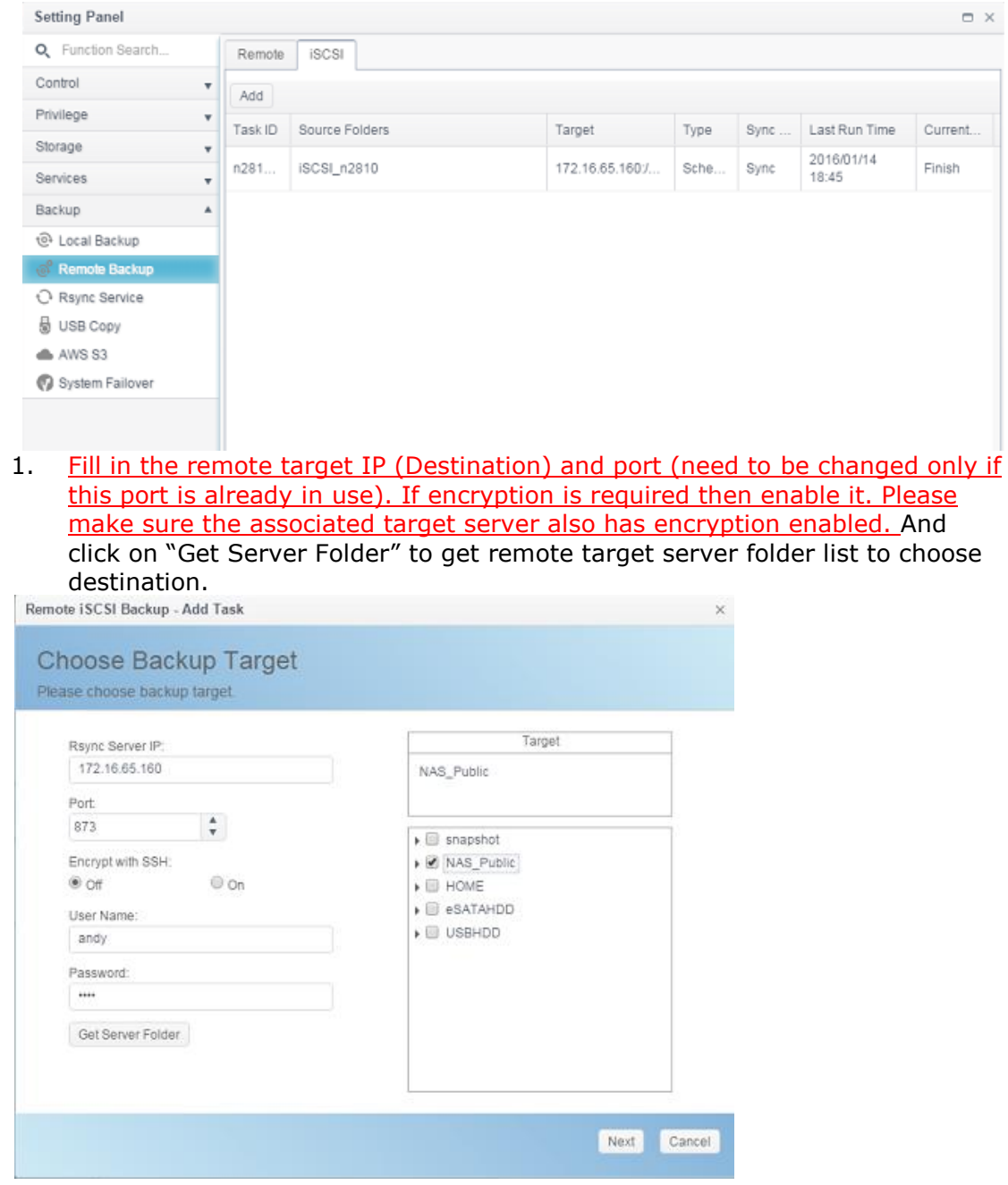

2. System will list available iSCSI volume, choose source iSCSI volume to backup. The multiple iSCSI volume selection is allowed.

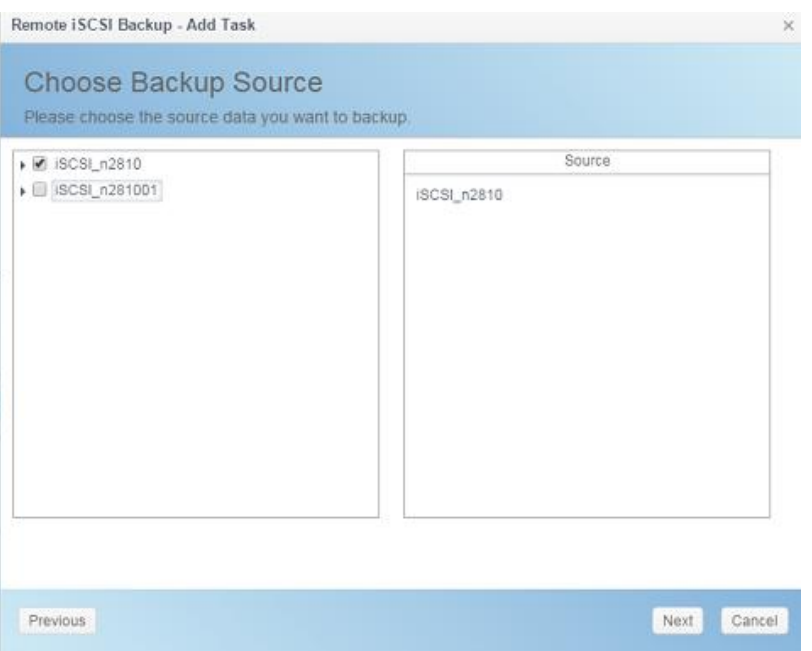

3. Input task name and related options.

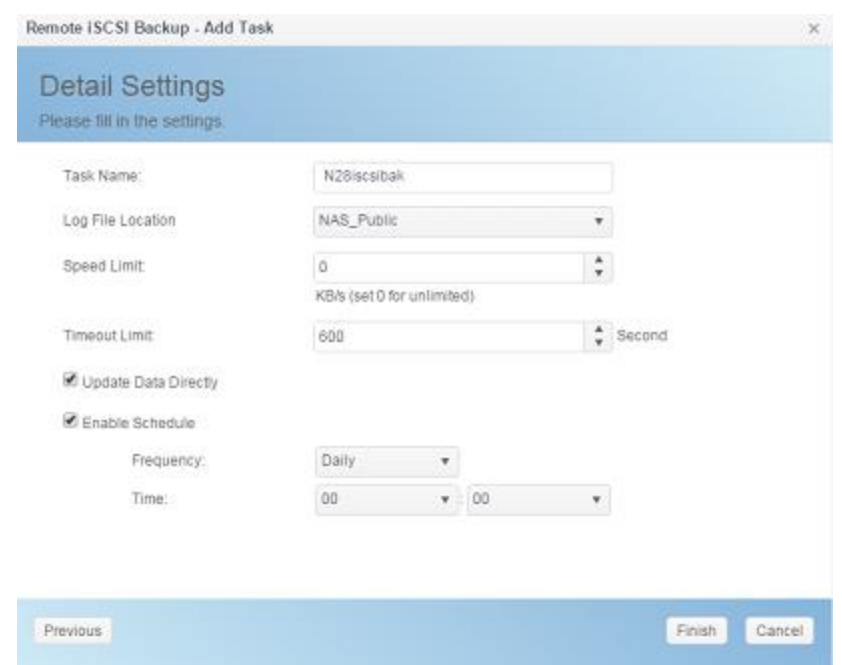

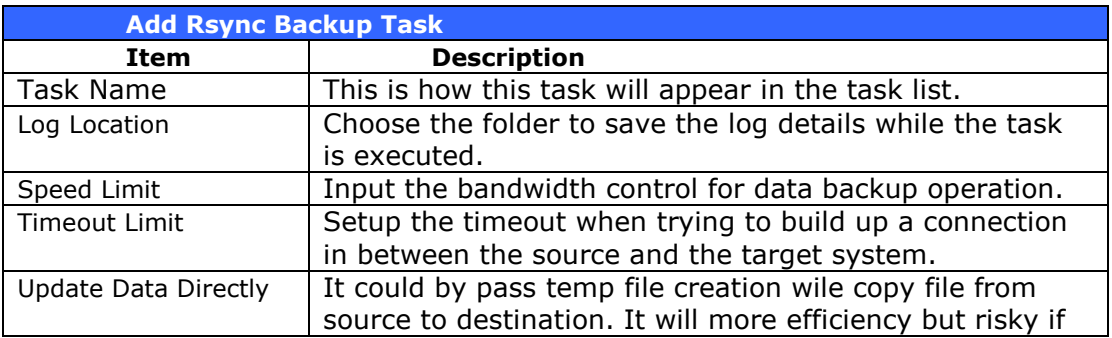

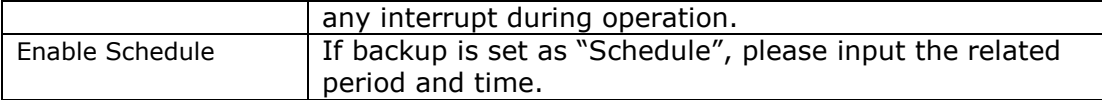

4. Click Finish to complete task added.

#### **Edit Task:**

To edit created task, select desired item and click on Edit.

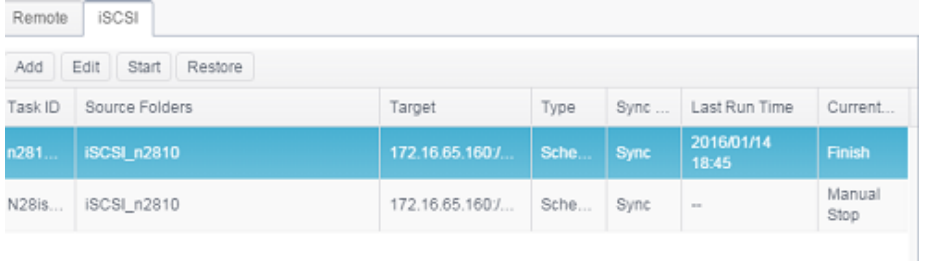

Then you can follow the task creation wizard to do the necessary modification.

#### **Start Task:**

The task can be started right away by selecting the associated task and clicking on **Start** button to execute.

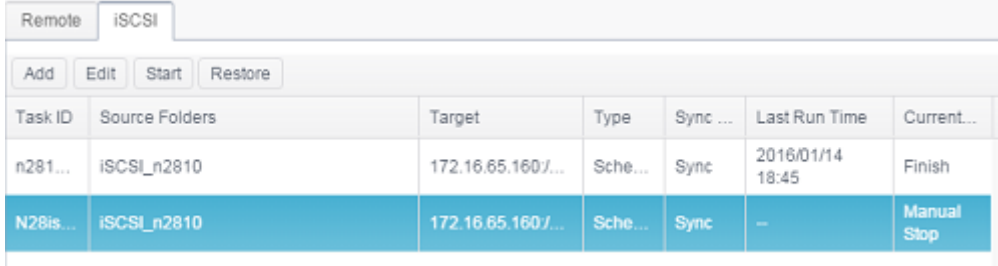

# **Restore Task:**

iSCSI volumeserver

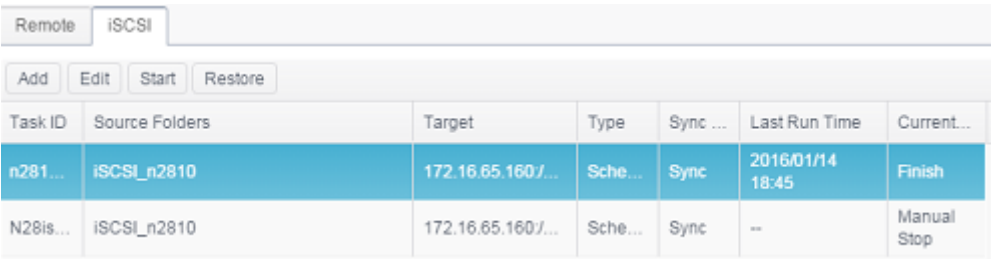

## **Rsync Service**

Rsync Service is used for rsync remote backup astarget role. So while setup rsync remote backup the associated rsync service from target side is required. To enable Thecus NAS as rsync target role, click on Rsync Service under Backup category and the setting screen will appear as below.

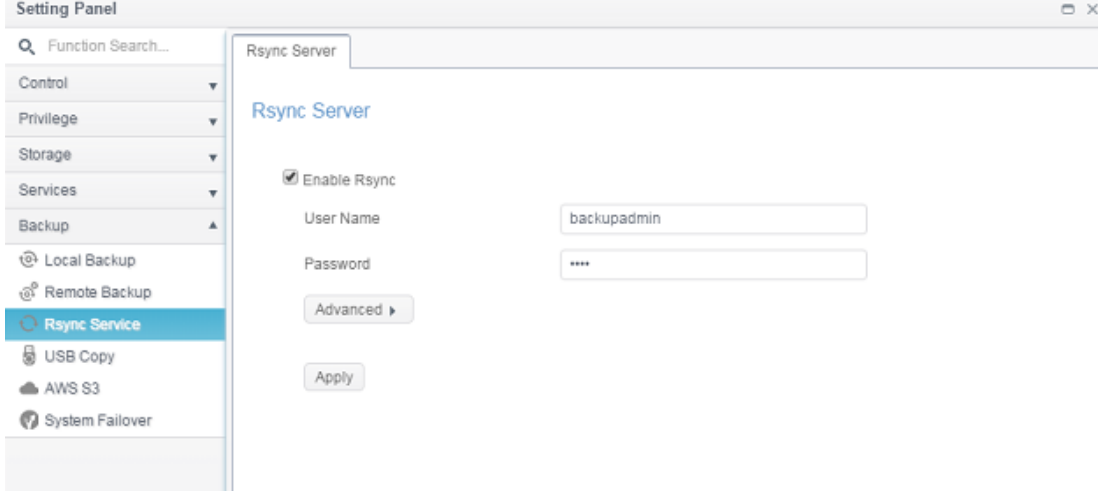

#### 1. Enable **Rsync Service**

2. Add a **username** and **password** (they can be different than your NAS's username and password)

3. Select **Apply**

**NOTE** • You will need this user name and password while the data is going to remotely backup to this Rsync target server.

Now Rsync is turned on your NAS, which means it can be used as a target for Rsync backup, in other words, only the backup NAS needs to be activated in this way.

Click on **Advanced** to change network port or enable encryption transfer. If encryption transfer has been enabled, it needs to input both public and private keys. Or click on **Download keys** button to use system default.

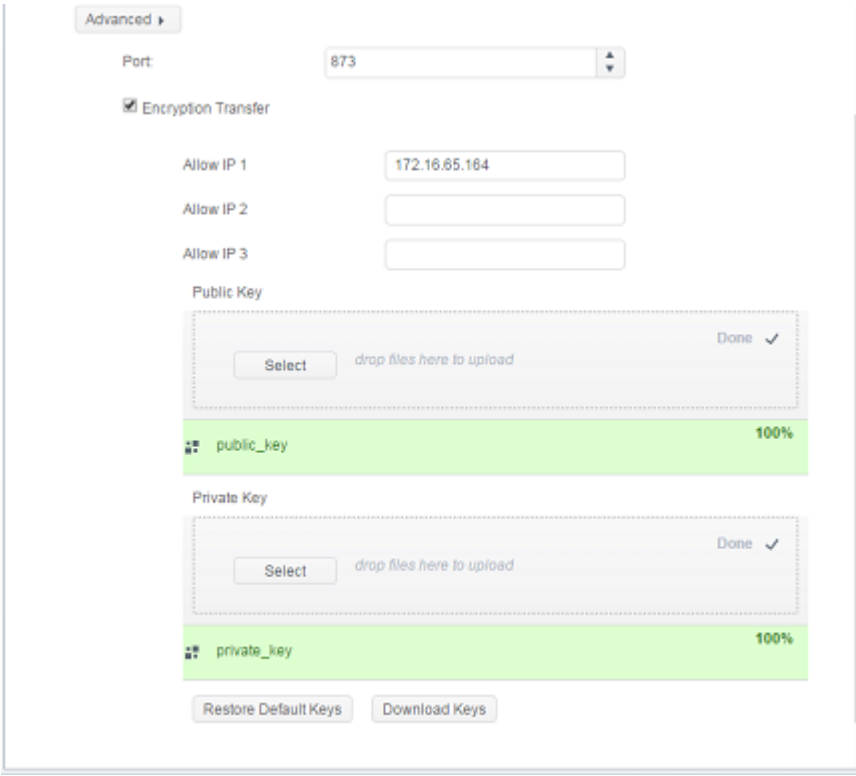

## **USB Copy**

The USB Copy function using the USB copy button or front panel LCM/OLED of system used to only offer one-way transfers (i.e. only from the USB drive to the designated NAS folder). Now numerous options are available, such as: Disabled, bi-directional, and scheduled.

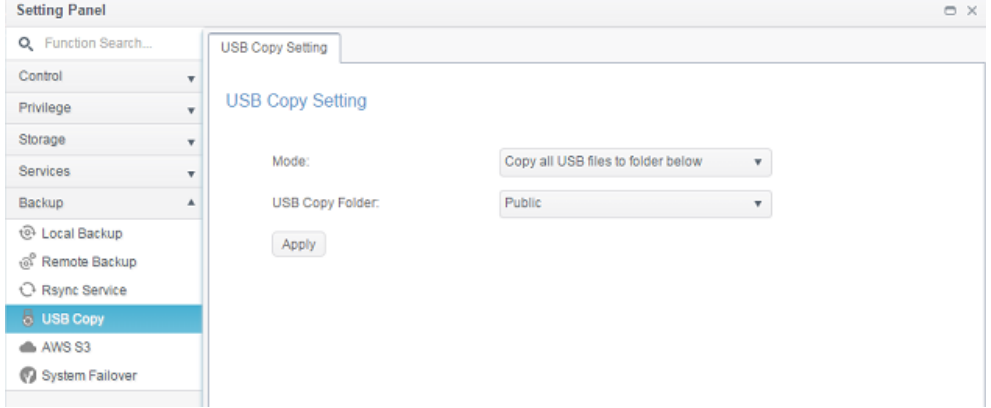

#### **Disable USB Copy:**

Simply select **Disable** from USB Copy Mode and the USB Copy button or LCM/OLED USB Copy item will become inactive.

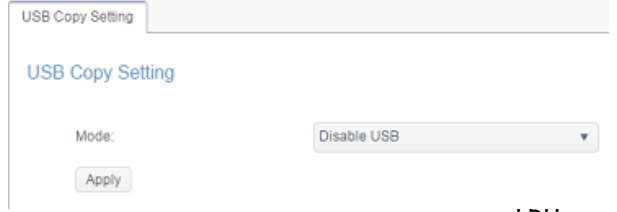

#### **Copy all USB files to folder below:**

If you select "Copy all USB files to folder below", then please choose the target path from the drop-down list. All files and folders on the USB device will be copied over to the NAS.

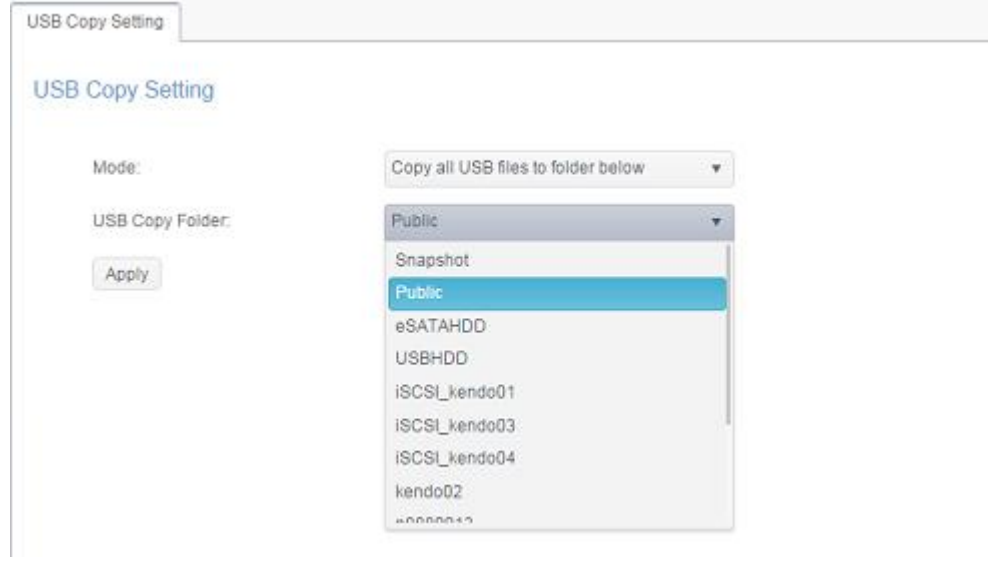

#### **User defined:**

By applying the USB Copy service in user defined mode, the additional USB Copy tab will appear, click on USB Copy to add new task.

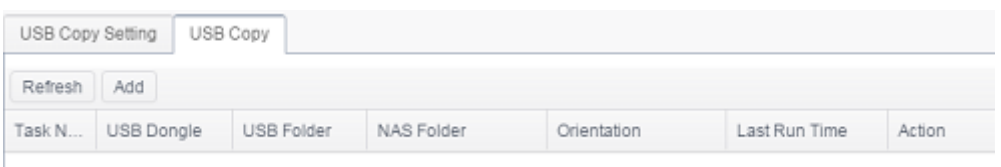

There are 2 options available: "USB to NAS" and "NAS to USB", following the steps below to complete the setting.

1. Choose direction and input task name then click **next**.

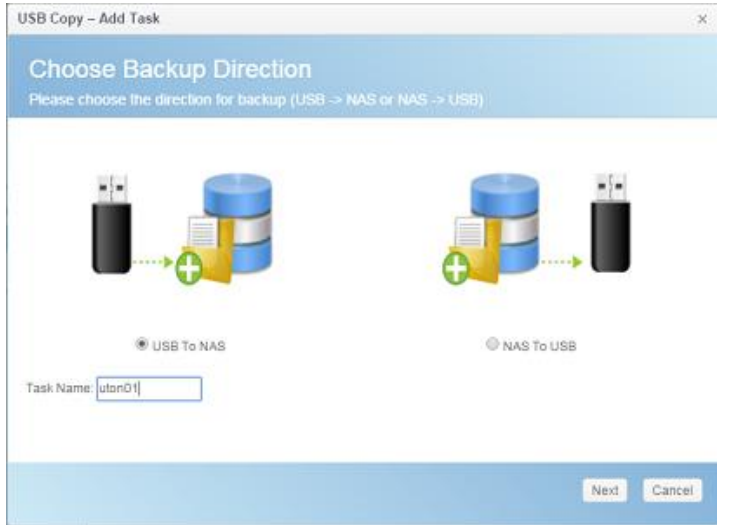

2. Choose USB device which has been installed on the system then select folder(s) to copy.

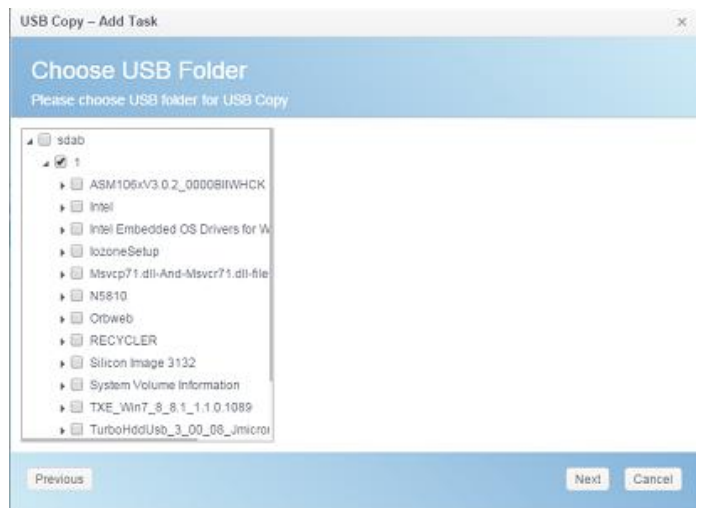

3. Choose the destination on NAS folder.

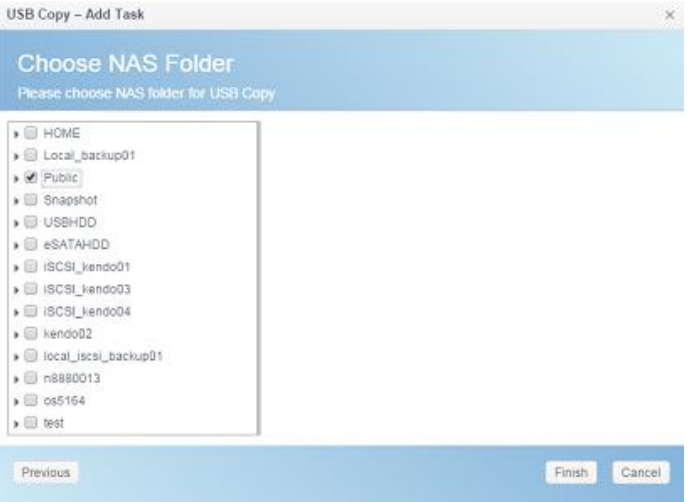

4. Click on **Finish** to complete add USB copy task. The USB Copy page will have a new task listed.

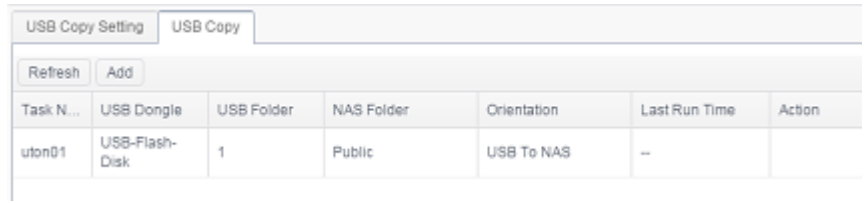

5. Now you can operate by using USB copy button or LCM to execute USB copy task. Once the task has been completed, the Last Run Time and Action will update.

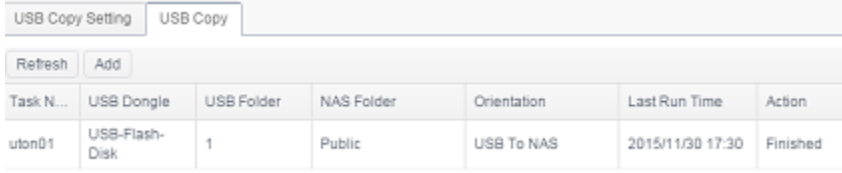

## **AWS S3**

Please refer to the link [http://www.thecus.com/sp\\_download\\_page.php?TYPE\\_ID=1&PROD\\_ID=113](http://www.thecus.com/sp_download_page.php?TYPE_ID=1&PROD_ID=113)

## **System Failover**

Please refer to the link [http://www.thecus.com/sp\\_download\\_page.php?TYPE\\_ID=1&PROD\\_ID=113](http://www.thecus.com/sp_download_page.php?TYPE_ID=1&PROD_ID=113)

# **Chapter 5: General User Login**

#### *Overview*

The Thecus IP storage provides an easily accessible connection for **General User**  via web interface. With it, you can manage your own files and photos on Thecus IP storage anywhere on the network.

## *General User Login Interface*

Make sure your network is connected to the Internet and the system administrator has local user account created. To login Thecus IP storage as **General User**:

1. Type the Thecus IP storage IP address into your browser. (Default IP address is http://192.168.1.100)

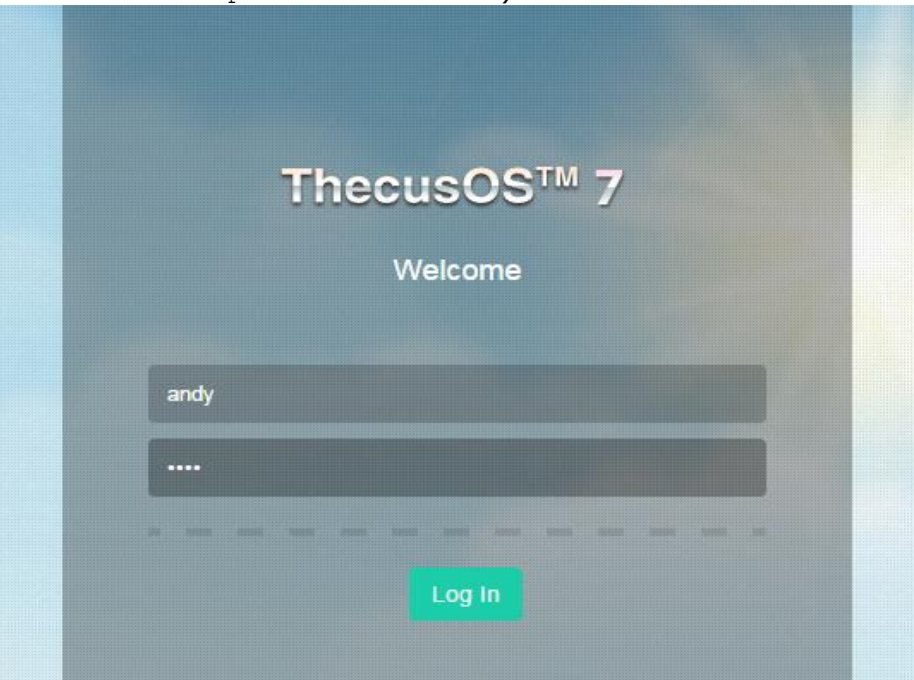

2. Login to the system using the valid system user name and password which is created by administrator. The example for user andy and password 0000:

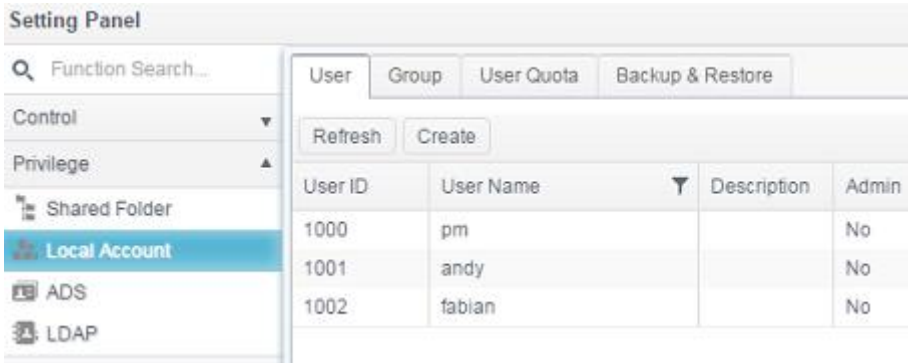

#### **User Name: andy Password: 0000**

You will see the **General User Interface** as below. From here, you can manage your own files/photos, change password, select display language and monitor virtually every aspect of the Thecus IP storage from anywhere on the network.

#### **Menu Tree**

The **Menu Tree** is where you will find the entry for each topic which General User can operate in the Thecus IP storage.

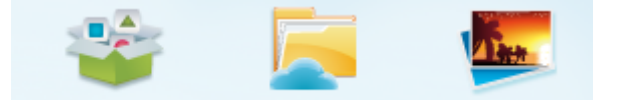

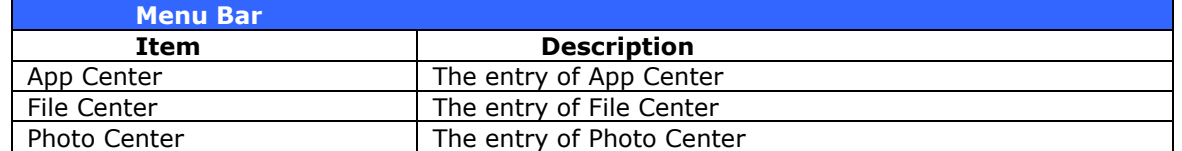

Moving your cursor over any of these items and click, it will display associated screen for each topic.

#### **Quick System Resource Monitor**

On the top right hand corner of menu bar, click on  $\frac{N}{2}$  and it will display the system resource monitor info such as CPU, memory and storage usage. .

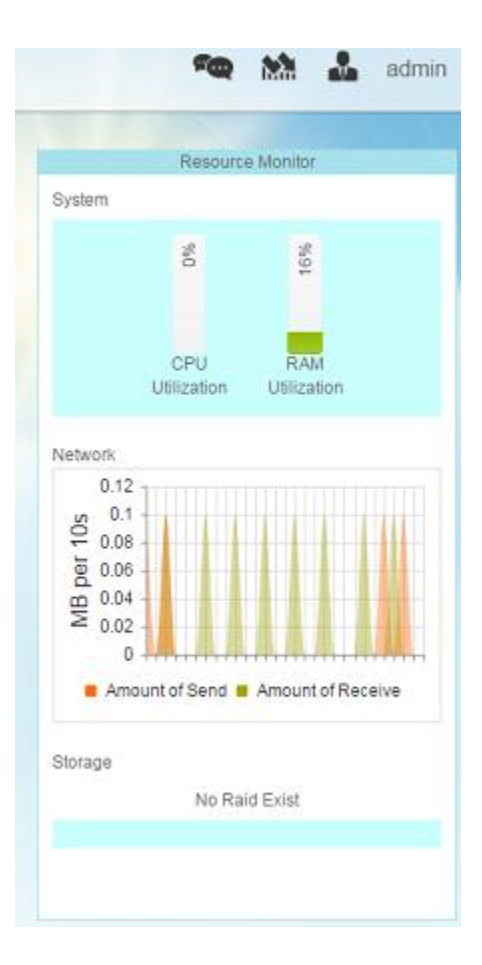

## **Language Selection**

The Thecus IP storage supports multiple Languages, including:

- English
- Japanese
- Traditional Chinese
- Simplified Chinese
- French
- German
- **Italian**
- Korean
- Spanish
- **Russian**
- **Polish**
- Portuguese

On the top right hand corner of menu bar, select desired language from drop down list. This user interface will switch to the selected language for Thecus IP storage.

## **Logout**

Click on logout to quit **General User Web Interface.**

## **Change Password**

On the top right hand corner of menu bar, select **Password** item and the **Change Password** screen appears. Enter a new password in the **New Password** box and confirm your new password in the **Verify** box. Press *Change* to confirm password changes.

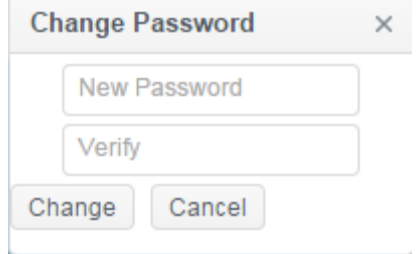

## **App Center**

The **App Center** is where to store additional application which has provided by either 3<sup>rd</sup> party users or Thecus. Click on App Center icon and a screen will appear as below. It will list "installed Apps" which has installed by administrator.

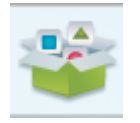

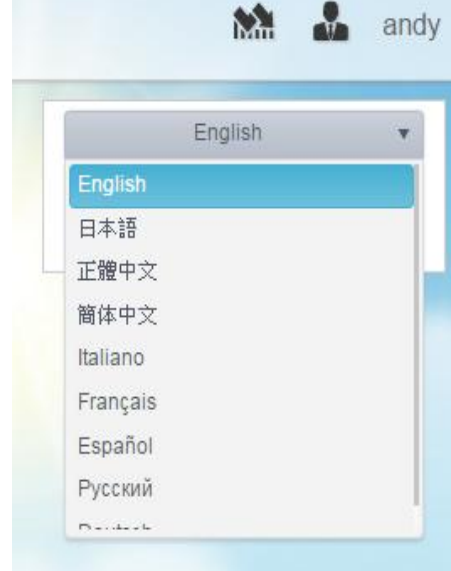

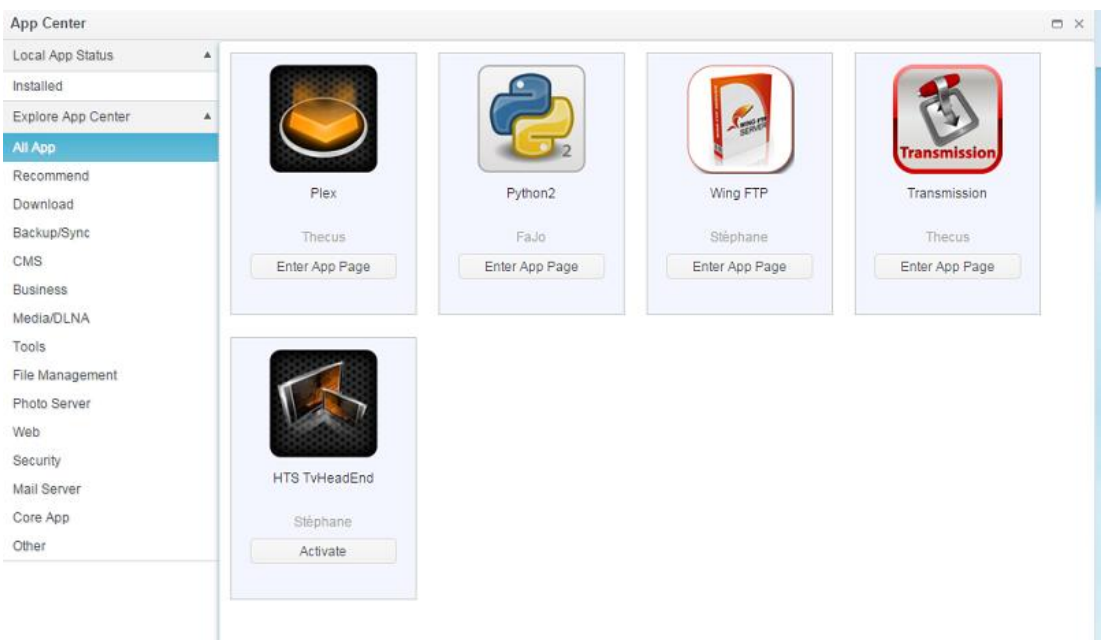

To view the details of associated App, click on icon of App to open the window. To execute associated App, click on 'Enter App Page".

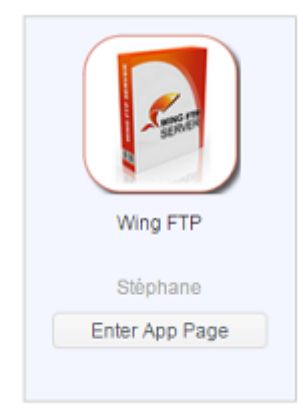

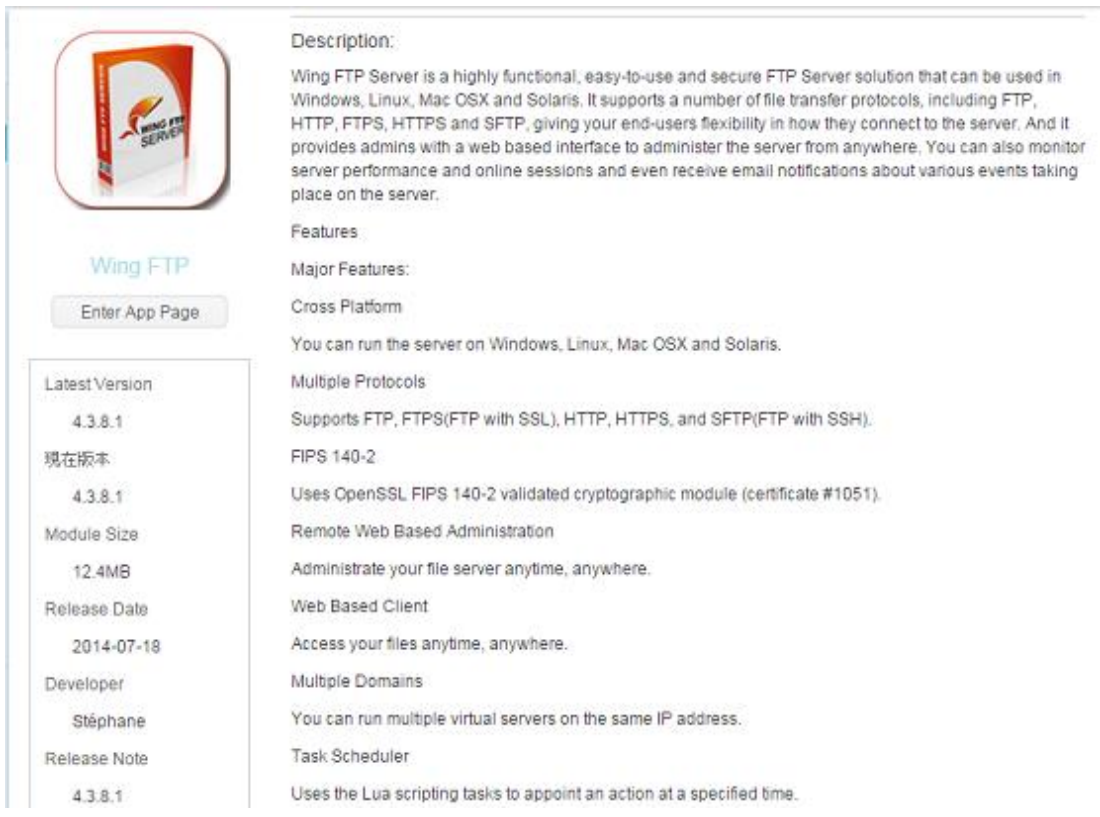

## **File Center**

The **File Center** allowed General NAS user to mange public, permitted and own files through web interface. Click on File Center icon and the system will display public system folder, associated ACL allowed folders and login user's **Home** folder.

The left pane has listed all available folders list for associated login user. The right pane will list details files/folders to against selected folder.

To manage files/folders using the function tabs or click on right button of mouse to bring out contact menu.

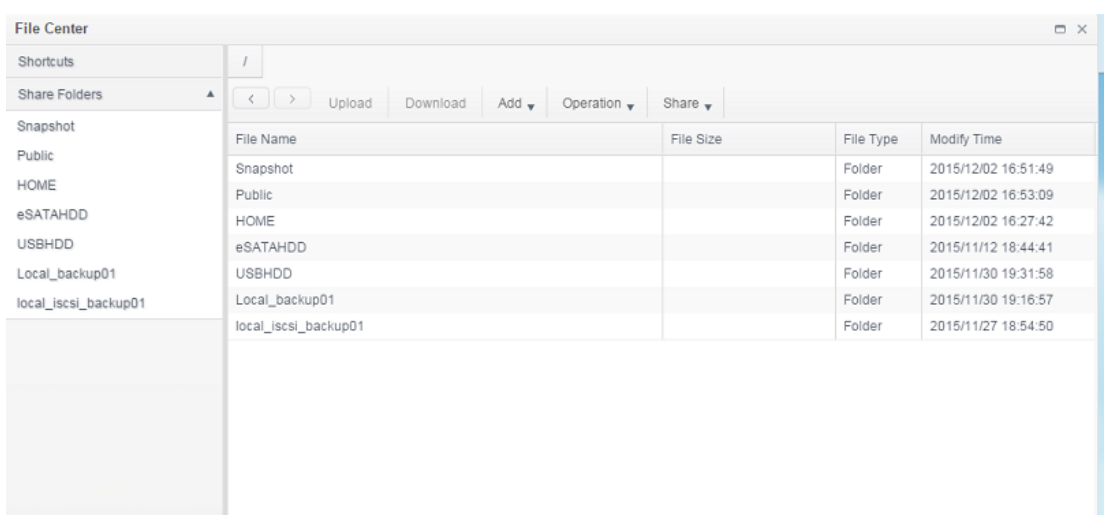

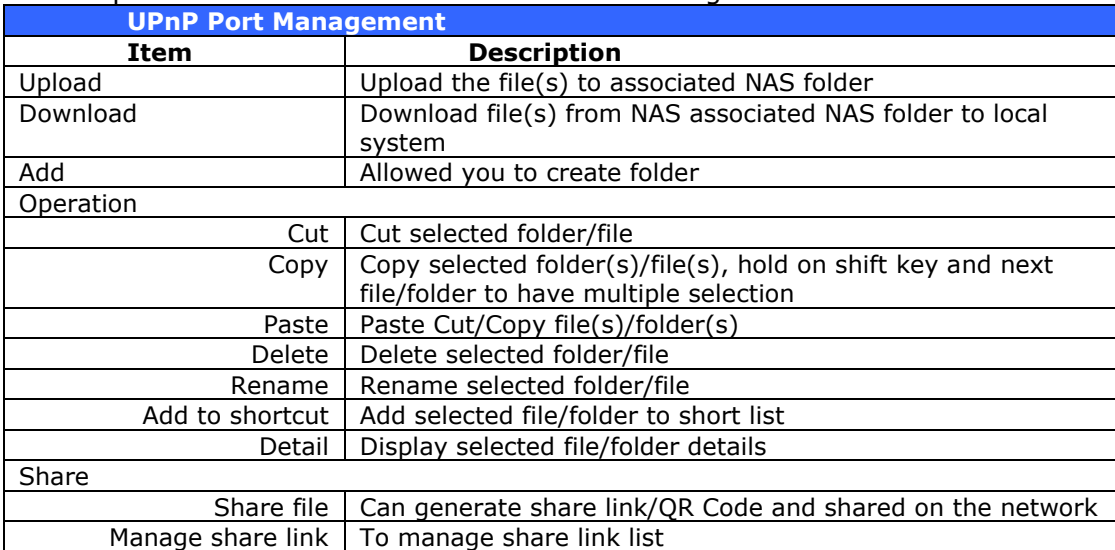

#### A description for functions on File Center as following:

For above function list, sharing file is very useful tool that could have particular file shared instantly via URL or QR Code. And it could also protect by password if there is security concern.

To share the file, simply select desired file from file list then click on "Share" to have drop down menu appear. Click on "Share File" and setting screen will appear as below. Input the password to have shared file protected if needed. The shared file can also setup duration for haring period. Carry on to click on "Generate Share Link", system will generate URL and QR Code automatically. You could provide either one to whom have this file shared.

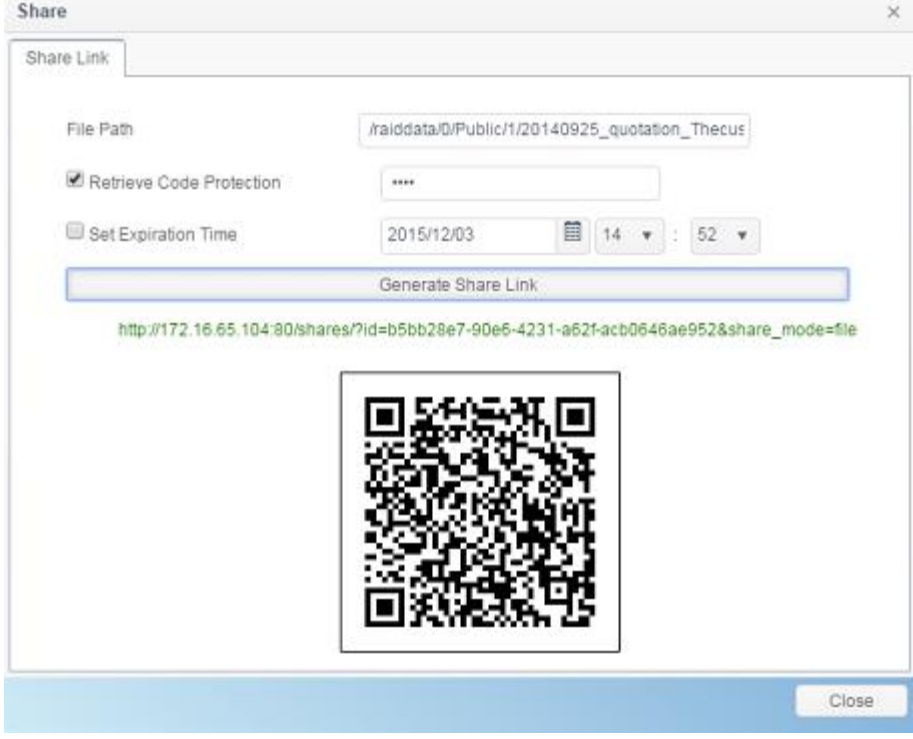

For all of share link been generated, it can be managed from "Manage Share Link". Click on "Share" to bring out drop down menu list then select "Manage Share Link". The all existed share link will be listed.

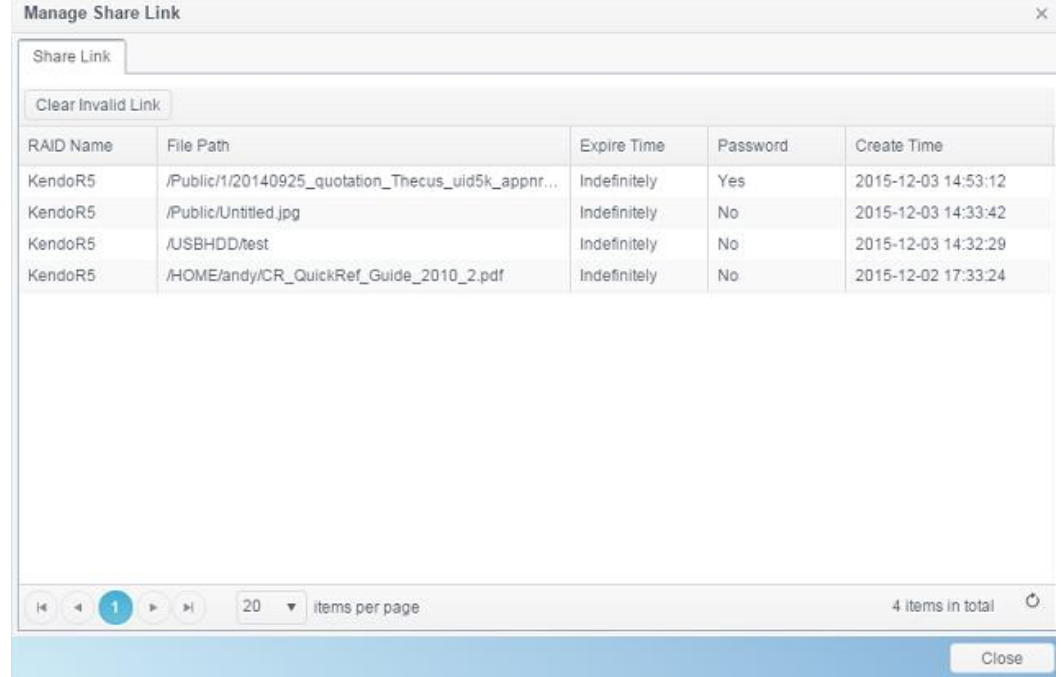

Click on "Clear Invalid Link", system will check listed share link for file path correctness. If found the file is no longer existed, the share link will be deleted. To manage single share link, click on desired one from share link list. The additional function tab will appear to allow you "Edit" or "Delete" associated share link.

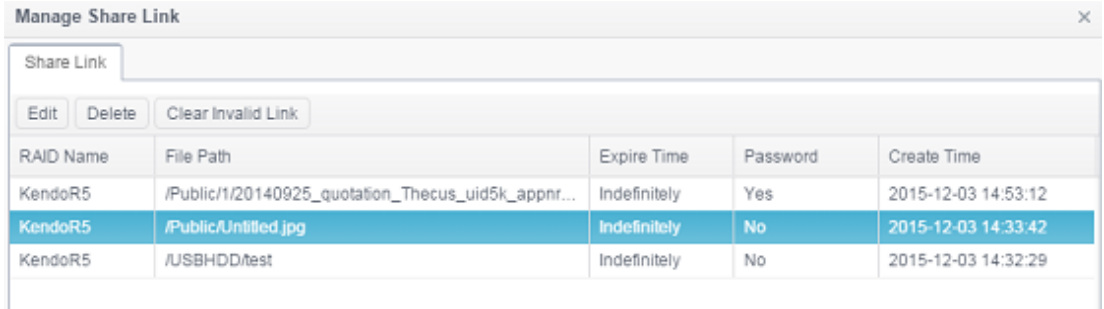

To remove associated share link, simply click on "Delete". To add/remove password or make expire time, click on "Edit" to make the modification.

#### **Photo Center**

The **Photo Center** allowed General NAS user to manger album and photos through web interface. Click on **Photo Center** icon and system will display album list and operation tabs to manage album and photos. .

#### **Photo Center**

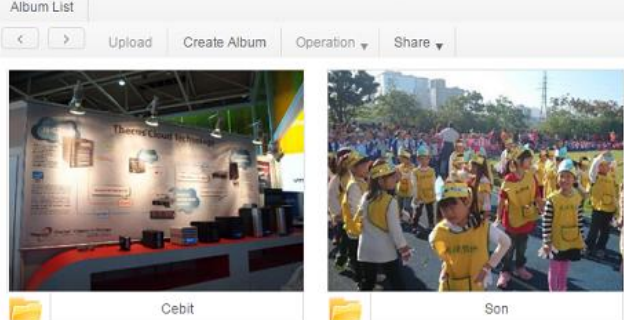

#### Click on created album to have all photos listed.

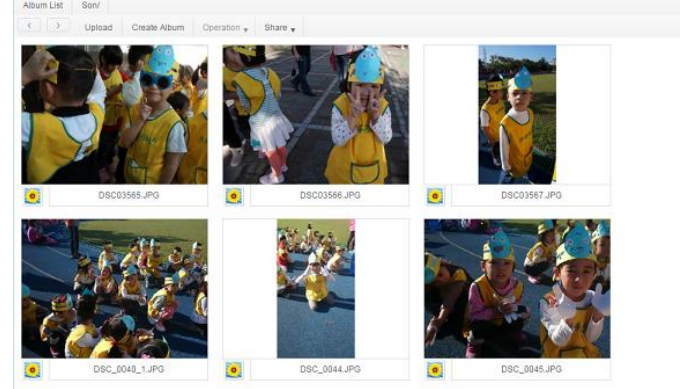

#### A description for functions on Photo Center as following:

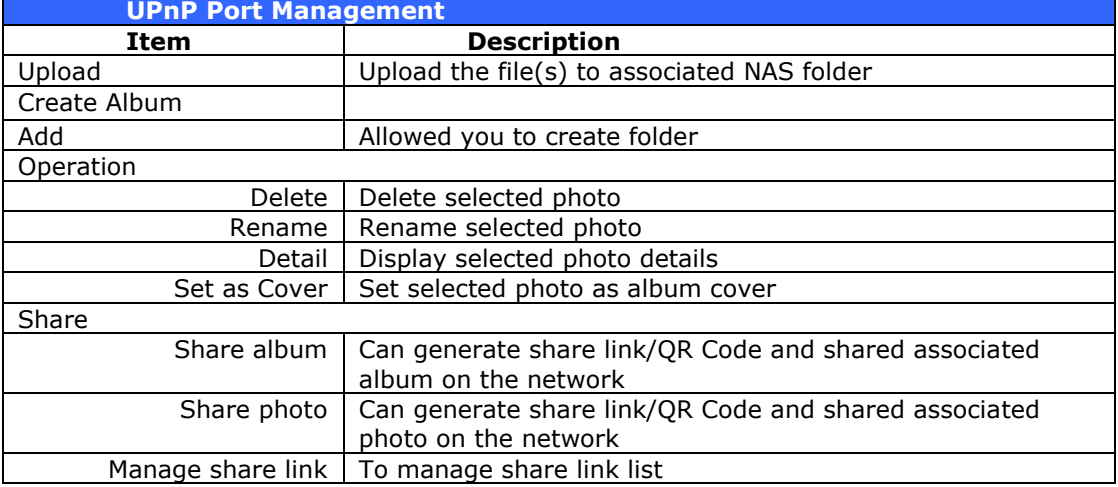

Just like sharing tool from File Center, Photo Center is also capable of this. The album and photo can be shared on the network with or without password protection and also setup sharing time.

Exactly same way as File Center to manage share link, system could validate all of created share link and allowed to add/remove password protection or sharing duration.

# **Chapter 6: Tips and Tricks**

## *Access your NAS from Windows*

The quick way to access your Thecus IP storage from Windows is if the NAS IP is at 172.16.67.1, to access the NAS share folder, input  $\langle 172.16.67.1$  from file explore.

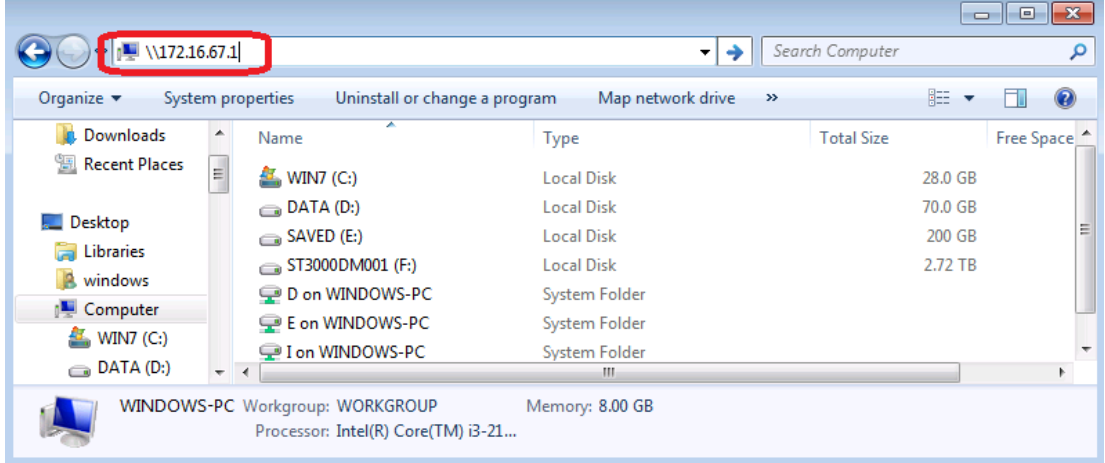

# *Share folder accessibility with associated login user account*

If it is an open permission share folder (PUBLIC =YES), just click the right mouse key to map network driver.

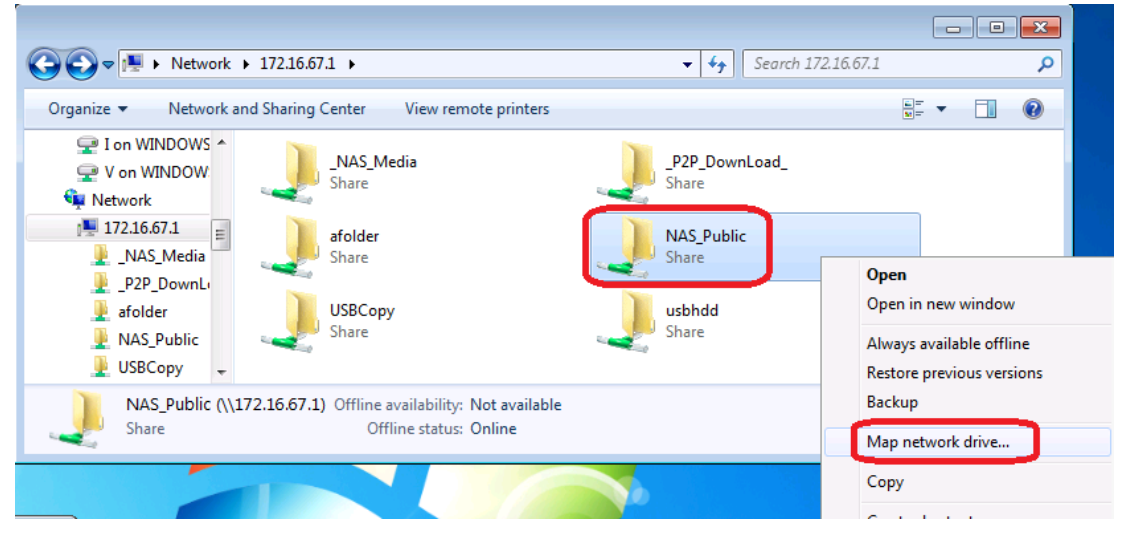

If it is nonpublic ACL share folder (PUBLIC =NO), you will need to key-in the user account & password which has been created on Thecus IP storage user database and permission granted.

Warning: Windows will auto save the connection account & password automatically. If you want to test multiple accounts & ACL, please doing test from FTP.

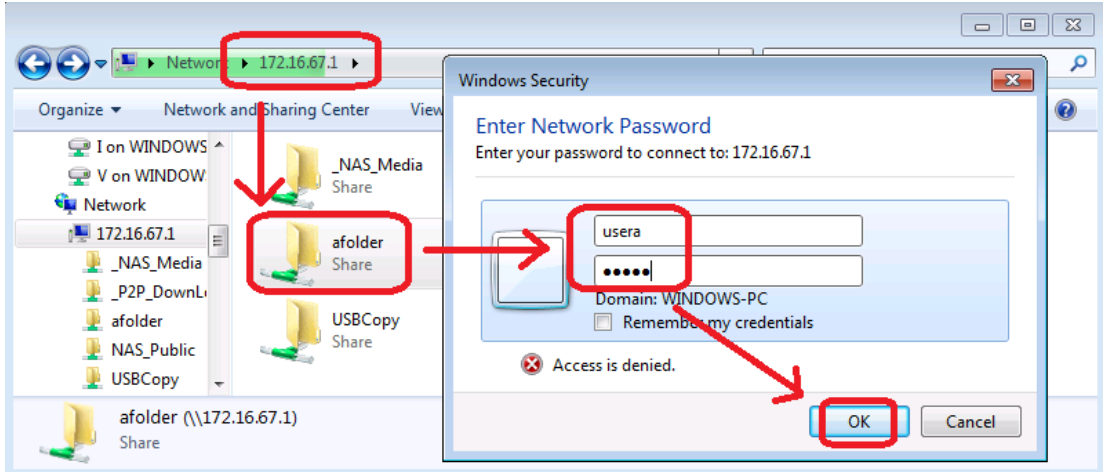

For more information and resources, see How to remove [Windows saved network](http://thecus.kayako.com/Knowledgebase/Article/View/686/0/how-to-remove-windows-saved-network-password)  [password.](http://thecus.kayako.com/Knowledgebase/Article/View/686/0/how-to-remove-windows-saved-network-password)

# *USB Storage Expansion*

The Thecus IP storage supports external USB hard disks through its USB ports. Once a USB hard disk is successfully mounted, the entire volume will be linked automatically to the default USB HDD folder. The Thecus IP storage supports USB external storage devices. All file names on the USB disk volume are case sensitive.

Before attaching a USB disk drive to Thecus IP storage, you have to partition and format it on a desktop computer or a notebook first. The attached device will be located at  $\100$ .168.1.100 $\width$ usbhdd $\sd(x)1$  where 192.168.1.100 means the IP address of Thecus IP storage and  $sd(x)1$  stands for the first partition on the USB disk drive.

## *Remote Administration*

You can set up your Thecus IP storage for remote administration. With remote administration, you can access your Thecus IP storage over the Internet, even if your Thecus IP storage is behind a router. This is especially useful if you are traveling and suddenly need a file from your Thecus IP storage.

Setting up remote administration is a three-part process, and will require the following equipment:

- Thecus IP storage device
- Cable / DSL Router with Dynamic DNS support
- Home PC
- **Internet Connection**

**NOTE** Router setup will differ slightly depending on router used. For this example, we will use the Asus WL500g because it has support for Dynamic DNS. Contact your router hardware vendor for setup help.

## **Part I - Setup a DynDNS Account**

- 1. Go to http://www.dyndns.org from your home PC.
- 2. Click on the *Sign Up Now* link.
- 3. Check the Check boxes, select a user name (i.e.: N5810), enter your email address (i.e.: xxx@example.com), check *Enable Wildcard*, and create a password (i.e.: xxxx).
- 4. Wait for an email from www.dyndns.org.
- 5. Open the email and click on the link to activate your account

#### **Part II - Enable DDNS on the Router**

- 1. Go to the router setup screen and select *IP Config* > *Miscellaneous DDNS Setting* from your Home PC.
- 2. Click on *Yes* for **Enable the DDNS Client?**
- 3. Select **www.dyndns.org**.
- 4. Go to router setup screen, and enter the following information:
	- a. User Name or E-mail Address: **xxx@example.com**
		- b. Password or DDNS Key: **xxxx**
		- c. Host Name: **www.N5810.dyndns.org**
		- d. Enable wildcard? Select *Yes*
		- e. Update Manually: Click *Update*

#### **Part III - Setting up Virtual Servers (HTTPS)**

- 1. Navigate to *NAT Setting* > *Virtual Server*.
- 2. For **Enable Virtual Server?**, select *Yes*
- 3. Setup the HTTPS Server
	- a. **Well-Known Applications**: Select **User Defined**
	- b. **Local IP**: Enter **192.168.1.100**
	- c. **Port Range**: **443** (the default HTTPS port setting on the Thecus IP storage)
	- d. **Protocol**: select **TCP**
	- e. Click *Add*.
	- f. Click *Apply*.
- 4. Test the HTTPS connection from another computer on the Internet
	- a. From a remote computer, open your browser and enter **https://www.N**5810**.dyndns.org**
		- b. You should see the login page of Thecus IP storage.

## *Firewall Software Configuration*

If you are using a software firewall (i.e. Norton Internet Security) and are having trouble connecting to Thecus IP storage, you can try the following steps:

- 1. Double click the **NIS** icon on system tray, and then configure the **Personal Firewall**.
- 2. On the **Programs** page, find the **SetupWizard.exe** and change its permission to "Permit All". If it's not in the program list, use the **Add** or **Program Scan** buttons to find it.
- 3. On the **Networking** page, manually add Thecus IP storage IP address (i.e. 192.168.1.100) to the **Trusted** list.

# *Replacing Damaged Hard Drives*

If you are using RAID 1 you can easily replace a damaged hard drive in the Thecus IP storage while keeping your data secure with the system's automatic data recovery.

#### **Hard Drive Damage**

When a hard drive is damaged and data in the RAID volume is corrupted, the system will beep to notify the status.

#### **Replacing a Hard Drive**

To replace a hard disk drive in the Thecus IP storage:

- 1. Remove the tray with the damaged hard disk.
- 2. Unscrew the damaged hard disk and remove it from the tray.
- 3. Slide a new hard disk into the tray and fasten the screws.
- 4. Insert the hard disk tray back into the Thecus IP storage until it snaps into place. You can also lock it with a key if desired.
- 5. The LED will blink green when the HDD is accessed.

#### **RAID Auto-Rebuild**

When using RAID 1 on the Thecus IP storage, you can use the auto-rebuild function when an error is detected.

- 1. When a hard disk fails the system beeps and/or an email notification is sent to the specified receivers.
- 2. Follow the steps mentioned above to replace the failed hard disk.
- <span id="page-164-0"></span>3. The system automatically recognizes the new hard disk and starts the auto-rebuild sequence to resume its status before the hard disk crash.

# **Chapter 7: Troubleshooting**

## *Forgot My Network IP Address*

If you forget your network IP address and have no physical access to the system, you can find out the IP address by using the setup wizard to retrieve the IP of your Thecus IP storage.

- 1. Start the Setup Wizard, and it will automatically detect all Thecus IP storage products on your network.
- 2. You should be able to find the IP address of the Thecus IP storage which you have forgotten in the **Device Discovery** screen.

## *Can't Map a Network Drive in Windows XP*

You may have problems mapping a network drive under the following conditions:

- 1. The network folder is currently mapped using a different user name and password. To connect using a different user name and password, first disconnect any existing mappings to this network share.
- 2. The mapped network drive could not be created because the following error has occurred: **Multiple connections to a server or shared resource by the same user, using more than one user name, are not allowed.** Disconnect all previous connections to the server or shared resource and try again.

To check out existing network connections, type net use under the DOS prompt. You may refer the URL below for more network mapping information.

[http://thecus.kayako.com/default\\_import/Knowledgebase/Article/View/541/0/thr](http://thecus.kayako.com/default_import/Knowledgebase/Article/View/541/0/three-ways-to-remove-windows7-saved-network-password) [ee-ways-to-remove-windows7-saved-network-password](http://thecus.kayako.com/default_import/Knowledgebase/Article/View/541/0/three-ways-to-remove-windows7-saved-network-password)

[http://thecus.kayako.com/default\\_import/Knowledgebase/Article/View/113/0/wh](http://thecus.kayako.com/default_import/Knowledgebase/Article/View/113/0/what-is-unc-path) [at-is-unc-path](http://thecus.kayako.com/default_import/Knowledgebase/Article/View/113/0/what-is-unc-path)

## *Restoring Factory Defaults*

From the **Firmware Setting** menu, choose the *Reset to Default* item and **the Reset to Factory Default** screen appears. Press *Apply* to reset Thecus IP storage factory default settings.

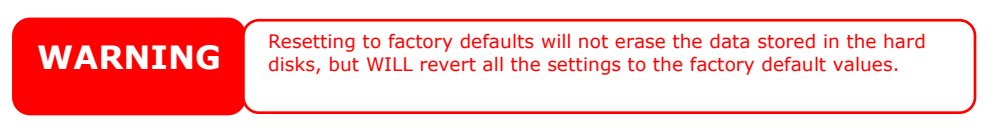

## *Problems with Time and Date Settings*

The administrator is able to select an NTP Server to keep Thecus IP storage time synchronized. However, if Thecus IP storage cannot access the Internet, you may encounter a problem when setting the Time and Time Zone. If this happens:

- 1. Login to the Web Administration Interface.
- 2. Navigate to **Regional Option>NTP Service**.
- 3. Under **NTP Service**, untick to disable.
- 4. Set the **Date**, **Time**, and **Time Zone** manually from **Date/Time**.
- 5. Click *Apply*.

In addition, if the Thecus IP storage is able to access the Internet and you want to keep the NTP Server clock.isc.org by default, please make sure the DNS Server is correctly entered, thereby allowing the NTP Server name to correctly resolve. (See *Network* > *Host Setting* > *DNS Setting*)

# **Appendix A: Customer Support**

If your Thecus IP storage is not working properly, we encourage you to check out **[Chapter 7: Troubleshooting](#page-164-0)**[,](#page-164-0) located in this manual. You can also try to ensure that you are using the latest firmware version for your Thecus IP storage. Thecus is committed to providing free firmware upgrades to our customers. Our newest firmware is available on our Download Center:

[http://www.thecus.com/sp\\_download.php](http://www.thecus.com/sp_download.php)

If you are still experiencing problems with your Thecus IP storage, or require a Return Merchandise Authorization (RMA), feel free to contact technical support via our Technical Support Website:

[http://www.thecus.com/sp\\_tech.php](http://www.thecus.com/sp_tech.php)

For Sales Information you can e-mail us at:

[sales@thecus.com](mailto:sales@thecus.com?subject=N1200%20Support)

# **Thank you for choosing Thecus!**

# **Appendix B: RAID Basics**

## *Overview*

A Redundant Array of Independent Disks (RAID) is an array of several hard disks that provide data security and high performance. A RAID system accesses several hard disks simultaneously, which improves I/O performance over a single hard disk. Data security is enhanced by a RAID, since data loss due to a hard disk failure is minimized by regenerating redundant data from the other RAID hard disks.

## *Benefits*

RAID improves I/O performance, and increases data security through fault tolerance and redundant data storage.

#### **Improved Performance**

RAID provides access to several hard disk drives simultaneously, which greatly increases I/O performance.

#### **Data Security**

Hard disk drive failure unfortunately is a common occurrence. A RAID helps prevent against the loss of data due to hard disk failure. A RAID offers additional hard disk drives that can avert data loss from a hard disk drive failure. If a hard drive fails, the RAID volume can regenerate data from the data and parity stored on its other hard disk drives.

# *RAID Levels*

The Thecus IP storage supports standard RAID levels 0, 1, 5, 6, 10, 50, 60 and JBOD. You choose a RAID level when you create a system volume. The factors for selecting a RAID level are:

- Your requirements for performance
- Your need for data security
- Number of hard disk drives in the system, capacity of hard disk drives in the system

The following is a description of each RAID level:

## **RAID 0**

RAID 0 is best suited for applications that need high bandwidth but do not require a high level of data security. The RAID 0 level provides the best performance of all the RAID levels, but it does not provide data redundancy.

RAID 0 uses disk striping and breaking up data into blocks to write across all hard drives in the volume. The system can then use multiple hard drives for faster read and write. The stripe size parameter that was set when the RAID was created determines the size of each block. No parity calculations complicate the write operation.

## **RAID 1**

RAID 1 mirrors all data from one hard disk drive to a second one hard disk drive, thus providing complete data redundancy. However, the cost of data storage capacity is doubled.

This is excellent for complete data security.

## **RAID 5**

RAID 5 offers data security and it is best suited for networks that perform many small I/O transactions at the same time, as well as applications that require data security such as office automation and online customer service. Use it also for applications with high read requests but low write requests.

RAID 5 includes disk striping at the byte level and parity information is written to several hard disk drives. If a hard disk fails the system uses parity stored on each of the other hard disks to recreate all missing information.

## **RAID 6**

RAID 6 is essentially an extension of RAID level 5 which allows for additional fault tolerance by using a second independent distributed parity scheme (dual parity) Data is striped on a block level across a set of drives, just like in RAID 5, and a second set of parity is calculated and written across all the drives; RAID 6 provides for an extremely high data fault tolerance and can sustain two simultaneous drive failures.

This is a perfect solution for mission critical applications.

## **RAID 10**

RAID 10 is implemented as a striped array whose segments are RAID 1 arrays. RAID 10 has the same fault tolerance as RAID level 1.

RAID 10 has the same overhead for fault-tolerance as mirroring alone. High I/O rates are achieved by striping RAID 1 segments.

Under certain circumstances, RAID 10 array can sustain up to 2 simultaneous drive failures

Excellent solution for applications that would have otherwise gone with RAID 1 but need an additional performance boost.

## **RAID 50**

A RAID 50 combines the straight [block-](http://en.wikipedia.org/wiki/Block_(data_storage))level striping of RAID 0 with the distributed parity of RAID 5. This is a RAID 0 array striped across RAID 5 elements. It requires at least 6 drives.

## **RAID 60**

A RAID 60 combines the straight block-level striping of RAID 0 with the distributed double parity of RAID 6. That is, a RAID 0 array striped across RAID 6 elements. It requires at least 8 disks.

## **JBOD**

Although a concatenation of disks (also called JBOD, or "Just a Bunch of Disks") is not one of the numbered RAID levels, it is a popular method for combining multiple physical disk drives into a single virtual one. As the name implies, disks are merely concatenated together, end to beginning, so they appear to be a single large disk.

As the data on JBOD is not protected, one drive failure could result total data loss.

#### **Stripe Size**

The length of the data segments being written across multiple hard disks. Data is written in stripes across the multiple hard disks of a RAID. Since multiple disks are accessed at the same time, disk striping enhances performance. The stripes can vary in size.

#### **Disk Usage**

When all disks are of the same size, and used in RAID, Thecus IP storage disk usage percentage is listed below:

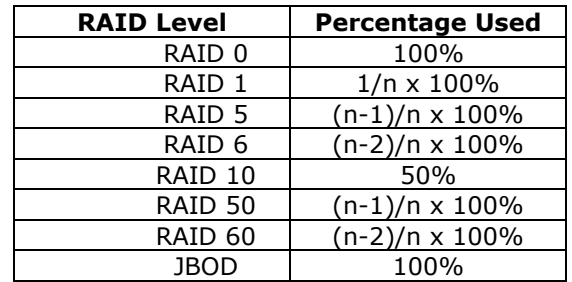

n:HDD number

# **Appendix C: Active Directory Basics**

## *Overview*

With Windows 2000, Microsoft introduced Active Directory (ADS), which is a large database/information store. Prior to Active Directory the Windows OS could not store additional information in its domain database. Active Directory also solved the problem of locating resources; which previously relied on Network Neighborhood, and was slow. Managing users and groups were among other issues Active Directory solved.

# *What is Active Directory?*

Active Directory was built as a scalable, extensible directory service that was designed to meet corporate needs. A repository for storing user information, accounts, passwords, printers, computers, network information and other data, Microsoft calls Active Directory a "namespace" where names can be resolved.

# *ADS Benefits*

ADS lets Thecus IP storage integrate itself with the existing ADS in an office environment. This means the Thecus IP storage is able to recognize your office users and passwords on the ADS server. Other major benefits ADS support provides include:

1. Easy integration of Thecus IP storage into the existing office IT infrastructure

The Thecus IP storage acts as a member of the ADS. This feature significantly lowers the overhead of the system administrator. For example, corporate security policies and user privileges on an ADS server can be enforced automatically on Thecus IP storage.

2. Centralized user/password database

The Thecus IP storage does not maintain its own copy of the user/password database. This avoids data inconsistency between Thecus IP storage and other servers. For example, without ADS support, an administrator might need to remove a specific user privilege on Thecus IP storage and each individual server. With ADS support, the change on an ADS server is known to all of its ADS members.

# **Appendix D: Licensing Information**

## *Overview*

This product included copyrighted third-party software licensed under the terms of GNU General Public License. Please see THE GNU General Public License for extra terms and conditions of this license.

# *Source Code Availability*

Thecus Technology Corp. has exposed the full source code of the GPL licensed software. For more information on how you can obtain our source code, please visit our web site, [http://www.thecus.com.](http://www.thecus.com/)

#### **Copyrights**

- This product includes cryptographic software written by Eric Young [\(eay@cryptsoft.com\)](mailto:eay@cryptsoft.com).
- This product includes software developed by Mark Murray.
- This product includes software developed by Eric Young [\(eay@cryptsoft.com\)](mailto:eay@cryptsoft.com).
- This product includes software developed by the OpenSSL Project for use in the OpenSSL Toolkit [\(http://www.openssl.org/\)](http://www.openssl.org/).
- This product includes PHP, freely available from [\(http://www.php.net/\)](http://www.php.net/).
- This product includes software developed by the University of California, Berkeley and its contributors.
- This product includes software developed by Winning Strategies, Inc.
- This product includes software developed by the Apache Group for use in the Apache HTTP server project [\(http://www.apache.org/\)](http://www.apache.org/).
- This product includes software developed by Softweyr LLC, the University of California, Berkeley, and its contributors.
- This product includes software developed by Bodo Moeller.
- This product includes software developed by Greg Roelofs and contributors for the book, "PNG: The Definitive Guide," published by O'Reilly and Associates.
- This product includes software developed by the NetBSD Foundation, Inc. and its contributors.
- This product includes software developed by Yen Yen Lim and North Dakota State University.
- This product includes software developed by the Computer Systems Engineering Group at Lawrence Berkeley Laboratory.
- This product includes software developed by the Kungliga Tekniska Högskolan and its contributors.
- This product includes software developed by the Nick Simicich.
- This product includes software written by Tim Hudson [\(tjh@cryptsoft.com\)](mailto:tjh@cryptsoft.com).
- This product includes software developed by Christopher G. Demetriou for the NetBSD Project.

# *CGIC License Terms*

Basic License

CGIC, copyright 1996, 1997, 1998, 1999, 2000, 2001, 2002, 2003, 2004 by Thomas Boutell and Boutell.Com, Inc.

Permission is granted to use CGIC in any application, commercial or noncommercial, at no cost. HOWEVER, this copyright paragraph must appear on a "credits" page accessible in the public online and offline documentation of the program. Modified versions of the CGIC library should not be distributed without the attachment of a clear statement regarding the author of the modifications, and this notice may in no case be removed. Modifications may also be submitted to the author for inclusion in the main CGIC distribution.

## *GNU General Public License*

Version 2, June 1991

Copyright © 1989, 1991 Free Software Foundation, Inc. 51 Franklin St, Fifth Floor, Boston, MA 02110-1301 USA

Everyone is permitted to copy and distribute verbatim copies of this license document, but changing it is not allowed.

#### PREAMBLE

The licenses for most software are designed to take away your freedom to share and change it. By contrast, the GNU General Public License is intended to guarantee your freedom to share and change free software--to make sure the software is free for all its users. This General Public License applies to most of the Free Software

Foundation's software and to any other program whose authors commit to using it. (Some other Free Software Foundation software is covered by the GNU Library General Public License instead.) You can apply it to your programs, too.

When we speak of free software, we are referring to freedom, not price. Our General Public Licenses are designed to make sure that you have the freedom to distribute copies of free software (and charge for this service if you wish), that you receive source code or can get it if you want it, that you can change the software or use pieces of it in new free programs; and that you know you can do these things.

To protect your rights, we need to make restrictions that forbid anyone to deny you these rights or to ask you to surrender the rights. These restrictions translate to certain responsibilities for you if you distribute copies of the software, or if you modify it.

For example, if you distribute copies of such a program, whether gratis or for a fee, you must give the recipients all the rights that you have. You must make sure that they, too, receive or can get the source code. And you must show them these terms so they know their rights.

We protect your rights with two steps: (1) copyright the software, and (2) offer you this license which gives you legal permission to copy, distribute and/or modify the software.

Also, for each author's protection and ours, we want to make certain that everyone understands that there is no warranty for this free software. If the software is modified by someone else and passed on, we want its recipients to know that what they have is not the original, so that any problems introduced by others will not reflect on the original authors' reputations.

Finally, any free program is threatened constantly by software patents. We wish to avoid the danger that redistributors of a free program will individually obtain patent licenses, in effect making the program proprietary. To prevent this, we have made it clear that any patent must be licensed for everyone's free use or not licensed at all.

The precise terms and conditions for copying, distribution and modification follow.

TERMS AND CONDITIONS FOR COPYING, DISTRIBUTION AND MODIFICATION

1. This License applies to any program or other work which contains a notice placed by the copyright holder saying it may be distributed under the terms of this General Public License. The "Program", below, refers to any such program or work, and a "work based on the Program" means either the Program or any derivative work under copyright law: that is to say, a work containing the Program or a portion of it, either verbatim or with modifications and/or translated into another Language. (Hereinafter, translation is included without limitation in the term "modification".) Each licensee is addressed as "you".

Activities other than copying, distribution and modification are not covered by this License; they are outside its scope. The act of running the Program is not restricted, and the output from the Program is covered only if its contents constitute a work based on the Program (independent of having been made by running the Program).

Whether that is true depends on what the Program does.

2. You may copy and distribute verbatim copies of the Program's source code as you receive it, in any medium, provided that you conspicuously and appropriately publish on each copy an appropriate copyright notice and disclaimer of warranty; keep intact all the notices that refer to this License and to the absence of any warranty; and give any other recipients of the Program a copy of this License along with the Program.

You may charge a fee for the physical act of transferring a copy, and you may at your option offer warranty protection in exchange for a fee.

- 3. You may modify your copy or copies of the Program or any portion of it, thus forming a work based on the Program, and copy and distribute such modifications or work under the terms of Section 1 above, provided that you also meet all of these conditions:
	- a) You must cause the modified files to carry prominent notices stating that you changed the files and the date of any change.
	- b) You must cause any work that you distribute or publish, that in whole or in part contains or is derived from the Program or any part thereof, to be licensed as a whole at no charge to all third parties under the terms of this License.

c) If the modified program normally reads commands interactively when run, you must cause it, when started running for such interactive use in the most ordinary way, to print or display an announcement including an appropriate copyright notice and a notice that there is no warranty (or else, saying that you provide a warranty) and that users may redistribute the program under these conditions, and telling the user how to view a copy of this License. (Exception: if the Program itself is interactive but does not normally print such an announcement, your work based on the Program is not required to print an announcement.)

These requirements apply to the modified work as a whole. If identifiable sections of that work are not derived from the Program, and can be reasonably considered independent and separate works in themselves, then this License, and its terms, do not apply to those sections when you distribute them as separate works. But when you distribute the same sections as part of a whole which is a work based on the Program, the distribution of the whole must be on the terms of this License, whose permissions for other licensees extend to the entire whole, and thus to each and every part regardless of who wrote it.

Thus, it is not the intent of this section to claim rights or contest your rights to work written entirely by you; rather, the intent is to exercise the right to control the distribution of derivative or collective works based on the Program.

In addition, mere aggregation of another work not based on the Program with the Program (or with a work based on the Program) on a volume of a storage or distribution medium does not bring the other work under the scope of this License.

4. You may copy and distribute the Program (or a work based on it, under Section 2) in object code or executable form under the terms of Sections 1 and 2 above provided that you also do one of the following:

a) Accompany it with the complete corresponding machine-readable source code, which must be distributed under the terms of Sections 1 and 2 above on a medium customarily used for software interchange; or,

b) Accompany it with a written offer, valid for at least three years, to give any third party, for a charge no more than your cost of physically performing source distribution, a complete machine-readable copy of the corresponding source code, to be distributed under the terms of Sections 1 and 2 above on a medium customarily used for software interchange; or,

c) Accompany it with the information you received as to the offer to distribute corresponding source code. (This alternative is allowed only for noncommercial distribution and only if you received the program in object code or executable form with such an offer, in accord with Subsection b above.)

The source code for a work means the preferred form of the work for making modifications to it. For an executable work, complete source code means all the source code for all modules it contains, plus any associated interface definition files, plus the scripts used to control compilation and installation of the executable. However, as a special exception, the source code distributed need not include anything that is normally distributed (in either source or binary form) with the major components (compiler, kernel, and so on) of the

operating system on which the executable runs, unless that component itself accompanies the executable.

If distribution of executable or object code is made by offering access to copy from a designated place, then offering equivalent access to copy the source code from the same place counts as distribution of the source code, even though third parties are not compelled to copy the source along with the object code.

- 5. You may not copy, modify, sublicense, or distribute the Program except as expressly provided under this License. Any attempt otherwise to copy, modify, sublicense or distribute the Program is void, and will automatically terminate your rights under this License. However, parties who have received copies, or rights, from you under this License will not have their licenses terminated so long as such parties remain in full compliance.
- 6. You are not required to accept this License, since you have not signed it. However, nothing else grants you permission to modify or distribute the Program or its derivative works. These actions are prohibited by law if you do not accept this License. Therefore, by modifying or distributing the Program (or any work based on the Program), you indicate your acceptance of this License to do so, and all its terms and conditions for copying, distributing or modifying the Program or works based on it.
- 7. Each time you redistribute the Program (or any work based on the Program), the recipient automatically receives a license from the original licensor to copy, distribute or modify the Program subject to these terms and conditions. You may not impose any further restrictions on the recipients' exercise of the rights granted herein. You are not responsible for enforcing compliance by third parties to this License.
- 8. If, as a consequence of a court judgment or allegation of patent infringement or for any other reason (not limited to patent issues), conditions are imposed on you (whether by court order, agreement or otherwise) that contradict the conditions of this License, they do not excuse you from the conditions of this License. If you cannot distribute so as to satisfy simultaneously your obligations under this License and any other pertinent obligations, then as a consequence you may not distribute the Program at all. For example, if a patent license would not permit royalty-free redistribution of the Program by all those who receive copies directly or indirectly through you, then the only way you could satisfy both it and this License would be to refrain entirely from distribution of the Program.

If any portion of this section is held invalid or unenforceable under any particular circumstance, the balance of the section is intended to apply and the section as a whole is intended to apply in other circumstances.

It is not the purpose of this section to induce you to infringe any patents or other property right claims or to contest validity of any such claims; this section has the sole purpose of protecting the integrity of the free software distribution system, which is implemented by public license practices. Many people have made generous contributions to the wide range of software distributed through that system in reliance on consistent application of that system; it is up to the author/donor to decide if he or she is willing to distribute software through any other system and a licensee cannot impose that choice.

This section is intended to make thoroughly clear what is believed to be a consequence of the rest of this License.

- 9. If the distribution and/or use of the Program is restricted in certain countries either by patents or by copyrighted interfaces, the original copyright holder who places the Program under this License may add an explicit geographical distribution limitation excluding those countries, so that distribution is permitted only in or among countries not thus excluded. In such case, this License incorporates the limitation as if written in the body of this License.
- 10. The Free Software Foundation may publish revised and/or new versions of the General Public License from time to time. Such new versions will be similar in spirit to the present version, but may differ in detail to address new problems or concerns.

Each version is given a distinguishing version number. If the Program specifies a version number of this License which applies to it and "any later version", you have the option of following the terms and conditions either of that version or of any later version published by the Free Software Foundation. If the Program does not specify a version number of this License, you may choose any version ever published by the Free Software Foundation.

11. If you wish to incorporate parts of the Program into other free programs whose distribution conditions are different, write to the author to ask for permission. For software which is copyrighted by the Free Software Foundation, write to the Free Software Foundation; we sometimes make exceptions for this. Our decision will be guided by the two goals of preserving the free status of all derivatives of our free software and of promoting the sharing and reuse of software generally.

#### NO WARRANTY

- 12.BECAUSE THE PROGRAM IS LICENSED FREE OF CHARGE, THERE IS NO WARRANTY FOR THE PROGRAM, TO THE EXTENT PERMITTED BY APPLICABLE LAW. EXCEPT WHEN OTHERWISE STATED IN WRITING THE COPYRIGHT HOLDERS AND/OR OTHER PARTIES PROVIDE THE PROGRAM "AS IS" WITHOUT WARRANTY OF ANY KIND, EITHER EXPRESSED OR IMPLIED, INCLUDING, BUT NOT LIMITED TO, THE IMPLIED WARRANTIES OF MERCHANTABILITY AND FITNESS FOR A PARTICULAR PURPOSE. THE ENTIRE RISK AS TO THE QUALITY AND PERFORMANCE OF THE PROGRAM IS WITH YOU. SHOULD THE PROGRAM PROVE DEFECTIVE, YOU ASSUME THE COST OF ALL NECESSARY SERVICING, REPAIR OR CORRECTION.
- 13. IN NO EVENT UNLESS REQUIRED BY APPLICABLE LAW OR AGREED TO IN WRITING WILL ANY COPYRIGHT HOLDER, OR ANY OTHER PARTY WHO MAY MODIFY AND/OR REDISTRIBUTE THE PROGRAM AS PERMITTED ABOVE, BE LIABLE TO YOU FOR DAMAGES, INCLUDING ANY GENERAL, SPECIAL, INCIDENTAL OR CONSEQUENTIAL DAMAGES ARISING OUT OF THE USE OR INABILITY TO USE THE PROGRAM (INCLUDING BUT NOT LIMITED TO LOSS OF DATA OR DATA BEING RENDERED INACCURATE OR LOSSES SUSTAINED BY YOU OR THIRD PARTIES OR A FAILURE OF THE PROGRAM TO OPERATE WITH ANY OTHER PROGRAMS), EVEN IF SUCH HOLDER OR OTHER PARTY HAS BEEN ADVISED OF THE POSSIBILITY OF SUCH DAMAGES.

END OF TERMS AND CONDITIONS